# **StorageTek Virtual Storage Manager GUI**

ユーザーズガイド Release 1.0 **E72369-01**

**2016 年 1 月**

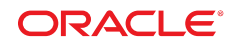

**StorageTek Virtual Storage Manager GUI**

ユーザーズガイド

**E72369-01**

Copyright © 2016, Oracle and/or its affiliates. All rights reserved.

このソフトウェアおよび関連ドキュメントの使用と開示は、ライセンス契約の制約条件に従うものとし、知的財産に関 する法律により保護されています。ライセンス契約で明示的に許諾されている場合もしくは法律によって認められている 場合を除き、形式、手段に関係なく、いかなる部分も使用、複写、複製、翻訳、放送、修正、ライセンス供与、送信、配 布、発表、実行、公開または表示することはできません。このソフトウェアのリバース・エンジニアリング、逆アセンブ ル、逆コンパイルは互換性のために法律によって規定されている場合を除き、禁止されています。

ここに記載された情報は予告なしに変更される場合があります。また、誤りが無いことの保証はいたしかねます。誤りを 見つけた場合は、オラクルまでご連絡ください。

このソフトウェアまたは関連ドキュメントを、米国政府機関もしくは米国政府機関に代わってこのソフトウェアまたは関 連ドキュメントをライセンスされた者に提供する場合は、次の通知が適用されます。

U.S. GOVERNMENT END USERS: Oracle programs, including any operating system, integrated software, any programs installed on the hardware, and/or documentation, delivered to U.S. Government end users are "commercial computer software" pursuant to the applicable Federal Acquisition Regulation and agency-specific supplemental regulations. As such, use, duplication, disclosure, modification, and adaptation of the programs, including any operating system, integrated software, any programs installed on the hardware, and/or documentation, shall be subject to license terms and license restrictions applicable to the programs. No other rights are granted to the U.S. Government.

このソフトウェアまたはハードウェアは様々な情報管理アプリケーションでの一般的な使用のために開発されたもので す。このソフトウェアまたはハードウェアは、危険が伴うアプリケーション (人的傷害を発生させる可能性があるアプリ ケーションを含む) への用途を目的として開発されていません。このソフトウェアまたはハードウェアを危険が伴うアプ リケーションで使用する際、安全に使用するために、適切な安全装置、バックアップ、冗長性 (redundancy)、その他の対 策を講じることは使用者の責任となります。このソフトウェアまたはハードウェアを危険が伴うアプリケーションで使用 したことに起因して損害が発生しても、Oracle Corporation およびその関連会社は一切の責任を負いかねます。

Oracle および Java はオラクルおよびその関連会社の登録商標です。その他の社名、商品名等は各社の商標または登録商 標である場合があります。

Intel、Intel Xeon は、Intel Corporation の商標または登録商標です。すべての SPARC の商標はライセンスをもとに使用 し、SPARC International, Inc. の商標または登録商標です。AMD、Opteron、AMD ロゴ、AMD Opteron ロゴは、Advanced Micro Devices, Inc. の商標または登録商標です。UNIX は、The Open Group の登録商標です。

このソフトウェアまたはハードウェア、そしてドキュメントは、第三者のコンテンツ、製品、サービスへのアクセス、あ るいはそれらに関する情報を提供することがあります。適用されるお客様と Oracle Corporation との間の契約に別段の定 めがある場合を除いて、Oracle Corporation およびその関連会社は、第三者のコンテンツ、製品、サービスに関して一切の 責任を負わず、いかなる保証もいたしません。適用されるお客様と Oracle Corporation との間の契約に定めがある場合を 除いて、Oracle Corporation およびその関連会社は、第三者のコンテンツ、製品、サービスへのアクセスまたは使用によっ て損失、費用、あるいは損害が発生しても一切の責任を負いかねます。

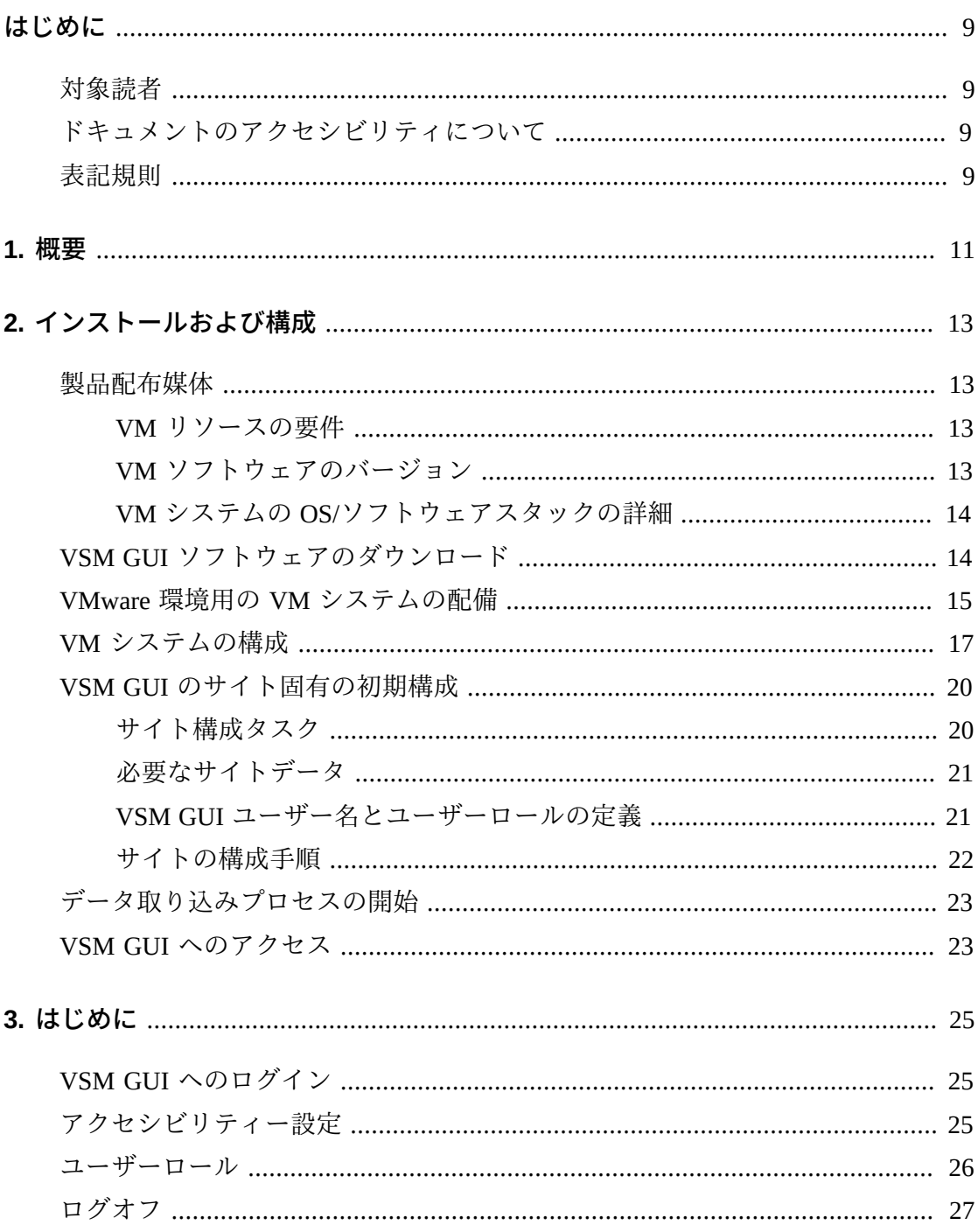

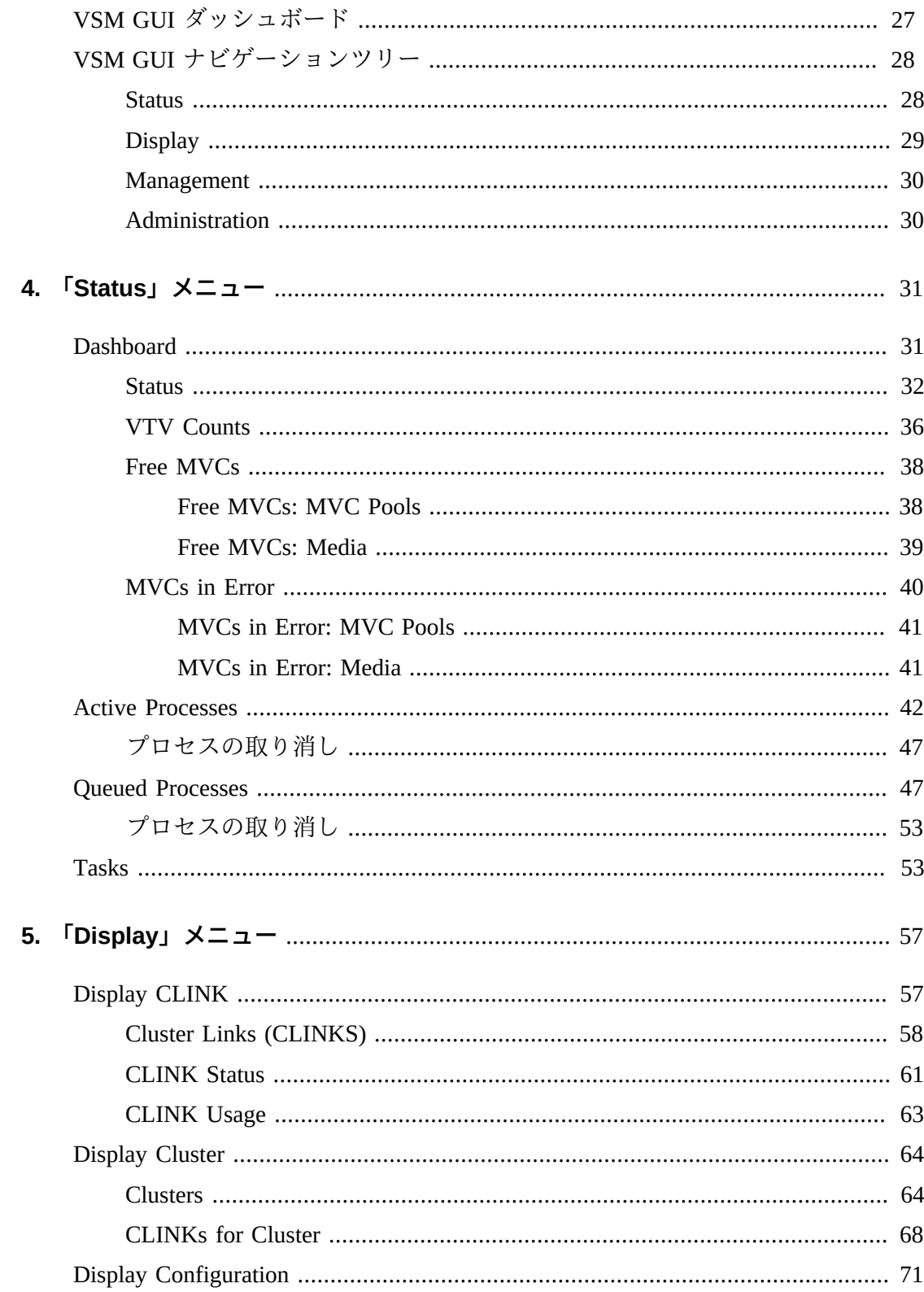

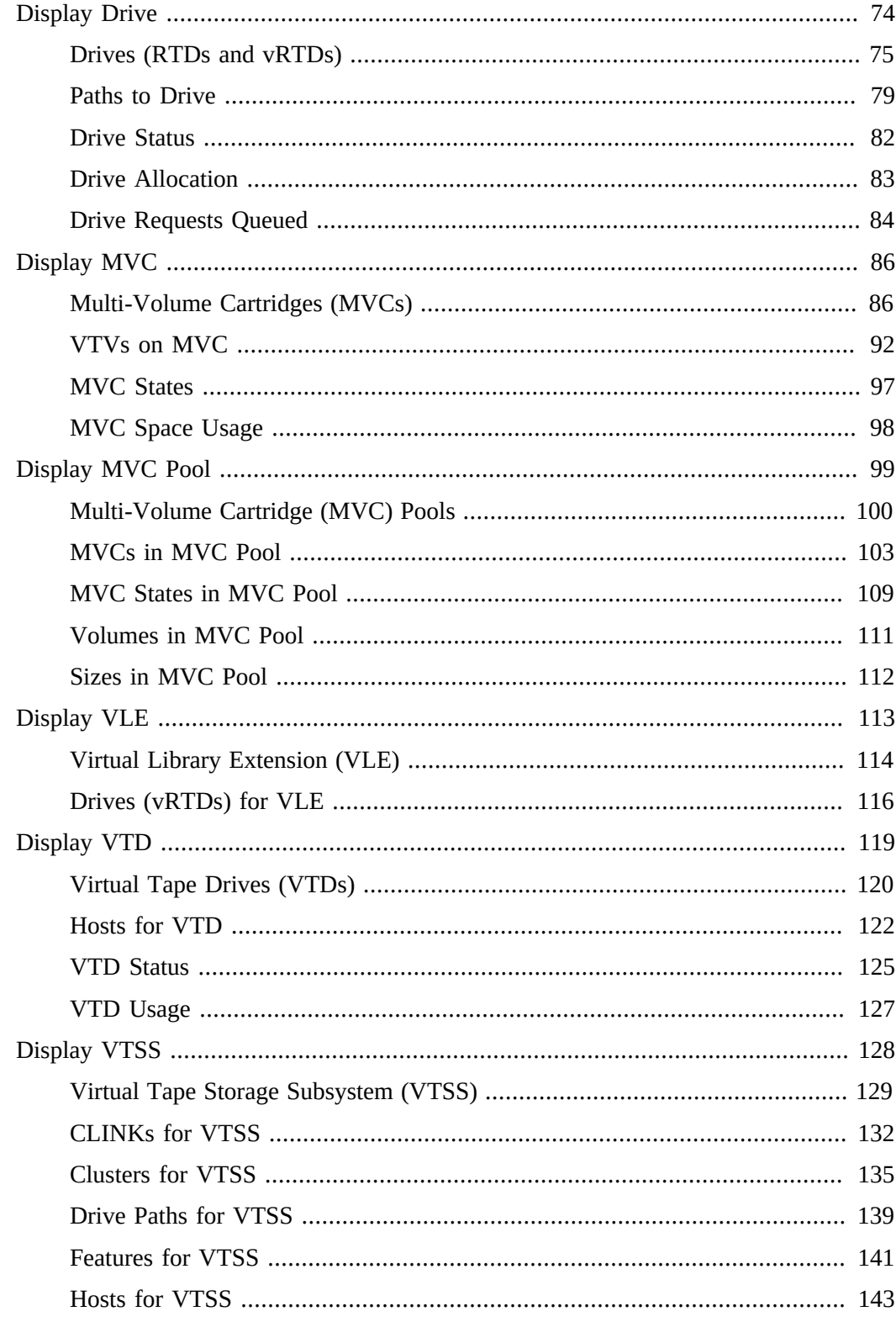

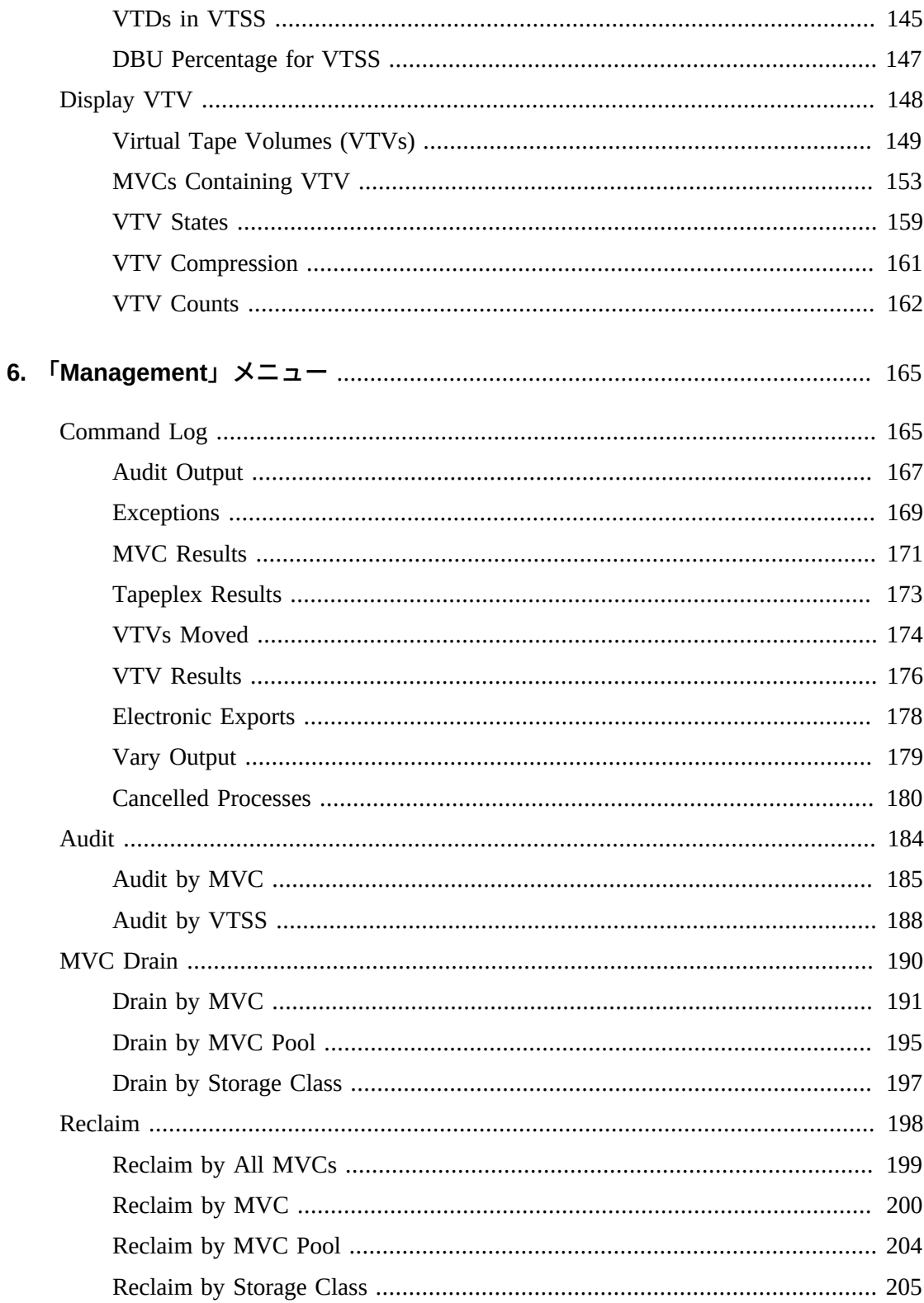

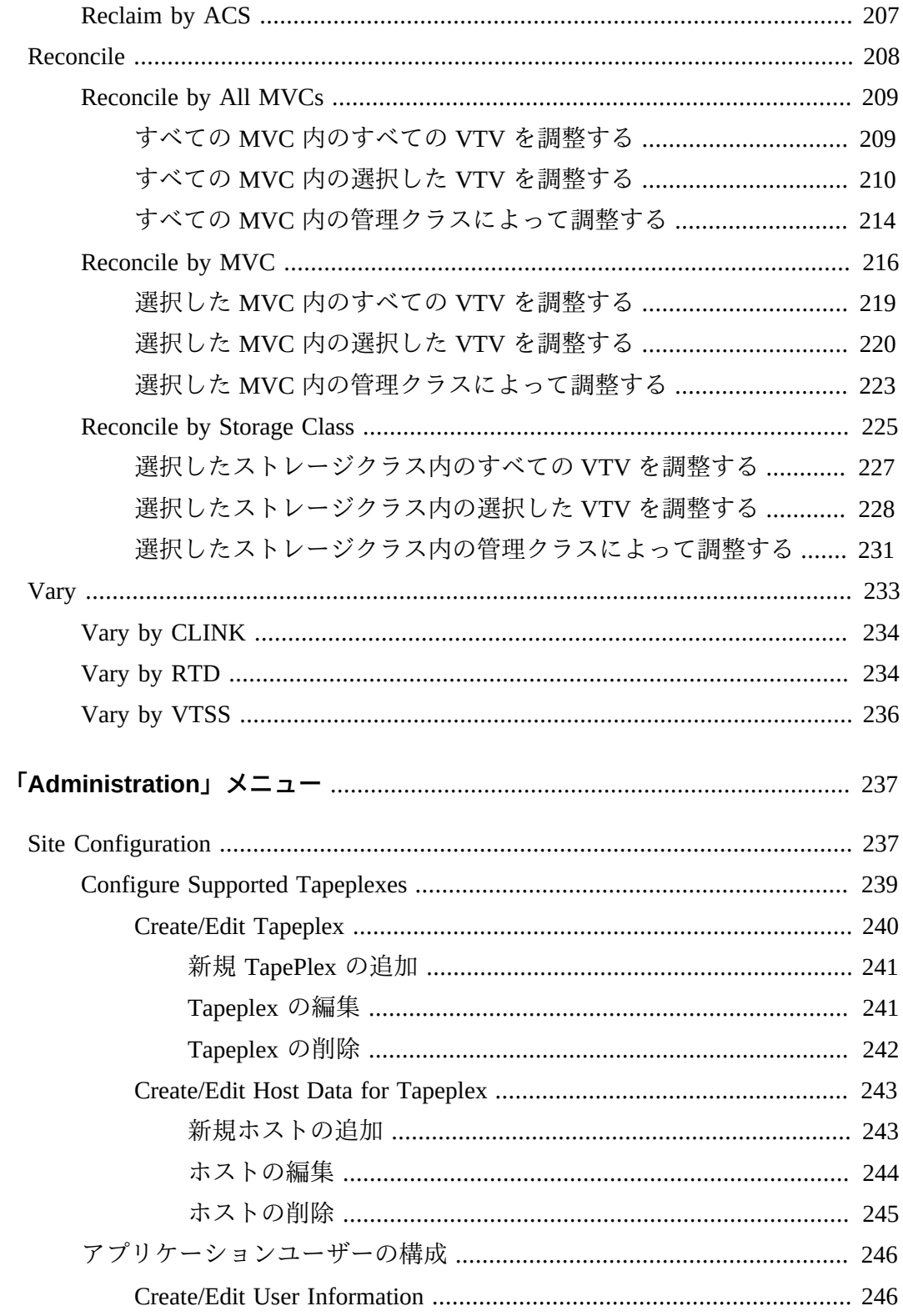

 $\overline{7}$ .

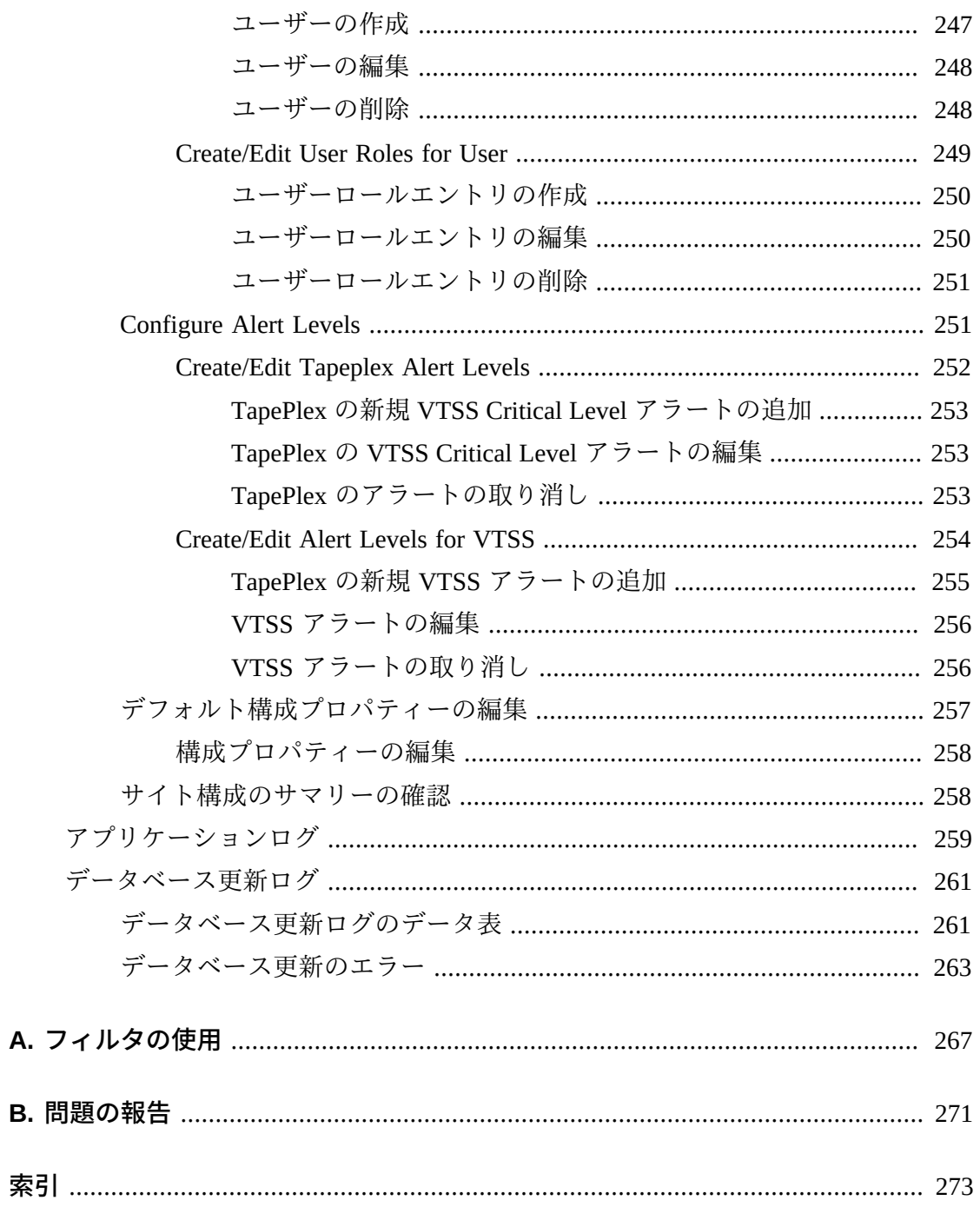

# <span id="page-8-0"></span>はじめに

このガイドでは、Oracle の StorageTek VSM GUI ソフトウェアについて説明しま す。VSM GUI には、VSM 環境での VTCS コマンドとユーティリティーに対するポ イント&クリックの代替方法が用意されています。

## <span id="page-8-1"></span>**対象読者**

このドキュメントは、VSM GUI をインストール、構成、および使用する管理者とア ナリストを対象としています。

# <span id="page-8-2"></span>**ドキュメントのアクセシビリティについて**

オラクルのアクセシビリティについての詳細情報は、Oracle Accessibility Program の Web サイト (<http://www.oracle.com/pls/topic/lookup?ctx=acc&id=docacc>) を 参照してください。

#### **Oracle Support へのアクセス**

サポートをご契約のお客様には、My Oracle Support を通して電子支援サービス を提供しています。詳細情報は ([http://www.oracle.com/pls/topic/lookup?](http://www.oracle.com/pls/topic/lookup?ctx=acc&id=info) [ctx=acc&id=info](http://www.oracle.com/pls/topic/lookup?ctx=acc&id=info)) か、聴覚に障害のあるお客様は ([http://www.oracle.com/pls/](http://www.oracle.com/pls/topic/lookup?ctx=acc&id=trs) [topic/lookup?ctx=acc&id=trs](http://www.oracle.com/pls/topic/lookup?ctx=acc&id=trs)) を参照してください。

# <span id="page-8-3"></span>**表記規則**

このマニュアルでは次の表記規則を使用します。

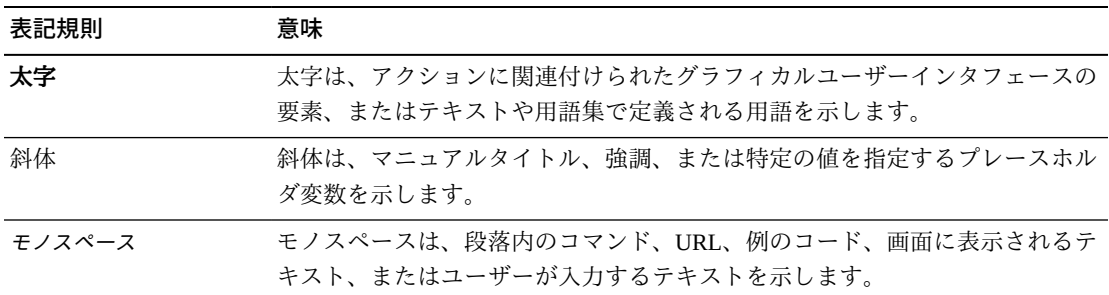

1

# **第1章 概要**

### <span id="page-10-0"></span>**ようこそ**

Oracle の StorageTek Virtual Storage Manager グラフィカルユーザーインタフェース (VSM GUI) には、仮想テープ制御ソフトウェア (VTCS) 管理への Web ベースのイン タフェースと、StorageTek VSM ライブラリ製品のレポート作成コマンドが用意され ています。

VSM GUI は、サイトの VM サーバー上の VMware 環境で実行するために仮想マシン としてパッケージされており、VSM 関連データを収集、表示、および報告して、さ らに Enterprise Library System (ELS) ソフトウェアに直接コマンド要求を発行するた めにメインフレームホストシステムで SMC と通信します。

VSM GUI ユーザーインタフェースでは、VTCS コマンドへの直感的なアクセスをサ ポートするコンテキスト依存表示が提供されます。選択したオブジェクトに固有の 追加情報を表示するために使用される動的なタブを備えた、グラフィカルレポート と表形式レポートが用意されています。

# **第2章 インストールおよび構成**

<span id="page-12-0"></span>この章では、VSM GUI ソフトウェアをインストールおよび構成する方法について説 明します。

## <span id="page-12-1"></span>**製品配布媒体**

VSM GUI Web アプリケーションは、仮想マシン (VM) を使用して配布されま す。VM 環境には、VSM GUI にアクセスするために必要なオペレーティングシステ ムおよびソフトウェアスタックが含まれています。VM をサイトの VMware 環境に 取り込みます。配布のタイプは Open Virtualization Format (OVA) です。

## <span id="page-12-2"></span>**VM リソースの要件**

最適な VSM GUI アプリケーションパフォーマンスのためには、次の最小リソース が製品 VM に割り当てられている必要があります。

- 32G バイトのメモリー
- 80G バイトの仮想ディスク領域
- 4 CPU

## <span id="page-12-3"></span>**VM ソフトウェアのバージョン**

VSM GUI アプリケーション用の VM は、次の VM 環境で動作します。

VMware:

- VMware ESXi: 5.1.0、ビルド 1483097
- vSphere Client: 5.1.0、ビルド 1471691

**注記:**

VM サーバーの CPU の要件を満たしている ESXi バージョンを使用します。

## <span id="page-13-0"></span>**VM システムの OS/ソフトウェアスタックの詳細**

VSM GUI アプリケーションをサポートするためにインストールおよび構成される サードパーティーソフトウェアコンポーネントは次のとおりです。

オペレーティングシステム: Oracle Linux 6.7

- ホスト名: vsmguisvr
- ユーザー: vsmgui (顧客アクセスのみ)
- ユーザー: oracle

Web サーバー: Weblogic 12.1.3

データベース: Oracle Database 12c リリース 12.1.0.1.0 - 64 ビット本番

# <span id="page-13-1"></span>**VSM GUI ソフトウェアのダウンロード**

1. 次の URL の Oracle Software Delivery Cloud Web サイトにアクセスします。

http://edelivery.oracle.com/

- 2. サインインし、輸出規制契約に同意します。
- 3. 「Product」検索ボックスで StorageTek VSM GUI ソフトウェアを見つけ、Linux x86-64 プラットフォームを選択します。「Selected Products」ボックスで正しい 製品およびプラットフォームを選択したら、「**Continue**」をクリックします。
- 4. 製品の使用可能なバージョンが表示され、現在のリリースが事前選択されます。 これが正しい場合は、「**続行**」をクリックします。
- 5. ライセンス契約の条件を確認して受け入れ、「**続行**」をクリックします。
- 6. ダウンロードするファイルが表示されたら、「**Download All**」をクリックしま す。
- 7. ファイルがダウンロードされたら、md5sum ユーティリティーを使用して、ダウ ンロードしたファイルを検証します。
	- UNIX/LINUX システムで、次のコマンドを使用します。

md5sum -c VSMGUI\_file\_parts.md5sum

• Windows システムでは、Microsoft がこのためにダウンロードできる Microsoft File Checksum Integrity Verifier (fciv.exe) を提供しています。

ファイルを個別に検証する必要がある場合、md5sum ファイルは ASCII テキスト です。

- 8. ファイルの一部である .ova を結合して、完全な .ova ファイルを作成します。
	- UNIX/LINUX システムで、次のコマンドを使用します。

cat VSMGUI\_*n*.ova.a\* > VSMGUI\_*n*.ova

ここで、*n* はファイル名内のバージョン番号 (1.2.3.00.000 など) です。

- Windows システムで、DOS ウィンドウから提供されているバッチファイル cat \_parts.bat を実行します。
- 9. md5sum ユーティリティーを使用して、完全な .ova ファイルが正しいことを検証 します。
	- UNIX/LINUX システムで、次のコマンドを使用します。

md5sum -c VSMGUI\_*n*.ova.md5sum

ここで、*n* はファイル名内のバージョン番号 (1.2.3.00.000 など) です。

• Windows システムでは、Microsoft がこのためにダウンロードできる Microsoft File Checksum Integrity Verifier (fciv.exe) を提供しています。

チェックサムを手動で比較する必要がある場合、md5sum ファイルは ASCII テキ ストです。

10. 続行する前に、このリリースの VSM GUI リリースノートを確認します。

## <span id="page-14-0"></span>**VMware 環境用の VM システムの配備**

- 1. Windows PC またはサーバーで、VMware vSphere Client ソフトウェアバージョン 5.1.0、ビルド 1471691 をインストールします。
- 2. VMware vSphere Client を起動し、インストール時に作成された資格証明を使用し てログインします。

証明書に対してセキュリティーの警告が表示されることがあります。その場合 は、「**Ignore**」をクリックします。

3. オプション: 以前の OVA インストールからの VM 構成を保存します。これが以 前の OVA インストールおよび構成に対するアップグレードの場合は、次の手順 を実行します。

a. 現在のサイト構成を保存します。

\$ cd /opt/vsmgui/scripts

\$ ./siteConfigCopy.sh save

b. サイト構成および LDAP 構成を PC またはサーバーにバックアップします。

/opt/Oracle/Middleware/Oracle\_Home/user\_projects/domains/vsmgui/config/ config.xml

/home/vsmgui/siteConfigData.sql

4. 「**File**」メニューの「**Deploy OVF Template**」を選択して、VSMGUI\_*n*.ova ファ イルを使用して VM を配備します。

#### **注記:**

これがクライアントソフトウェアをはじめて実行しているのであれば、「**Home**」画面が 最初に表示されることがあります。その場合は、「**Inventory**」アイコンをクリックし、上 記の指示に従って OVF テンプレートを配備します。

- 5. 次のように「Deploy OVF」ウィザードのプロンプトに従います。
	- a. 「**Source**」: VSMGUI\_*n*.ova ファイルを参照して、ソースの場所を選択しま す。次に、「**Next**」をクリックします。
	- b. 「**OVF Template Details**」: 「**Next**」をクリックして続行します。
	- c. 「**Name and Location**」: 配備されるテンプレートの名前および場所を入力 します。これは、VM のタイプとバージョン番号(たとえば、VSM\_GUI\_1.2 .3.00.000) を知らせる名前にするべきです。次に、「**Next**」をクリックしま す。
	- d. 「**Storage**」: この VM のデータストレージを選択します。次に、「**Next**」を クリックします。
	- e. 「**Disk Format**」: 「**Thick Provision Eager Zeroed**」を選択します。次に、 「**Next**」をクリックします。
	- f. 「**Network Mapping**」: ネットワークインベントリからソースネットワークを 選択します。次に、「**Next**」をクリックします。
	- g. 「**Ready to Complete**」: 配備設定が表示され、これらが使用するオプション であるかどうか確認されます。

正しくない場合は、「**Back**」をクリックし、設定を修正します。

正しい場合は、「**Power On After Deployment**」を選択します。次に、 「**Finish**」をクリックします。

## <span id="page-16-0"></span>**VM システムの構成**

- 1. 新しい VM にアクセスします。
	- a. 仮想マシンの左側ペインのリストで新しい VSM GUI VM を選択します。
	- b. メインの右ペインで「**Console**」タブを選択します。デスクトップログイン を表示するために「コンソール」画面のクリックが必要になることがありま す。
	- c. Linux デスクトップにログインします。

ユーザー名: **vsmgui**

パスワード: **vsm6admin**

2. コマンド端末を開き、Linux/システム構成を実行します。

\$ cd /opt/vsmgui/scripts

\$ ./vsmGui\_config.sh

- 3. すべての構成プロンプトを完了します。
	- a. 「**Would you like to configure/re-configure Network?**」で、「**y**」を選択しま す。
	- b. 「**Select Action**」で、「**Device Configuration**」を選択し、**Enter** キーを押しま す。
	- c. 「**Select a Device**」で、「**eth0**」を選択し、**Enter** キーを押します。
	- d. 「**Network Configuration**」で、サイト用のネットワーク構成データを入力し ます。

「Name」: eth0 または「Device」: eth0 は変更しません。

「Use DHCP [\*]」で、スペースバーを使用して DHCP をクリアします。

静的 IP、ネットマスク、デフォルトゲートウェイ IP、およびオプションでプ ライマリとセカンダリの DNS サーバーを入力します。

「**OK**」を選択してデバイス構成を完了し、「**Save**」を選択して保存しま す。

e. DNS 構成を入力します。この手順はオプションです。DNS の構成は、VSM GUI アプリケーションの使用には直接影響を与えません。

「**DNS Configuration**」を選択し、プライマリ DNS サーバー、および使用可 能な場合はセカンダリとターシャリ DNS サーバーの IP アドレス、および DNS 検索パス (mycompany.com.など) を入力します。「Hostname」: vsmguisvr は変更しません。

「**OK**」を選択して DNS 構成を完了し、「**Save&Quit**」を選択して保存し、 「Network Configuration」を終了します。

- f. タイムゾーンおよび NTP サーバー構成のプロンプトを完了します。
- 4. オペレーティングシステムは、構成スクリプトの完了時にリブートします。完了 後、スクリプトが代わりにプロンプトに戻る場合は、次のようにリブートしま す。

\$ sudo shutdown -r now

5. システムのリブート後に、コマンド端末を開き、Oracle Database サービスを起動 します。

 $$ su - oracle (password = vsm6sqladm!)$ 

\$ sqlplus /nolog

SQL> connect sys as sysdba; (password = vsm6sqladm)

SQL> startup;

SQL> quit

\$ lsnrctl start

\$ exit

6. データベースを設定します。ユーザー: vsmgui として次のコマンドを入力しま す。

\$ cd /opt/vsmgui/scripts

\$ ./vsmGui\_import.sh

7. VSM GUI 管理者になる既存の LDAP ユーザーを追加します。

\$ cd /opt/vsmgui/scripts

\$ ./vsmGui\_user.sh

8. オプション: 以前の OVA インストールから VM 構成を復元します。

これが以前の OVA インストールに対するアップグレードであり、VM システム 配備時に構成ファイルをバックアップしてある場合は、次の手順を実行します。

- a. siteConfigData.sql を /home/vsmgui にコピーします
- b. config.xml を /opt/Oracle/Middleware/Oracle\_Home/user\_projects/domains/vsmgui/ config/config.xml にコピーします
- c. 次を実行して、サイト構成を復元します。

\$ cd /opt/vsmgui/scripts

\$ ./siteConfigCopy.sh restore

9. Oracle Database がオンラインの状態で、Weblogic サービスを起動します。

\$ sudo service weblogicd start

コマンドは、起動時に端末に直接出力します。プロンプトが返されたあと、ス テータスは次のコマンドを使用して検証することもできます。

\$ sudo service weblogicd status

10. 認証のために LDAP サーバーにアクセスするように Weblogic を構成します。

Open LDAP または Microsoft Active Services を構成する方法については、リリー スノートを参照してください。

11. LDAP 構成が完了したあとで Weblogic を再起動します。

\$ sudo service weblogicd stop

\$ sudo service weblogicd start

## <span id="page-19-0"></span>**VSM GUI のサイト固有の初期構成**

初期の VSM GUI インストールプロセスの一部としてサイト構成が必要です。

#### **注記:**

サイト構成の値を追加または変更する前に、Ingest を無効化する必要があります。

サイト構成では、VSM GUI が正しく動作するために必要なローカルサイト固有の情 報を定義します。

この情報には、データの収集元になる一連の TapePlex、各 TapePlex に接続された一 連のホスト、VSM GUI がサポートおよび表示するさまざまなアラート条件の値が含 まれます。

さらに、サイト構成では、LDAP ディレクトリ内で VSM GUI にアクセスできるユー ザー、およびユーザーごとに各 TapePlex で許可されるアクセスのタイプを定義しま す。

### <span id="page-19-1"></span>**サイト構成タスク**

サイト構成タスクには次のものが含まれます。

- サポートされている TapePlex ごとに、TapePlex 名、およびログファイルメッセー ジの重要度レベルを指定します
- TapePlex ごとに、すべての VTV と初期化された VTV だけのどちらのデータを収 集するのかを決定します
- 各 TapePlex に対して、接続されたホストごとの接続の詳細を提供します
- 各 TapePlex 用に定義されている少なくとも 1 つの HTTP サーバーが存在すること を確認します。VSM GUI では、定義されている HTTP サーバーからのデータを収 集し、データを表示することのみできます。
- 構成されているホストごとに VSM GUI によってサポートされている ELS のバー ジョンを実行することを確認します
- VSM GUI にアクセスできる LDAP ユーザー名を指定します。オプションで、電子 メールアドレスを指定します。
- 各 TapePlex 上の各ユーザーにユーザーロールを割り当てます。ユーザーロールは 使用可能な VSM GUI ページのセットを定義します。ユーザーが TapePlex にアク セスできない場合は、そのユーザーはその TapePlex のデータを参照できません。
- 各 TapePlex のアラートレベルを定義します
- 各 TapePlex 内の VTSS、および各 VTSS のアラートレベルを定義します
- デフォルトのデータベース更新構成を必要に応じて変更できます。サイトのホス トサイクル時間およびバッチレコードサイズを微調整するために、いくつかのサ イト構成プロパティーが編集可能です。

### <span id="page-20-0"></span>**必要なサイトデータ**

サイト構成を実行する前に、次の情報を収集する必要があります。

- データが収集される TapePlex 名のリスト
- TapePlex ごとに、接続されたホストのリスト
- TapePlex ごとに、接続された VTSS のリスト
- 接続されたホストごとに、ホスト名または IP アドレス、SMC HTTP サーバーの ポート番号、SMC サブシステム名、ELS サブシステム名、および ELS のバー ジョン
- VSM GUI へのアクセスが許可される LDAP ユーザー名のリスト
- LDAP ユーザー名ごとに、アクセスできる TapePlex の名前
- LDAP ユーザー名ごとに、アクセスできる各 TapePlex におけるユーザーロール

## <span id="page-20-1"></span>**VSM GUI ユーザー名とユーザーロールの定義**

VSM ユーザーは、サイトの LDAP ディレクトリ内にある任意のユーザー名にできま す。VSM GUI のユーザー名およびログインパスワードは、ユーザーの LDAP ログイ ンおよびパスワードと同じです。

ユーザーがアクセスを許可されている各 TapePlex について、その TapePlex に対して ユーザーに許可される VSM GUI へのアクセスのレベルを管理するユーザーロール が割り当てられます。

3 つのユーザーロールがあります。

- **VsmViewer**: 「Status」および「Display」タブにのみアクセスでき、コンテキスト メニュー、または指定された TapePlex の「Management」および「Administration」 タブにはアクセスできません
- **VsmOperator**: 指定された TapePlex の「Status」、「Display」、「Management」、 および「Administration」タブにアクセスできます (「Site Configration」および 「Download Logs」オプションを除く)

• **VsmGuiAdmin**: すべての TapePlex の「Status」、「Display」、および 「Administration」タブにアクセスできます (コンテキストメニューへのアクセスを 除く)

LDAP ユーザーは[、「VM システムの構成」で](#page-16-0)最初の VSM GUI ユーザーとして識別 されました。このユーザーのロールは **VsmGuiAdmin** です。このユーザーとしてロ グインし、サイトの初期構成を実行します。

## <span id="page-21-0"></span>**サイトの構成手順**

VSM GUI のサイト構成手順は「**Administration** 」メニューにあります。手順は、サ イト構成プロセスの手順を示す、複数ページの Site Configration Wizard の形式です。

#### **注記:**

Site Configuration Wizard の各データ入力フィールドの詳細は、7章「*[「Administration」メニュー](#page-236-0)* [」を](#page-236-0)参照してください。

- サイト構成を実行するには:
- 1. [「VM システムの構成」](#page-16-0)で VSM GUI に対して定義した静的ホスト IP アドレスを ブラウザで開きます。
- 2. ログインプロンプトで、[「VM システムの構成」](#page-16-0)で管理者として定義した LDAP ユーザー名を使用して VSM GUI にログインします。
- 3. ダッシュボードで、「**Administration**」タブをクリックし、「**Site Configuration**」を選択して Site Configuration Wizard を開きます。
- 4. 「**Introduction**」ページで、表示された情報を確認し、「**Next Page**」をクリック して構成プロセスを開始します。
- 5. [「Configure Supported Tapeplexes」ペ](#page-238-0)ージで、TapePlex、および各 TapePlex に接 続されるホストを定義します。次に、「**Next Page**」をクリックします。
- 6. [「アプリケーションユーザーの構成」ペ](#page-245-0)ージで、VSM GUI アクセスを許可さ れる LDAP ユーザー名、各ユーザーがアクセスを許可される TapePlex、アクセ スできる各 TapePlex に対するユーザーのロールを定義します。次に、「**Next Page**」をクリックします。
- 7. [「Configure Alert Levels」ペ](#page-250-1)ージで、サポートされる各 TapePlex 内の VTSS ごと に、クリティカルアラートレベルしきい値を定義します。次に、「**Next Page**」 をクリックします。
- 8. [「デフォルト構成プロパティーの編集」ペ](#page-256-0)ージで、必要に応じてサイトのホ ストサイクル時間およびバッチレコードサイズを微調整します。次に、「**Next Page**」をクリックします。
- 9. [「サイト構成のサマリーの確認」ペ](#page-257-1)ージで、構成設定がすべて正確であることを 確認します。変更するには、「**Previous Page**」および「**Next Page**」をクリック してページ間を移動します。
- 10. 終わったら、「**Done**」をクリックして Site Configration Wizard を閉じます。ダイ アログが表示されます。「**OK**」をクリックして、「**Site Configuration**」タブを 閉じます。

#### **注記:**

すべてのサイト構成データは、初期サイト構成プロセス中に定義される必要がありますが、い つでも変更できます。

## <span id="page-22-0"></span>**データ取り込みプロセスの開始**

取り込みを正常に実行するには、サイト構成を完了する必要があります。

次のように取り込みプロセスを開始します。

- 1. ユーザー: vsmgui として VSM サーバーにログインします
- 2. コマンド端末を開き、次のコマンドを実行します。

\$ sudo service ingestd start

## <span id="page-22-1"></span>**VSM GUI へのアクセス**

サイト構成が完了して正常にデータを取り込んだあと、VSM GUI Web アプリケー ションは、クライアントシステム上でローカルブラウザを使用して、次の URL でア クセスできます。

http://*server name or IP*:7003/VSM\_UI/faces/UIShell

[「VM システムの構成」](#page-16-0)で VSM GUI 管理者として割り当てられた LDAP ユーザー としてログインします。

# **第3章 はじめに**

<span id="page-24-0"></span>VSM GUI がインストールされてサイト用に構成されると、VSM GUI Web アプリ ケーションは、クライアントシステム上の承認済み LDAP ユーザーがローカルブラ ウザを使用してアクセスできます。

## <span id="page-24-1"></span>**VSM GUI へのログイン**

ローカルブラウザでサイトの VSM GUI の内部 Web アドレスを開きます。VSM GUI へのアクセスを承認されている場合は、VSM GUI 管理者からこのアドレスを提供さ れるべきです。

プロンプトが表示されたら、LDAP ユーザー名およびパスワードを入力し、「**OK**」 をクリックします。

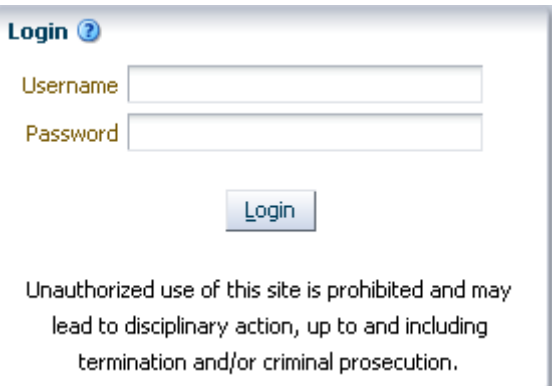

承認されたユーザーである場合は、ログインが続行されます。そうでない場合は、 サイトの VSM GUI 管理者に連絡してください。

# <span id="page-24-2"></span>**アクセシビリティー設定**

ログインが成功すると、ダイアログが表示されます。

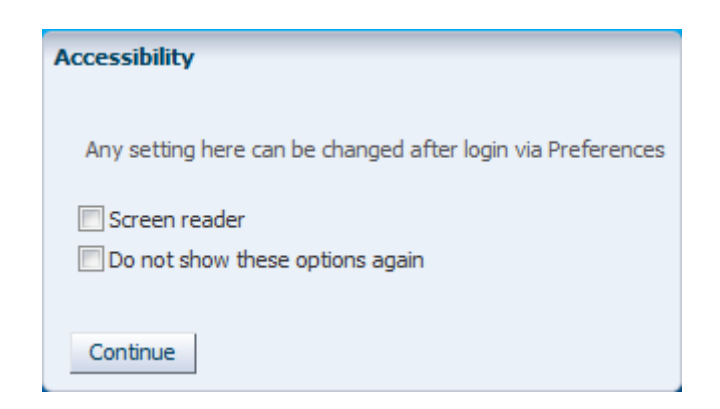

アプリケーションでスクリーンリーダーモードをアクティブにするには、「**Screen Reader**」をクリックします。

今後のログインでこのダイアログを非表示にするには、「**Do not show these options again**」をクリックします。

「**Continue**」をクリックしてダイアログを閉じ、VSM GUI のダッシュボードを表示 します。アクセシビリティー設定は、今後のログイン用に記憶されます。

#### **注記:**

VSM GUI アプリケーションのページの右上隅にある「**Accessibility Settings**」をクリックする と、いつでもアクセシビリティー設定を変更できます。「Accessibility」ダイアログが表示され ます。

## <span id="page-25-0"></span>**ユーザーロール**

ユーザーによって VSM GUI へのアクセスレベルは異なります。

ユーザーがアクセスを許可されている各 TapePlex について、その TapePlex に対して ユーザーに許可される VSM GUI へのアクセスのレベルを管理するユーザーロール が割り当てられます。

3 つのユーザーロールがあります。

- **VsmViewer**: 「Status」および「Display」タブにのみアクセスでき、コンテキスト メニュー、または「Management」および「Administration」タブにはアクセスでき ません
- **VsmOperator**: 「Status」、「Display」、「Management」、および 「Administration」タブにアクセスできます (「Site Configration」および 「Download Logs」オプションを除く)

• **VsmGuiAdmin**: すべての TapePlex の「Status」、「Display」、および 「Administration」タブにアクセスできます (コンテキストメニューへのアクセスを 除く)

# <span id="page-26-0"></span>**ログオフ**

VSM GUI セッションからログオフして終了するには、任意の VSM GUI 表示画面の 右上にある「**Logout**」をクリックします。

# <span id="page-26-1"></span>**VSM GUI ダッシュボード**

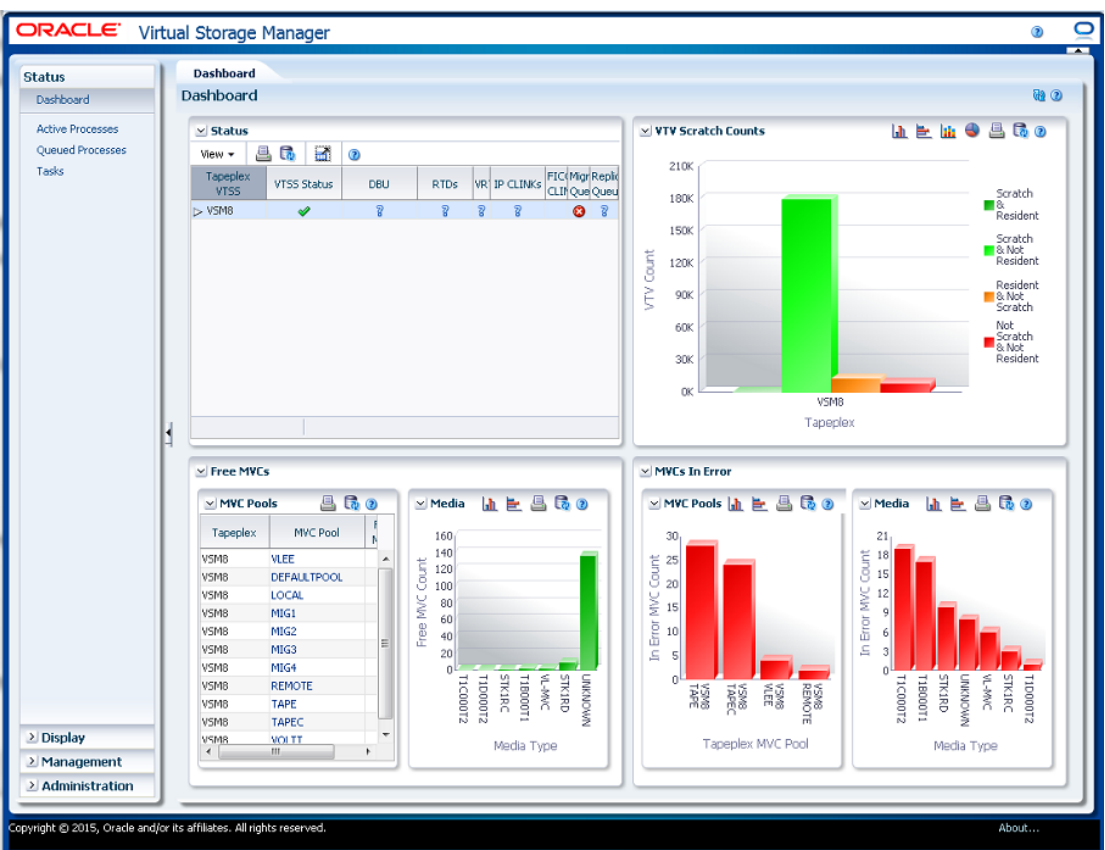

ログインしたあとの初期 VSM GUI 画面は[「Dashboard」](#page-30-1)です。

ダッシュボードは、現在の VSM システムステータスを示し、主要なパフォーマン スメトリックのアラートを提供します。ダッシュボードは、VSM GUI セッション中 に常に使用できます。

VSM GUI セッションを終了するには、「**Logout**」をクリックします。

# <span id="page-27-0"></span>**VSM GUI ナビゲーションツリー**

ダッシュボードの左側にあるナビゲーションツリーには、VSM GUI レポートおよ びコマンドの完全なセットへのリンクが含まれています。リンクは、「**Status**」、 「**Display**」、「**Management**」、および「**Administration**」の 4 つのメニュータブに 編成されています。

タブをクリックすると、メニューの詳細が表示されます。さまざまな機能へのアク セスは、[「ユーザーロール」](#page-25-0)によって異なります。

### <span id="page-27-1"></span>**Status**

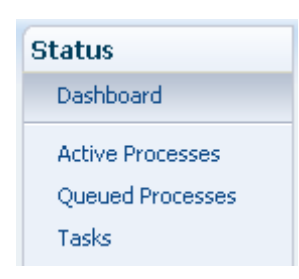

4章「*[「Status」メニュー](#page-30-0)* 」オプションには、次のものがあります。

- [「Dashboard」](#page-30-1)
- **FActive Processes**
- **[Queued Processes]**
- [「Tasks」](#page-52-1)

# <span id="page-28-0"></span>**Display**

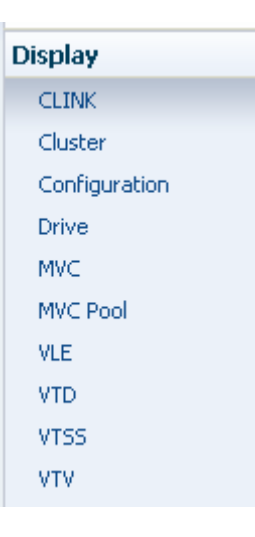

5章「*[「Display」メニュー](#page-56-0)* 」オプションには、次のものがあります。

- [「Display CLINK」](#page-56-1)
- [「Display Cluster」](#page-63-0)
- [「Display Configuration」](#page-70-0)
- [「Display Drive」](#page-73-0)
- [「Display MVC」](#page-85-0)
- [「Display MVC Pool」](#page-98-0)
- [「Display VLE」](#page-112-0)
- [「Display VTD」](#page-118-0)
- [「Display VTSS」](#page-127-0)
- [「Display VTV」](#page-147-0)

## <span id="page-29-0"></span>**Management**

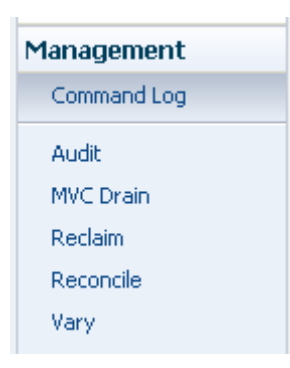

6章「*[「Management」メニュー](#page-164-0)*」オプションには、次のものがあります。

- **Command Log**
- **F**Audit |
- [「MVC Drain」](#page-189-0)
- [「Reclaim」](#page-197-0)
- [「Reconcile」](#page-207-0)
- [「Vary」](#page-232-0)

## <span id="page-29-1"></span>**Administration**

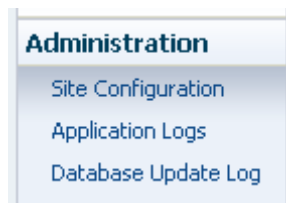

- 7章「*[「Administration」メニュー](#page-236-0)* 」オプションには、次のものがあります。
- **Site Configuration**
- [「アプリケーションログ」](#page-258-0)
- [「データベース更新ログ」](#page-260-0)

# **第4章 「Status」メニュー**

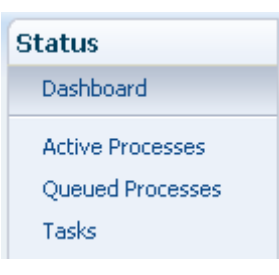

<span id="page-30-0"></span>このメニューでは、次の VSM GUI ペインにアクセスできます。

- [「Dashboard」](#page-30-1)
- **FActive Processes**
- **[Queued Processes]**
- [「Tasks」](#page-52-1)

## <span id="page-30-1"></span>**Dashboard**

VSM GUI の「Dashboard」には、現在の VSM システムのステータスが示され、主要 なパフォーマンスメトリックのアラートが表示されます。

「Dashboard」は最初に VSM GUI にログインすると表示され、VSM GUI セッション 全体でアクティブなままになります。セッション中に「Dashboard」を再表示するに は、単にペインの上部にある「**Dashboard**」タブをクリックします。

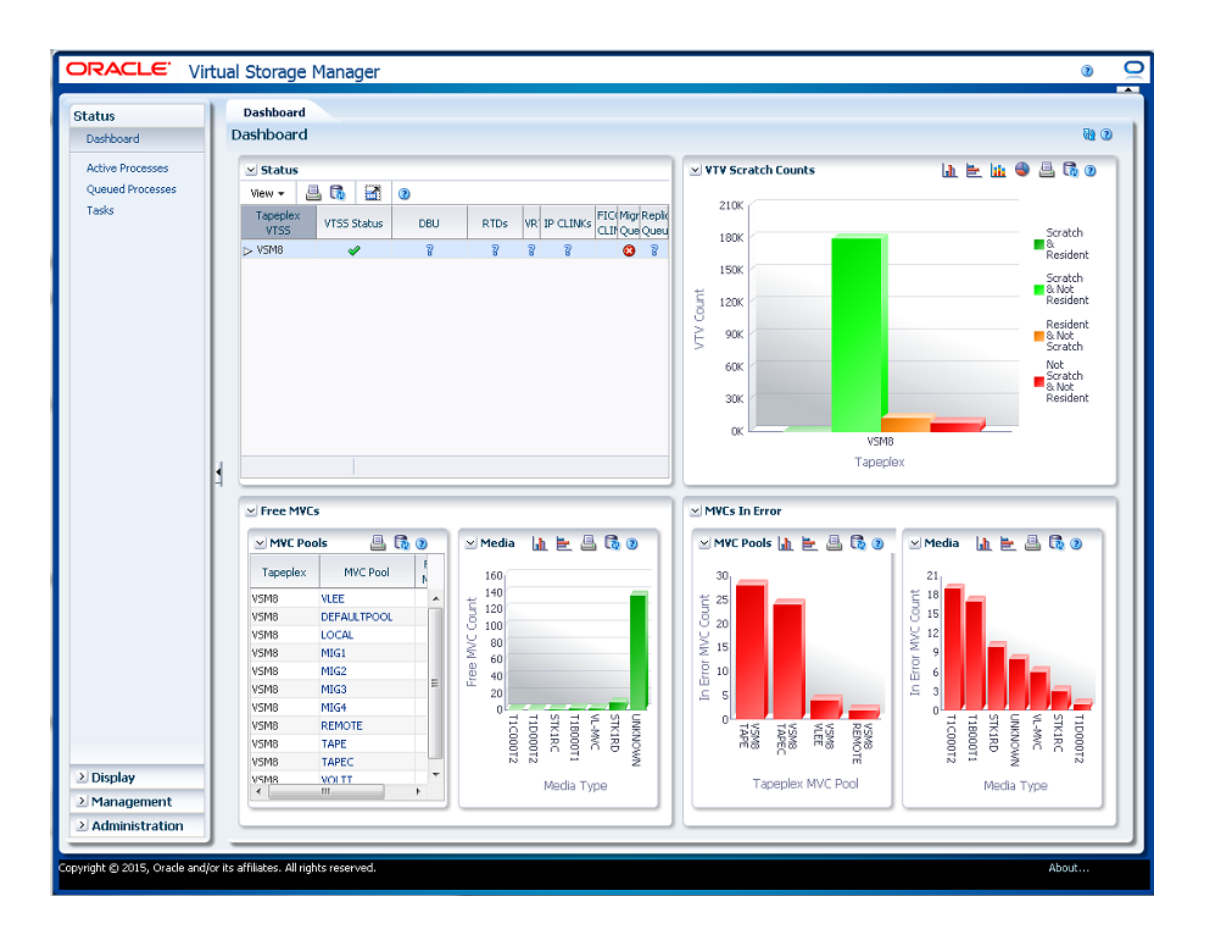

「Dashboard」の要素には次のものが含まれます。

- [「Status」](#page-31-0)
- [「VTV Counts」](#page-35-0)
- [「Free MVCs」](#page-37-0)
- [「MVCs in Error」](#page-39-0)

データベースのリフレッシュプロセスで問題が発生した場合、データベース更新の エラーメッセージが「Dashboard」の上部に表示されます。「Database Update Log」 を表示して、データベースのリフレッシュプロセスを手動で管理するには、エラー メッセージをクリックします。

### <span id="page-31-0"></span>**Status**

このデータ表には、各 TapePlex 内のすべての VTSS についてまとめて表示された か、選択した TapePlex 内の各 VTSS を表示するために展開された現在のシステムス テータスが表示されます。

表示するには、ナビゲーションツリーで「**Status**」と「**Dashboard**」を選択します。

すべての列を表示するには、水平方向のスクロールまたは表の切り離しが必要にな ることがあります。

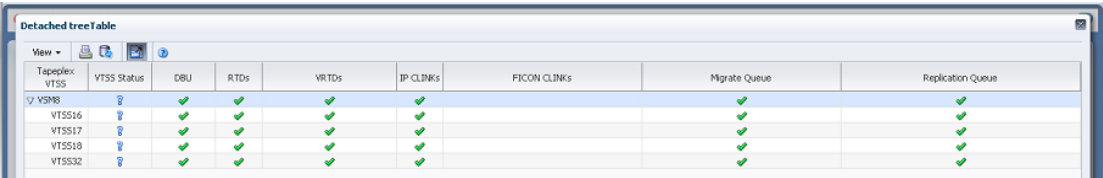

TapePlex 名の左側にある「**Expand**」ボタンをクリックすると、その TapePlex の VTSS が表示されます。

各フィールドのステータスは、ステータスインジケータを使用してまとめて表示さ れます。

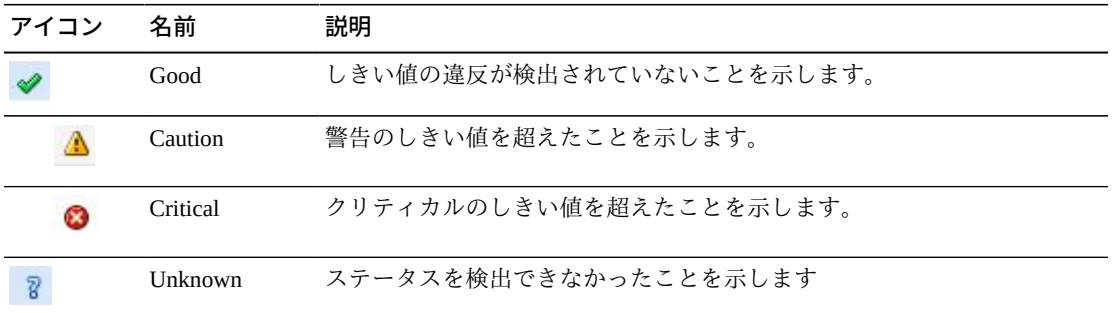

その詳細を表示するには、ステータスインジケータをクリックします。

- 「VTSS Status」または「DBU」のインジケータをクリックすると、選択した TapePlex または VTSS でフィルタ処理された[「Display VTSS」](#page-127-0)パネルが表示され ます。
- 「RTDs」または「vRTDs」のインジケータをクリックすると、選択した TapePlex または VTSS 上のそのドライブタイプでフィルタ処理され[た「Display Drive」](#page-73-0)パネ ルが表示されます。
- 「IPCLINKs」または「FICON CLINKs」のインジケータをクリックすると、選択 した TapePlex または VTSS でフィルタ処理され[た「Display CLINK」パ](#page-56-1)ネルが表示 されます。
- 「Migrate Queue」または「Replication Queue」のインジケータをクリックすると、 選択した TapePlexまたは VTSS でフィルタ処理された[「Queued Processes」](#page-46-1)パネル が表示されます。

テーブルの列および説明は次のとおりです。

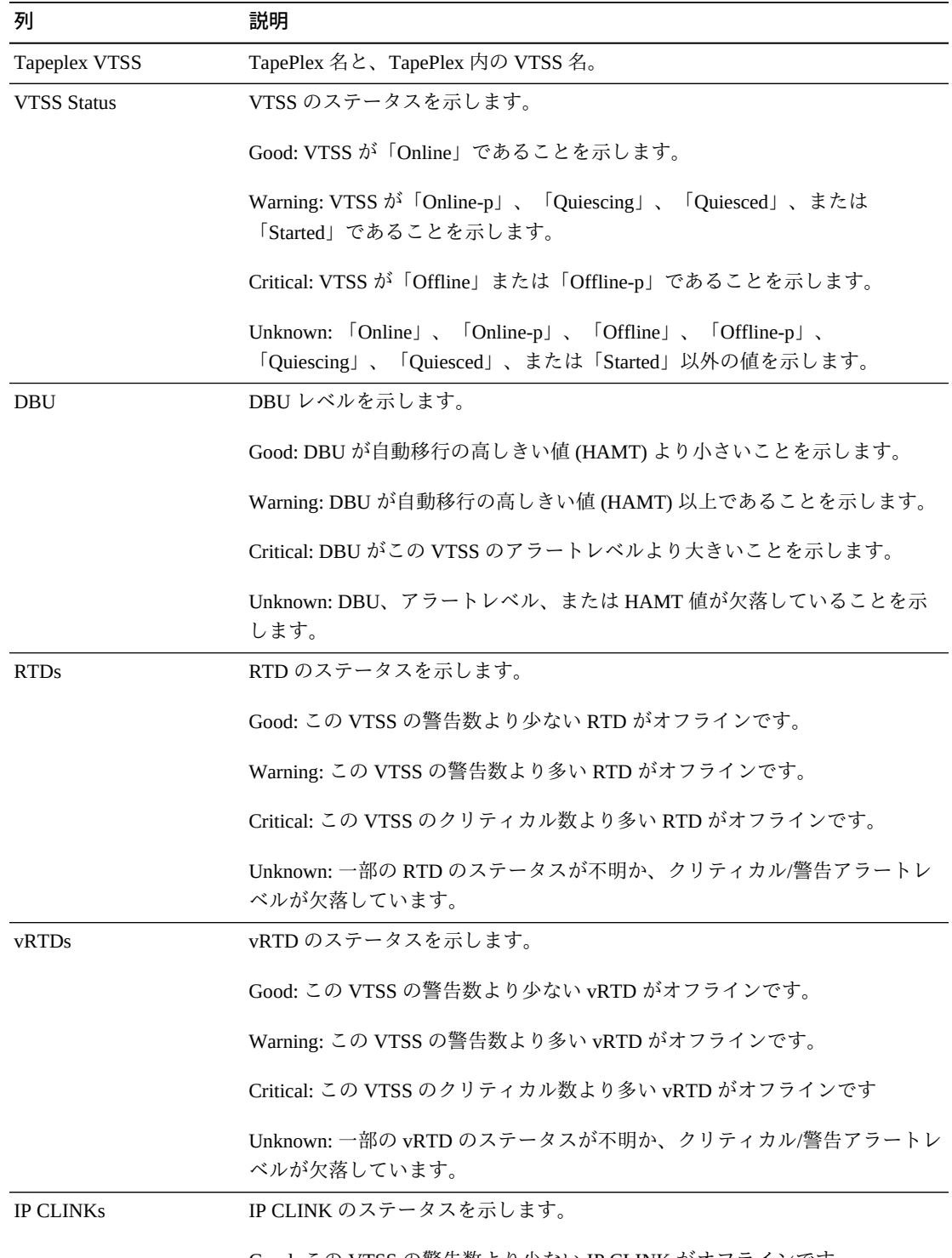

Good: この VTSS の警告数より少ない IP CLINK がオフラインです。

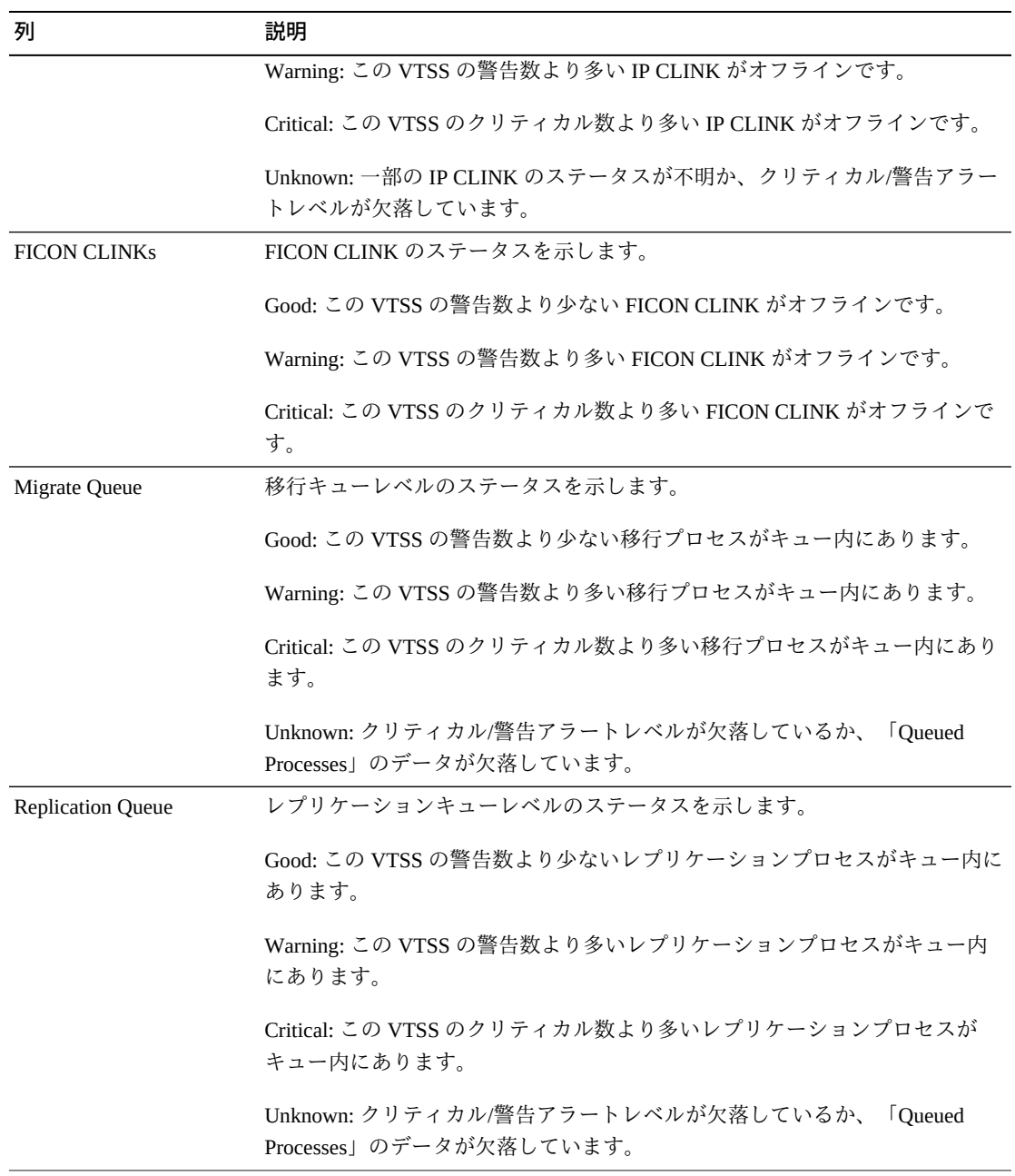

「**Columns Hidden**」は、表で表示されていない列の数を示します。これらは、 「**View**」メニューを使用して表示されます。

「**Columns Frozen**」は、水平方向のスクロールバーを動かしたときに固定される左 側の列の数を示します。青色の縦線がこれらの列をほかと区切ります。

「**View**」メニューを使用して、次の操作を実行します。

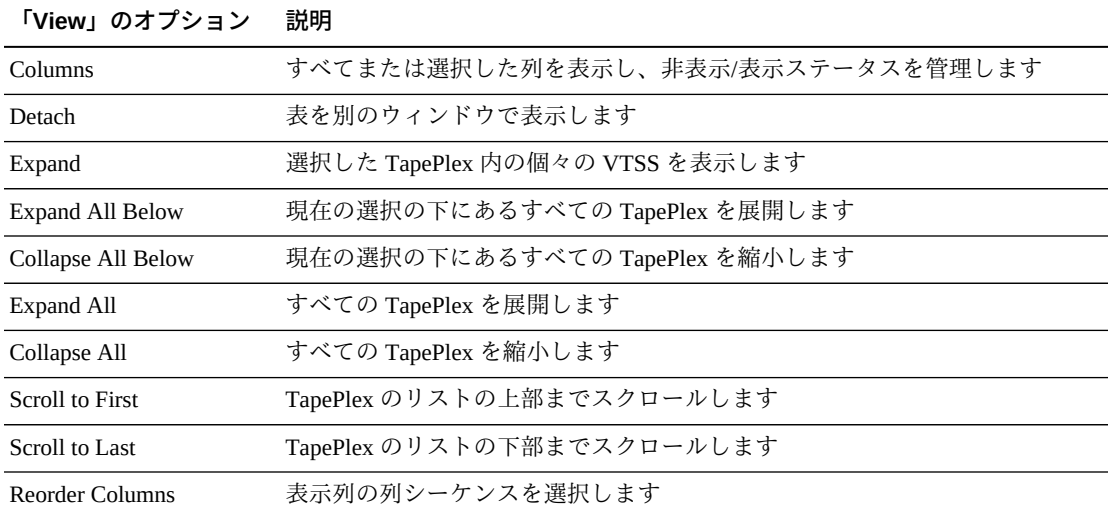

「**Page Size**」メニューを使用して、データ表ページに含める行の数を指定します。

複数のページがある場合は、表の最下部にある「**Page**」機能を使用してそれらの間 を移動します。ページ番号を入力または選択するか、または矢印ボタンを使用して ページのリストを前後に移動します。

表の上のアイコンをクリックして、次の操作を実行します。

| アイコン | 名前             | 説明                                                                   |
|------|----------------|----------------------------------------------------------------------|
|      | Print          | 出力可能なページとして表示します                                                     |
|      | Refresh        | VSM GUI データベースからのデータをリフレッシュします                                       |
|      | Detach         | 別のウィンドウで表示します                                                        |
|      | Help           | VSM GUI のヘルプを表示します                                                   |
|      | Run ELS        | 必要な ELS コマンドを実行することによってデータをリフレッシュし、<br>このページで参照されるすべてのデータベース表を更新します。 |
|      | Close All Tabs | すべてのタブを閉じて、「Dashboard」のみを表示します                                       |

### <span id="page-35-0"></span>**VTV Counts**

このグラフは、各 TapePlex の VTV スクラッチ数と常駐数を示しています。

表示するには、ナビゲーションツリーで「**Status**」と「**Dashboard**」を選択します。
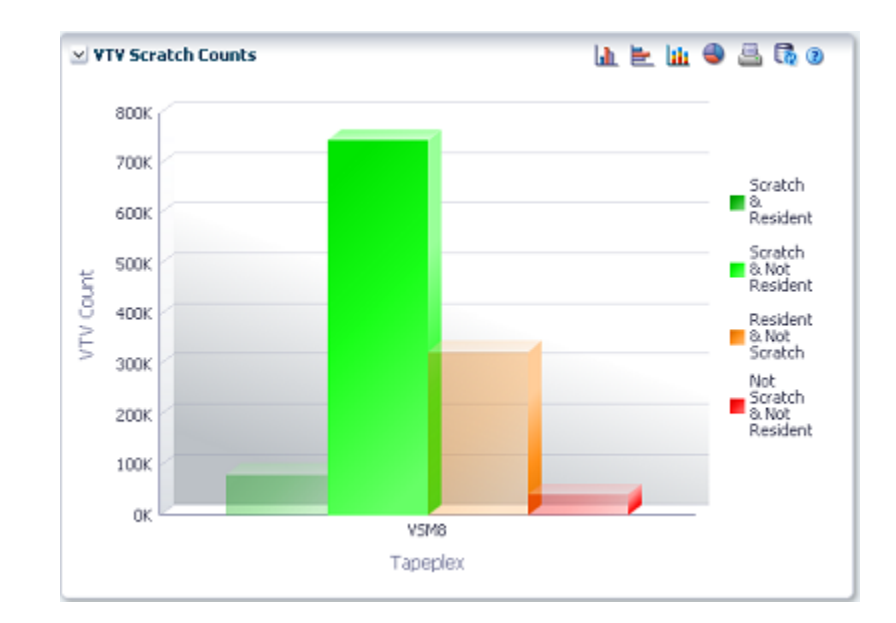

オブジェクトのサマリーデータを表示するには、マウスのポインタをそのオブジェ クトの上に置きます。

マウスのポインタをラベルの上に置くと、グラフ上の関連するオブジェクトが強調 表示されます。

グラフの上のアイコンをクリックして、次の操作を実行します。

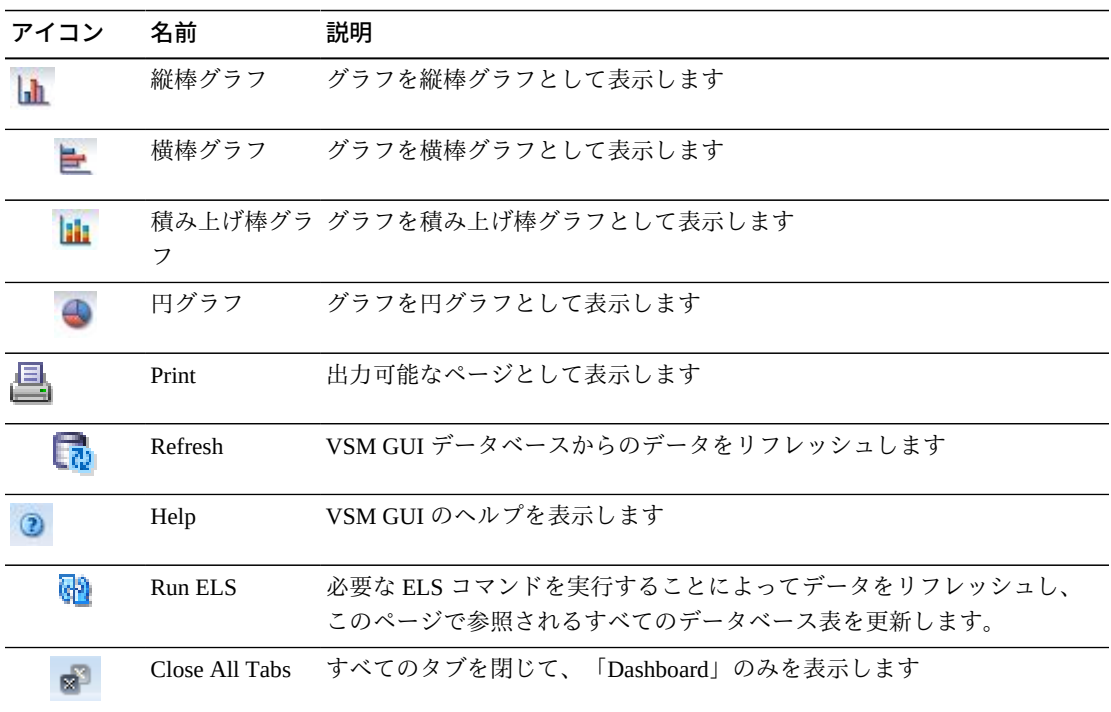

### **Free MVCs**

「Free MVCs」レポートには、MVC プールまたはメディアタイプの空き MVC のス テータスが示されます。

- **Free MVCs: MVC Pools**
- **Free MVCs: Media**

表示するには、ナビゲーションツリーで「**Status**」と「**Dashboard**」を選択します。

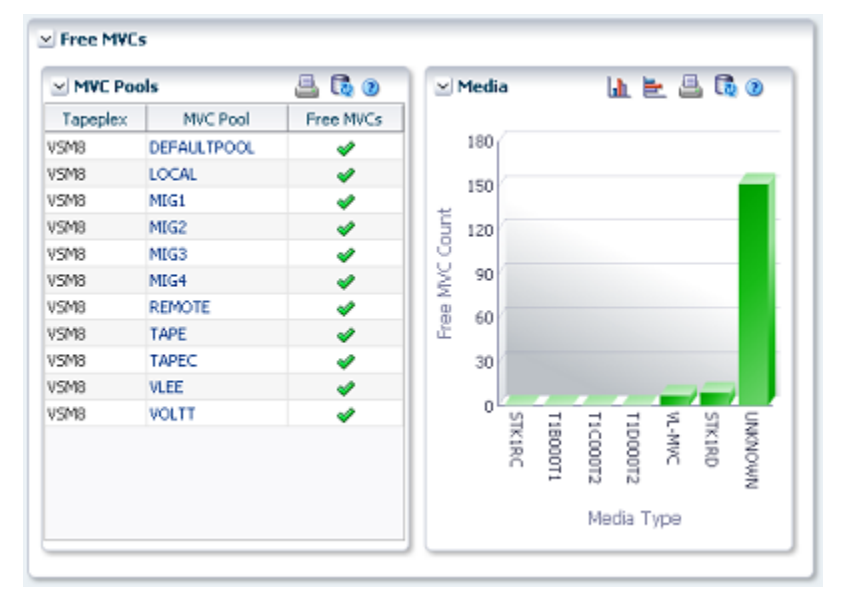

### <span id="page-37-0"></span>**Free MVCs: MVC Pools**

「MVC Pools」データ表には、各 TapePlex 上の MVC プールごとに空き MVC の現在 のステータスが示されます。

各フィールドのステータスは、ステータスインジケータを使用してまとめて表示さ れます。

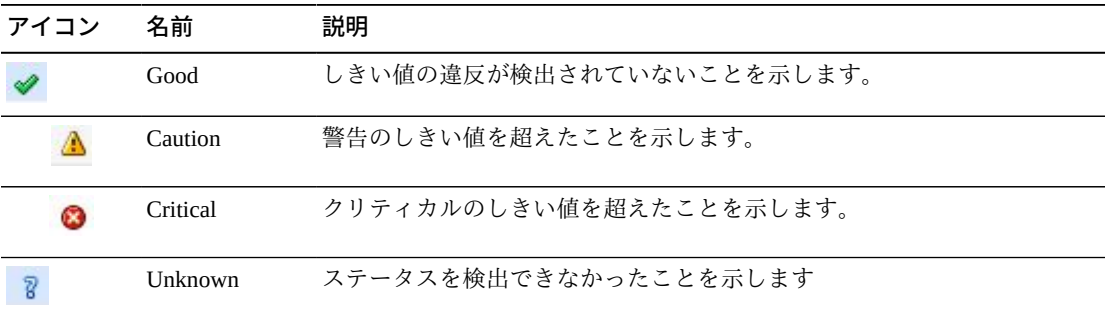

#### **アイコン 名前 説明**

その詳細を表示するには、ステータスインジケータをクリックします。

空き MVC の数がプールの「Minimum Free MVCs」値より少ない場合、MVC プール はクリティカル状態であると示されます。

空き MVC の数がプールの「Minimum Free MVCs」値と等しい場合、MVC プールは 警告状態であると示されます。

空き MVC の数がプールの「Minimum Free MVCs」値より大きい場合、MVC プール は良好状態であると示されます。

「Minimum Free MVCs」値または空き MVC の数が不明な場合、MVC プールは不明 状態であると示されます。

オブジェクトのサマリーデータを表示するには、マウスのポインタをそのオブジェ クトの上に置きます。

データ表で「MVC Pool」をクリックすると、その MVC プールでフィルタ処理され た「[Display MVC Pool」](#page-98-0)パネルが表示されます。

グラフの上のアイコンをクリックして、次の操作を実行します。

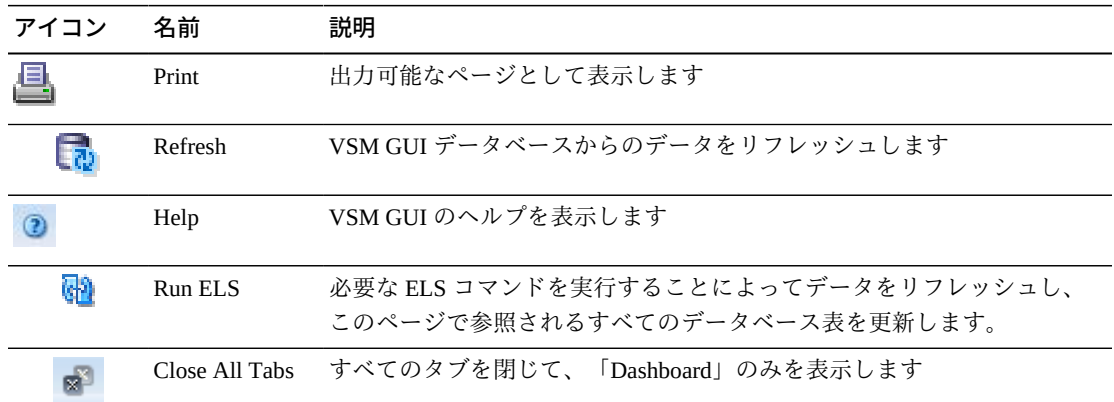

### <span id="page-38-0"></span>**Free MVCs: Media**

「Media」グラフには、空き MVC がメディアタイプでソートされて表示されます。

グラフでオブジェクトをクリックすると、そのメディアタイプでフィルタ処理され た「[Display MVC」](#page-85-0)パネルが表示されます。

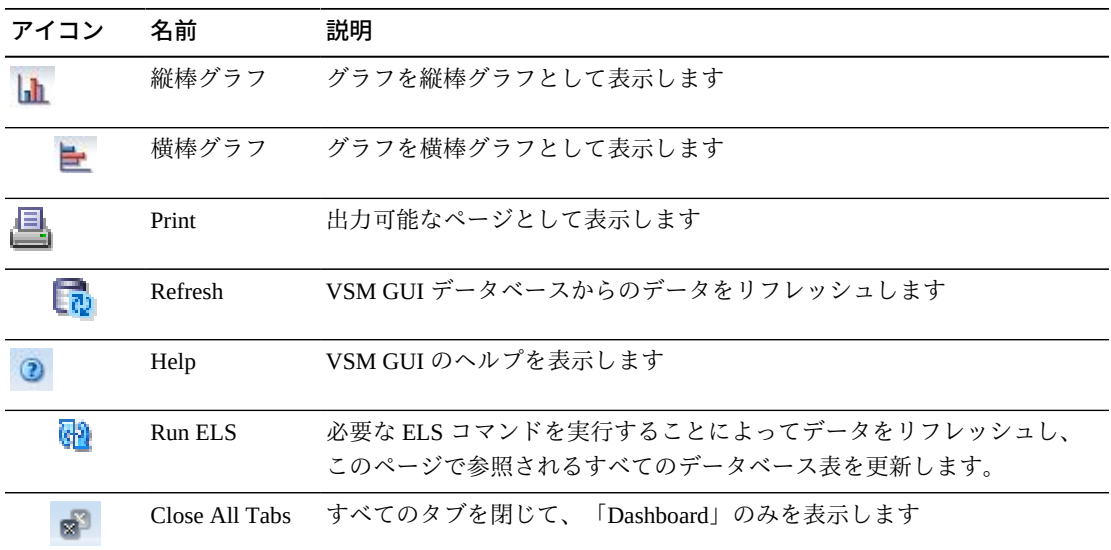

グラフの上のアイコンをクリックして、次の操作を実行します。

### **MVCs in Error**

「MVCs in Error」レポートには、エラーがある MVC が MVC プールまたはメディア タイプでソートされて表示されます。

- **FMVCs in Error: MVC Pools**
- **FMVCs in Error: Media**

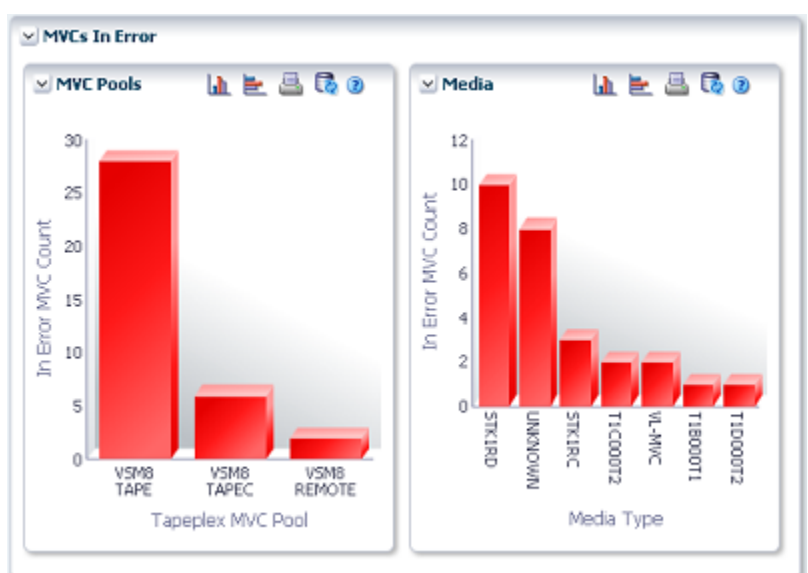

表示するには、ナビゲーションツリーで「**Status**」と「**Dashboard**」を選択します。

### <span id="page-40-0"></span>**MVCs in Error: MVC Pools**

「MVC Pools」グラフには、エラーがある MVCが MVC プールでソートされて表示 されます。

マウスのポインタをオブジェクトの上に置くと、そのオブジェクトのサマリーデー タが表示されます。

「MVC Pools」のオブジェクトをクリックすると、その MVC プールでフィルタ処理 された「[Display MVC Pool」](#page-98-0)パネルが表示されます。

グラフの上のアイコンをクリックして、次の操作を実行します。

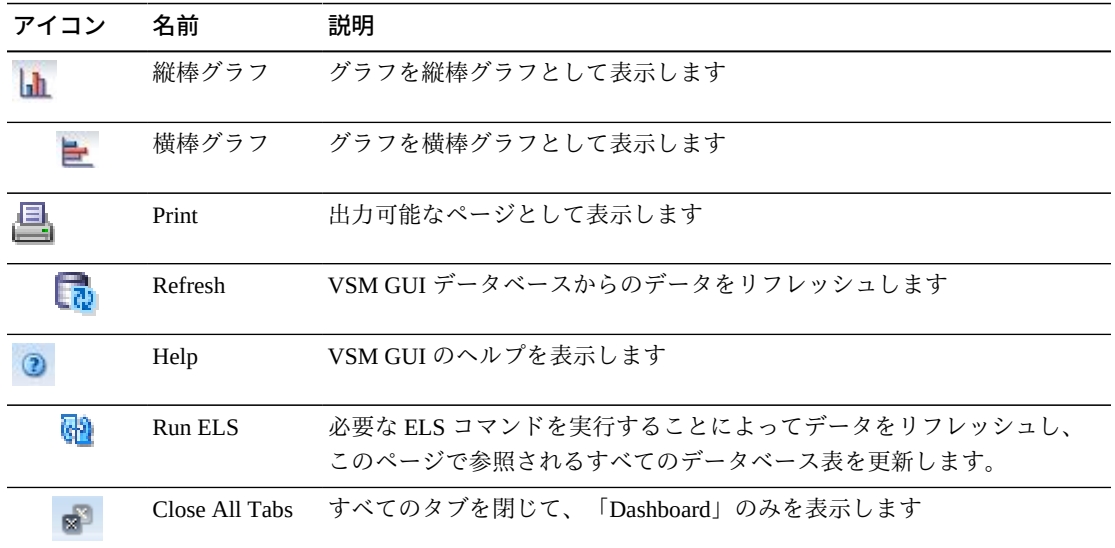

### <span id="page-40-1"></span>**MVCs in Error: Media**

「Media」グラフには、エラーがある MVC がメディアタイプでソートされて表示さ れます。

マウスのポインタをオブジェクトの上に置くと、そのオブジェクトのサマリーデー タが表示されます。

メディアオブジェクトをクリックすると、そのメディアタイプでフィルタ処理され た「[Display MVC」](#page-85-0)パネルが表示されます。

グラフの上のアイコンをクリックして、次の操作を実行します。

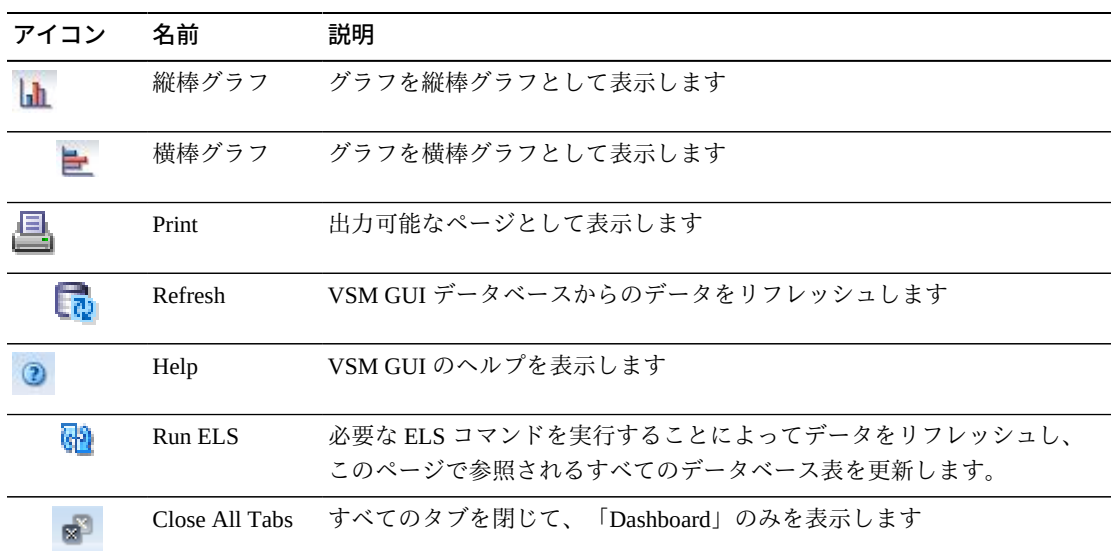

## **Active Processes**

このデータ表には、表示された時点におけるすべての TapePlex のアクティブなプロ セスが表示されます。

表示するには、ナビゲーションツリーで「**Status**」と「**Active Processes**」を選択し ます。

すべての列を表示するには、水平方向のスクロールまたは表の切り離しが必要にな ることがあります。

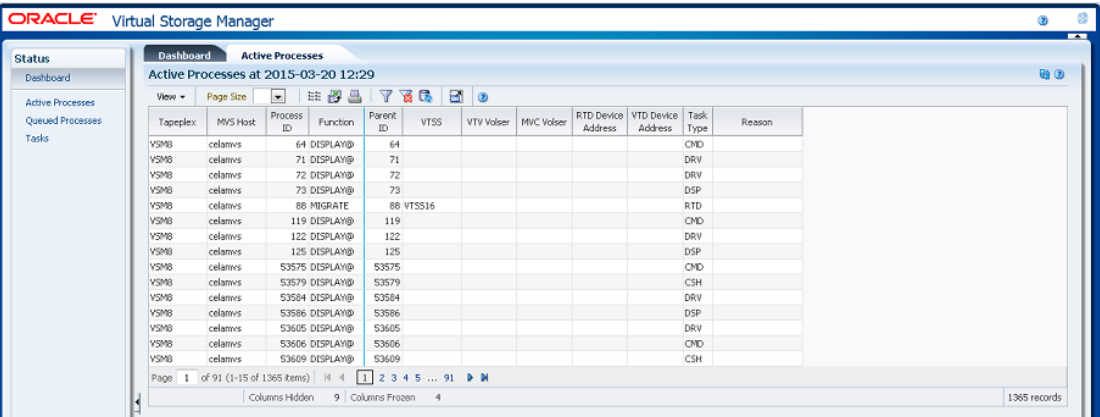

任意の列ヘッダーの矢印をクリックして、データ表をその列の昇順または降順で ソートします。

そのプロセス ID を右クリックすること[で「プロセスの取り消し」](#page-46-0)を行うことができ ます。プロセスを取り消すためのオプションが示されたコンテキストメニューが表 示されます。

個々のデータ列のデータをフィルタして、特定の情報をさらに探し出すこともでき ます。この機能については、付録A「*[フィルタの使用](#page-266-0)*」を参照してください。

| 列               | 説明                                                                                                    |
|-----------------|----------------------------------------------------------------------------------------------------|
| <b>Tapeplex</b> | TapePlex 名。                                                                                                    |
| <b>MVS</b> Host | プロセスを実行している MVS ホスト。                                                                                                    |
| Process ID      | 0-65536の範囲の一意の番号である、機能のプロセス ID。プロセス ID が<br>65536 に達すると、ゼロに戻されます。                                                                           |
| Function        | 要求のタイプ:                                                                                                    |
|                 | AllocSCR: スクラッチ VTV のジョブ割り当て要求。                                                                                                    |
|                 | AllocVTV: 特定の VTV のジョブ割り当て要求。                                                                                                    |
|                 | Audit#: 監査ユーティリティー要求。                                                                                                    |
|                 | Cancel@: 取り消しコマンド。                                                                                                    |
|                 | Consold#: 統合またはエクスポートユーティリティータスク。                                                                                                    |
|                 | Consolid: 統合 MVC への再移行のために VTV をリコールします。これは、Int<br>_cons または Consold# 要求に対する子要求として表示されます。                                                   |
|                 | Dismount: VTD から VTV をマウント解除します。                                                                                                    |
|                 | Display@: 表示または問い合わせコマンド。                                                                                                    |
|                 | Drain: 排出またはリクレイム処理中に、再移行のために MVC から VTV をリ<br>コールします。これは VtvMover 要求の子です。                                                                  |
|                 | Drain@: 排出コマンドまたはユーティリティー。                                                                                                    |
|                 | DrainMVC: 排出される MVC ごとに1つの DrainMVC 要求があります。<br>Drain@ 要求の子要求である DrainMVC は、単一の MVC の排出プロセス全体<br>を管理します。「VTV」列は、MVCに対する処理のステータスを示していま<br>す。 |
|                 | DELETSCR: スクラッチユーティリティーを削除します。                                                                                                    |
|                 | Getmgpol: 現在の管理およびストレージクラス定義を取得します。                                                                                                    |
|                 | Getconfig: 構成情報を取得します                                                                                                    |

テーブルの列および説明は次のとおりです。

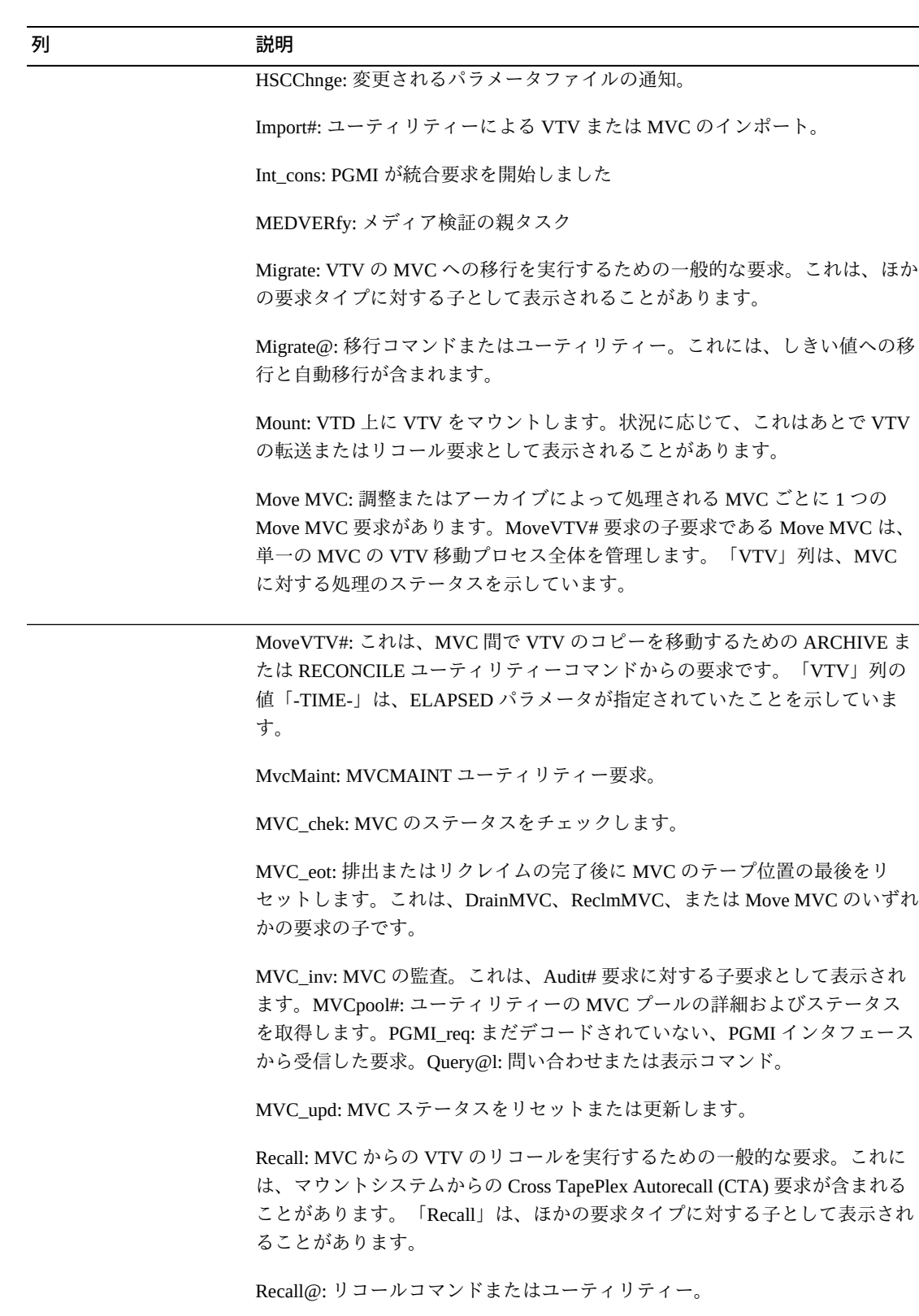

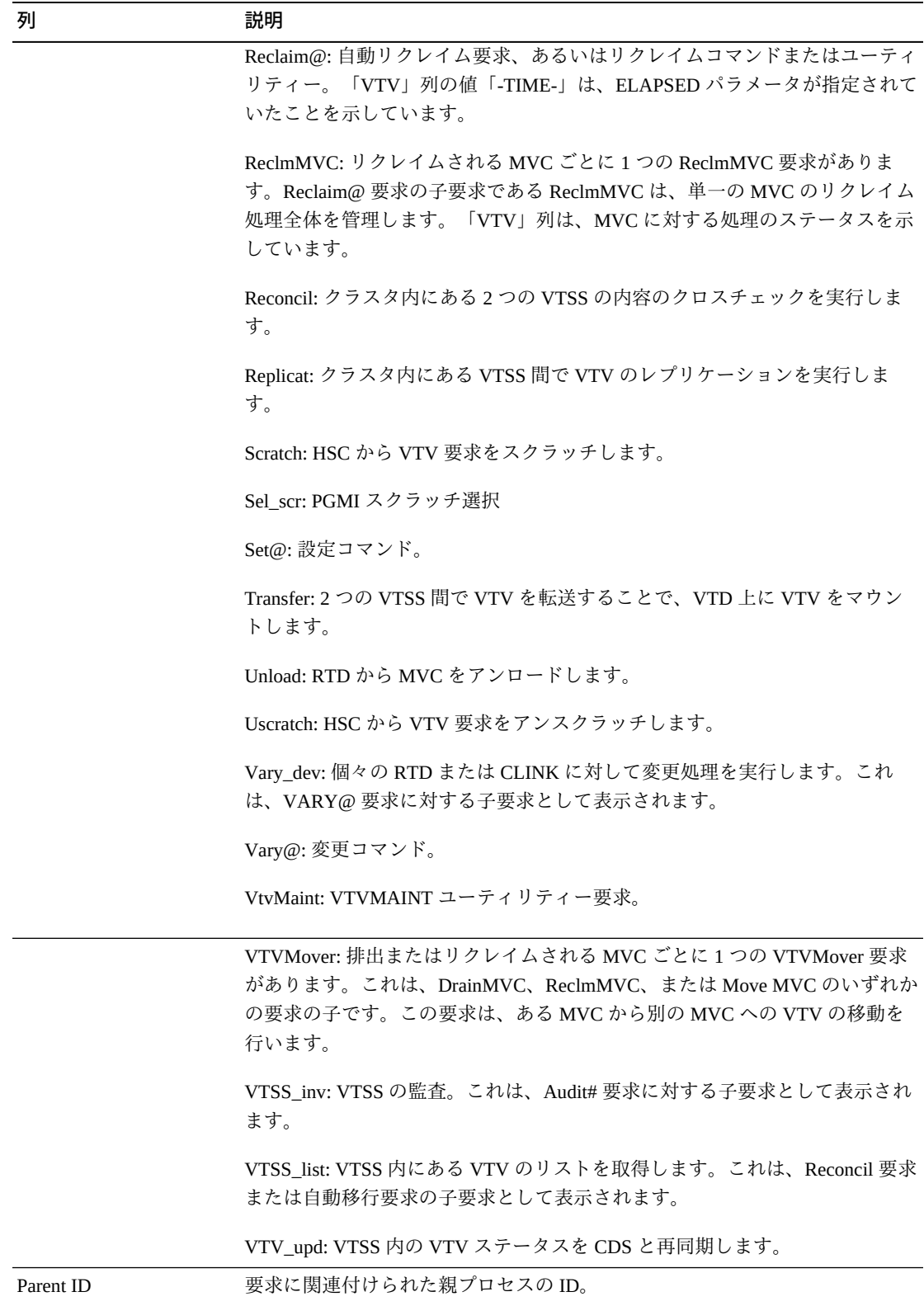

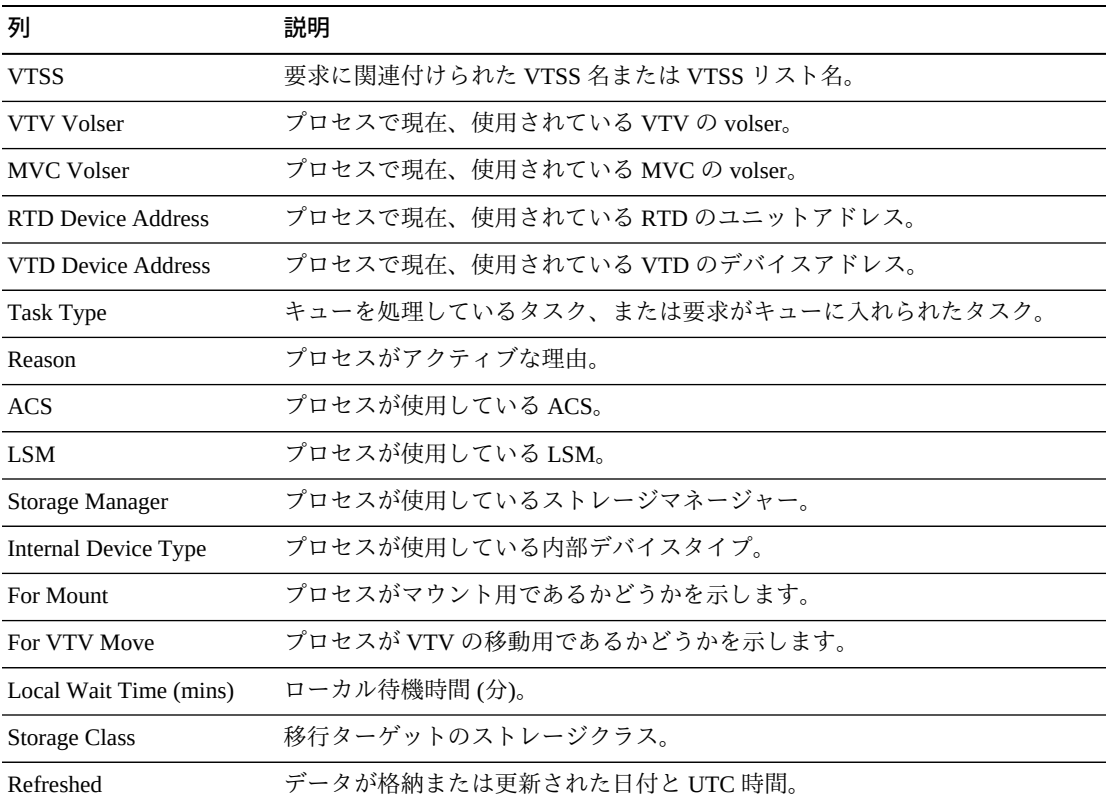

「**Columns Hidden**」は、表で表示されていない列の数を示します。これらは、 「**View**」メニューを使用して表示されます。

「**Columns Frozen**」は、水平方向のスクロールバーを動かしたときに固定される左 側の列の数を示します。青色の縦線がこれらの列をほかと区切ります。

「**View**」メニューを使用して、次の操作を実行します。

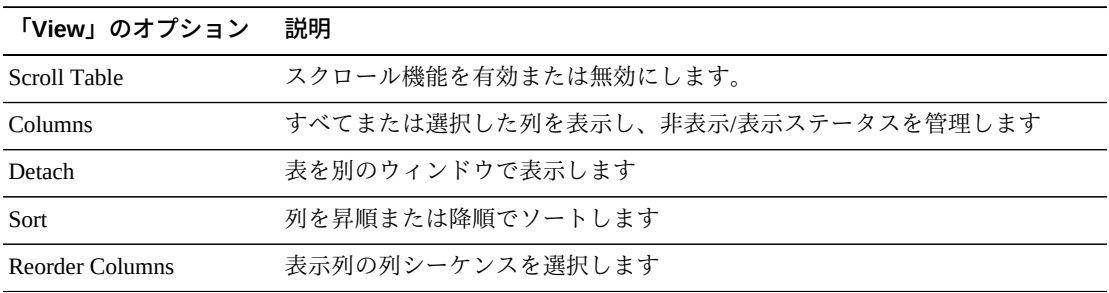

「**Page Size**」メニューを使用して、データ表ページに含める行の数を指定します。

複数のページがある場合は、表の最下部にある「**Page**」機能を使用してそれらの間 を移動します。ページ番号を入力または選択するか、または矢印ボタンを使用して ページのリストを前後に移動します。

表の上のアイコンをクリックして、次の操作を実行します。

| アイコン  | 名前                   | 説明                                                                   |
|-------|----------------------|----------------------------------------------------------------------|
| ta ta | Selected Row<br>Data | 選択した行のデータを表示します                                                      |
|       |                      | Export to Excel すべての行を Excel スプレッドシートにエクスポートします                      |
|       | Print                | 出力可能なページとして表示します                                                     |
|       | Filter               | 付録A「フィルタの使用」を参照してください                                                |
|       | <b>Reset Filter</b>  | データフィルタをリヤットします                                                      |
|       | Refresh              | VSM GULデータベースからのデータをリフレッシュします                                        |
| m     | Detach               | 別のウィンドウで表示します                                                        |
|       | Help                 | VSM GUI のヘルプを表示します                                                   |
| ۵Đ    | Run ELS              | 必要な ELS コマンドを実行することによってデータをリフレッシュし、<br>このページで参照されるすべてのデータベース表を更新します。 |
|       | Close All Tabs       | すべてのタブを閉じて、「Dashboard」のみを表示します                                       |

### <span id="page-46-0"></span>**プロセスの取り消し**

プロセスを取り消すには、そのプロセスのプロセス ID を右クリックします。

コンテキストメニューが表示されます。コンテキストメニューで「**Cancel**」をク リックします。

選択したプロセスに関する詳細が示されたダイアログが表示されます。

「**Submit**」をクリックして選択したプロセスを取り消すか、要求を送信しない場合 は単に「**Cancel**」タブを閉じます。

### **Queued Processes**

このデータ表には、表示された時点におけるすべての TapePlex のキューに入れられ たプロセスが表示されます。

表示するには、ナビゲーションツリーで「**Status**」と「**Queued Processes**」を選択し ます。

すべての列を表示するには、水平方向のスクロールまたは表の切り離しが必要にな ることがあります。

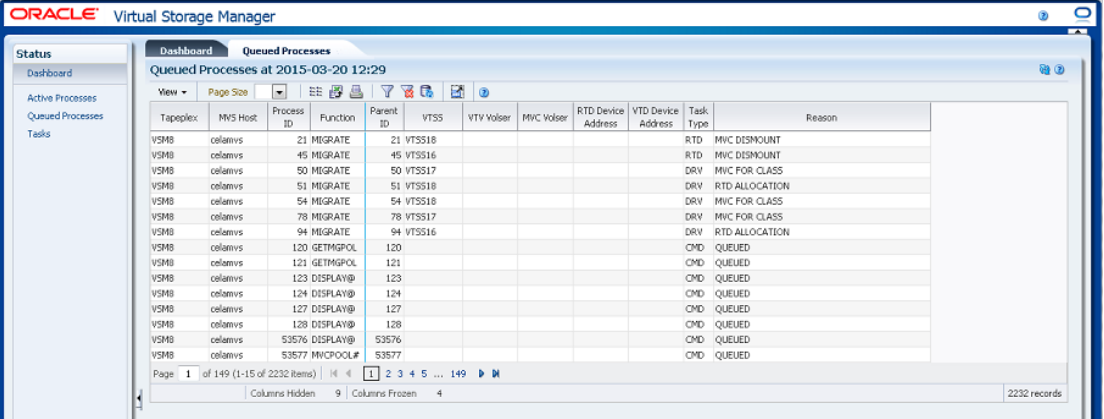

任意の列ヘッダーの矢印をクリックして、データ表をその列の昇順または降順で ソートします。

そのプロセス ID を右クリックすること[で「プロセスの取り消し」](#page-46-0)を行うことができ ます。プロセスを取り消すためのオプションが示されたコンテキストメニューが表 示されます。

個々のデータ列のデータをフィルタして、特定の情報をさらに探し出すこともでき ます。この機能については、付録A「*[フィルタの使用](#page-266-0)*」を参照してください。

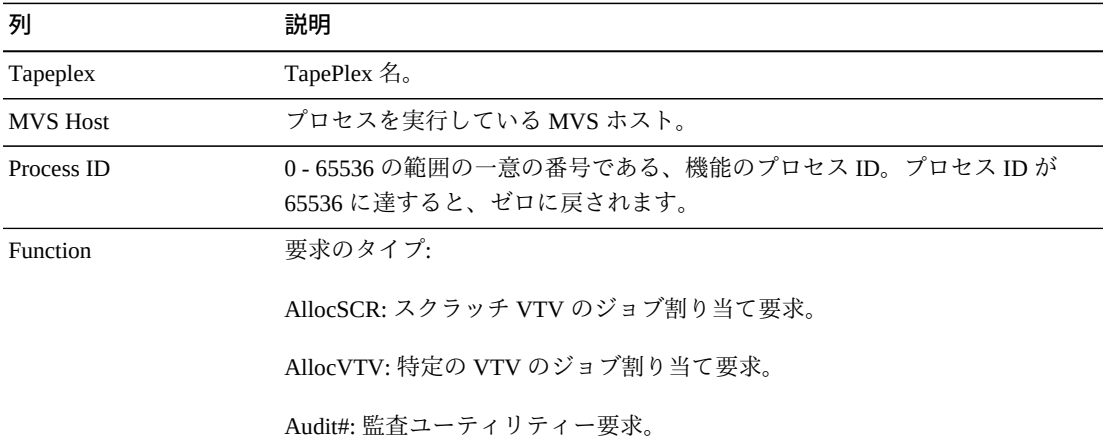

テーブルの列および説明は次のとおりです。

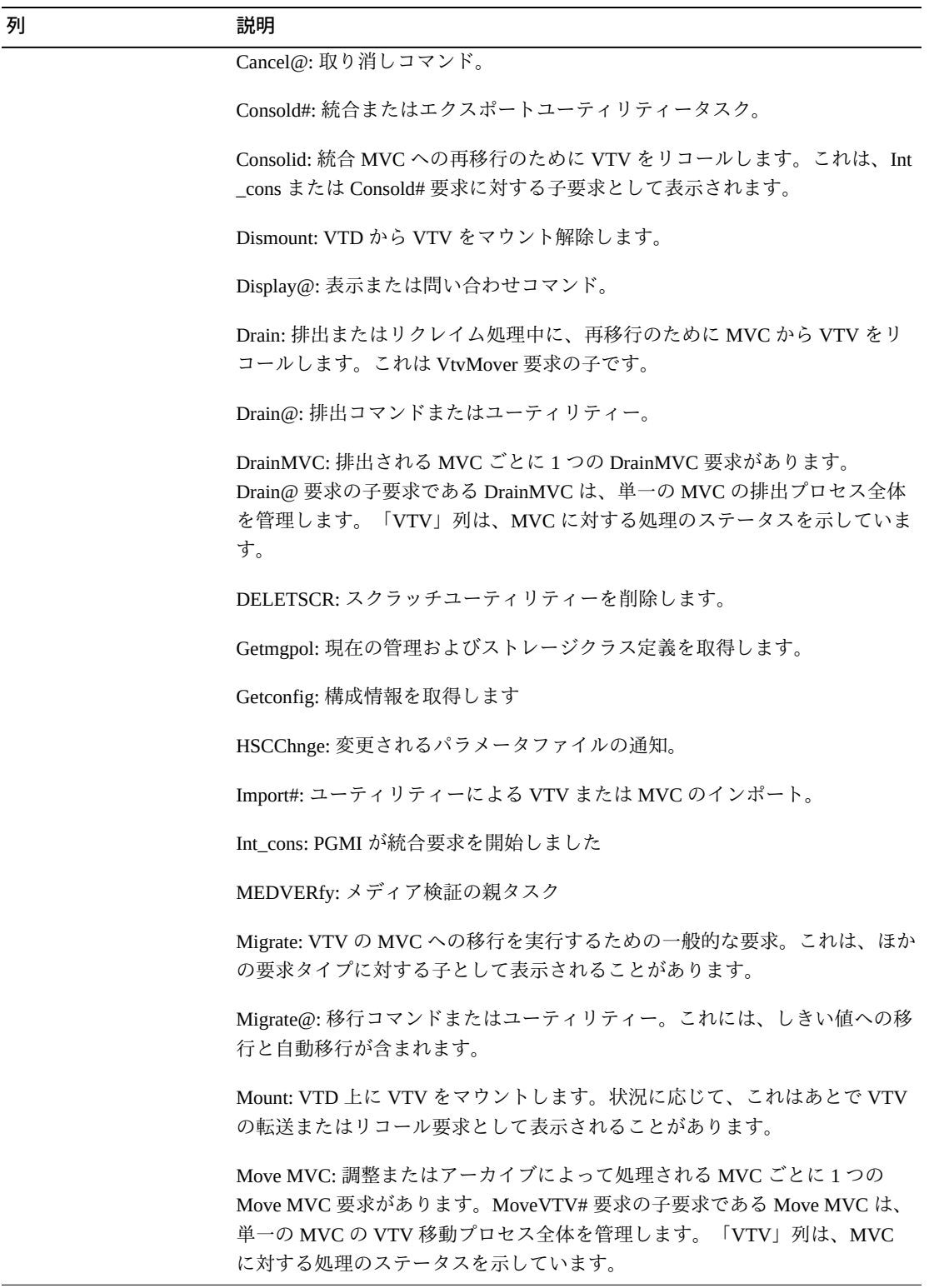

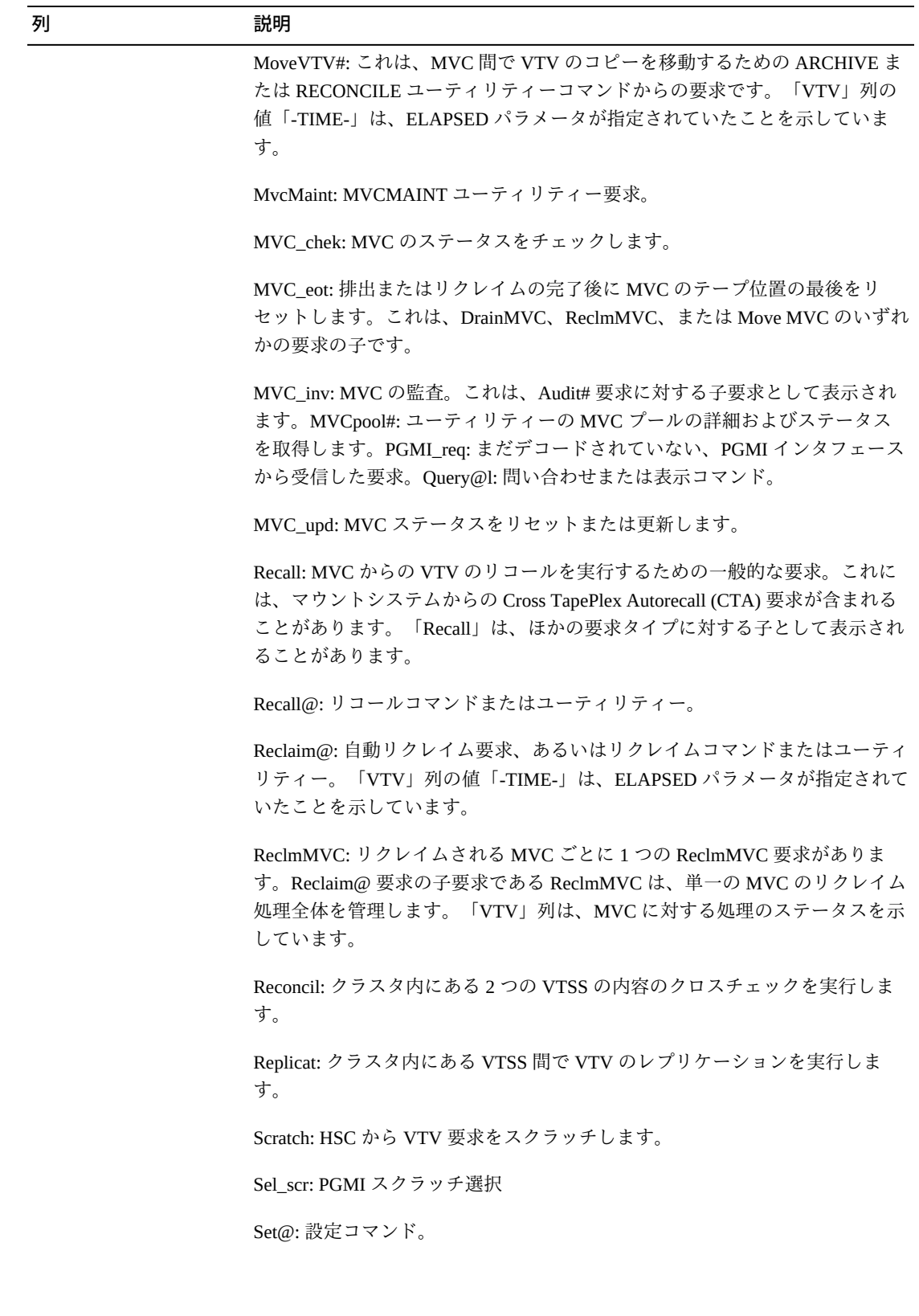

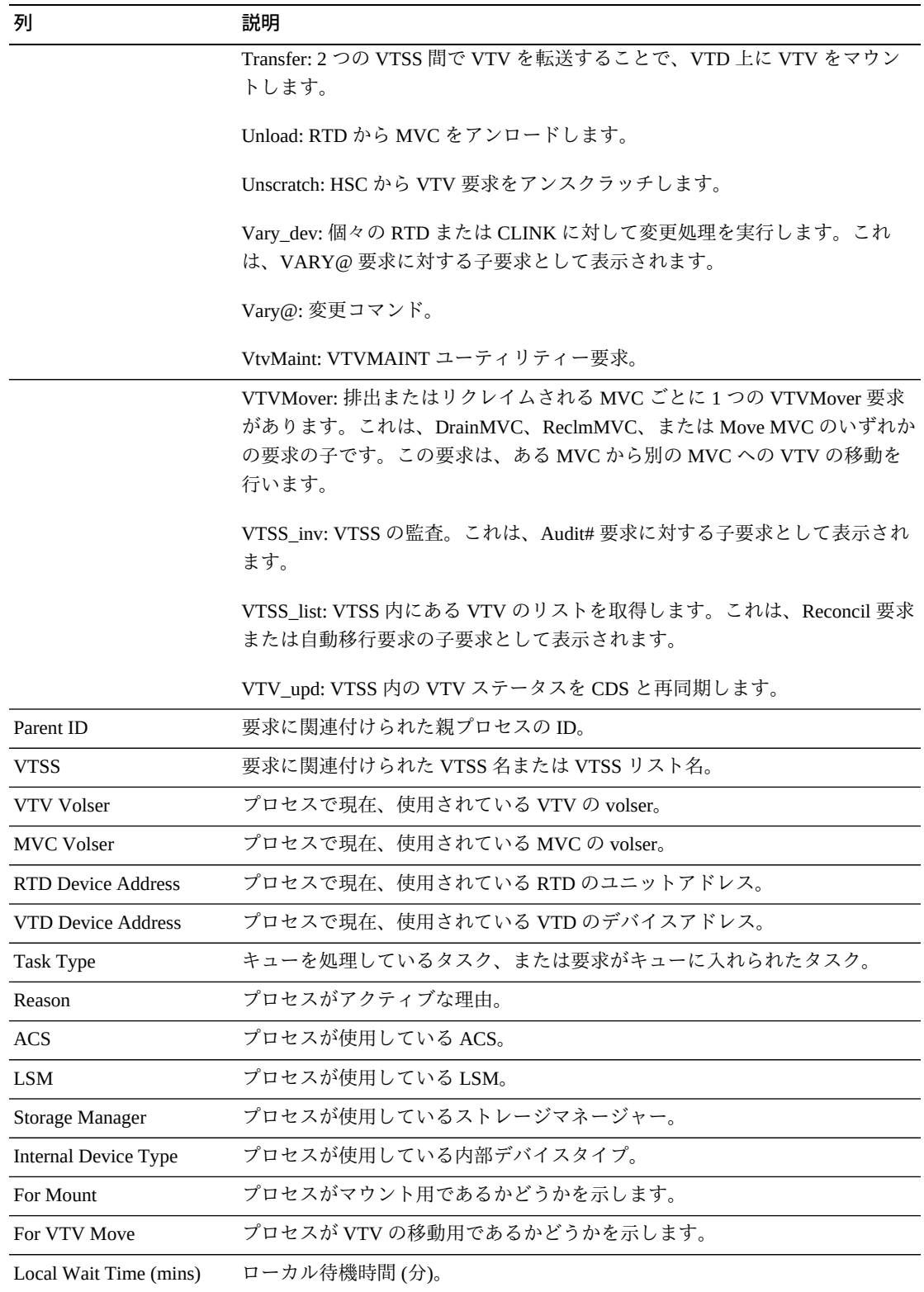

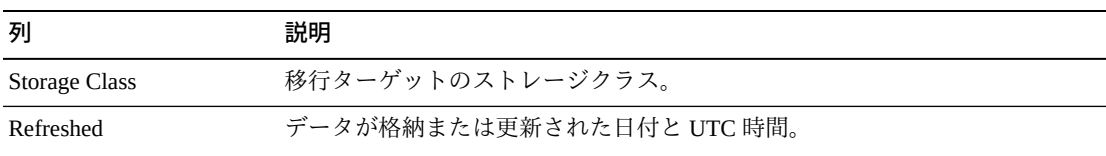

「**Columns Hidden**」は、表で表示されていない列の数を示します。これらは、 「**View**」メニューを使用して表示されます。

「**Columns Frozen**」は、水平方向のスクロールバーを動かしたときに固定される左 側の列の数を示します。青色の縦線がこれらの列をほかと区切ります。

「**View**」メニューを使用して、次の操作を実行します。

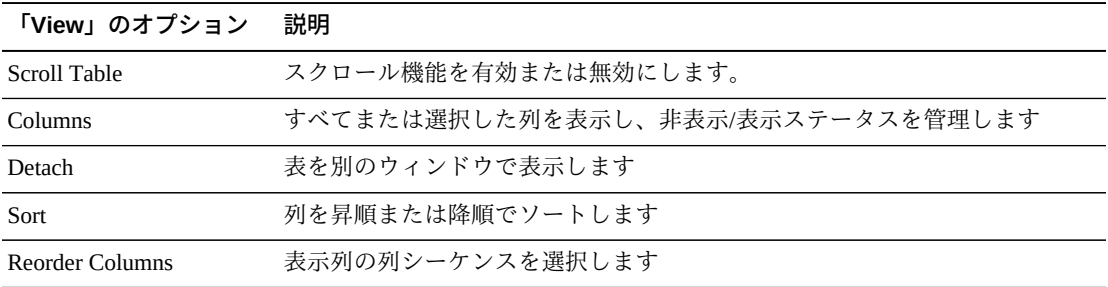

「**Page Size**」メニューを使用して、データ表ページに含める行の数を指定します。

複数のページがある場合は、表の最下部にある「**Page**」機能を使用してそれらの間 を移動します。ページ番号を入力または選択するか、または矢印ボタンを使用して ページのリストを前後に移動します。

表の上のアイコンをクリックして、次の操作を実行します。

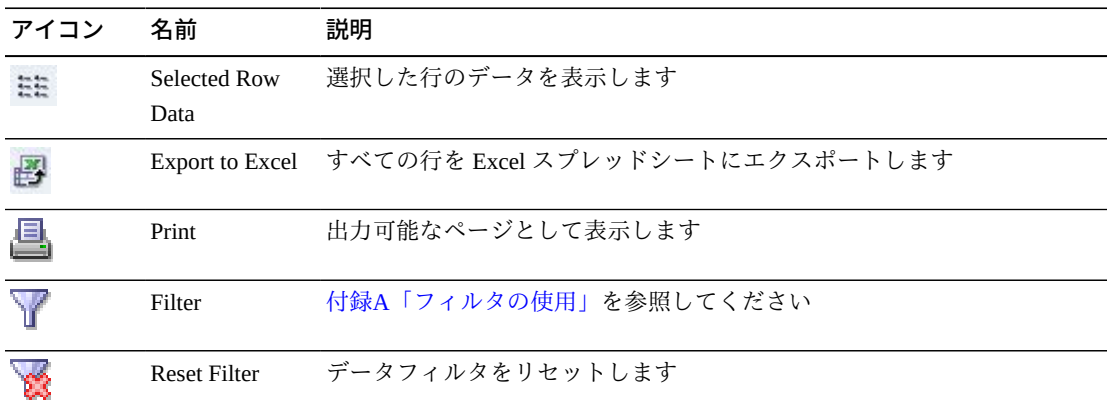

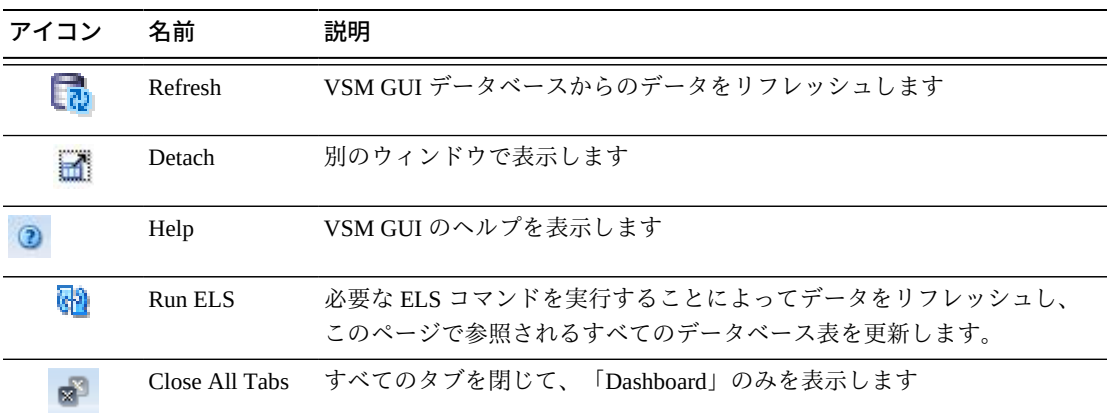

### **プロセスの取り消し**

プロセスを取り消すには、そのプロセスのプロセス ID を右クリックします。

コンテキストメニューが表示されます。コンテキストメニューで「**Cancel**」をク リックします。

選択したプロセスに関する詳細が示されたダイアログが表示されます。

「**Submit**」をクリックして選択したプロセスを取り消すか、要求を送信しない場合 は単に「**Cancel**」タブを閉じます。

### **Tasks**

このデータ表には、表示された時点におけるすべての TapePlex のすべてのタスクが 表示されます。

表示するには、ナビゲーションツリーで「**Status**」と「**Tasks**」を選択します。

すべての列を表示するには、水平方向のスクロールまたは表の切り離しが必要にな ることがあります。

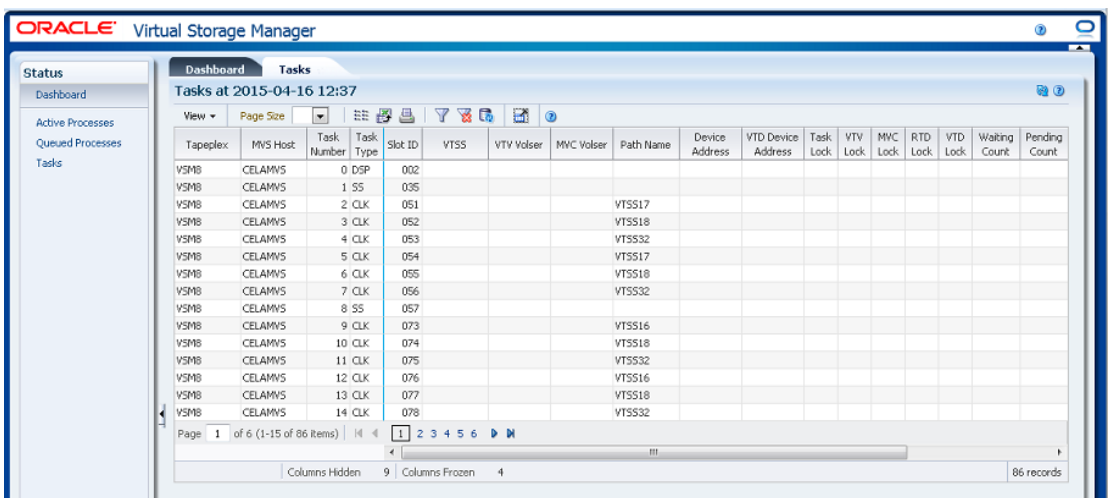

任意の列ヘッダーの矢印をクリックして、データ表をその列の昇順または降順で ソートします。

個々のデータ列のデータをフィルタして、特定の情報をさらに探し出すこともでき ます。この機能については、付録A「*[フィルタの使用](#page-266-0)*」を参照してください。

テーブルの列および説明は次のとおりです。

| 列                  | 説明                    |
|--------------------|-----------------------|
| Tapeplex           | タスクが実行されている TapePlex。 |
| <b>MVS</b> Host    | MVS ホスト。              |
| <b>Task Number</b> | 現在のホスト上の各タスクのタスク番号。   |
| Task Type          | INV: インベントリマネージャー     |
|                    | CMD: コマンドタスク          |
|                    | DSP: ディスパッチャータスク      |
|                    | SS: VTSS タスク          |
| RTD: RTD タスク       |                       |
|                    | DRV: RTD スケジューラ       |
|                    | SCR: スクラッチマネージャー      |
|                    | RCM: リクレイムマネージャー      |
|                    | MSC: 移行スケジューラ         |

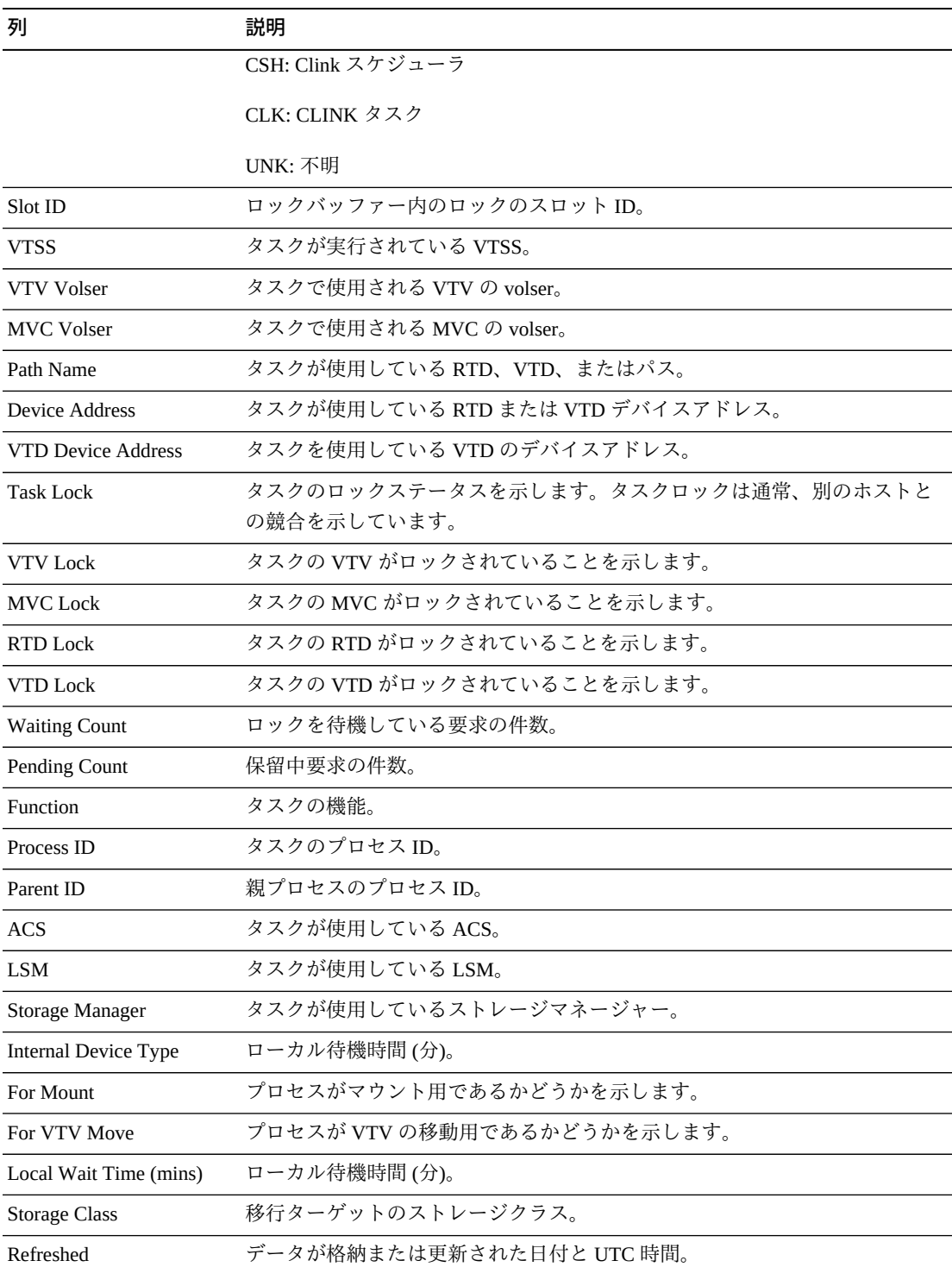

「**Columns Hidden**」は、表で表示されていない列の数を示します。これらは、 「**View**」メニューを使用して表示されます。

「**Columns Frozen**」は、水平方向のスクロールバーを動かしたときに固定される左 側の列の数を示します。青色の縦線がこれらの列をほかと区切ります。

「**View**」メニューを使用して、次の操作を実行します。

| 「View」のオプション    | 説明                                |
|-----------------|-----------------------------------|
| Scroll Table    | スクロール機能を有効または無効にします。              |
| <b>Columns</b>  | すべてまたは選択した列を表示し、非表示/表示ステータスを管理します |
| Detach          | 表を別のウィンドウで表示します                   |
| Sort            | 列を昇順または降順でソートします                  |
| Reorder Columns | 表示列の列シーケンスを選択します                  |

「**Page Size**」メニューを使用して、データ表ページに含める行の数を指定します。

複数のページがある場合は、表の最下部にある「**Page**」機能を使用してそれらの間 を移動します。ページ番号を入力または選択するか、または矢印ボタンを使用して ページのリストを前後に移動します。

表の上のアイコンをクリックして、次の操作を実行します。

| アイコン | 名前                   | 説明                                                                   |
|------|----------------------|----------------------------------------------------------------------|
|      | Selected Row<br>Data | 選択した行のデータを表示します                                                      |
|      |                      | Export to Excel すべての行を Excel スプレッドシートにエクスポートします                      |
|      | Print                | 出力可能なページとして表示します                                                     |
|      | Filter               | 付録A「フィルタの使用」を参照してください                                                |
|      | Reset Filter         | データフィルタをリセットします                                                      |
|      | Refresh              | VSM GULデータベースからのデータをリフレッシュします                                        |
| im.  | Detach               | 別のウィンドウで表示します                                                        |
|      | Help                 | VSM GUI のヘルプを表示します                                                   |
| ۵ŋ   | Run ELS              | 必要な ELS コマンドを実行することによってデータをリフレッシュし、<br>このページで参照されるすべてのデータベース表を更新します。 |
| м    | Close All Tabs       | すべてのタブを閉じて、「Dashboard」のみを表示します                                       |

# **第5章 「Display」メニュー**

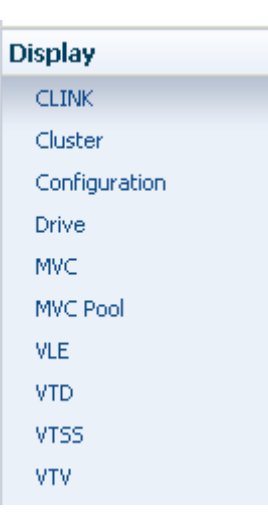

このメニューからは、次の VSM GUI ペインにアクセスできます。

- [「Display CLINK」](#page-56-0)
- [「Display Cluster」](#page-63-0)
- **Filiplay Configuration**
- [「Display Drive」](#page-73-0)
- [「Display MVC」](#page-85-0)
- [「Display MVC Pool」](#page-98-0)
- [「Display VLE」](#page-112-0)
- [「Display VTD」](#page-118-0)
- [「Display VTSS」](#page-127-0)
- [「Display VTV」](#page-147-0)

## <span id="page-56-0"></span>**Display CLINK**

このペインには、クラスタリンク (CLINK) 情報が表示されます。

表示するには、ナビゲーションツリーで「**Display**」および「**CLINK**」を選択しま す。

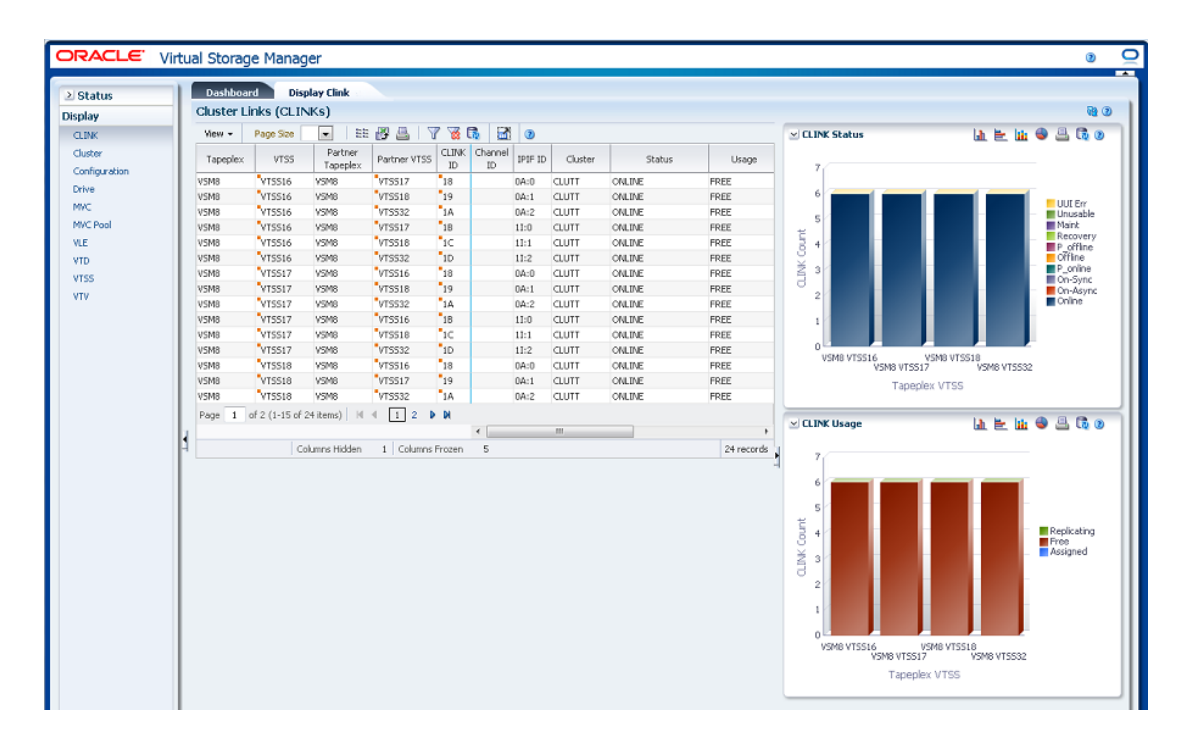

### **Cluster Links (CLINKS)**

このデータ表には、CLINK 情報が表示されます。

すべての列を表示するには、水平方向のスクロールまたは表の切り離しが必要にな ることがあります。

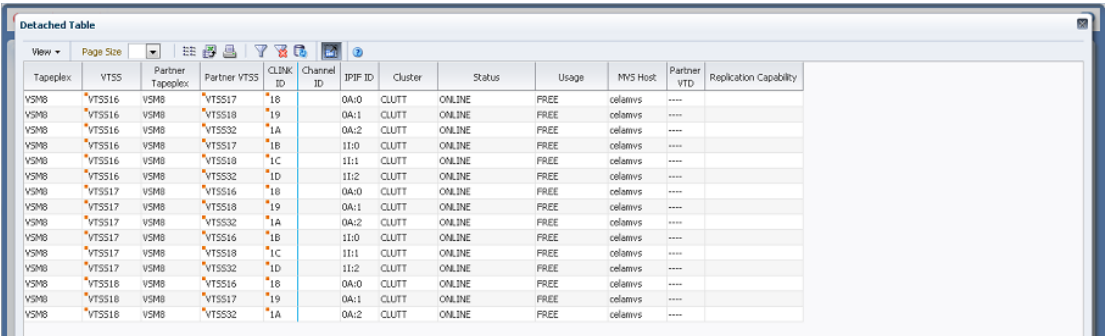

任意の列ヘッダーの矢印をクリックして、データ表をその列の昇順または降順で ソートします。

コンテキストメニューインジケータのあるフィールドでは、特定のデータ項目で管 理コマンドを開始できます。フィールドを右クリックしてコンテキストメニューを 表示し、目的のメニュー項目を選択します。

個々のデータ列のデータをフィルタして、特定の情報をさらに探し出すこともでき ます。この機能については、付録A「*[フィルタの使用](#page-266-0)*」を参照してください。

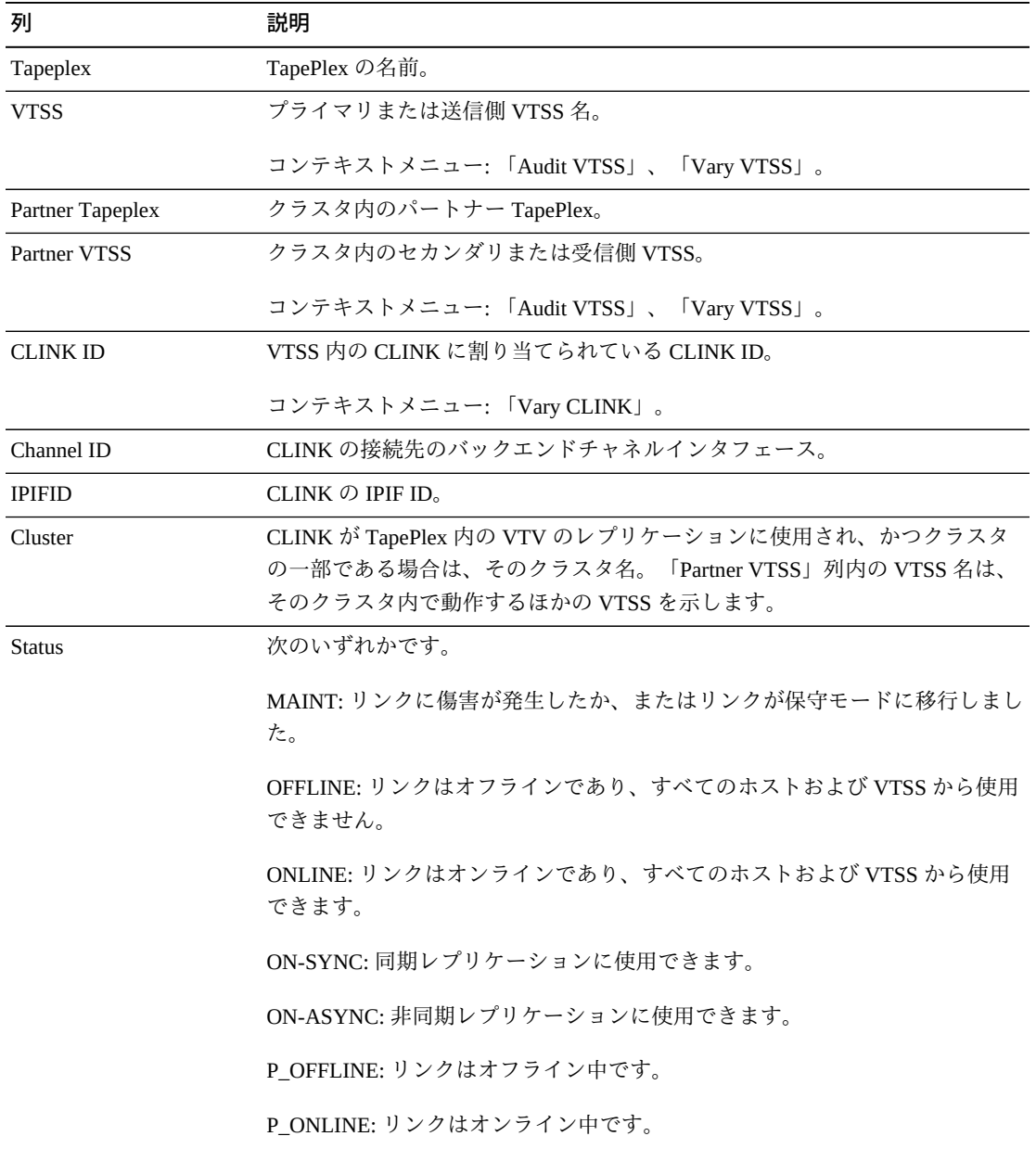

テーブルの列および説明は次のとおりです。

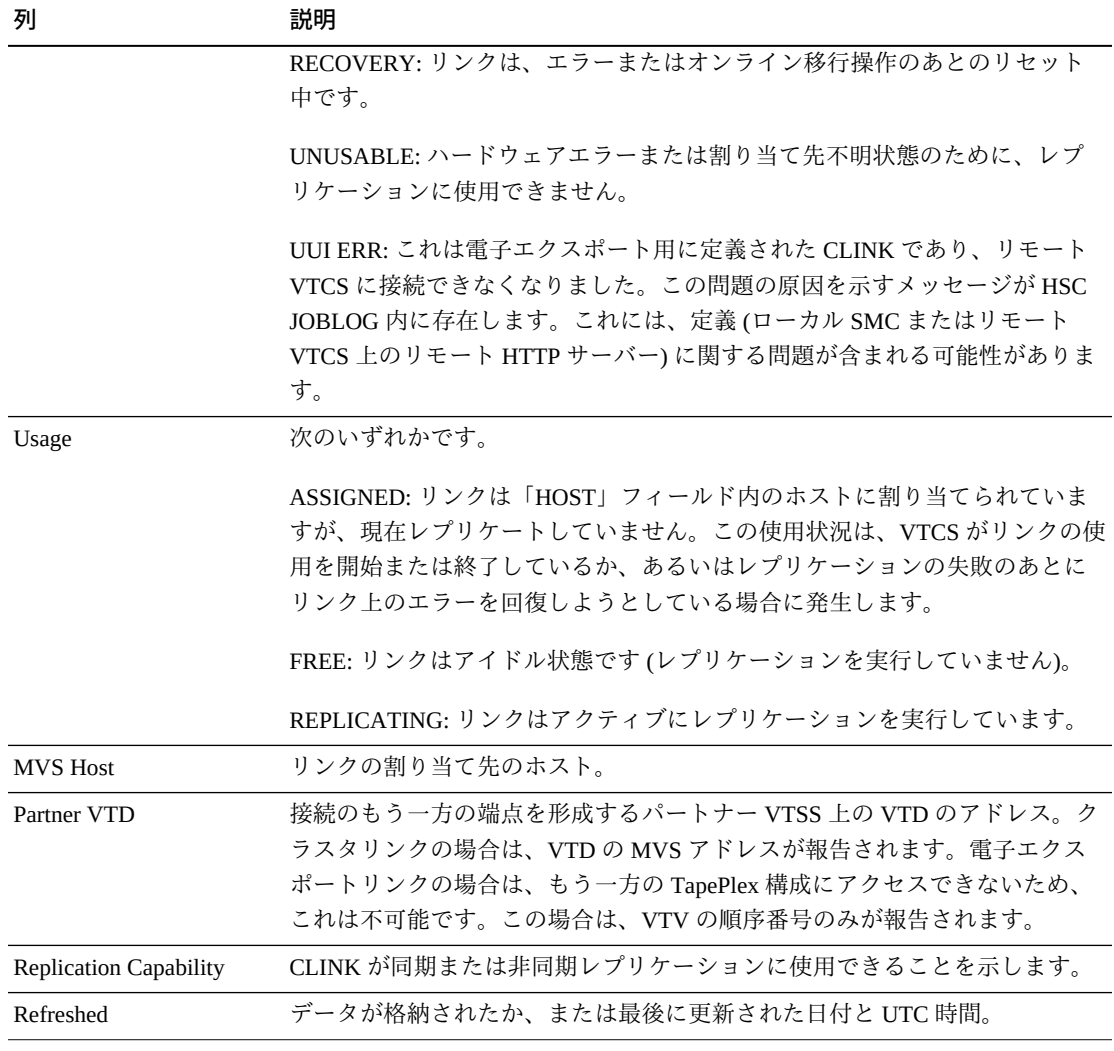

「**Columns Hidden**」は、表で表示されていない列の数を示します。これらは、 「**View**」メニューを使用して表示されます。

「**Columns Frozen**」は、水平方向のスクロールバーを動かしたときに固定される左 側の列の数を示します。青色の縦線がこれらの列をほかと区切ります。

「**View**」メニューを使用して、次の操作を実行します。

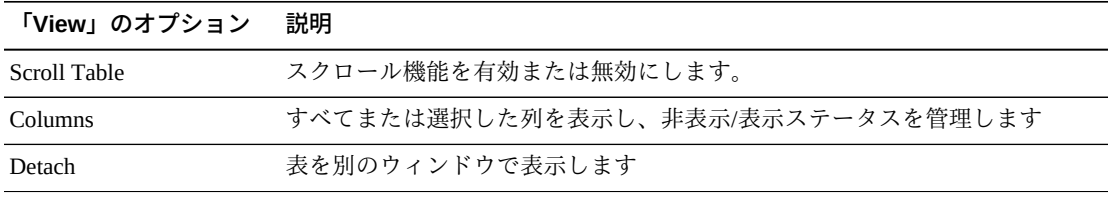

**「View」のオプション 説明**

| Sort            | 列を昇順または降順でソートします |
|-----------------|------------------|
| Reorder Columns | 表示列の列シーケンスを選択します |

「**Page Size**」メニューを使用して、データ表ページに含める行の数を指定します。

複数のページがある場合は、表の最下部にある「**Page**」機能を使用してそれらの間 を移動します。ページ番号を入力または選択するか、または矢印ボタンを使用して ページのリストを前後に移動します。

表の上のアイコンをクリックして、次の操作を実行します。

| アイコン | 名前                   | 説明                                                                   |
|------|----------------------|----------------------------------------------------------------------|
|      | Selected Row<br>Data | 選択した行のデータを表示します                                                      |
|      |                      | Export to Excel すべての行を Excel スプレッドシートにエクスポートします                      |
|      | Print                | 出力可能なページとして表示します                                                     |
| W    | Filter               | 付録A「フィルタの使用」を参照してください                                                |
|      | Reset filter         | データフィルタをリセットします                                                      |
|      | Refresh              | VSM GULデータベースからのデータをリフレッシュします                                        |
|      | Detach               | 別のウィンドウで表示します                                                        |
|      | Help                 | VSM GULのヘルプを表示します                                                    |
|      | Run ELS              | 必要な ELS コマンドを実行することによってデータをリフレッシュし、<br>このページで参照されるすべてのデータベース表を更新します。 |
| гă   | Close All Tabs       | すべてのタブを閉じて、「Dashboard」のみを表示します                                       |

### **CLINK Status**

このグラフには、VTSS ごとの現在の CLINK 数が現在のステータスでソートされて 表示されます。

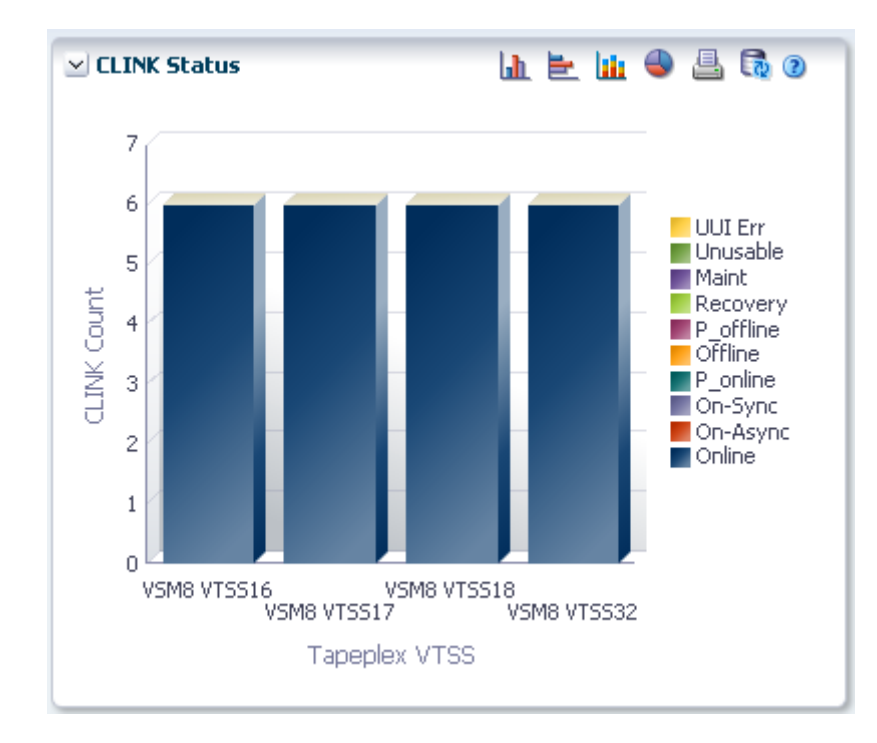

マウスのポインタをオブジェクトの上に置くと、そのオブジェクトのサマリーデー タが表示されます。

オブジェクトをクリックすると、データ表がそのオブジェクトでフィルタ処理され ます。

グラフの上のアイコンをクリックして、次の操作を実行します。

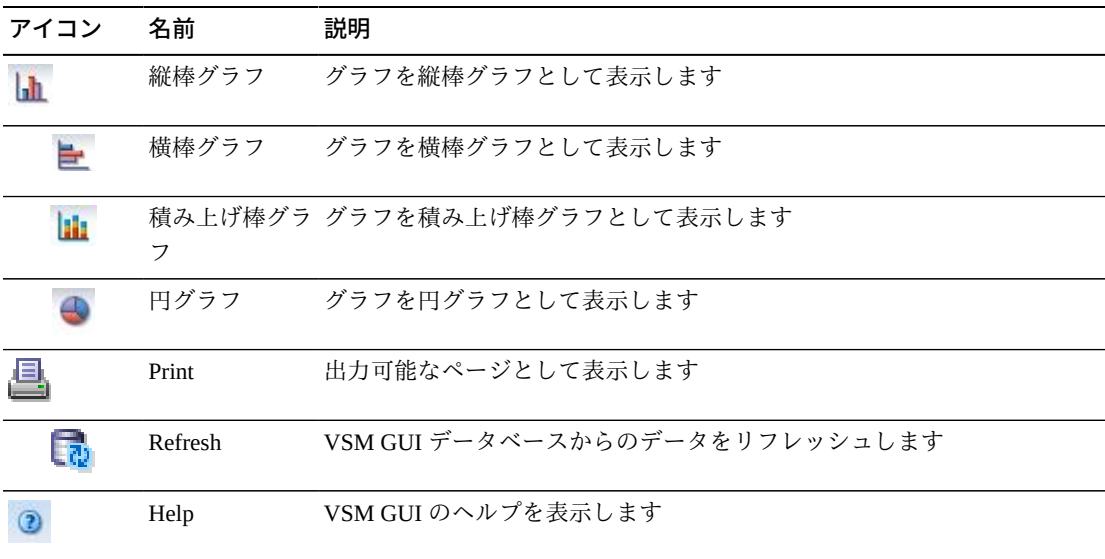

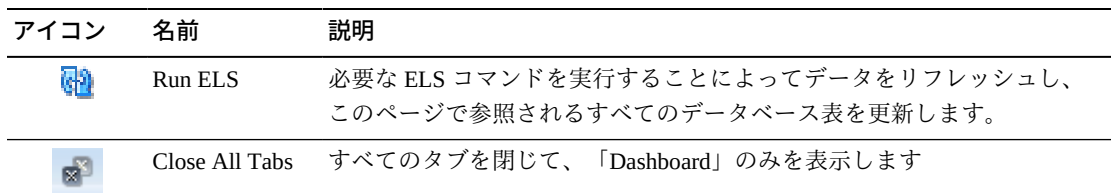

### **CLINK Usage**

このグラフには、VTSS ごとの現在の CLINK 使用状況が現在の使用状況状態でソー トされて表示されます。

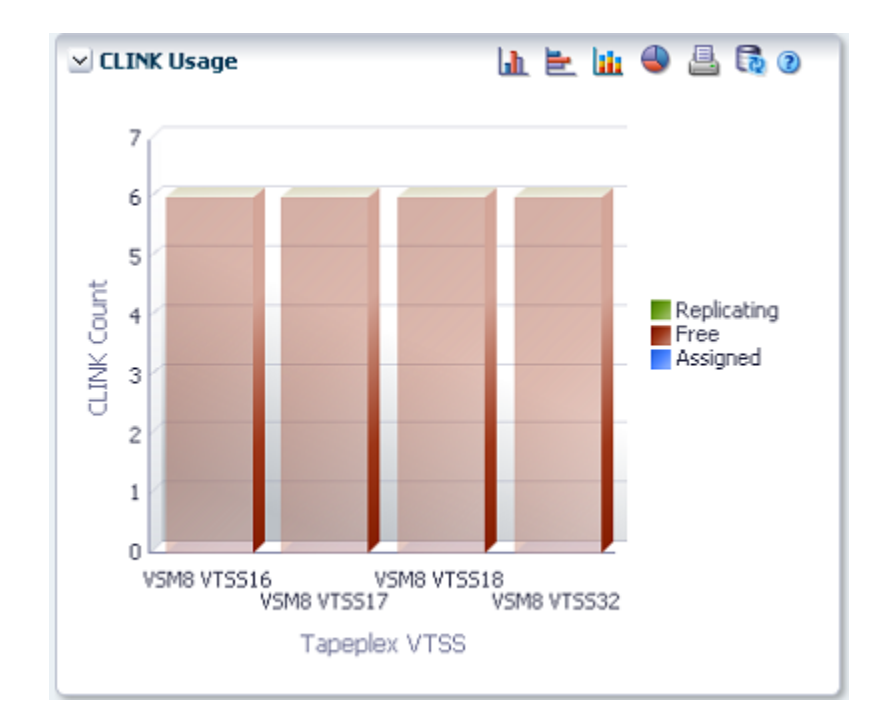

マウスのポインタをオブジェクトの上に置くと、そのオブジェクトのサマリーデー タが表示されます。

オブジェクトをクリックすると、データ表がそのオブジェクトでフィルタ処理され ます。

グラフの上のアイコンをクリックして、次の操作を実行します。

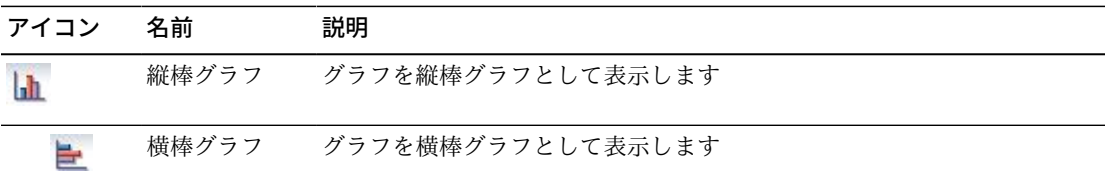

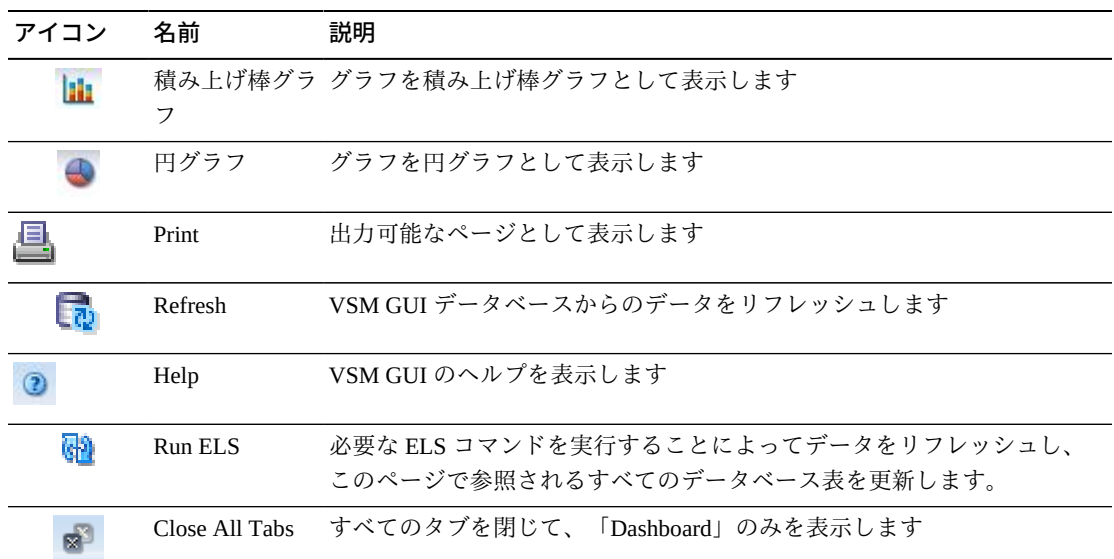

## <span id="page-63-0"></span>**Display Cluster**

このペインには、クラスタ情報が表示されます。

表示するには、ナビゲーションツリーで「**Display**」および「**Cluster**」を選択しま す。

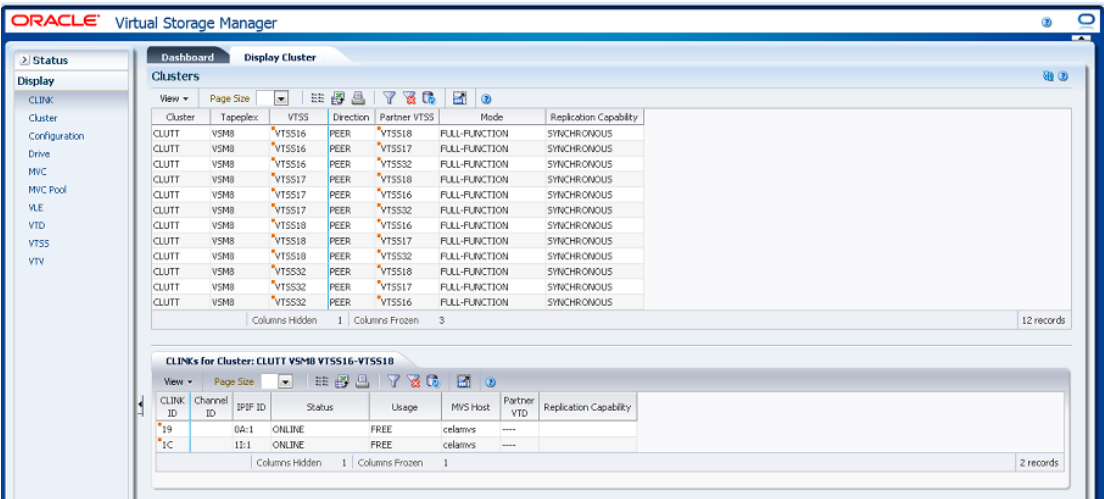

### <span id="page-63-1"></span>**Clusters**

このデータ表には、クラスタ情報が表示されます。

すべての列を表示するには、水平方向のスクロールまたは表の切り離しが必要にな ることがあります。

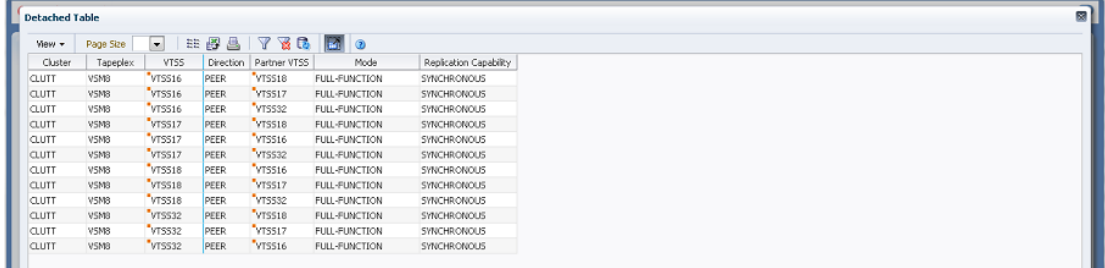

任意の列ヘッダーの矢印をクリックして、データ表をその列の昇順または降順で ソートします。

行を選択すると、[「CLINKs for Cluster」デ](#page-67-0)ータ表内にそのクラスタのデータが表示 されます。

コンテキストメニューインジケータのあるフィールドでは、特定のデータ項目で管 理コマンドを開始できます。フィールドを右クリックしてコンテキストメニューを 表示し、目的のメニュー項目を選択します。

個々のデータ列のデータをフィルタして、特定の情報をさらに探し出すこともでき ます。この機能については、付録A「*[フィルタの使用](#page-266-0)*」を参照してください。

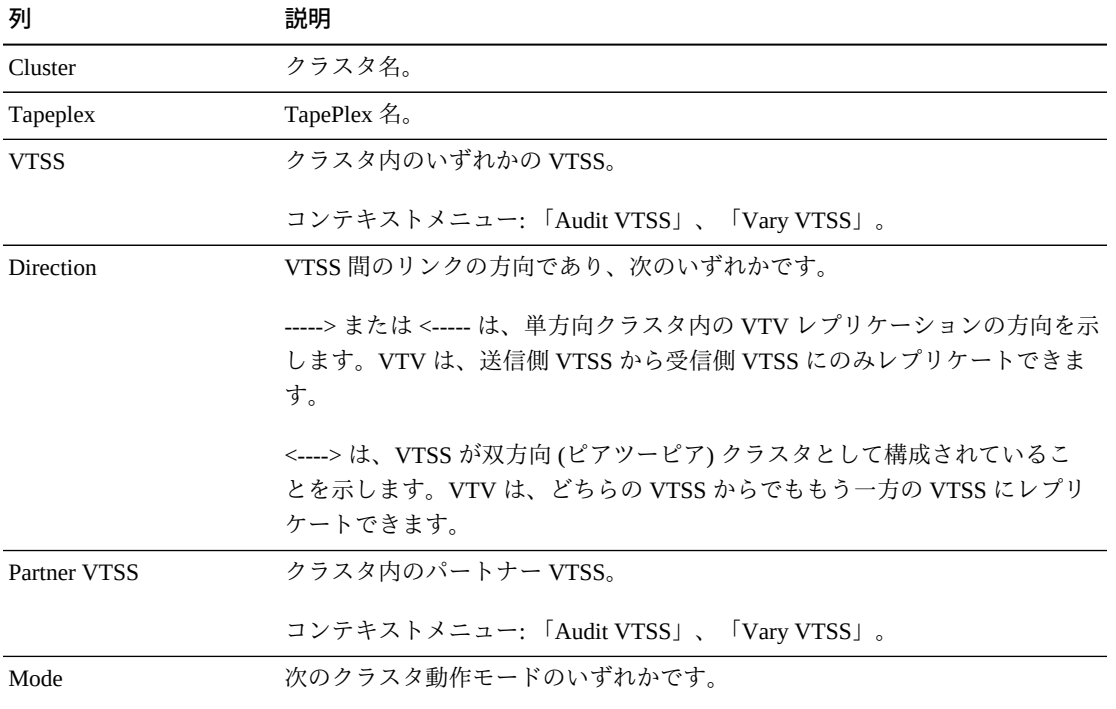

テーブルの列および説明は次のとおりです。

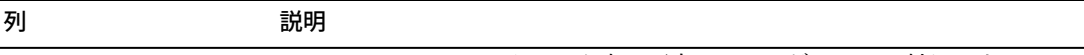

ASYNC-REPLICATE: クラスタ内の両方の VTSS が VTCS に対してオンライ ンです。本番ワークロードはどちらの VTSS にも移動できますが、単方向 (プ ライマリ/セカンダリ) クラスタの場合、VTV は送信側 VTSS からのみレプリ ケートできます。同期レプリケーションがクラスタ全体で有効になっていま せん。

SYNC-REPLICATE: クラスタ内の両方の VTSS が VTCS に対してオンライン です。本番ワークロードはどちらの VTSS にも移動できますが、単方向 (プ ライマリ/セカンダリ) クラスタの場合、VTV は送信側 VTSS からのみレプリ ケートできます。同期レプリケーションがクラスタ全体で有効になっていま す。

DEGRADED: 双方向ピアツーピアクラスタ内の 2 つの VTSS のいずれかがオ フラインまたは静止状態です。本番ワークロードは、残りのオンライン VTSS に移動できます。ただし、レプリケーションが必要な VTV が残りの VTSS に 割り当てられるのは、ほかのどの全機能クラスタも使用できず、かつ適切で ない場合だけです。この場合、レプリケート VTV は keep を指定してただち に移行され、もう一方の VTSS がオンラインになったときのレプリケーショ ン用にキューに入れられます。もう一方の VTSS がオンラインになると、 VTCS が両方の VTSS の内容を調整します。

DEGRADED SECONDARY: プライマリは VTCS に対してオンラインであり、 セカンダリはオフラインまたは静止状態です。ワークロードは、プライマリ 上で実行できます。ただし、レプリケーションが必要な VTV がプライマリ に割り当てられるのは、ほかのどの全機能クラスタも使用できない場合だけ です。この場合、レプリケート VTV は keep を指定してただちに移行され、 セカンダリがオンラインになったときに実行されるレプリケーション用に キューに入れられます。

DEGRADED PRIMARY: セカンダリは VTCS に対してオンラインであり、プ ライマリはオフラインまたは静止状態です。ワークロードは、セカンダリ上 で実行できます。ただし、レプリケーションが必要な VTV がセカンダリに 割り当てられるのは、ほかのどの全機能クラスタも使用できない場合だけで す。プライマリがオンラインに戻ると、VTCS がプライマリとセカンダリの内 容を調整します。

NON-OPERATIONAL: このクラスタ上ではどのワークロードも使用できませ ん。

CLINKS OFFLINE: 定義されているすべての CLINK がオフラインです。この クラスタ上ではどのワークロードも使用できません。

ONLY SECONDARY: セカンダリは VTCS に対してオンラインであり、プラ イマリにはオンラインの CLINK がありません。ワークロードは、セカンダリ 上で実行できます。ただし、レプリケーションが必要な VTV がセカンダリに

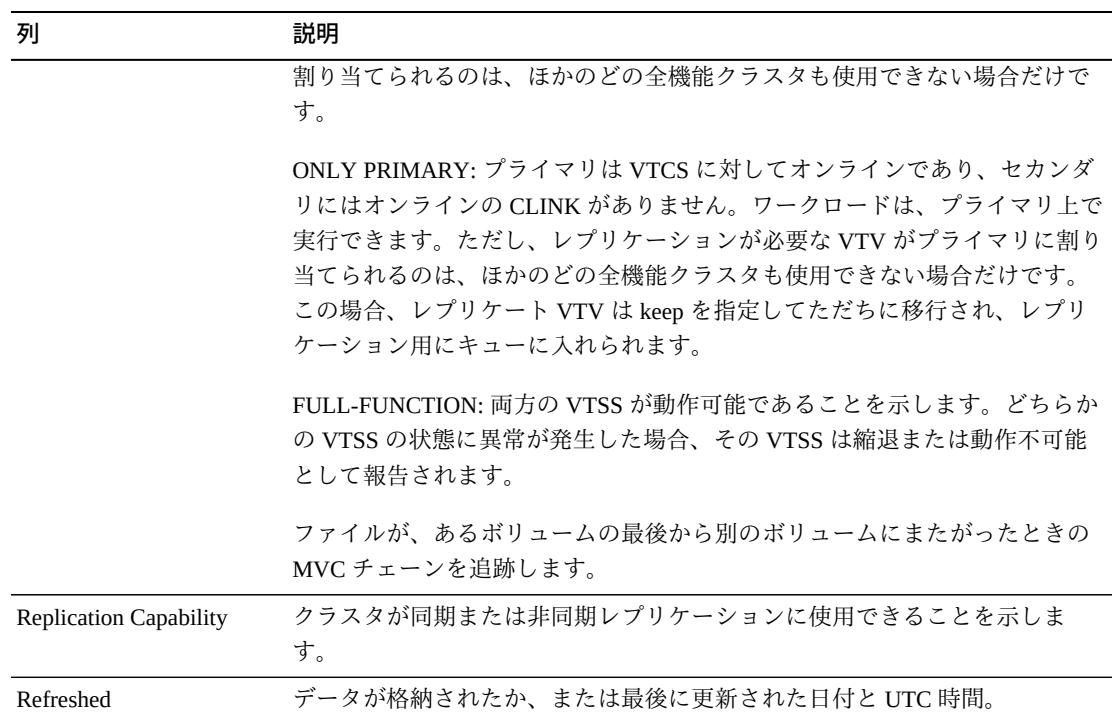

「**Columns Hidden**」は、表で表示されていない列の数を示します。これらは、 「**View**」メニューを使用して表示されます。

「**Columns Frozen**」は、水平方向のスクロールバーを動かしたときに固定される左 側の列の数を示します。青色の縦線がこれらの列をほかと区切ります。

「**View**」メニューを使用して、次の操作を実行します。

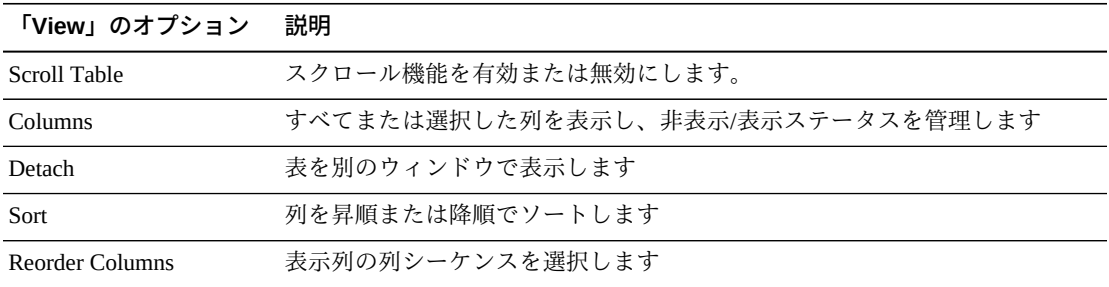

「**Page Size**」メニューを使用して、データ表ページに含める行の数を指定します。

複数のページがある場合は、表の最下部にある「**Page**」機能を使用してそれらの間 を移動します。ページ番号を入力または選択するか、または矢印ボタンを使用して ページのリストを前後に移動します。

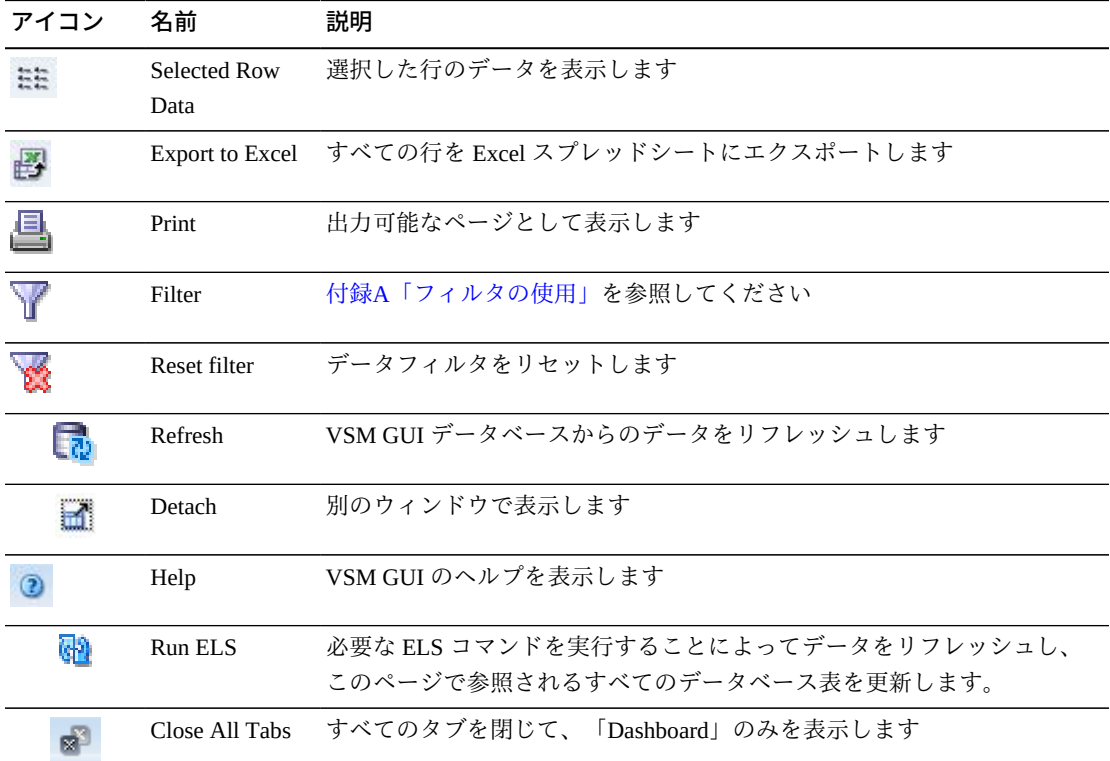

表の上のアイコンをクリックして、次の操作を実行します。

### <span id="page-67-0"></span>**CLINKs for Cluster**

このデータ表には、[「Clusters」](#page-63-1)データ表で選択されたクラスタの CLINK が表示さ れます。

すべての列を表示するには、水平方向のスクロールまたは表の切り離しが必要にな ることがあります。

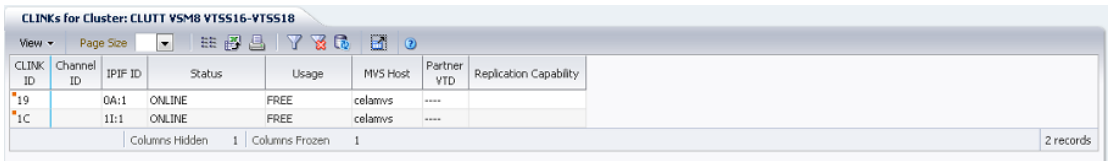

任意の列ヘッダーの矢印をクリックして、データ表をその列の昇順または降順で ソートします。

個々のデータ列のデータをフィルタして、特定の情報をさらに探し出すこともでき ます。この機能については、付録A「*[フィルタの使用](#page-266-0)*」を参照してください。

### テーブルの列および説明は次のとおりです。

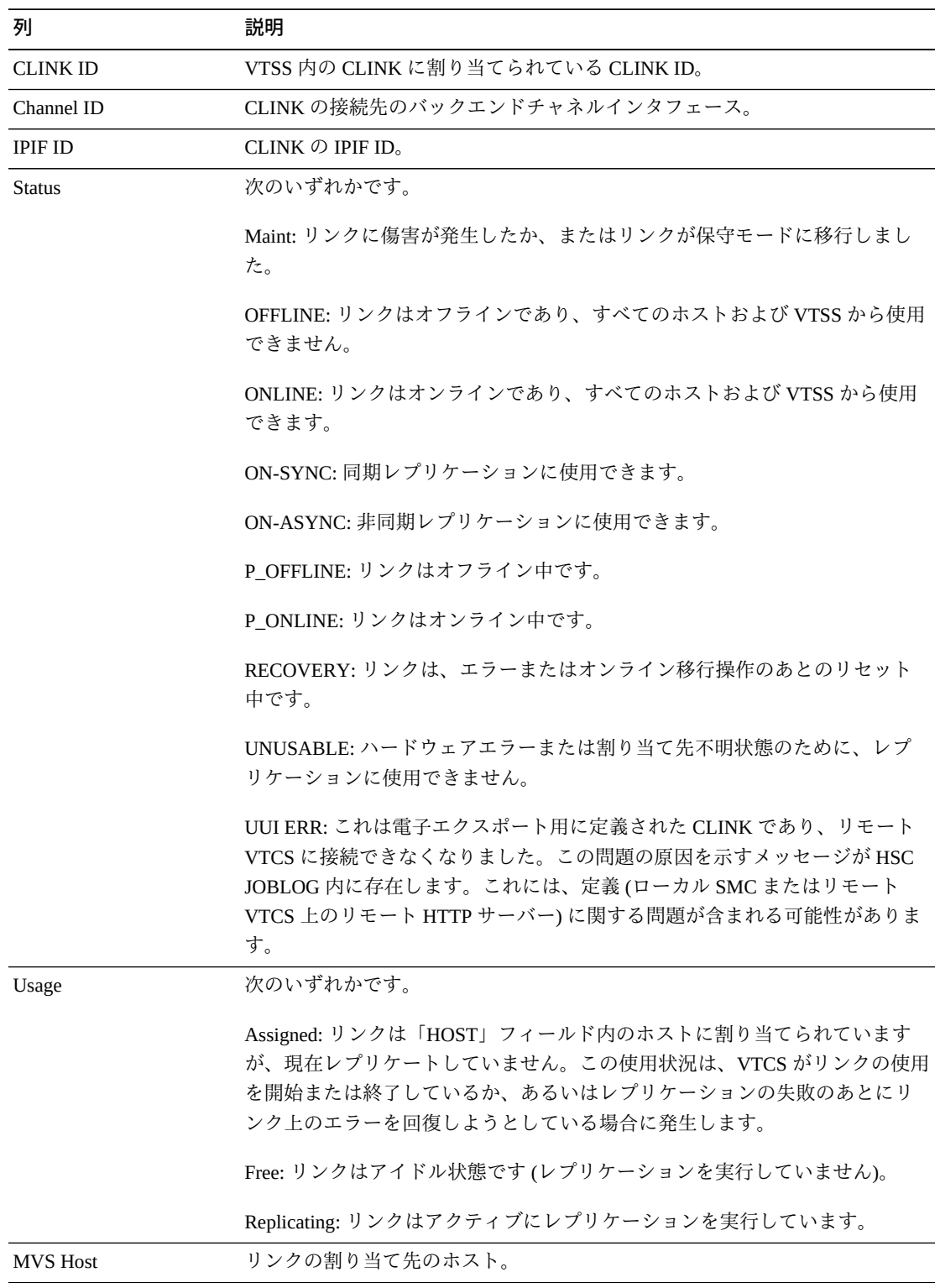

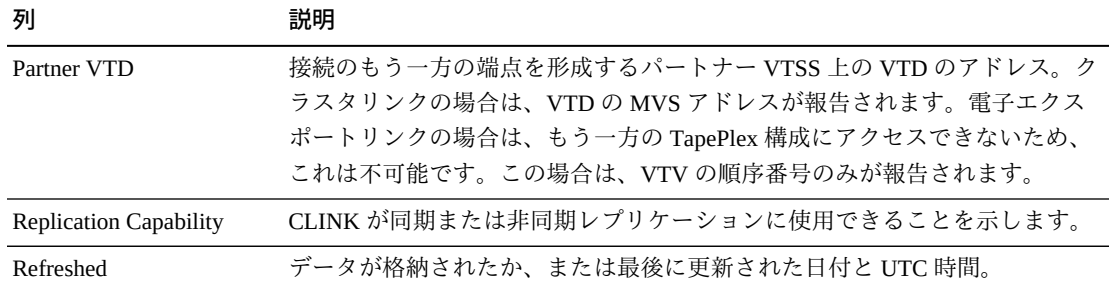

「**Columns Hidden**」は、表で表示されていない列の数を示します。これらは、 「**View**」メニューを使用して表示されます。

「**Columns Frozen**」は、水平方向のスクロールバーを動かしたときに固定される左 側の列の数を示します。青色の縦線がこれらの列をほかと区切ります。

「**View**」メニューを使用して、次の操作を実行します。

| 「View」のオプション    | 説明                                |
|-----------------|-----------------------------------|
| Scroll Table    | スクロール機能を有効または無効にします。              |
| <b>Columns</b>  | すべてまたは選択した列を表示し、非表示/表示ステータスを管理します |
| Detach          | 表を別のウィンドウで表示します                   |
| Sort            | 列を昇順または降順でソートします                  |
| Reorder Columns | 表示列の列シーケンスを選択します                  |

「**Page Size**」メニューを使用して、データ表ページに含める行の数を指定します。

複数のページがある場合は、表の最下部にある「**Page**」機能を使用してそれらの間 を移動します。ページ番号を入力または選択するか、または矢印ボタンを使用して ページのリストを前後に移動します。

表の上のアイコンをクリックして、次の操作を実行します。

| アイコン          | 名前                   | 説明                                              |
|---------------|----------------------|-------------------------------------------------|
| $\frac{1}{2}$ | Selected Row<br>Data | 選択した行のデータを表示します                                 |
|               |                      | Export to Excel すべての行を Excel スプレッドシートにエクスポートします |
| 트             | Print                | 出力可能なページとして表示します                                |
|               | Filter               | 付録A「フィルタの使用」を参照してください                           |
|               | Reset filter         | データフィルタをリセットします                                 |

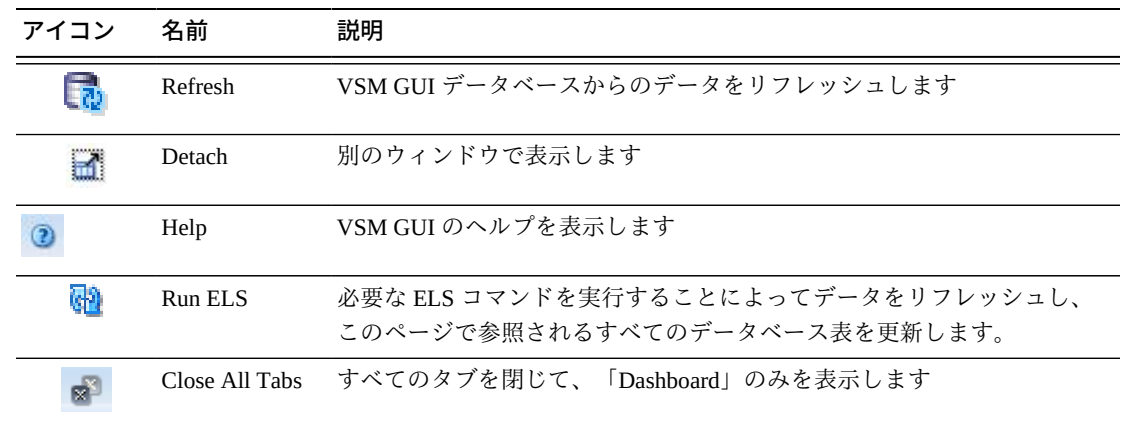

## <span id="page-70-0"></span>**Display Configuration**

このペインには、構成情報が表示されます。

表示するには、ナビゲーションツリーで「**Display**」および「**Configuration**」を選択 します。

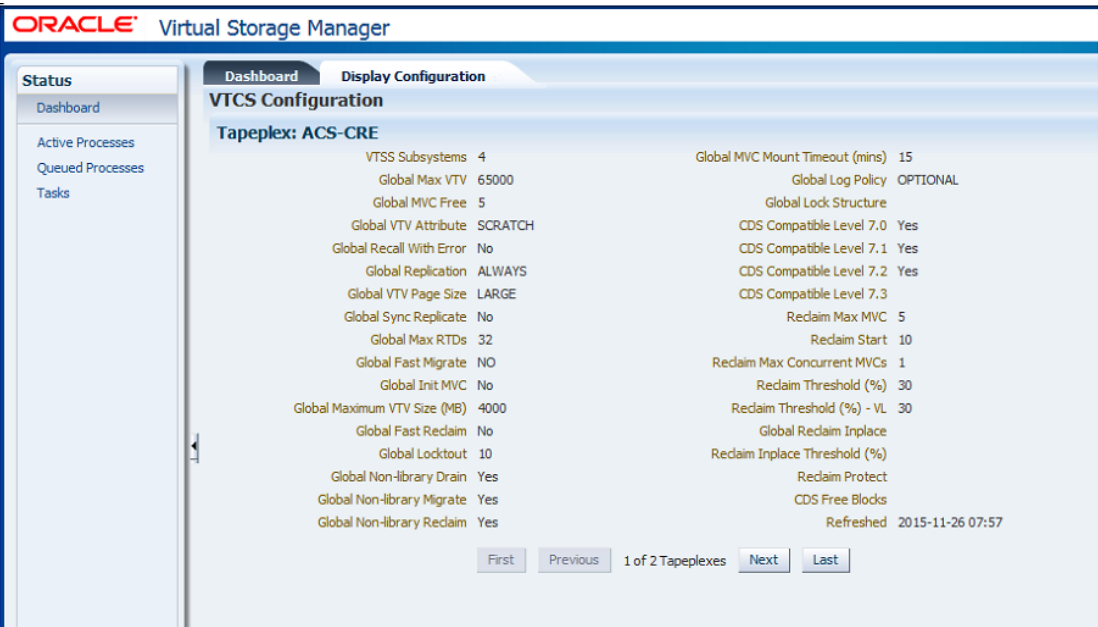

異なる TapePlex の間を移動するには、「**First」、「Previous」、「Next」、 「Last**」ボタンを使用します。

フォームデータを印刷のために別のウィンドウに表示するには、「**Print**」アイコン をクリックします。

VSM GUI データベースからデータをリフレッシュするには「**Refresh**」アイコン を、またはホスト上で適切な ELS コマンドを実行することによって実際の構成デー タをリフレッシュするには「**Run ELS**」アイコンをクリックします。

テーブルの列および説明は次のとおりです。

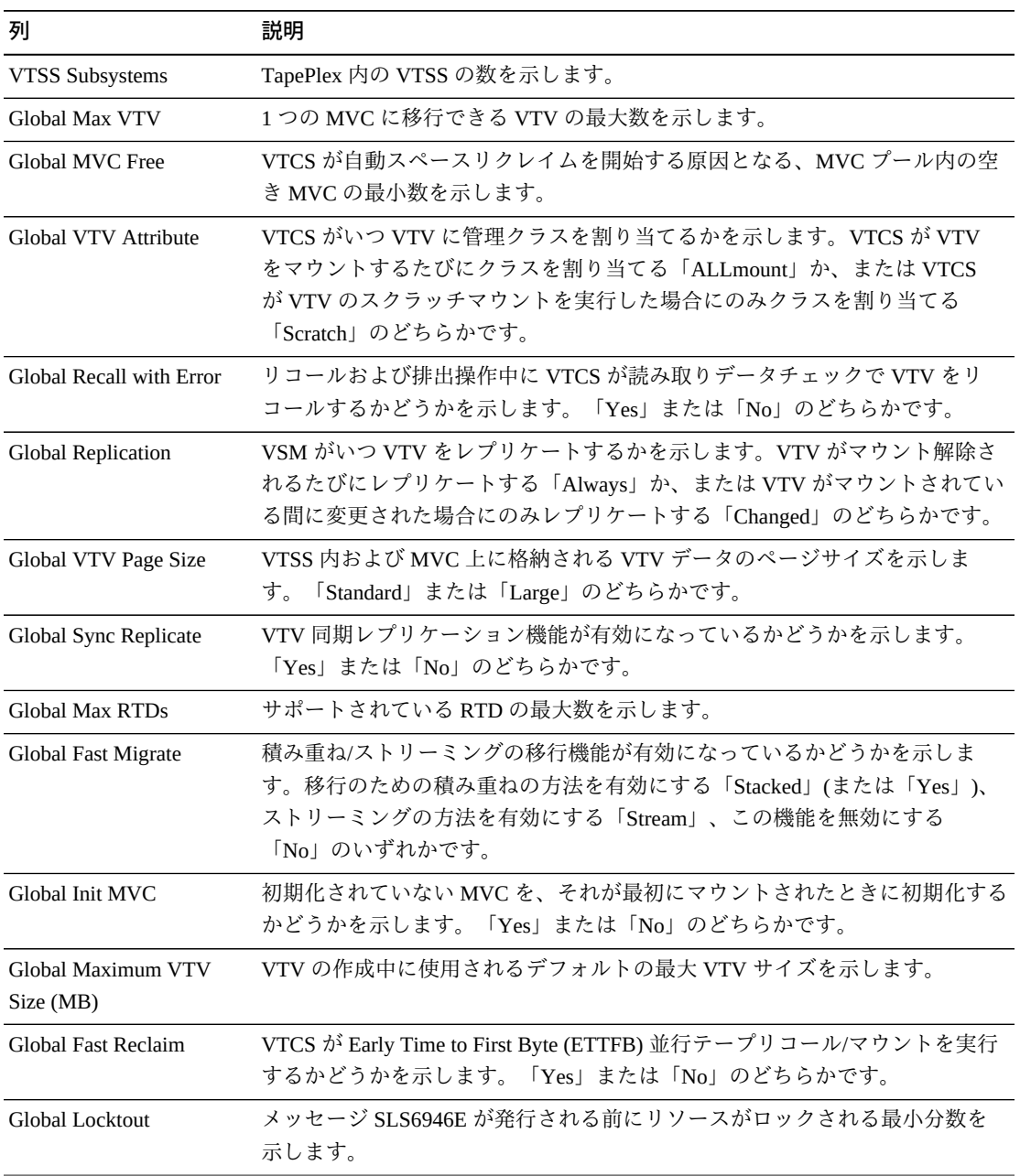
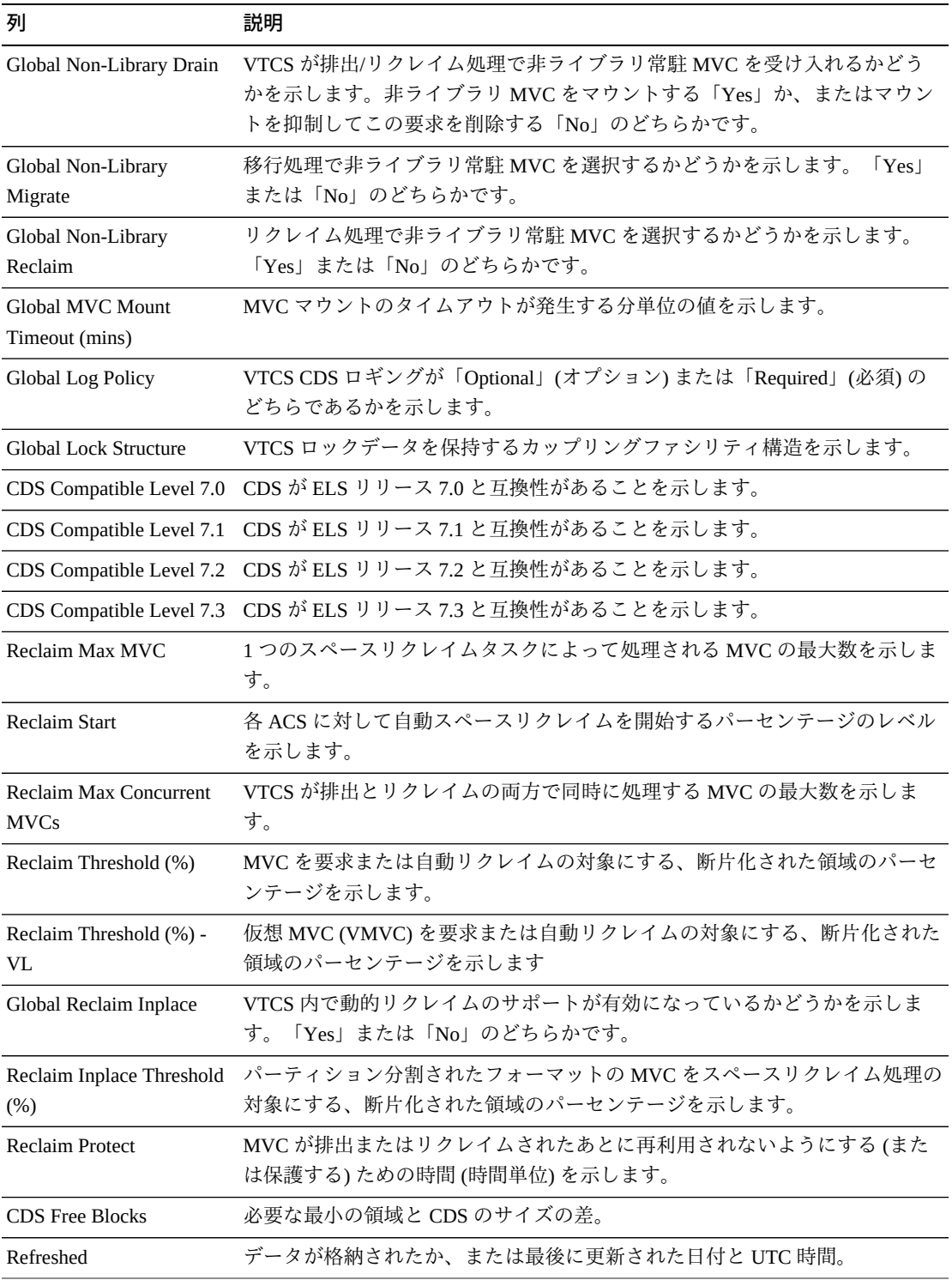

「**Page Size**」メニューを使用して、データ表ページに含める行の数を指定します。

複数のページがある場合は、表の最下部にある「**Page**」機能を使用してそれらの間 を移動します。ページ番号を入力または選択するか、または矢印ボタンを使用して ページのリストを前後に移動します。

表の上のアイコンをクリックして、次の操作を実行します。

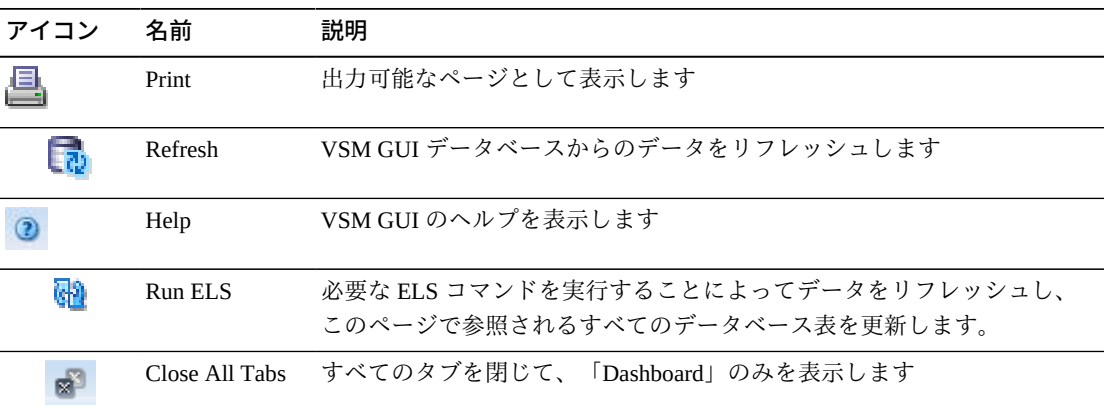

# **Display Drive**

このペインには、実テープドライブが仮想実テープドライブ情報が表示されま す。

表示するには、ナビゲーションツリーで「**Display**」および「**Drive**」を選択します。

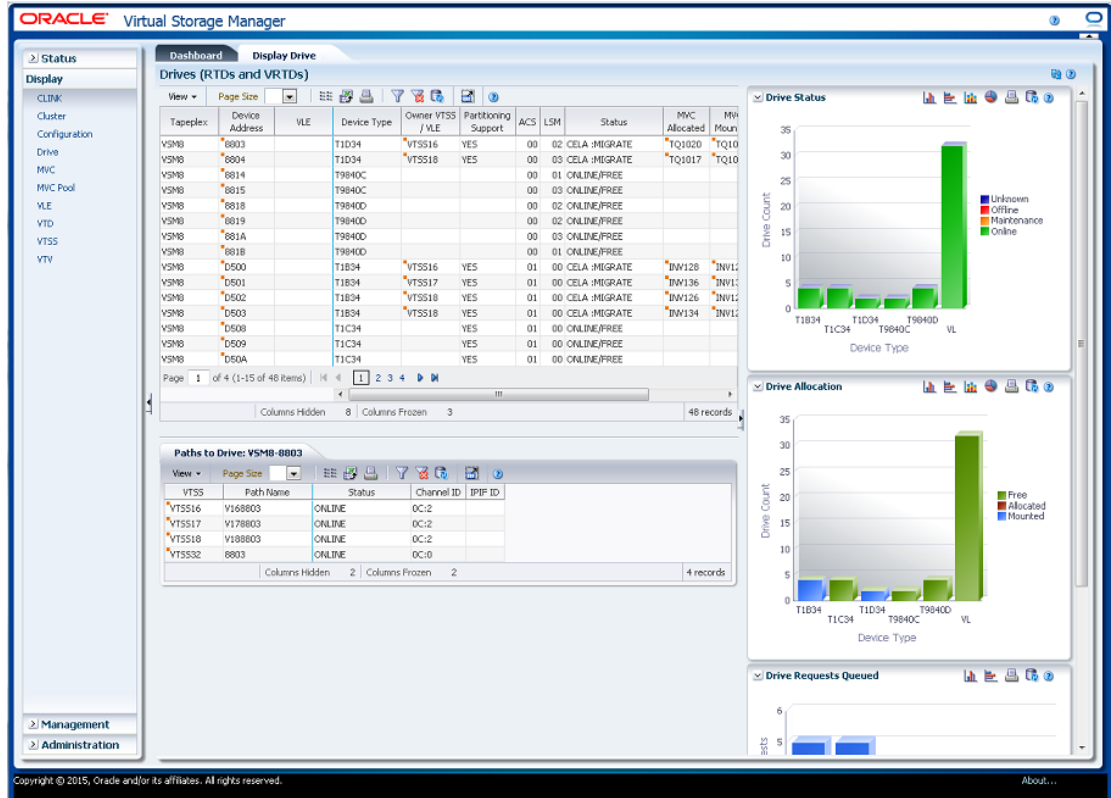

### **Drives (RTDs and vRTDs)**

このデータ表には、RTD および vRTD ドライブ情報が表示されます。

すべての列を表示するには、水平方向のスクロールまたは表の切り離しが必要にな ることがあります。

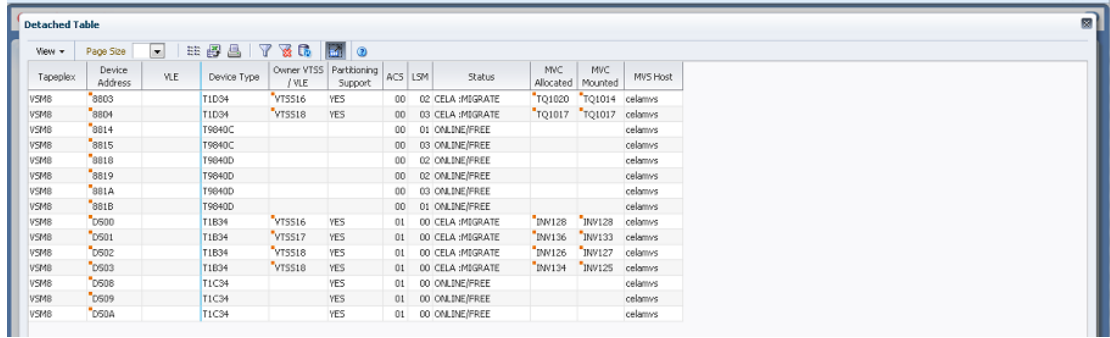

任意の列ヘッダーの矢印をクリックして、データ表をその列の昇順または降順で ソートします。

行をクリックすると、[「Paths to Drive」デ](#page-78-0)ータ表内にそのドライブのパスが表示さ れます。

コンテキストメニューインジケータのあるフィールドでは、特定のデータ項目で管 理コマンドを開始できます。フィールドを右クリックしてコンテキストメニューを 表示し、目的のメニュー項目を選択します。

個々のデータ列のデータをフィルタして、特定の情報をさらに探し出すこともでき ます。この機能については、付録A「*[フィルタの使用](#page-266-0)*」を参照してください。

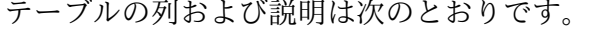

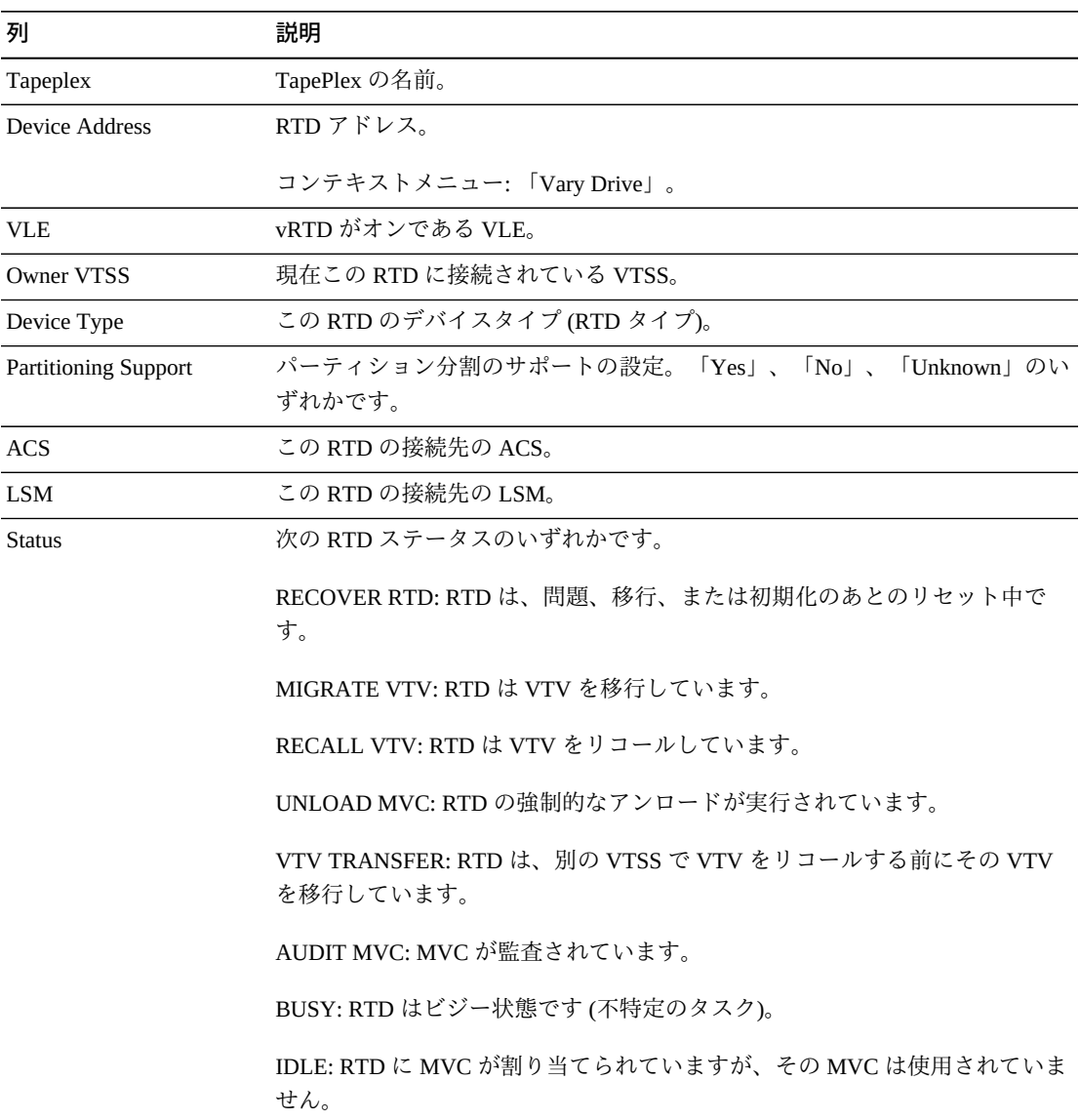

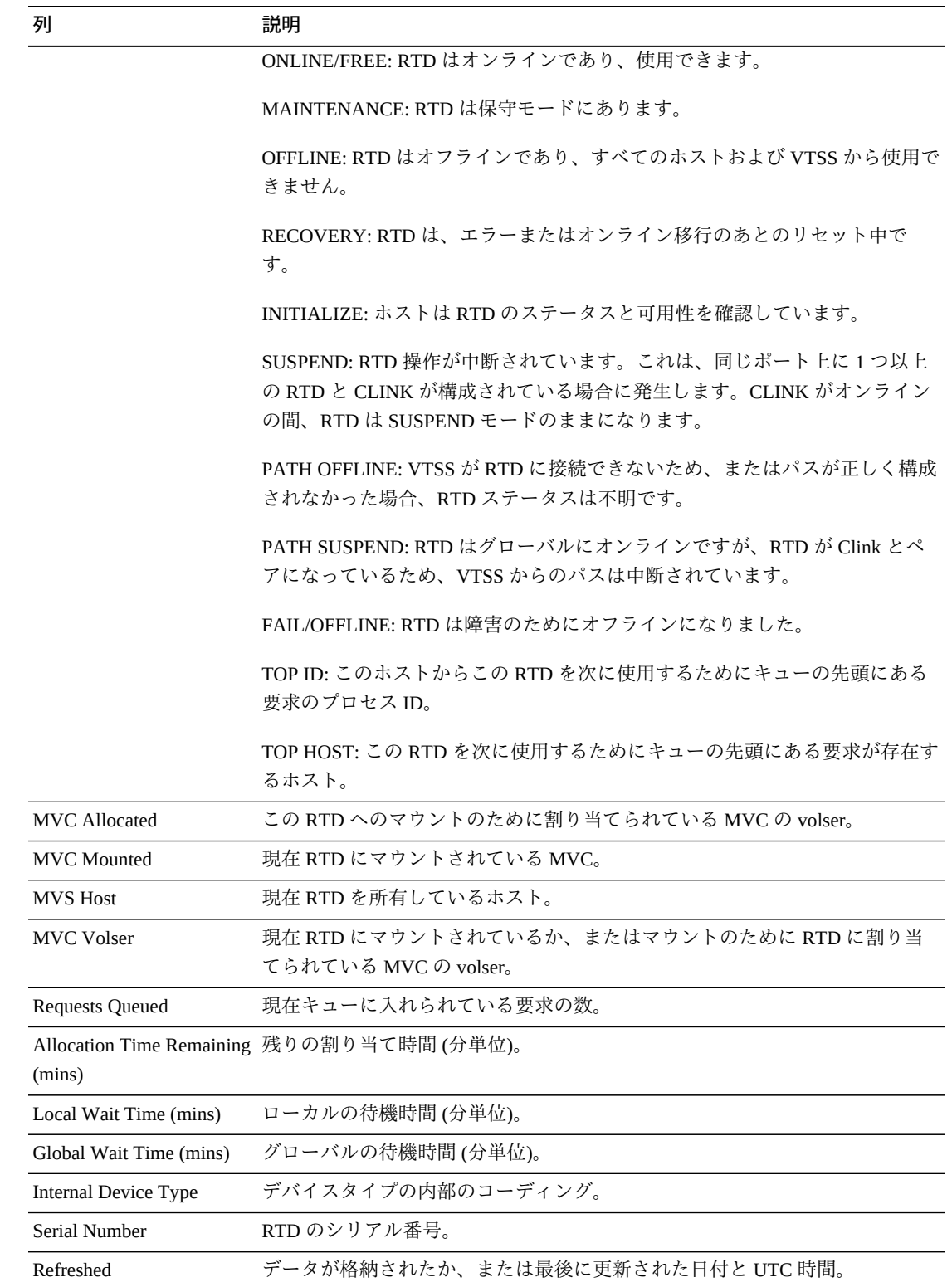

「**Columns Frozen**」は、水平方向のスクロールバーを動かしたときに固定される左 側の列の数を示します。青色の縦線がこれらの列をほかと区切ります。

「**View**」メニューを使用して、次の操作を実行します。

| 「View」のオプション    | 説明                                |
|-----------------|-----------------------------------|
| Scroll Table    | スクロール機能を有効または無効にします。              |
| <b>Columns</b>  | すべてまたは選択した列を表示し、非表示/表示ステータスを管理します |
| Detach          | 表を別のウィンドウで表示します                   |
| Sort            | 列を昇順または降順でソートします                  |
| Reorder Columns | 表示列の列シーケンスを選択します                  |

「**Page Size**」メニューを使用して、データ表ページに含める行の数を指定します。

複数のページがある場合は、表の最下部にある「**Page**」機能を使用してそれらの間 を移動します。ページ番号を入力または選択するか、または矢印ボタンを使用して ページのリストを前後に移動します。

表の上のアイコンをクリックして、次の操作を実行します。

| アイコン | 名前                  | 説明                                              |
|------|---------------------|-------------------------------------------------|
|      |                     |                                                 |
| ee   | Selected Row        | 選択した行のデータを表示します                                 |
|      | Data                |                                                 |
|      |                     |                                                 |
|      |                     | Export to Excel すべての行を Excel スプレッドシートにエクスポートします |
|      | Print               | 出力可能なページとして表示します                                |
|      |                     |                                                 |
|      | Filter              | 付録A「フィルタの使用」を参照してください                           |
|      |                     |                                                 |
|      | <b>Reset Filter</b> | データフィルタをリヤットします                                 |
|      |                     |                                                 |
|      | Refresh             | VSM GULデータベースからのデータをリフレッシュします                   |
|      |                     |                                                 |
|      | Detach              | 別のウィンドウで表示します                                   |
|      |                     |                                                 |
|      | Help                | VSM GUI のヘルプを表示します                              |
|      |                     |                                                 |
| 6P.  | Run ELS             | 必要な ELS コマンドを実行することによってデータをリフレッシュし、             |
|      |                     | このページで参照されるすべてのデータベース表を更新します。                   |
|      |                     |                                                 |

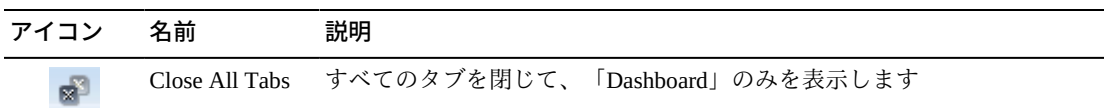

#### <span id="page-78-0"></span>**Paths to Drive**

このデータ表には、選択されたドライブに関するパス情報が表示されます。

すべての列を表示するには、水平方向のスクロールまたは表の切り離しが必要にな ることがあります。

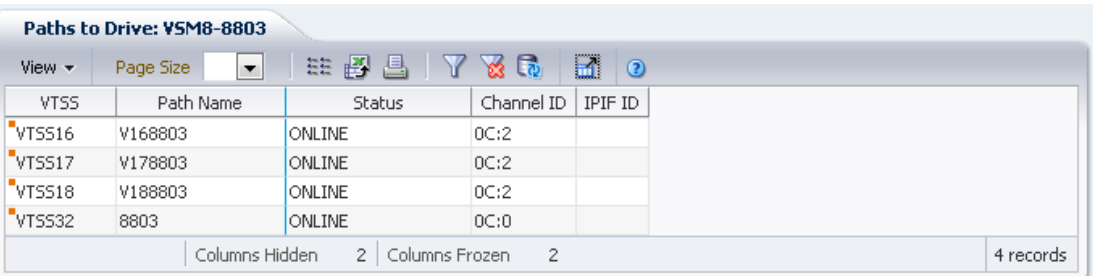

任意の列ヘッダーの矢印をクリックして、データ表をその列の昇順または降順で ソートします。

個々のデータ列のデータをフィルタして、特定の情報をさらに探し出すこともでき ます。この機能については、付録A「*[フィルタの使用](#page-266-0)*」を参照してください。

テーブルの列および説明は次のとおりです。

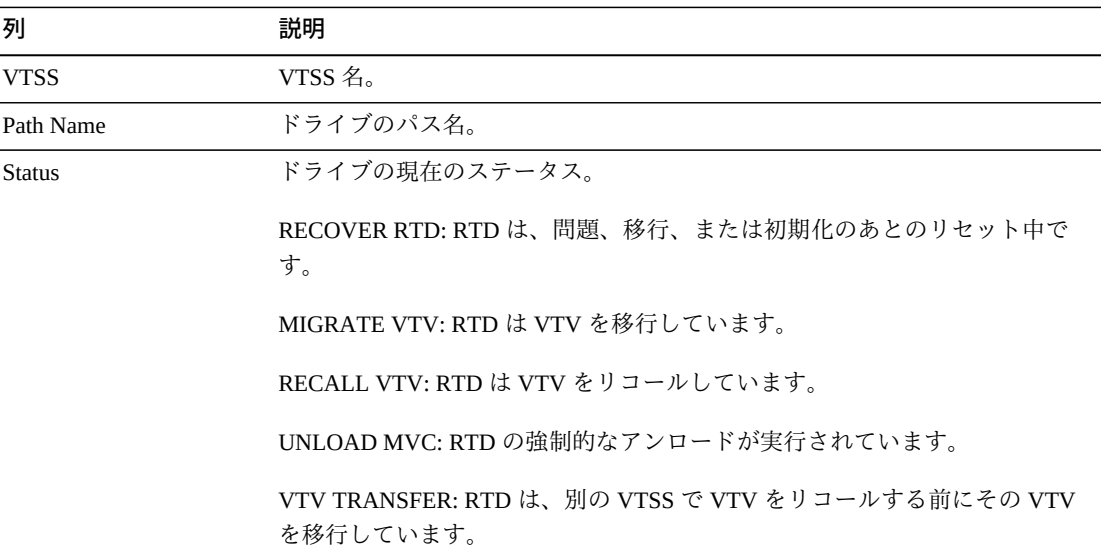

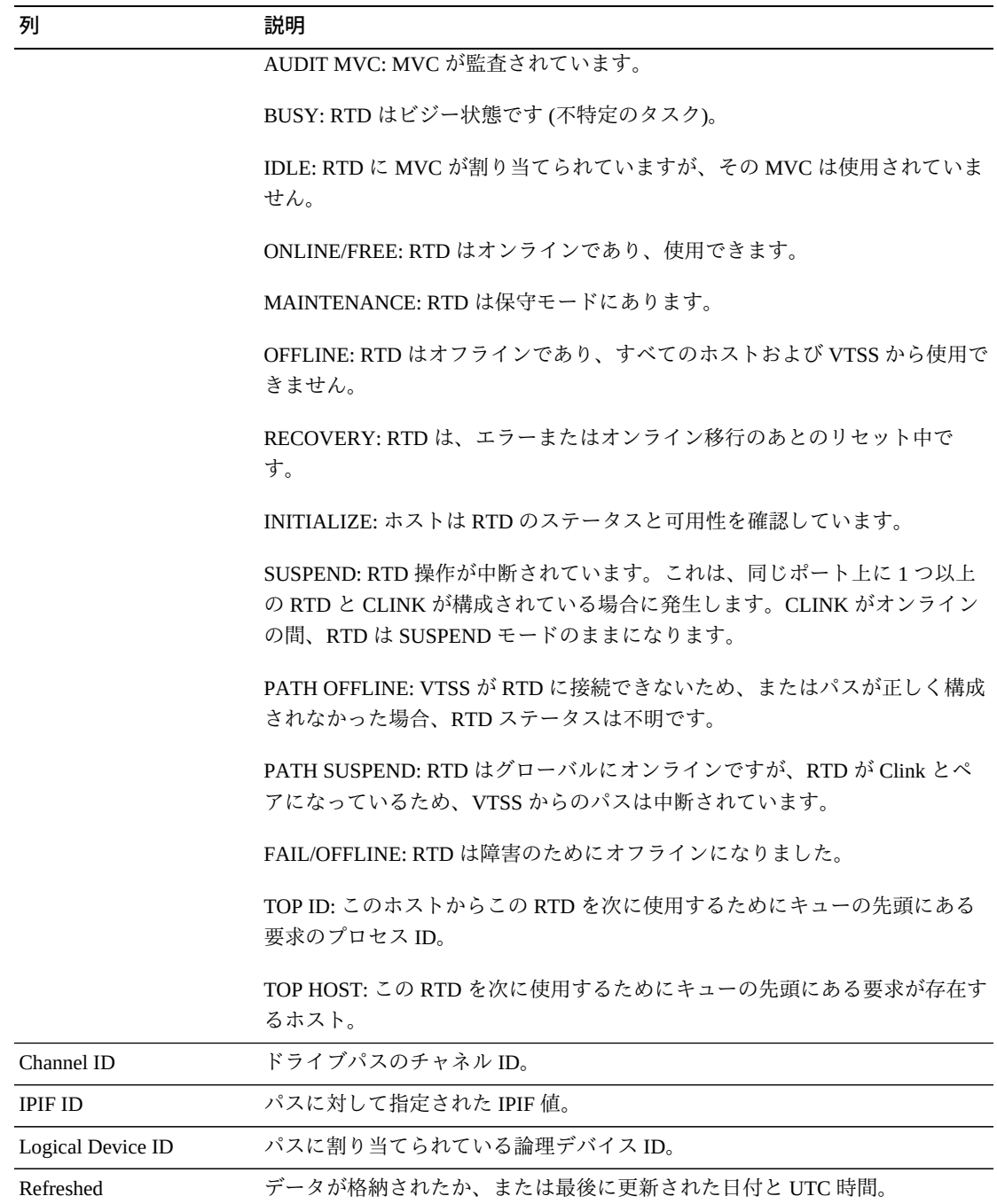

「**Columns Frozen**」は、水平方向のスクロールバーを動かしたときに固定される左 側の列の数を示します。青色の縦線がこれらの列をほかと区切ります。

「**View**」メニューを使用して、次の操作を実行します。

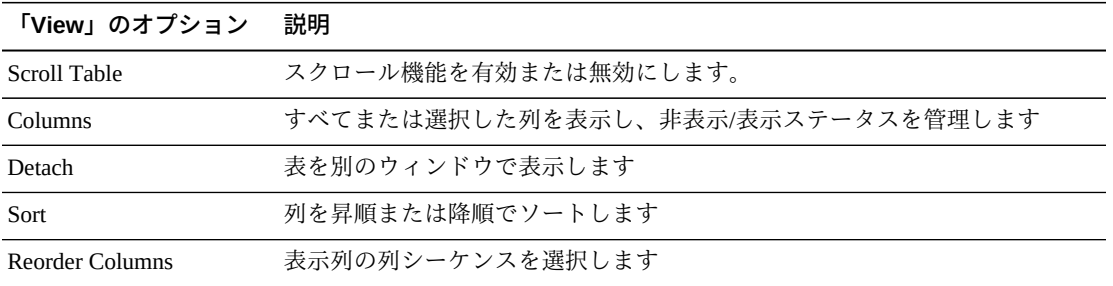

「**Page Size**」メニューを使用して、データ表ページに含める行の数を指定します。

複数のページがある場合は、表の最下部にある「**Page**」機能を使用してそれらの間 を移動します。ページ番号を入力または選択するか、または矢印ボタンを使用して ページのリストを前後に移動します。

表の上のアイコンをクリックして、次の操作を実行します。

| アイコン | 名前                   | 説明                                                                   |
|------|----------------------|----------------------------------------------------------------------|
| m    | Selected Row<br>Data | 選択した行のデータを表示します                                                      |
|      |                      | Export to Excel すべての行を Excel スプレッドシートにエクスポートします                      |
|      | Print                | 出力可能なページとして表示します                                                     |
|      | Filter               | 付録A「フィルタの使用」を参照してください                                                |
|      | <b>Reset Filter</b>  | データフィルタをリヤットします                                                      |
|      | Refresh              | VSM GULデータベースからのデータをリフレッシュします                                        |
| a.   | Detach               | 別のウィンドウで表示します                                                        |
|      | Help                 | VSM GUI のヘルプを表示します                                                   |
| ଜୀ   | Run ELS              | 必要な ELS コマンドを実行することによってデータをリフレッシュし、<br>このページで参照されるすべてのデータベース表を更新します。 |
|      | Close All Tabs       | すべてのタブを閉じて、「Dashboard」のみを表示します                                       |

#### **Drive Status**

このグラフには、デバイスタイプごとの現在のドライブ数がドライブのステータス でソートされて表示されます。

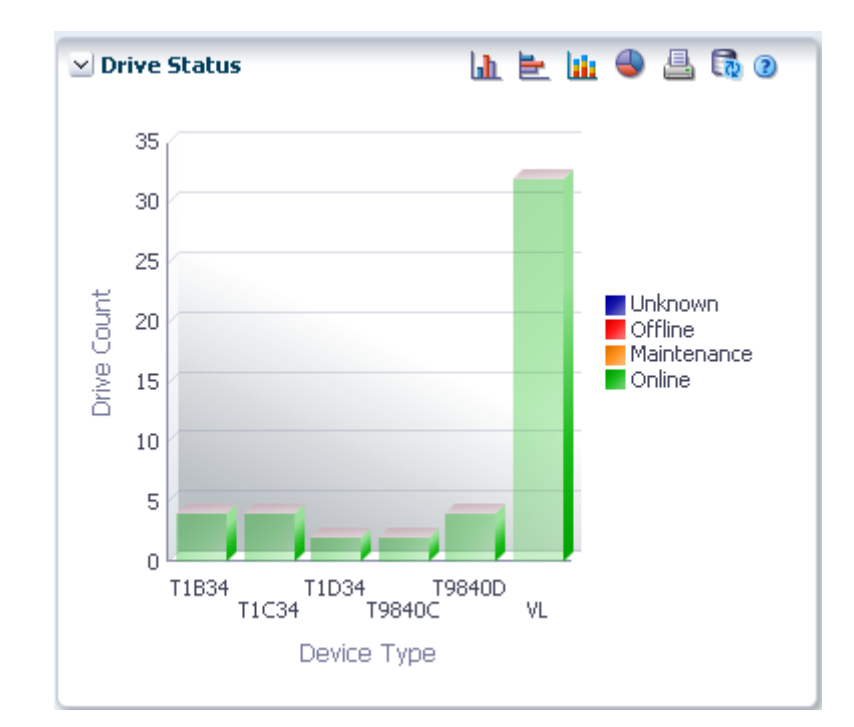

マウスのポインタをオブジェクトの上に置くと、そのオブジェクトのサマリーデー タが表示されます。

マウスのポインタをラベルの上に置くと、グラフ内の関連するオブジェクトが強調 表示されます。

オブジェクトをクリックすると、データ表がそのオブジェクトでフィルタ処理され ます。

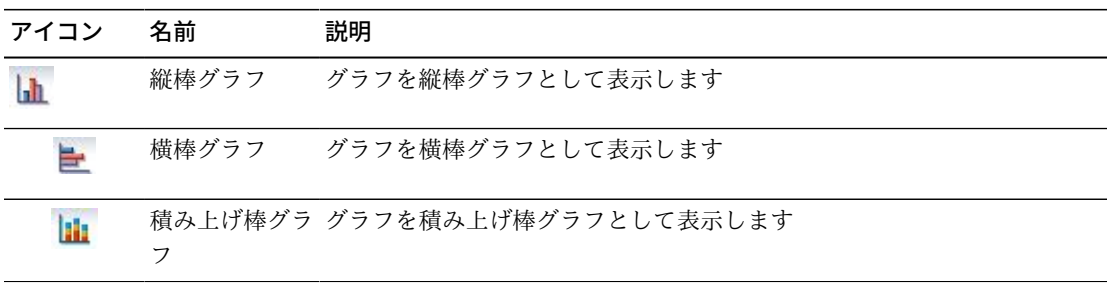

グラフの上のアイコンをクリックして、次の操作を実行します。

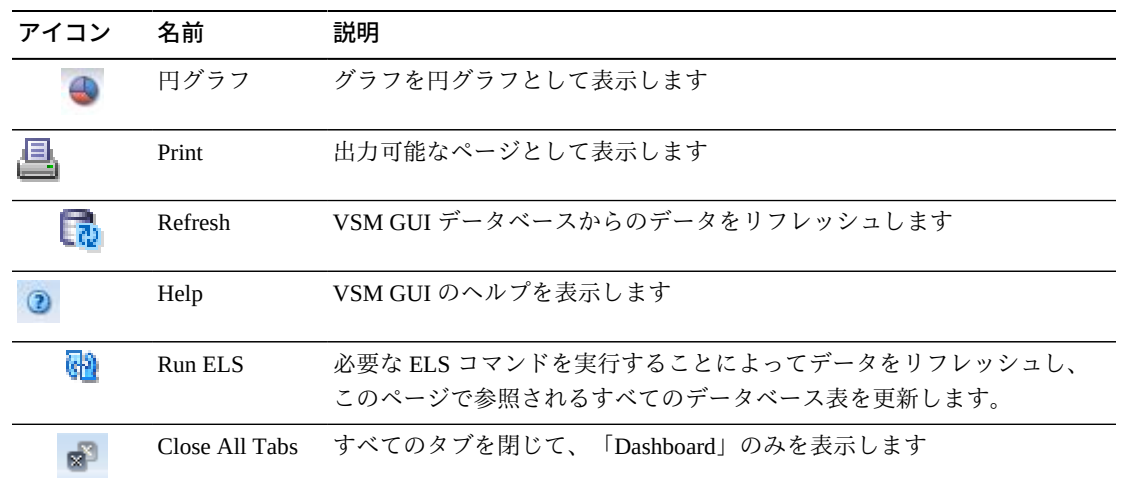

### **Drive Allocation**

このグラフには、デバイスタイプごとの現在のドライブ数が割り当て状態でソート されて表示されます。

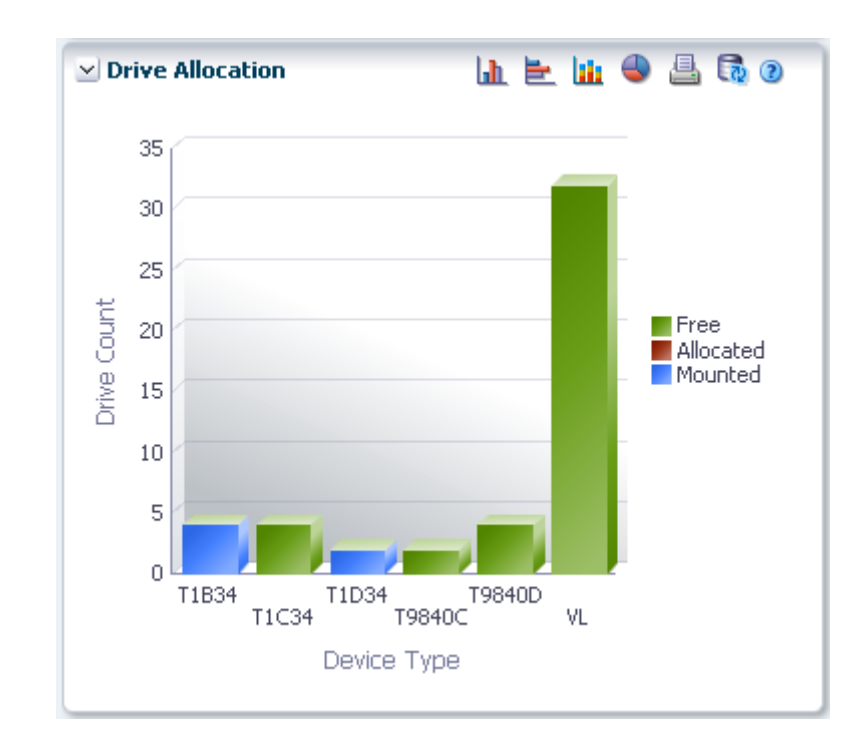

マウスのポインタをオブジェクトの上に置くと、そのオブジェクトのサマリーデー タが表示されます。

マウスのポインタをラベルの上に置くと、グラフ上の関連するオブジェクトが強調 表示されます。

オブジェクトをクリックすると、データ表がそのオブジェクトでフィルタ処理され ます。

グラフの上のアイコンをクリックして、次の操作を実行します。

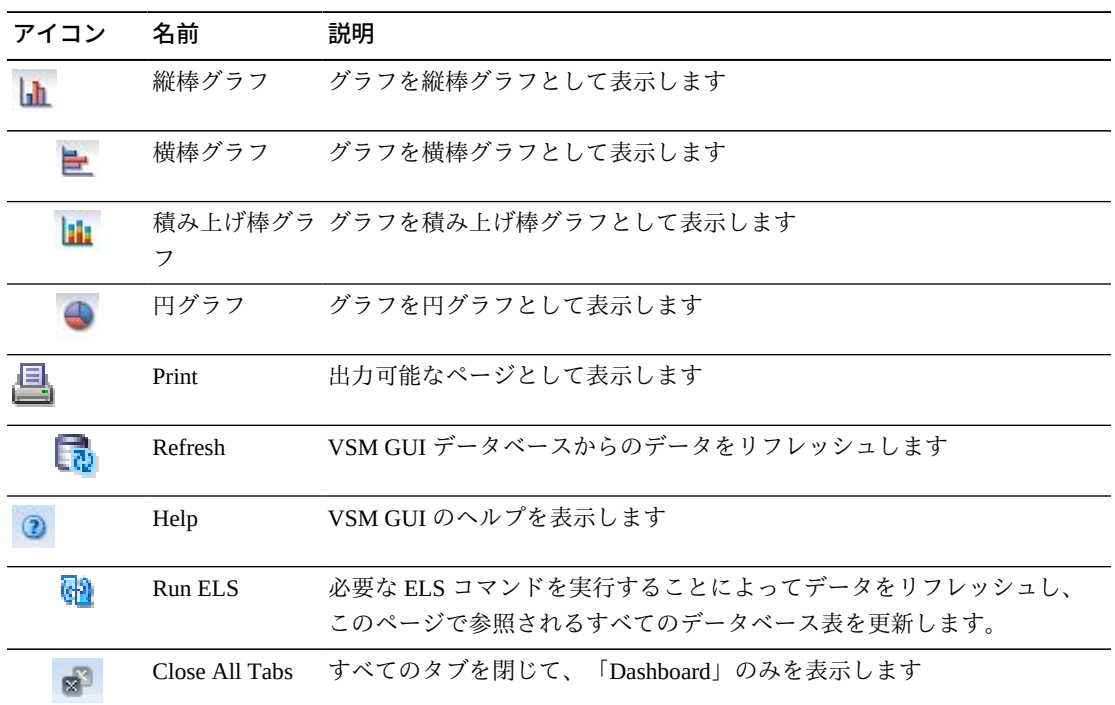

## **Drive Requests Queued**

このグラフには、各デバイスアドレスでキューに入れられている現在の要求の数が 表示されます。

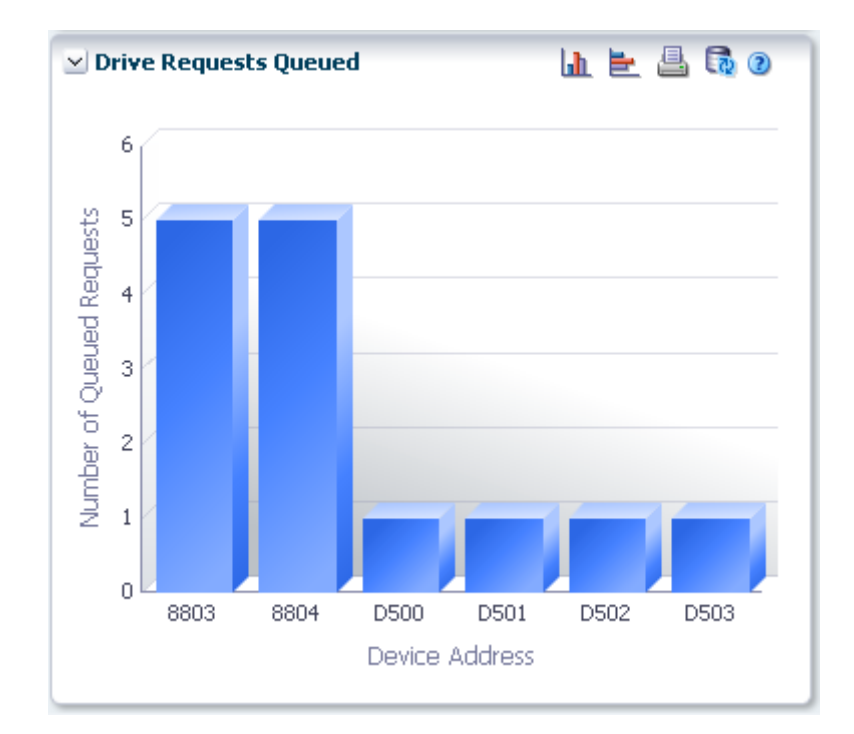

マウスのポインタをオブジェクトの上に置くと、そのオブジェクトのサマリーデー タが表示されます。

オブジェクトをクリックすると、データ表がそのオブジェクトでフィルタ処理され ます。

グラフの上のアイコンをクリックして、次の操作を実行します。

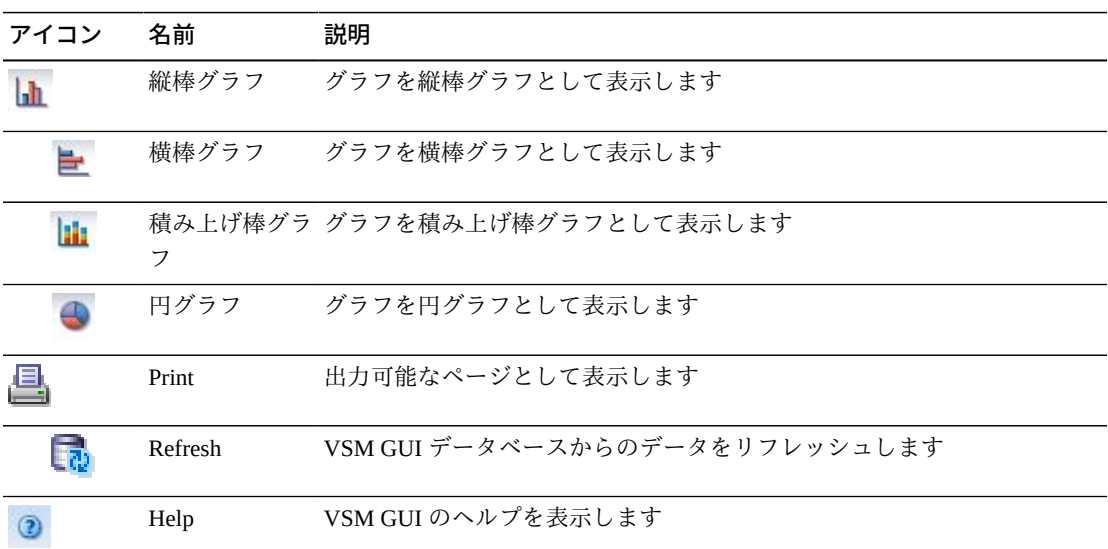

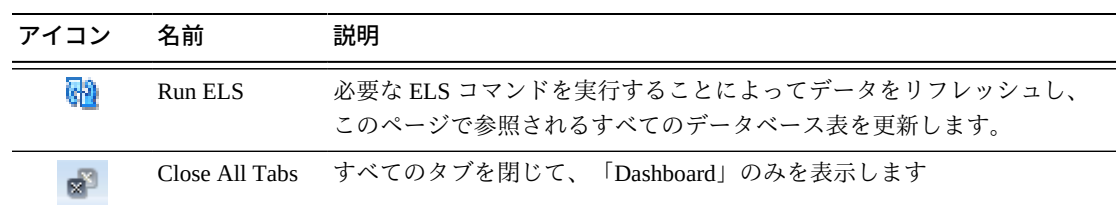

# **Display MVC**

このペインには、マルチボリュームカートリッジ情報が表示されます。

表示するには、ナビゲーションツリーで「**Display**」および「**MVC**」を選択します。

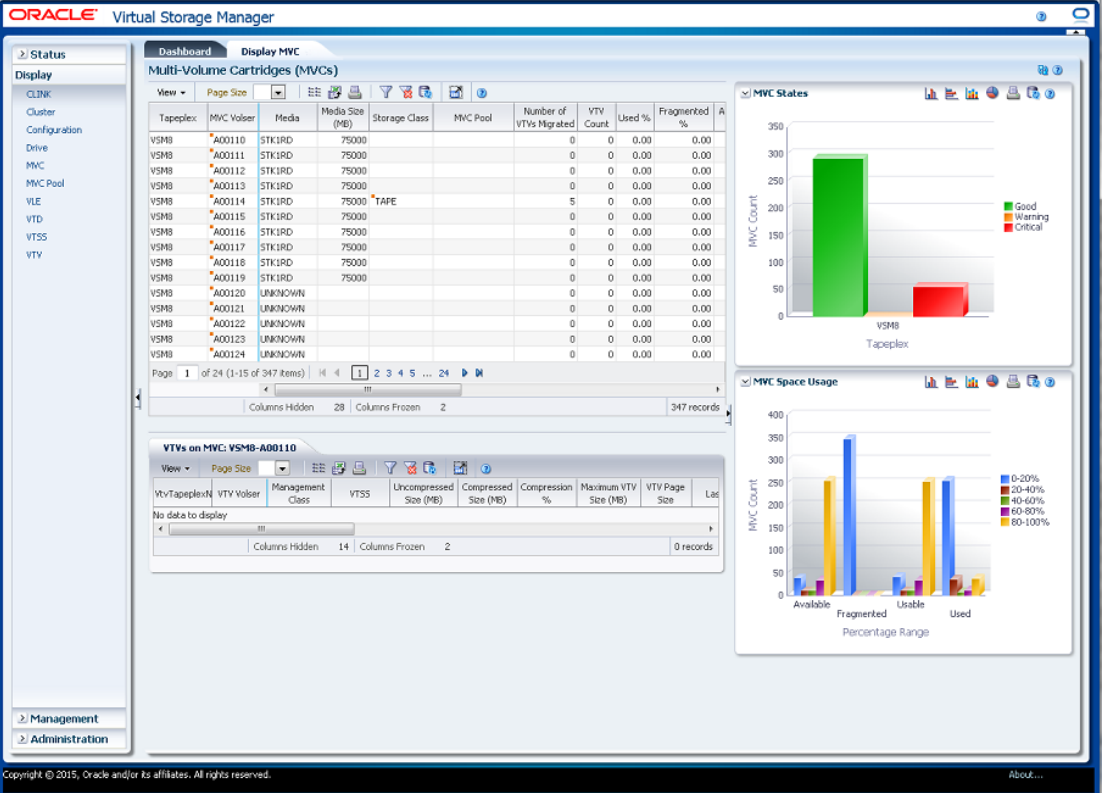

### <span id="page-85-0"></span>**Multi-Volume Cartridges (MVCs)**

このデータ表には、MVC 情報が表示されます。

すべての列を表示するには、水平方向のスクロールまたは表の切り離しが必要にな ることがあります。

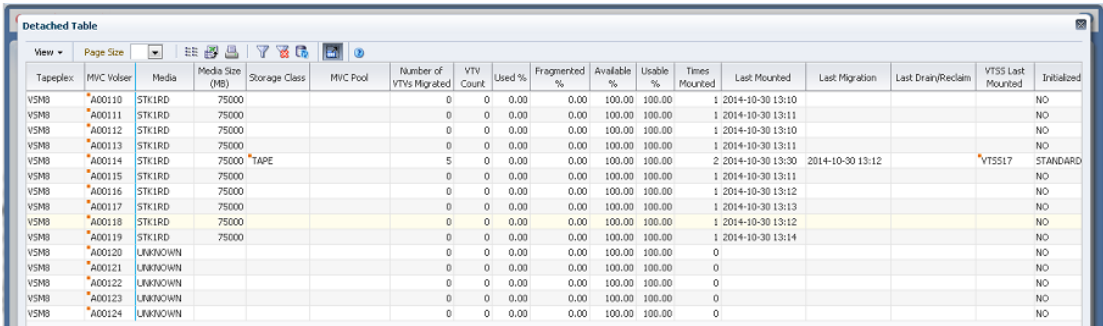

行をクリックすると、[「VTVs on MVC」](#page-91-0)データ表内にその MVC の VTV が表示され ます。

一部のフィールドのステータスは、ステータスインジケータで要約されています。

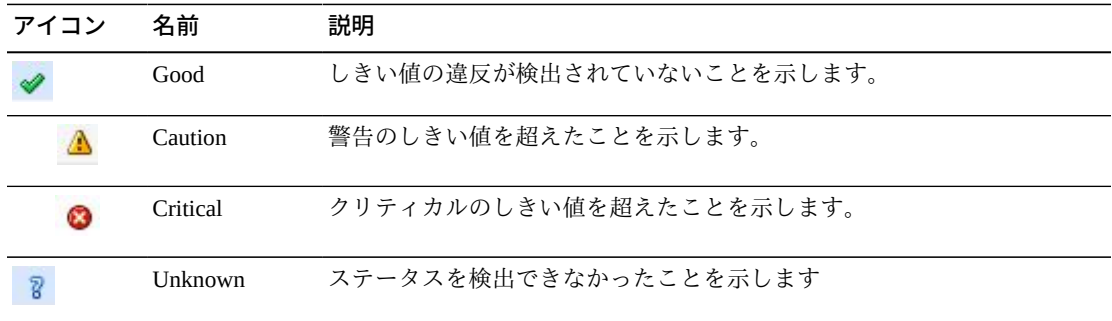

ステータスインジケータをクリックすると、その詳細が表示されます。

任意の列ヘッダーの矢印をクリックして、データ表をその列の昇順または降順で ソートします。

コンテキストメニューインジケータのあるフィールドでは、特定のデータ項目で管 理コマンドを開始できます。フィールドを右クリックしてコンテキストメニューを 表示し、目的のメニュー項目を選択します。

個々のデータ列のデータをフィルタして、特定の情報をさらに探し出すこともでき ます。この機能については、付録A「*[フィルタの使用](#page-266-0)*」を参照してください。

テーブルの列および説明は次のとおりです。

| 列          | 説明                    |
|------------|-----------------------|
| Tapeplex   | MVC が属する TapePlex。    |
| MVC Volser | MVC $\oslash$ volser. |

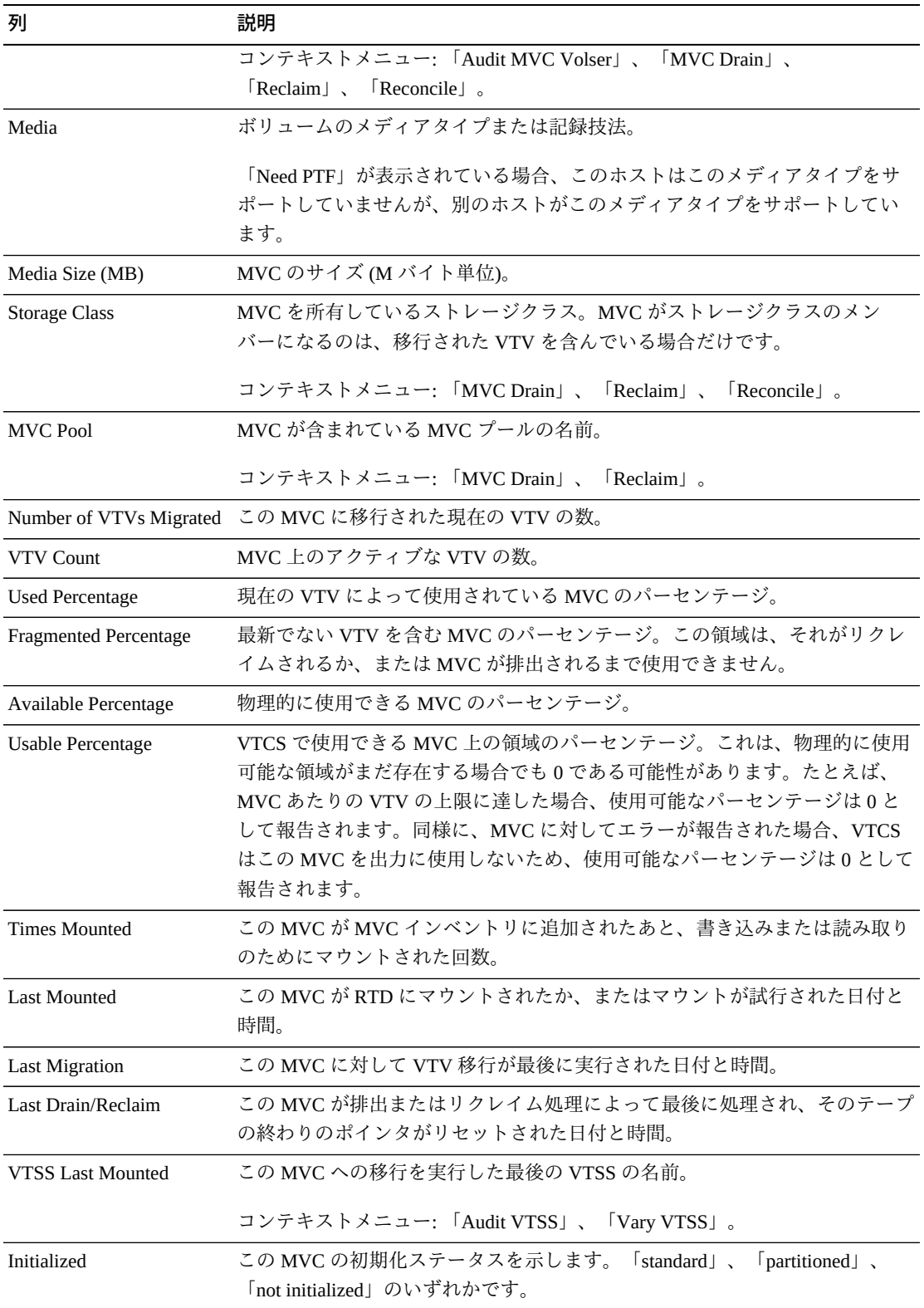

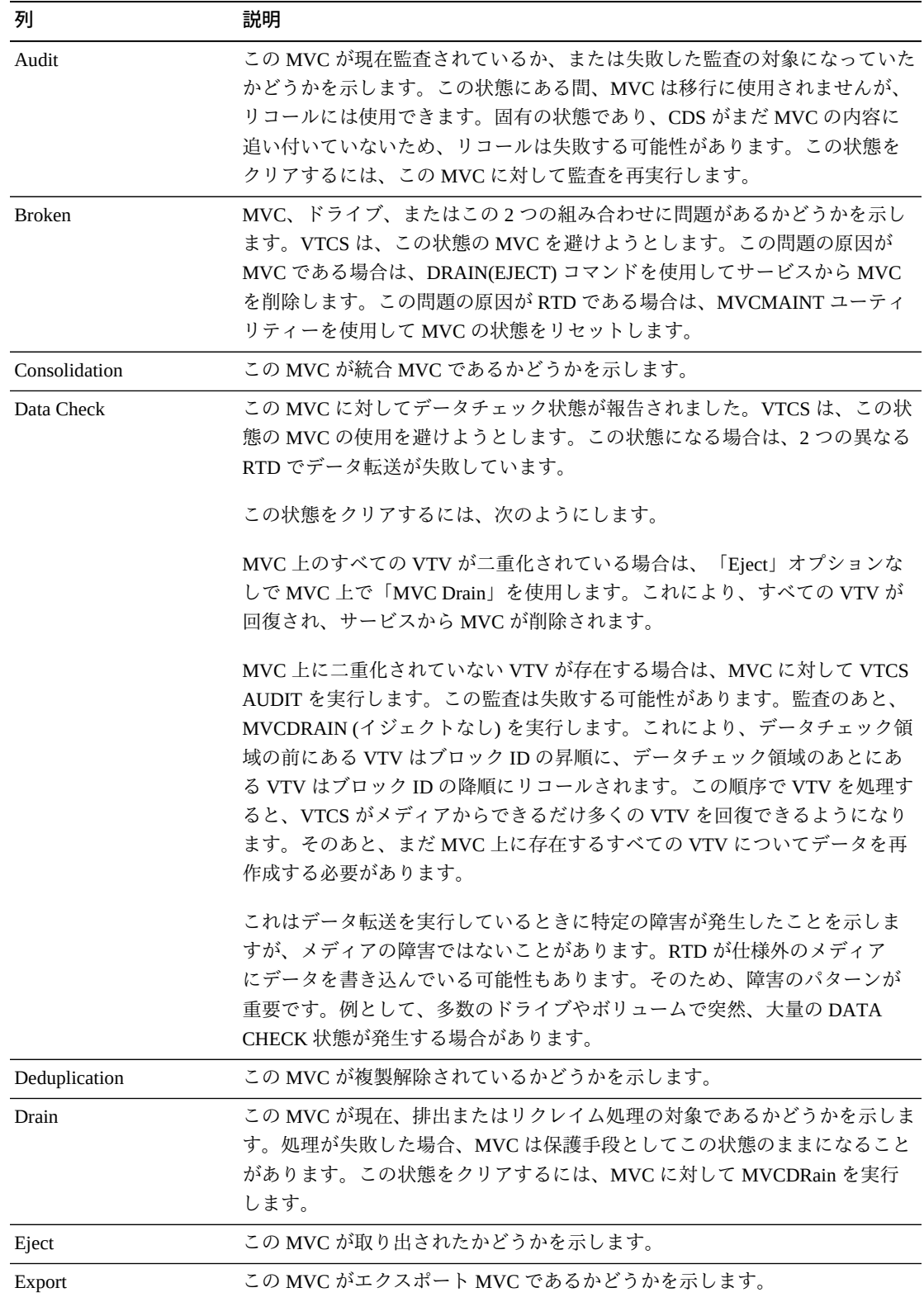

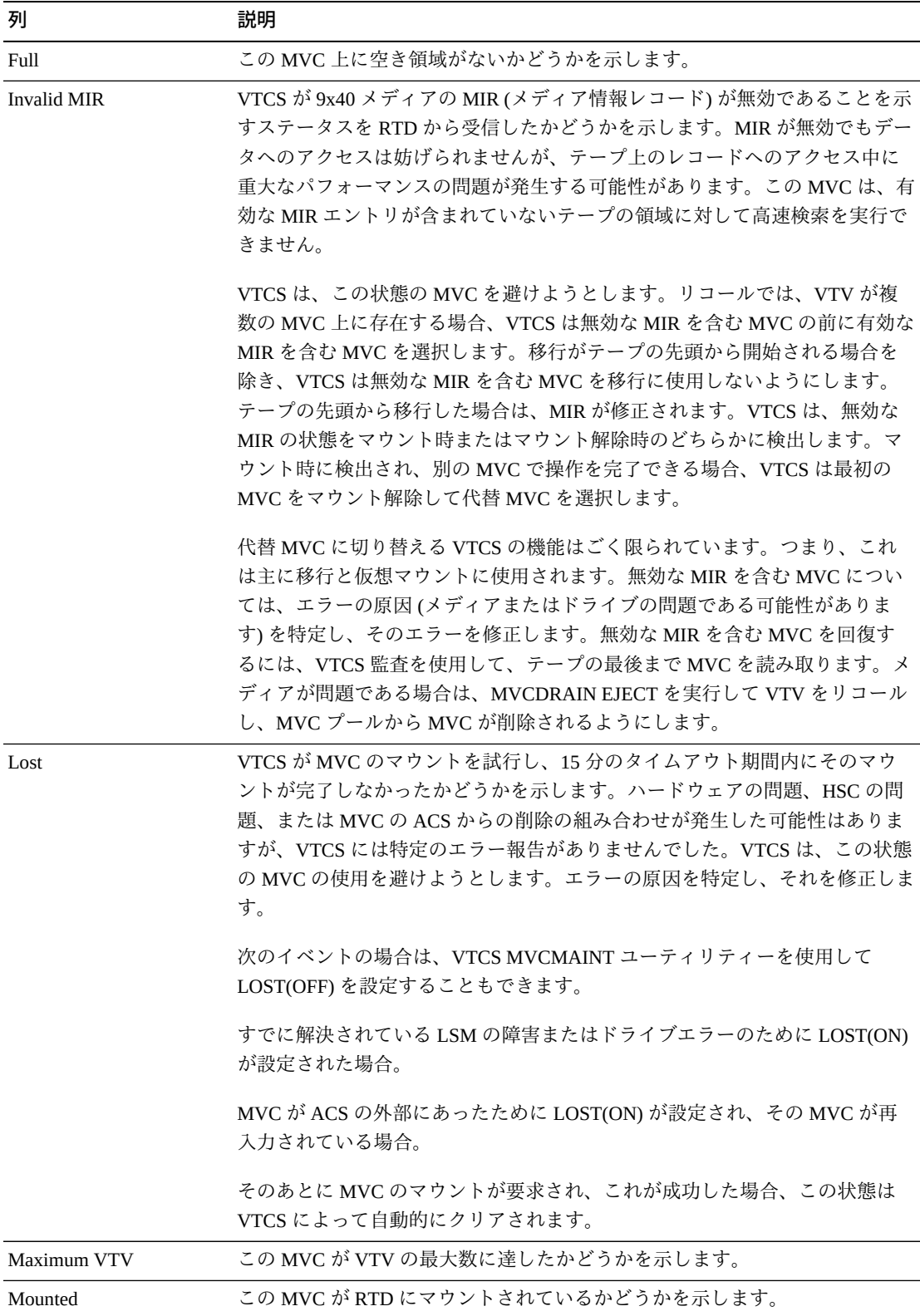

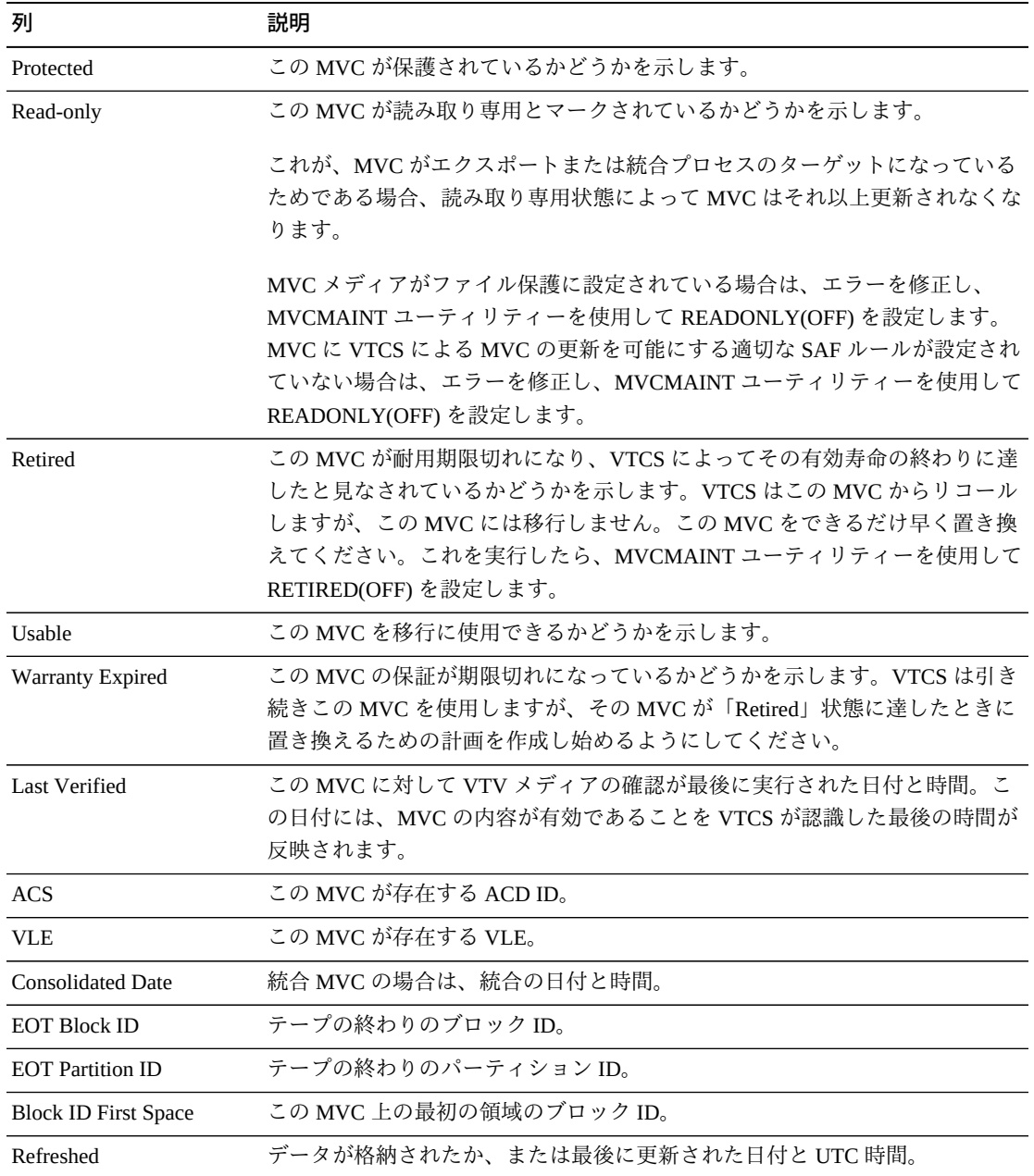

「**Columns Frozen**」は、水平方向のスクロールバーを動かしたときに固定される左 側の列の数を示します。青色の縦線がこれらの列をほかと区切ります。

「**View**」メニューを使用して、次の操作を実行します。

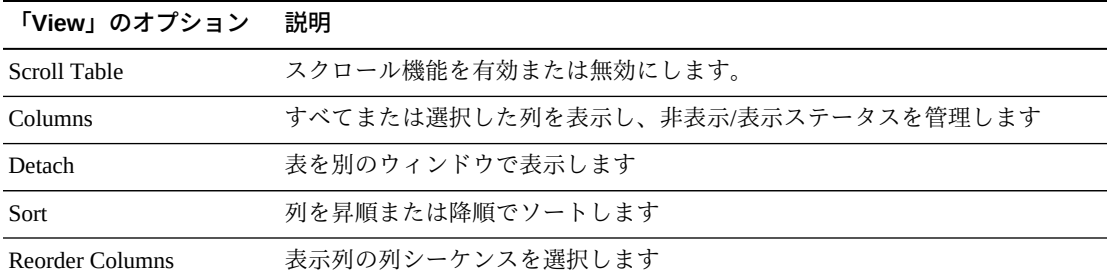

「**Page Size**」メニューを使用して、データ表ページに含める行の数を指定します。

複数のページがある場合は、表の最下部にある「**Page**」機能を使用してそれらの間 を移動します。ページ番号を入力または選択するか、または矢印ボタンを使用して ページのリストを前後に移動します。

表の上のアイコンをクリックして、次の操作を実行します。

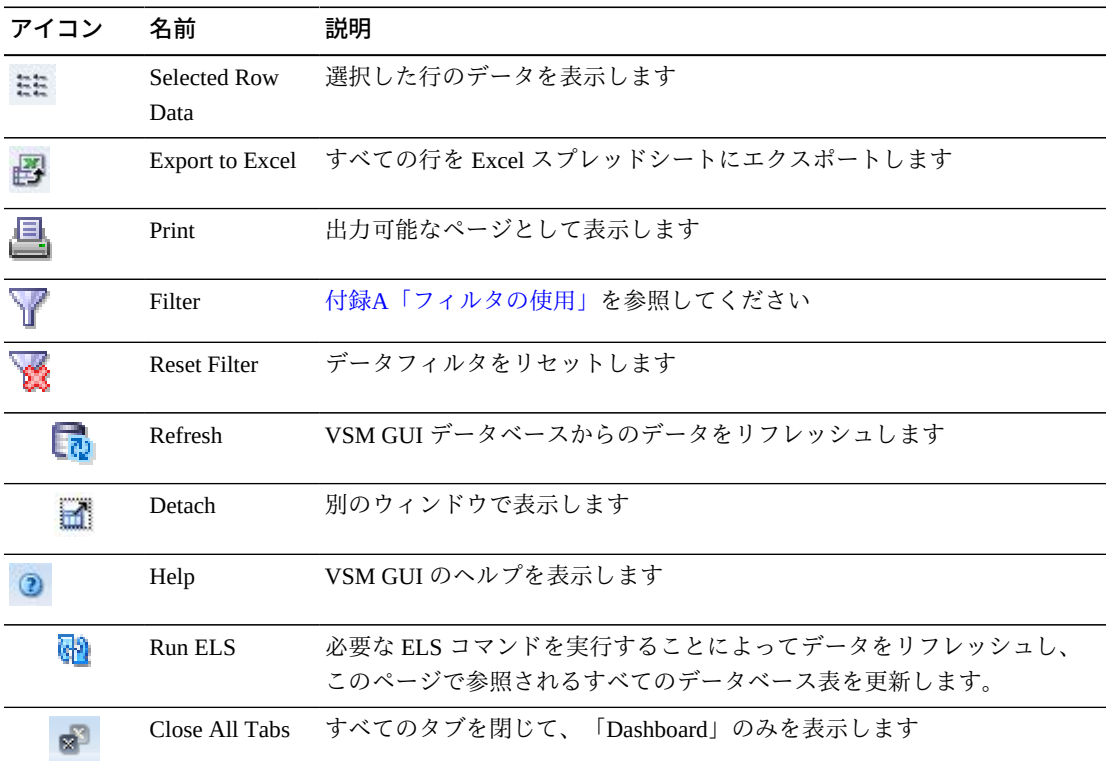

#### <span id="page-91-0"></span>**VTVs on MVC**

このデータ表には、[「Multi-Volume Cartridges \(MVCs\)」](#page-85-0)データ表で選択された MVC 内のすべての VTV のリストが表示されます。

すべての列を表示するには、水平方向のスクロールまたは表の切り離しが必要にな ることがあります。

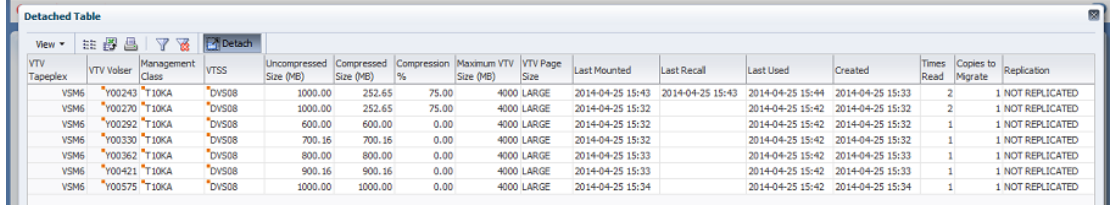

行をクリックすると、[「MVCs Containing VTV」](#page-152-0)データ表内にその VTV の MVC が 表示されます。

一部のフィールドのステータスは、ステータスインジケータで要約されています。

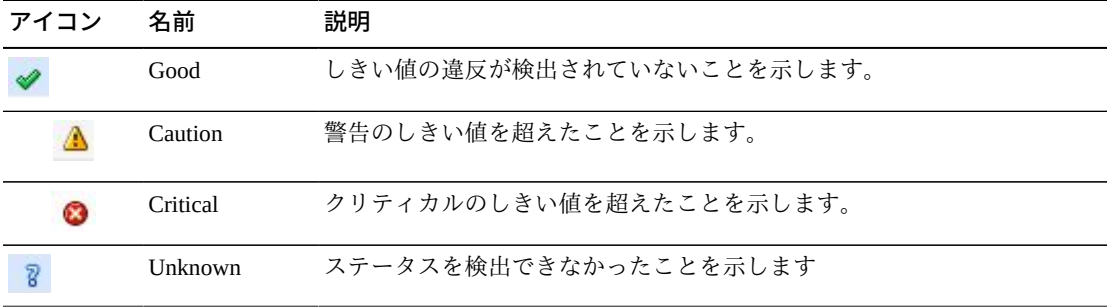

ステータスインジケータをクリックすると、その詳細が表示されます。

任意の列ヘッダーの矢印をクリックして、データ表をその列の昇順または降順で ソートします。

コンテキストメニューインジケータのあるフィールドでは、特定のデータ項目で管 理コマンドを開始できます。フィールドを右クリックしてコンテキストメニューを 表示し、目的のメニュー項目を選択します。

個々のデータ列のデータをフィルタして、特定の情報をさらに探し出すこともでき ます。この機能については、付録A「*[フィルタの使用](#page-266-0)*」を参照してください。

テーブルの列および説明は次のとおりです。

| 列                 | 説明                           |
|-------------------|------------------------------|
| <b>Tapeplex</b>   | この VTV が属する TapePlex の名前。    |
| <b>VTV Volser</b> | この VTV のボリュームシリアル番号。         |
|                   | コンテキストメニュー: 「Reconcile VTV」。 |
| Management Class  | この VTV の管理クラスの名前。            |

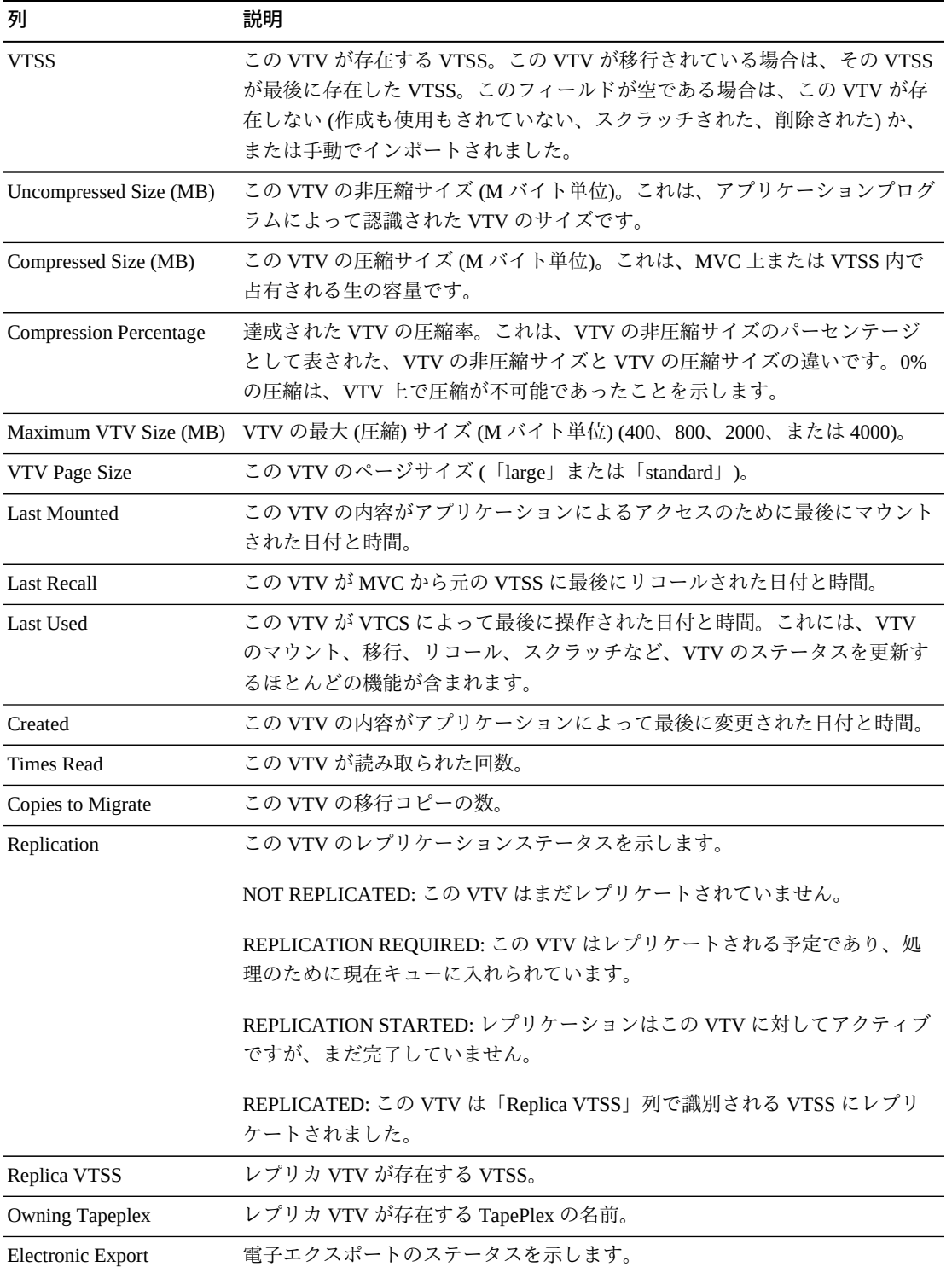

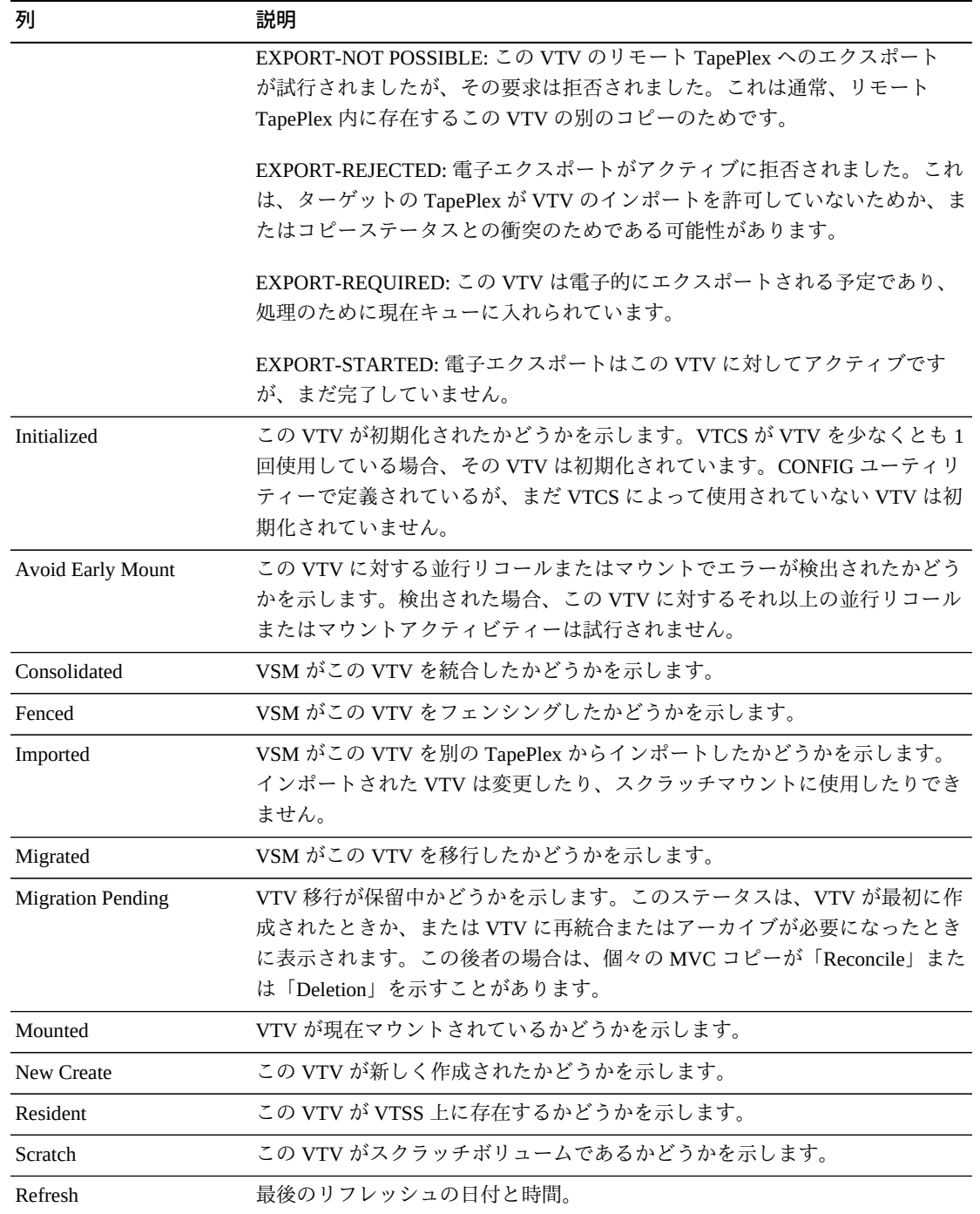

「**Columns Frozen**」は、水平方向のスクロールバーを動かしたときに固定される左 側の列の数を示します。青色の縦線がこれらの列をほかと区切ります。

「**View**」メニューを使用して、次の操作を実行します。

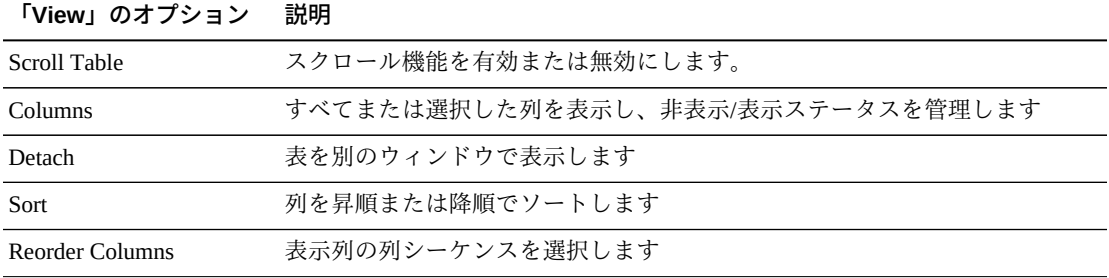

「**Page Size**」メニューを使用して、データ表ページに含める行の数を指定します。

複数のページがある場合は、表の最下部にある「**Page**」機能を使用してそれらの間 を移動します。ページ番号を入力または選択するか、または矢印ボタンを使用して ページのリストを前後に移動します。

表の上のアイコンをクリックして、次の操作を実行します。

| アイコン | 名前                   | 説明                                                                   |
|------|----------------------|----------------------------------------------------------------------|
|      | Selected Row<br>Data | 選択した行のデータを表示します                                                      |
|      |                      | Export to Excel すべての行を Excel スプレッドシートにエクスポートします                      |
|      | Print                | 出力可能なページとして表示します                                                     |
|      | Filter               | 付録A「フィルタの使用」を参照してください                                                |
|      | <b>Reset Filter</b>  | データフィルタをリヤットします                                                      |
|      | Refresh              | VSM GULデータベースからのデータをリフレッシュします                                        |
| ▟    | Detach               | 別のウィンドウで表示します                                                        |
|      | Help                 | VSM GUI のヘルプを表示します                                                   |
| ۵Đ)  | Run ELS              | 必要な ELS コマンドを実行することによってデータをリフレッシュし、<br>このページで参照されるすべてのデータベース表を更新します。 |
|      | Close All Tabs       | すべてのタブを閉じて、「Dashboard」のみを表示します                                       |

#### **MVC States**

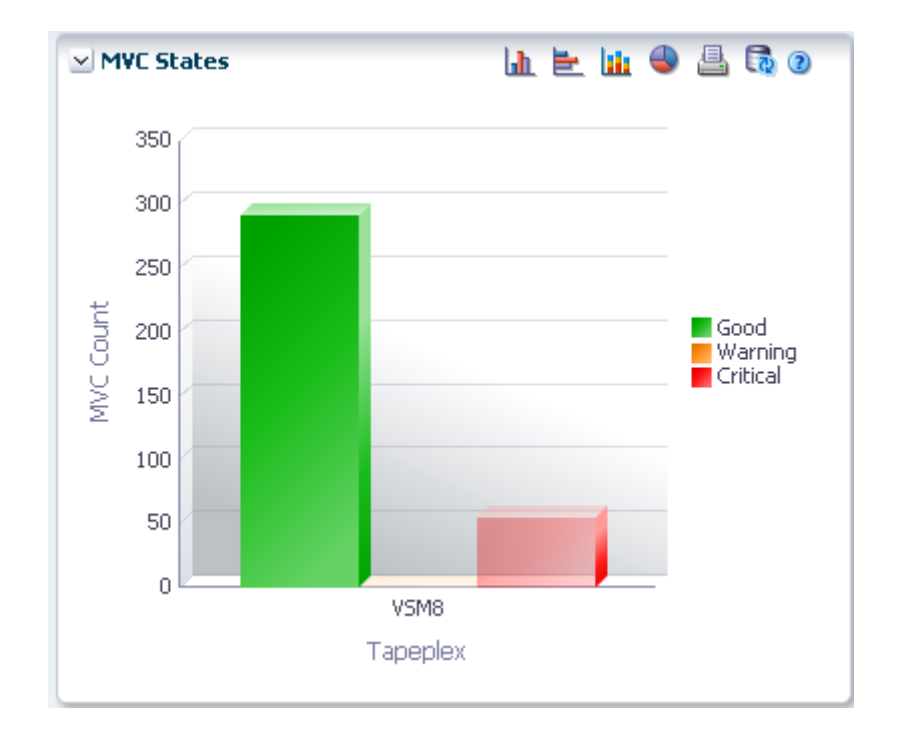

このグラフには、TapePlex ごとの MVC の数が、「Warning」、「Critical」、または 「Good」として要約された現在の状態とともに表示されます。

「Warning」には、「Audit」、「Drain」、「Max VTV」、または「Warranty Expired」状態のうちの 1 つ以上を持つ MVC が含まれています。

「Critical」には、「Not usable」、「Broken」、「Data\_Check」、「Invalid MIR」、 「Lost」、または「Retired」状態のうちの 1 つ以上を持つ MVC が含まれています。

「Good」には、上のどの状態でもない MVC が含まれています。

マウスのポインタをオブジェクトの上に置くと、そのオブジェクトのサマリーデー タが表示されます。

マウスのポインタをラベルの上に置くと、グラフ上の関連するオブジェクトが強調 表示されます。

オブジェクトをクリックすると、データ表がそのオブジェクトでフィルタ処理され ます。

グラフの上のアイコンをクリックして、次の操作を実行します。

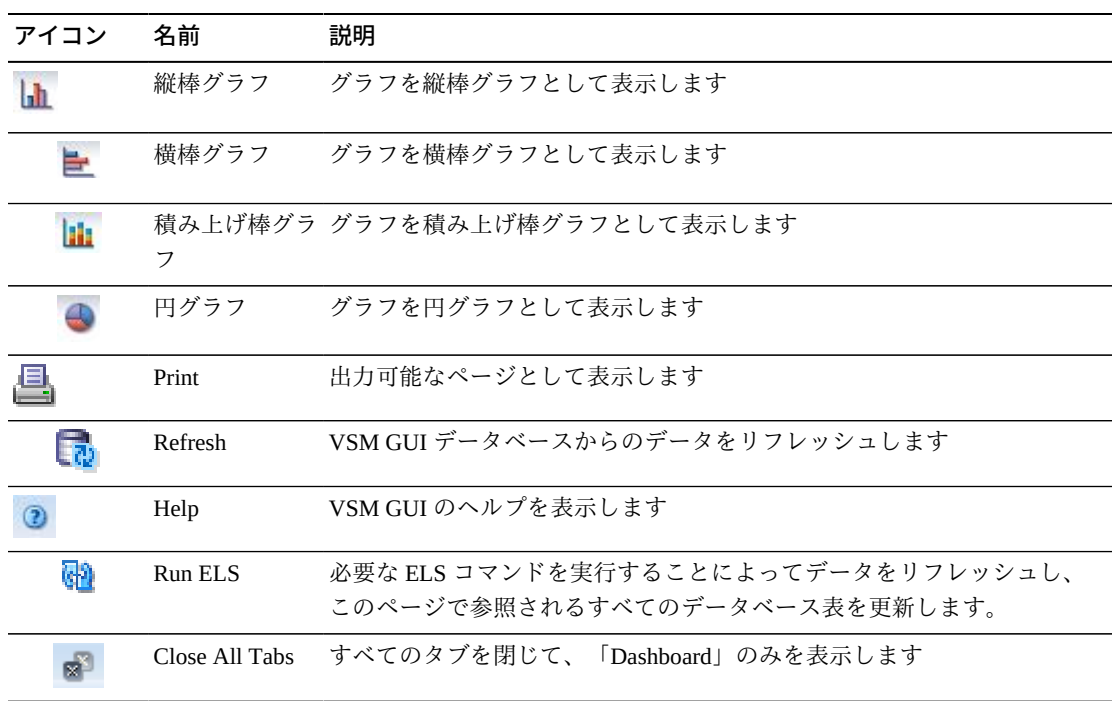

### **MVC Space Usage**

このグラフには、MVC 領域使用回数が使用タイプとパーセンテージの範囲でソート されて表示されます。

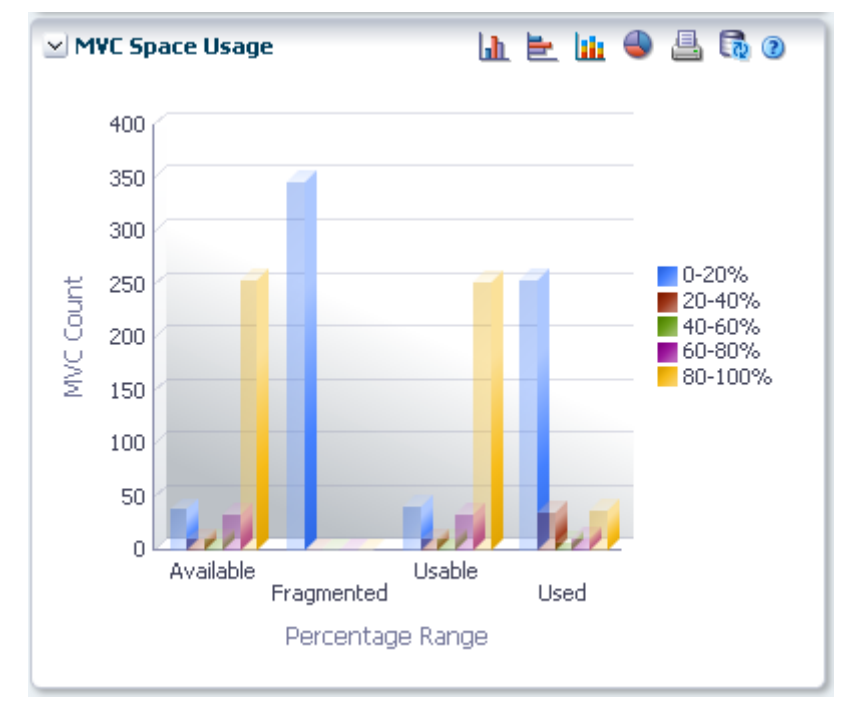

マウスのポインタをオブジェクトの上に置くと、そのオブジェクトのサマリーデー タが表示されます。

マウスのポインタをラベルの上に置くと、グラフ上の関連するオブジェクトが強調 表示されます。

オブジェクトをクリックすると、データ表がそのオブジェクトでフィルタ処理され ます。

グラフの上のアイコンをクリックして、次の操作を実行します。

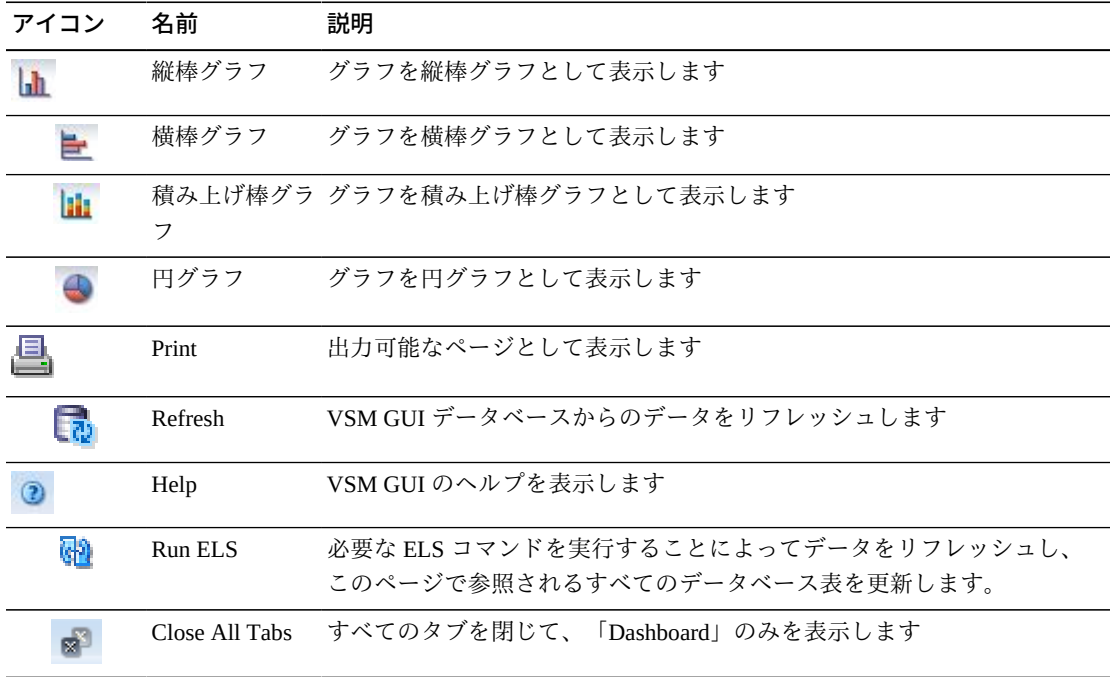

## **Display MVC Pool**

このペインには、マルチボリュームカートリッジプール情報が表示されます。

表示するには、ナビゲーションツリーで「**Display**」および「**MVC Pool**」を選択し ます。

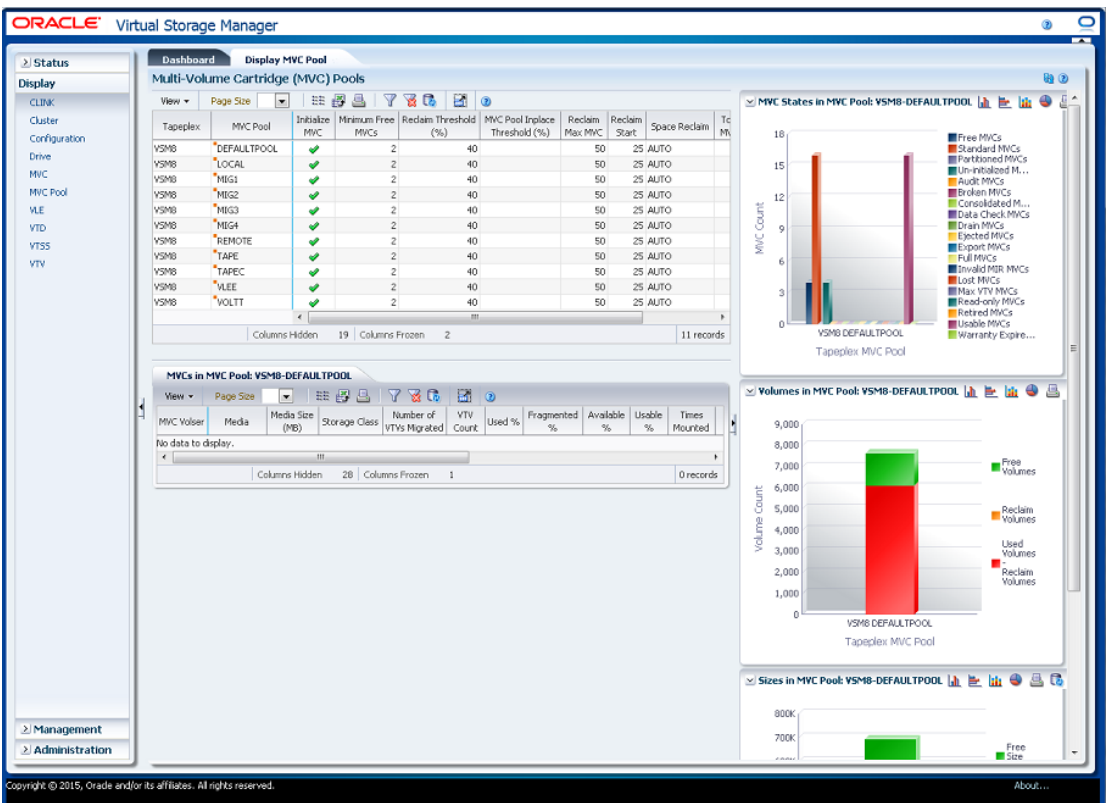

### <span id="page-99-0"></span>**Multi-Volume Cartridge (MVC) Pools**

このデータ表には、MVC プール情報が表示されます。

すべての列を表示するには、水平方向のスクロールまたは表の切り離しが必要にな ることがあります。

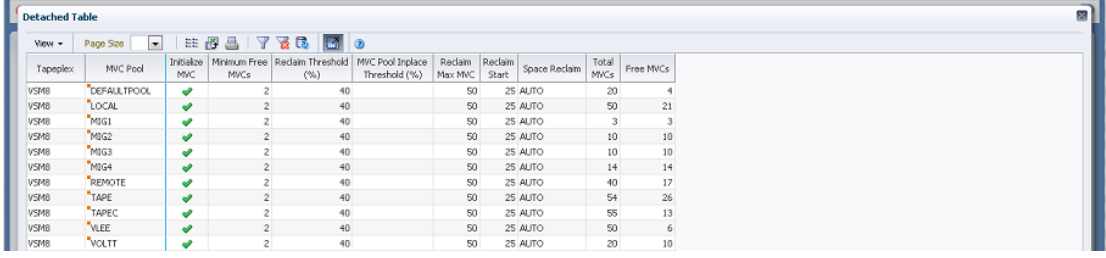

行をクリックすると、[「MVCs in MVC Pool」](#page-102-0)データ表内にその MVC プールの MVC が表示されます。

任意の列ヘッダーの矢印をクリックして、データ表をその列の昇順または降順で ソートします。

コンテキストメニューインジケータのあるフィールドでは、特定のデータ項目で管 理コマンドを開始できます。フィールドを右クリックしてコンテキストメニューを 表示し、目的のメニュー項目を選択します。

個々のデータ列のデータをフィルタして、特定の情報をさらに探し出すこともでき ます。この機能については、付録A「*[フィルタの使用](#page-266-0)*」を参照してください。

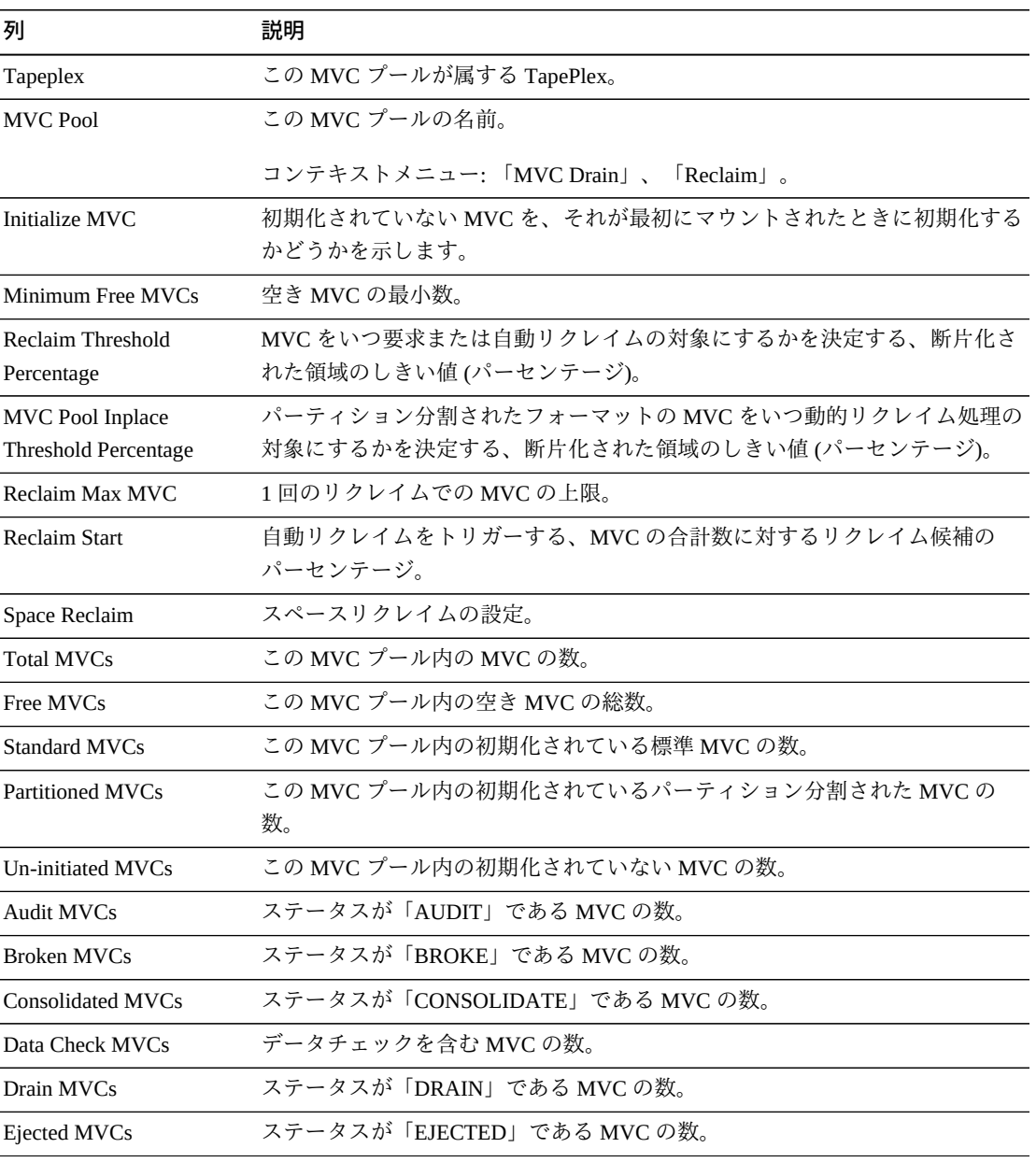

テーブルの列および説明は次のとおりです。

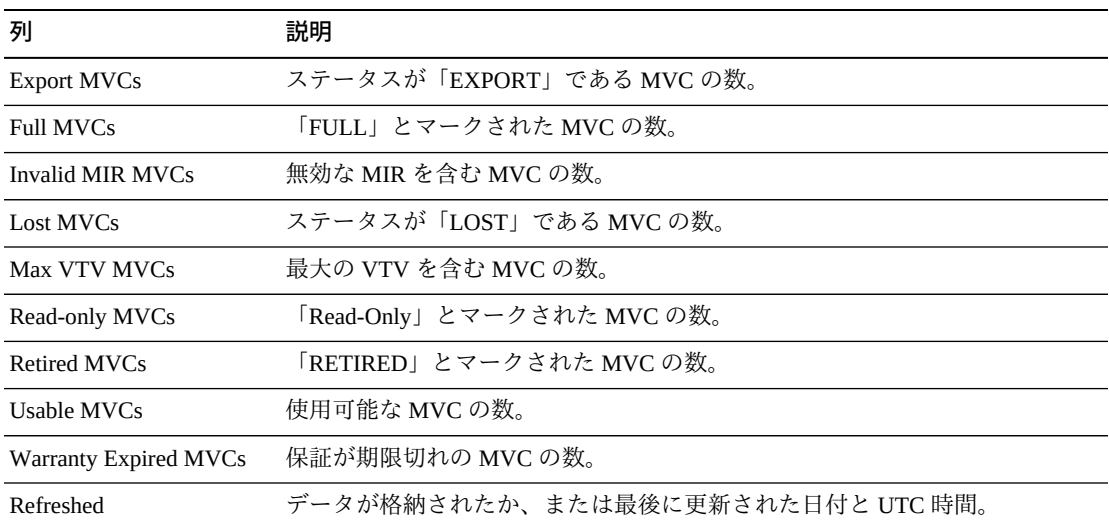

「**Columns Frozen**」は、水平方向のスクロールバーを動かしたときに固定される左 側の列の数を示します。青色の縦線がこれらの列をほかと区切ります。

「**View**」メニューを使用して、次の操作を実行します。

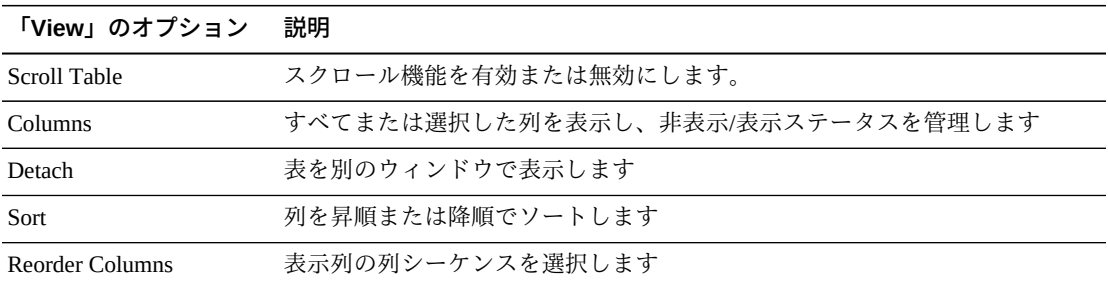

「**Page Size**」メニューを使用して、データ表ページに含める行の数を指定します。

複数のページがある場合は、表の最下部にある「**Page**」機能を使用してそれらの間 を移動します。ページ番号を入力または選択するか、または矢印ボタンを使用して ページのリストを前後に移動します。

表の上のアイコンをクリックして、次の操作を実行します。

| アイコン          | 名前           | 説明              |
|---------------|--------------|-----------------|
| $\frac{1}{2}$ | Selected Row | 選択した行のデータを表示します |
|               | Data         |                 |

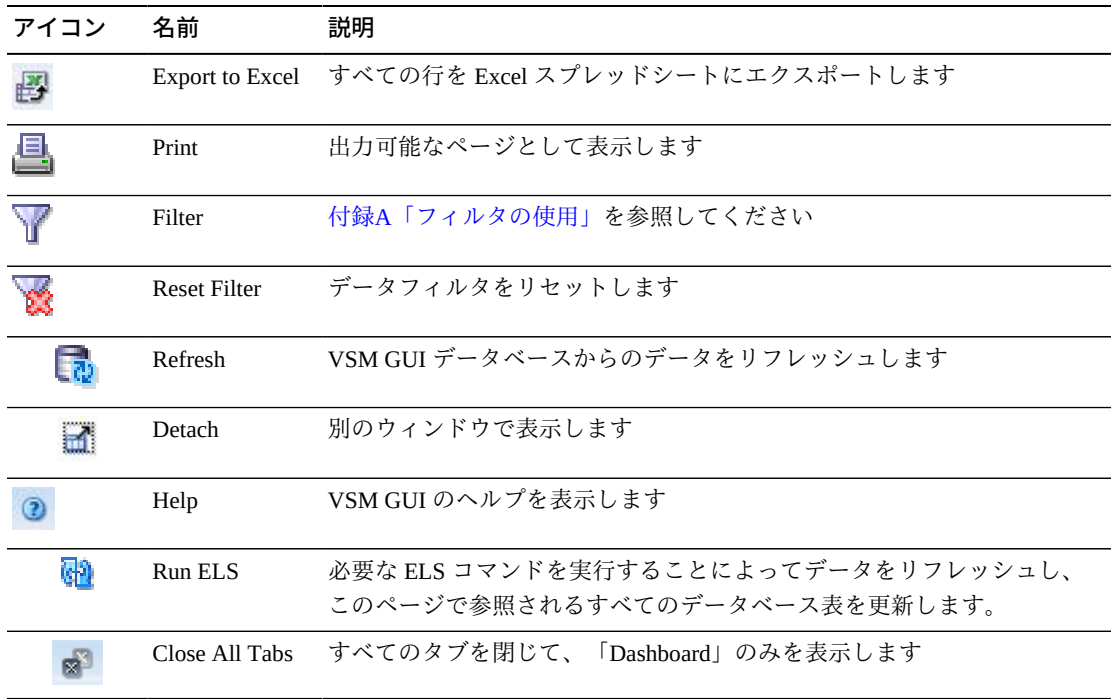

#### <span id="page-102-0"></span>**MVCs in MVC Pool**

このデータ表には、[「Multi-Volume Cartridge \(MVC\) Pools」](#page-99-0)データ表で選択された MVC プール内のすべての MVC のリストが表示されます。

すべての列を表示するには、水平方向のスクロールまたは表の切り離しが必要にな ることがあります。

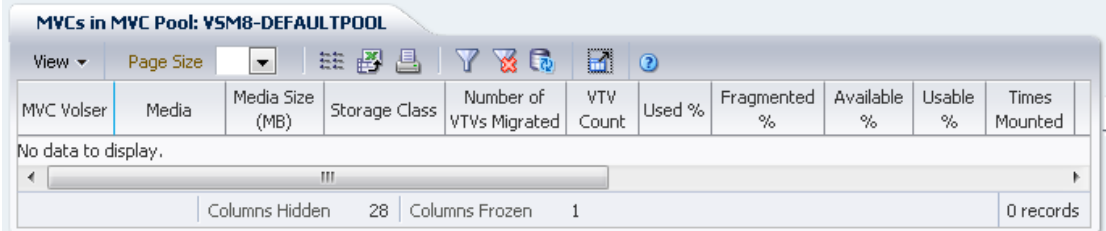

行をクリックすると、[「VTVs on MVC」](#page-91-0)データ表内にその MVC の VTV が表示され ます。

一部のフィールドのステータスは、ステータスインジケータで要約されています。

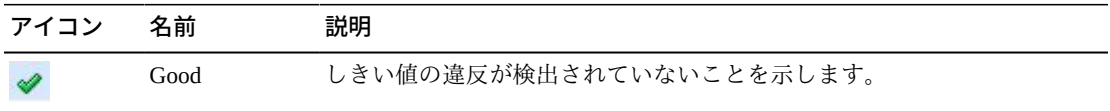

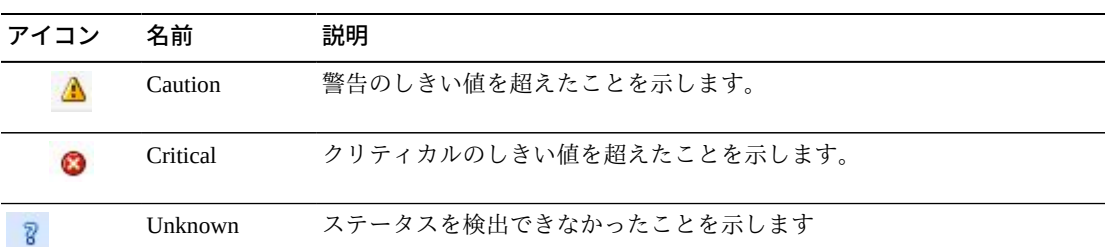

ステータスインジケータをクリックすると、その詳細が表示されます。

任意の列ヘッダーの矢印をクリックして、データ表をその列の昇順または降順で ソートします。

コンテキストメニューインジケータのあるフィールドでは、特定のデータ項目で管 理コマンドを開始できます。フィールドを右クリックしてコンテキストメニューを 表示し、目的のメニュー項目を選択します。

個々のデータ列のデータをフィルタして、特定の情報をさらに探し出すこともでき ます。この機能については、付録A「*[フィルタの使用](#page-266-0)*」を参照してください。

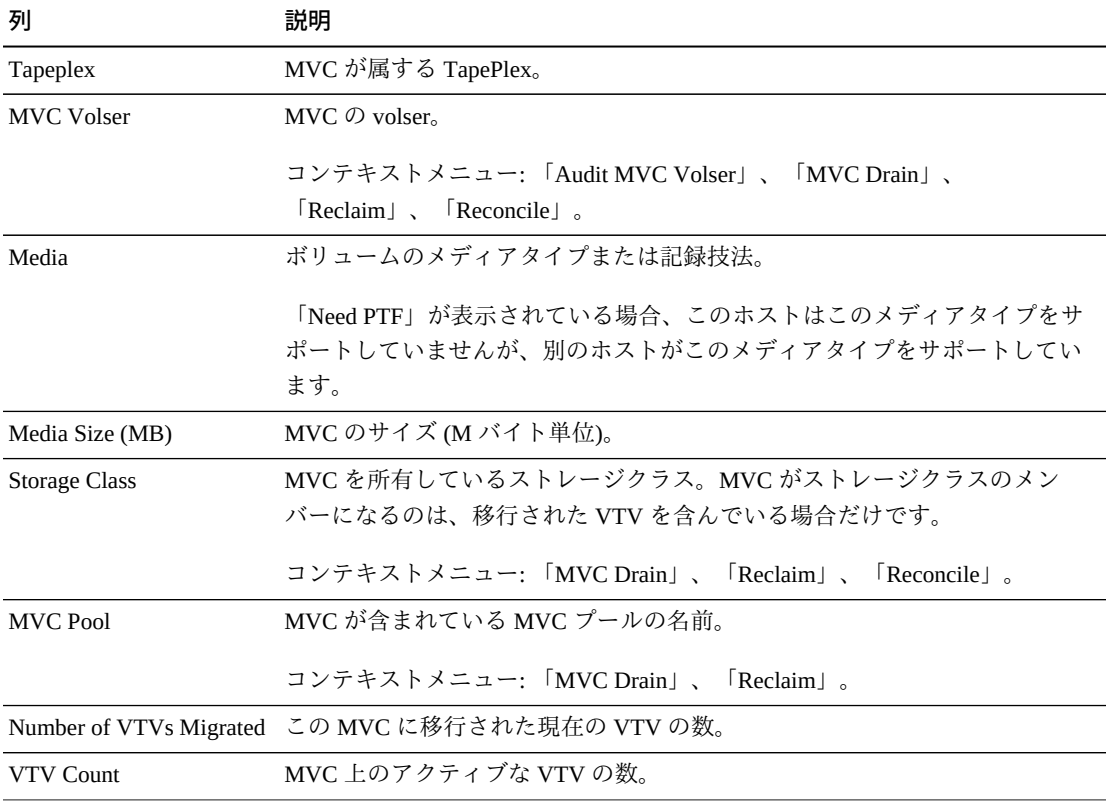

テーブルの列および説明は次のとおりです。

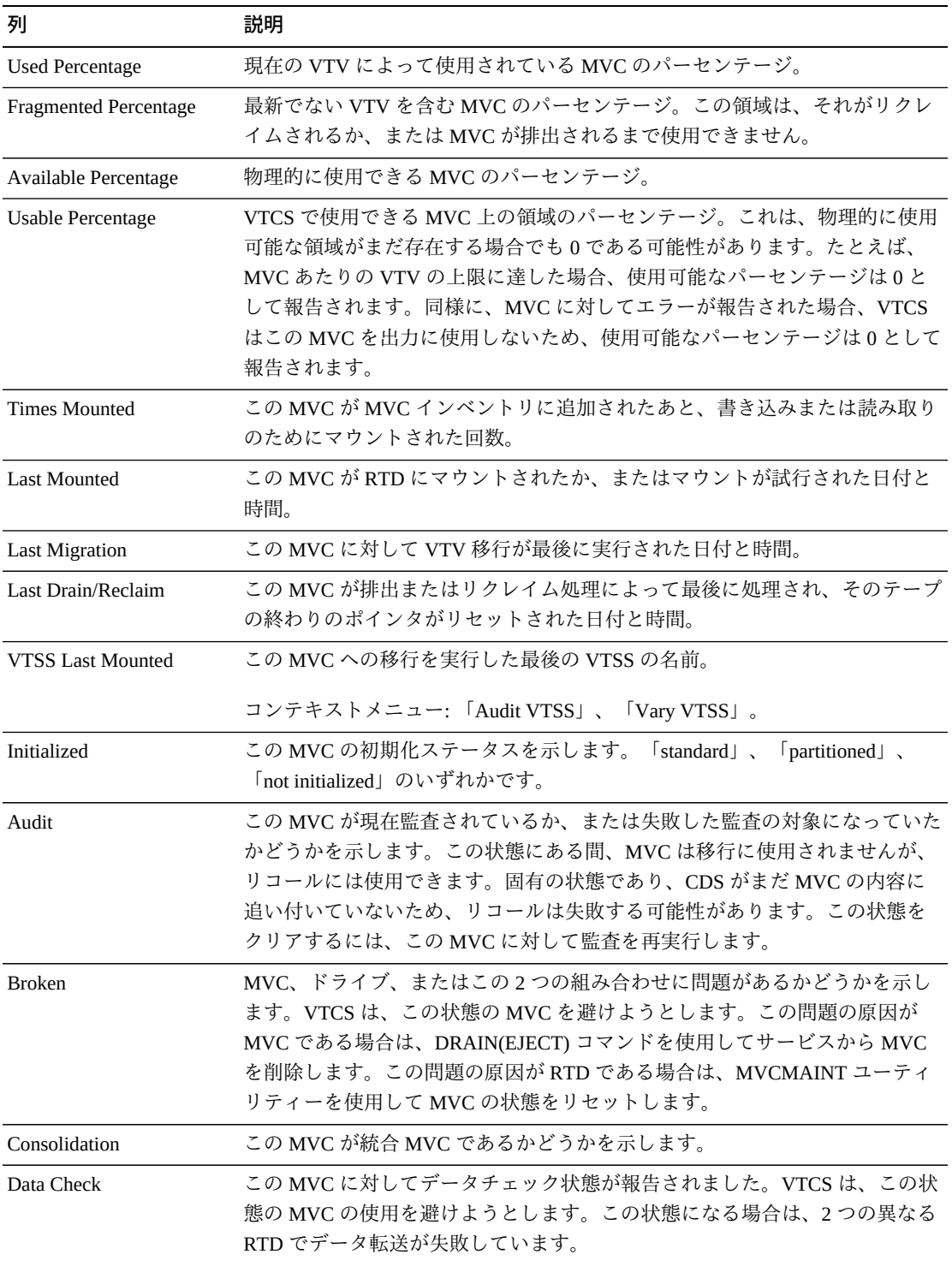

この状態をクリアするには、次のようにします。

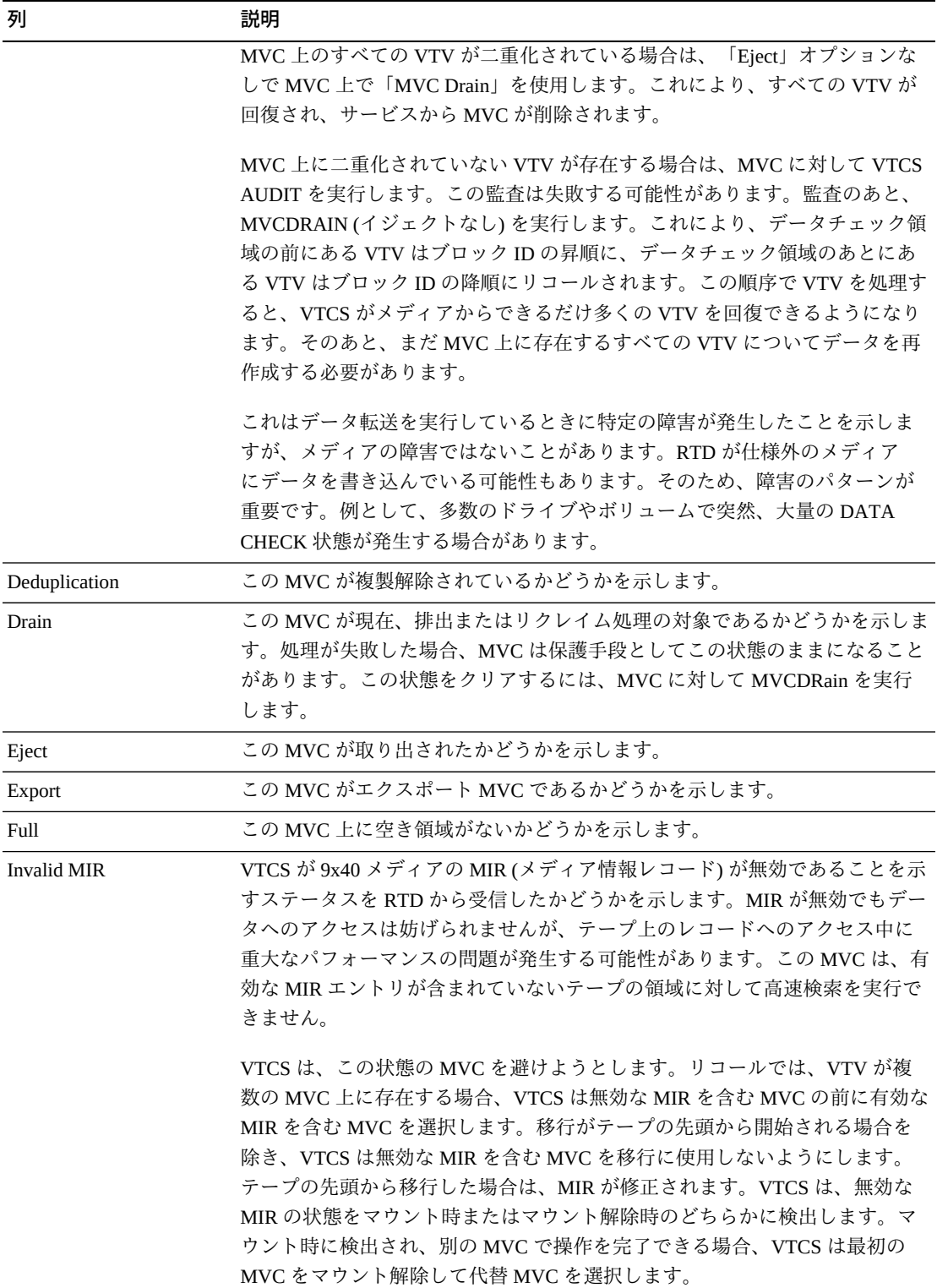

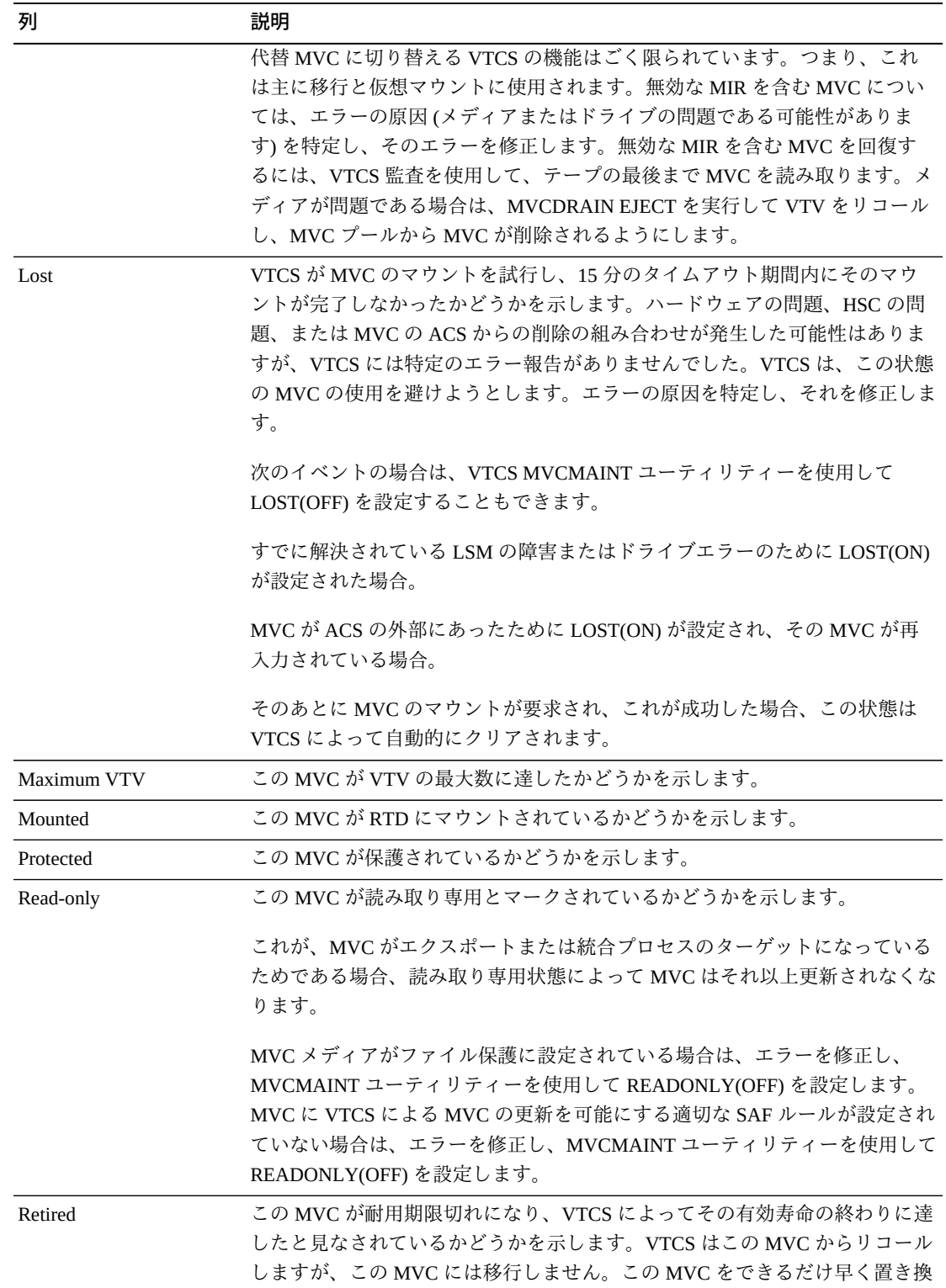

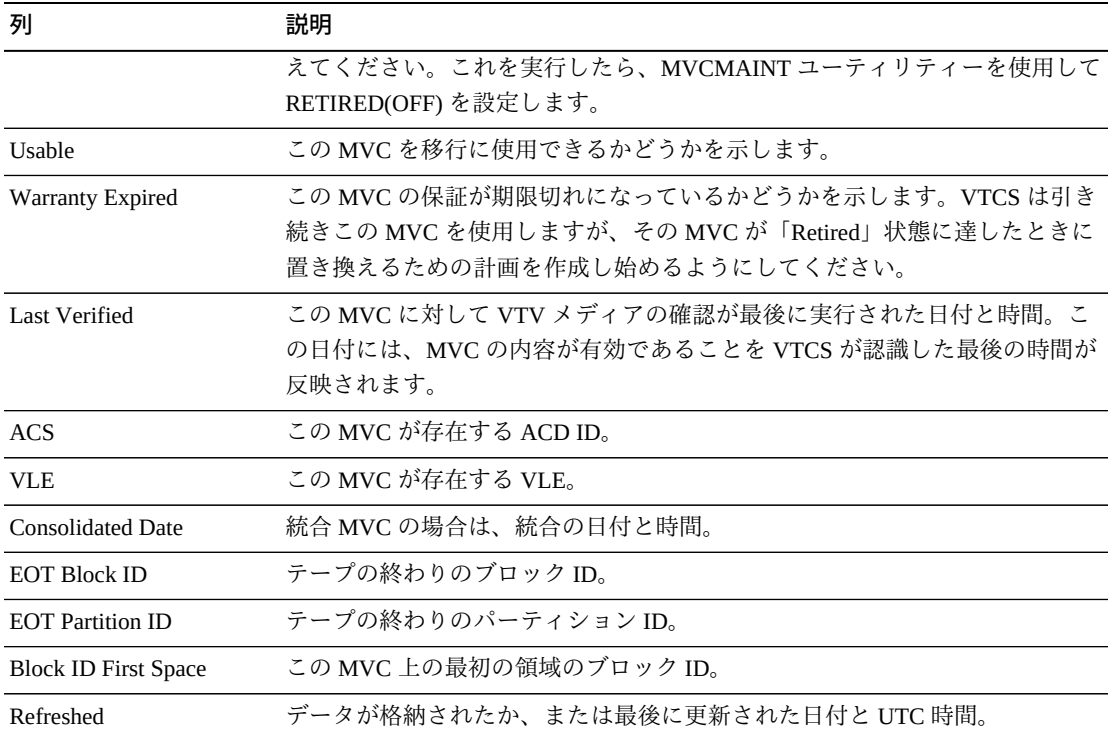

「**Columns Frozen**」は、水平方向のスクロールバーを動かしたときに固定される左 側の列の数を示します。青色の縦線がこれらの列をほかと区切ります。

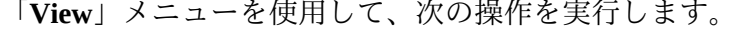

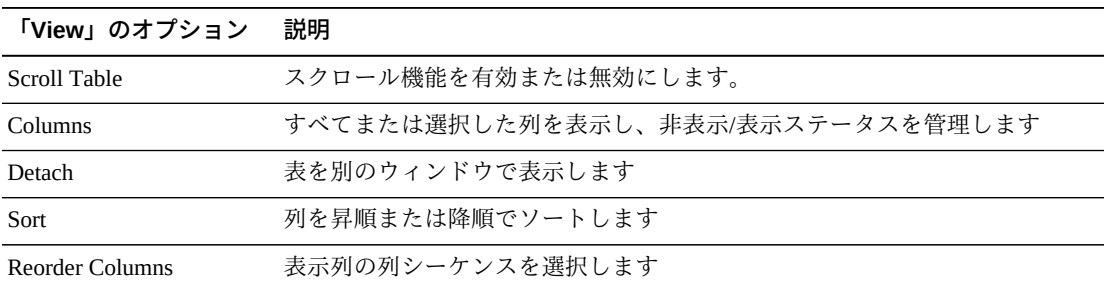

「**Page Size**」メニューを使用して、データ表ページに含める行の数を指定します。

複数のページがある場合は、表の最下部にある「**Page**」機能を使用してそれらの間 を移動します。ページ番号を入力または選択するか、または矢印ボタンを使用して ページのリストを前後に移動します。
表の上のアイコンをクリックして、次の操作を実行します。

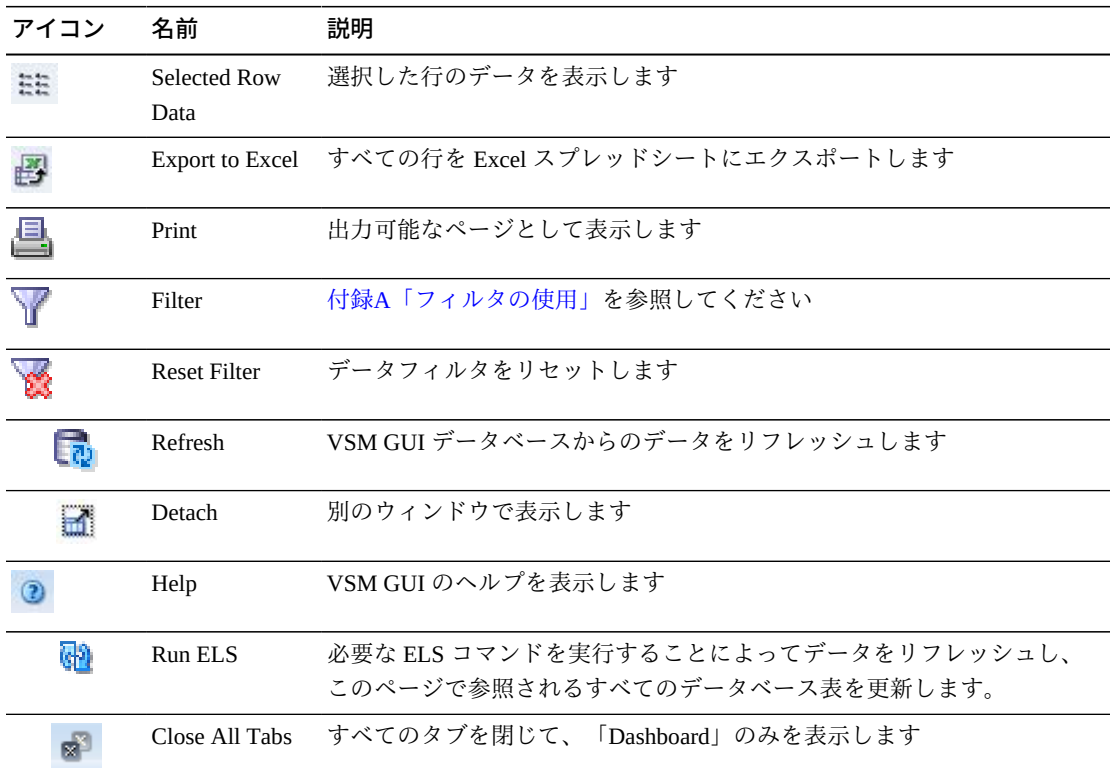

## **MVC States in MVC Pool**

このグラフには、選択された MVC プール内の MVC の数が現在の MVC 状態でソー トされて表示されます。

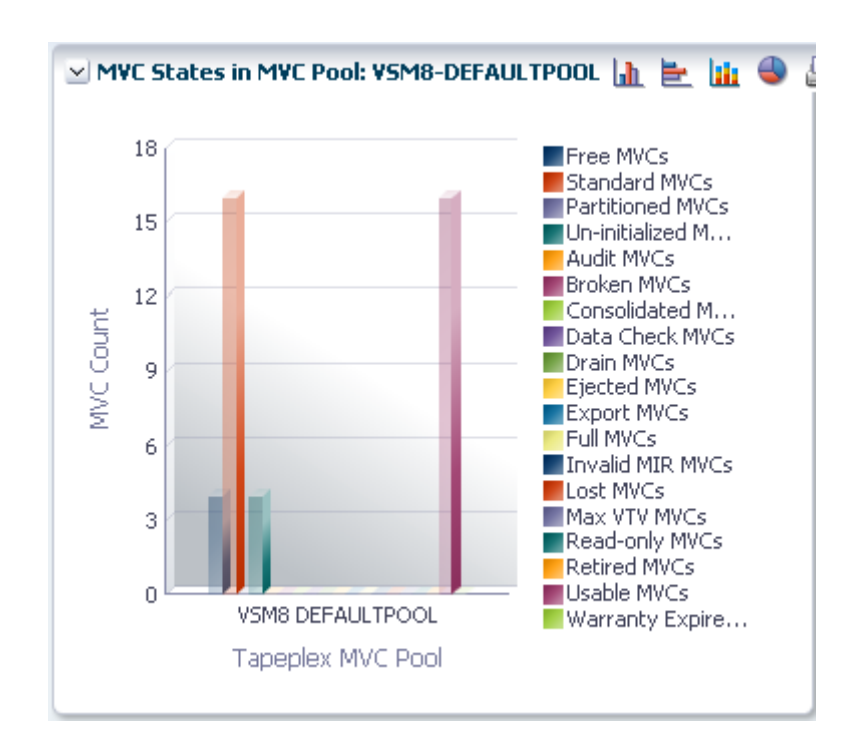

マウスのポインタをオブジェクトの上に置くと、そのオブジェクトのサマリーデー タが表示されます。

マウスのポインタをラベルの上に置くと、グラフ上の関連するオブジェクトが強調 表示されます。

オブジェクトをクリックすると、データ表がそのオブジェクトでフィルタ処理され ます。

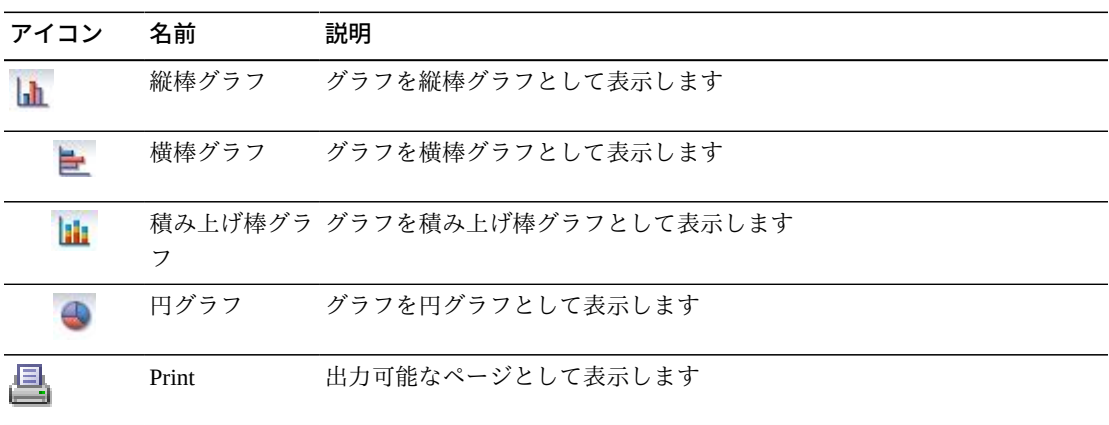

グラフの上のアイコンをクリックして、次の操作を実行します。

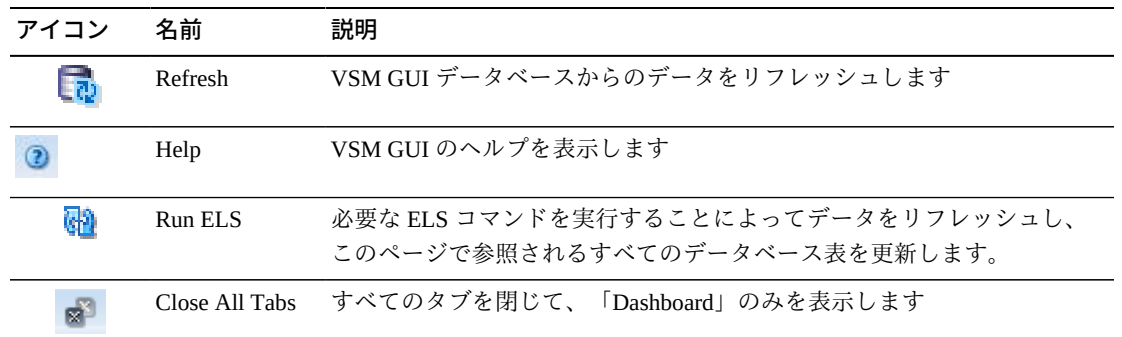

### **Volumes in MVC Pool**

このグラフには、選択された MVC プール内の MVC の数が現在の使用状況状態で ソートされて表示されます。

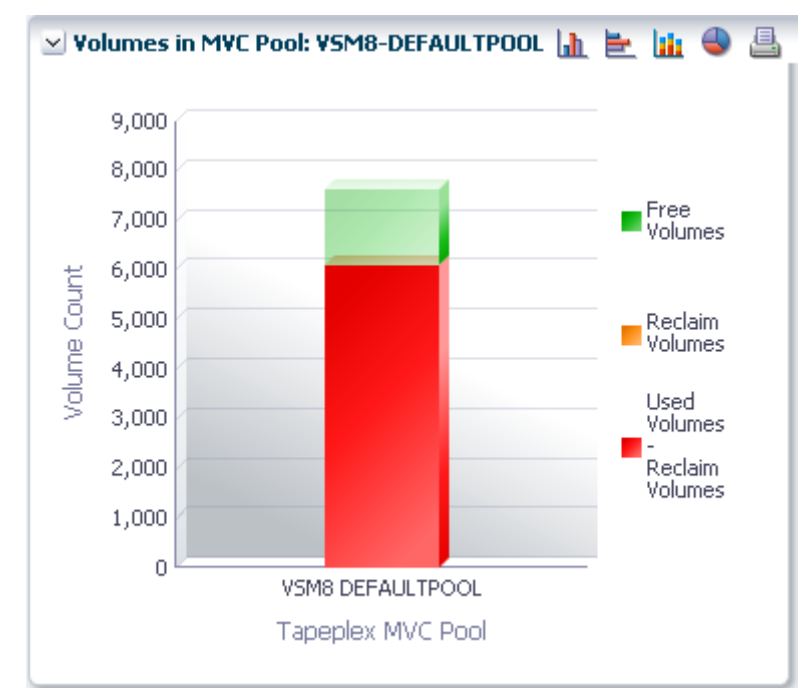

マウスのポインタをオブジェクトの上に置くと、そのオブジェクトのサマリーデー タが表示されます。

マウスのポインタをラベルの上に置くと、グラフ上の関連するオブジェクトが強調 表示されます。

グラフアイコンをクリックすると、そのグラフの表示タイプが変更されます。

グラフの上のアイコンをクリックして、次の操作を実行します。

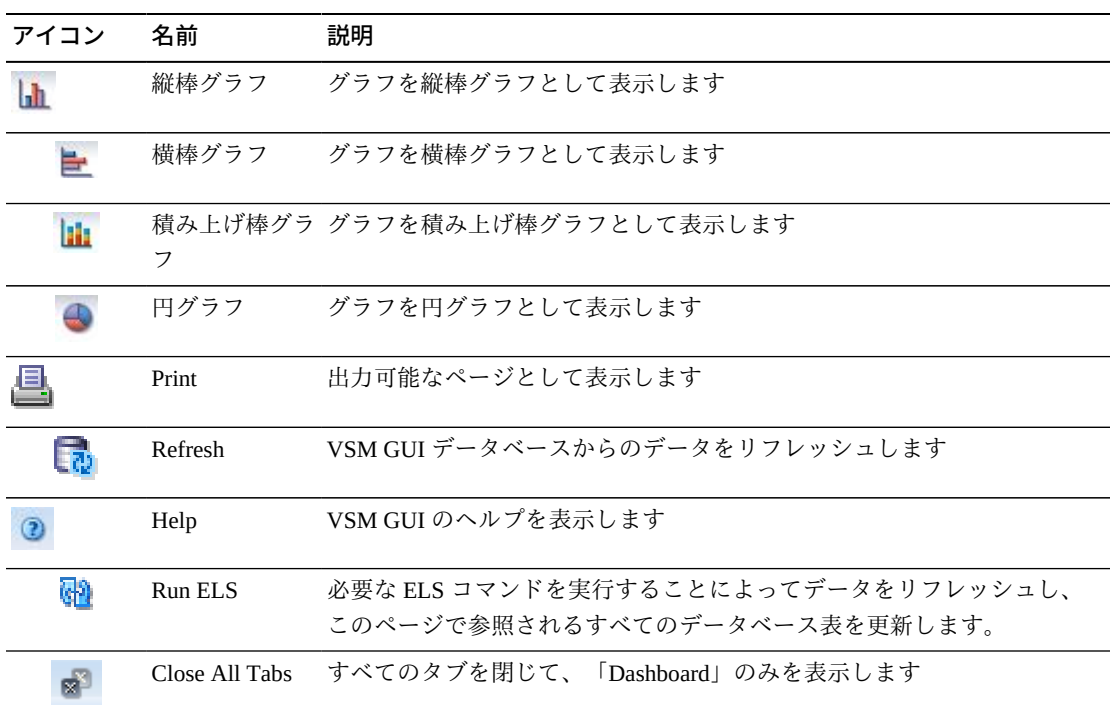

## **Sizes in MVC Pool**

このグラフには、選択された MVC プール内の MVC のサイズが現在の使用状況状態 でソートされて表示されます。

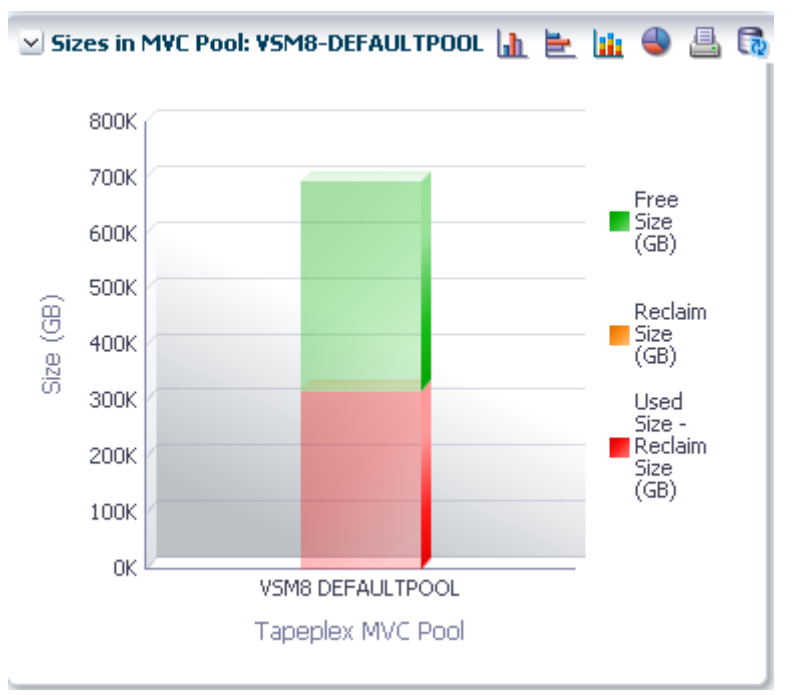

マウスのポインタをオブジェクトの上に置くと、そのオブジェクトのサマリーデー タが表示されます。

マウスのポインタをラベルの上に置くと、グラフ上の関連するオブジェクトが強調 表示されます。

オブジェクトをクリックすると、データ表がそのオブジェクトでフィルタ処理され ます。

グラフの上のアイコンをクリックして、次の操作を実行します。

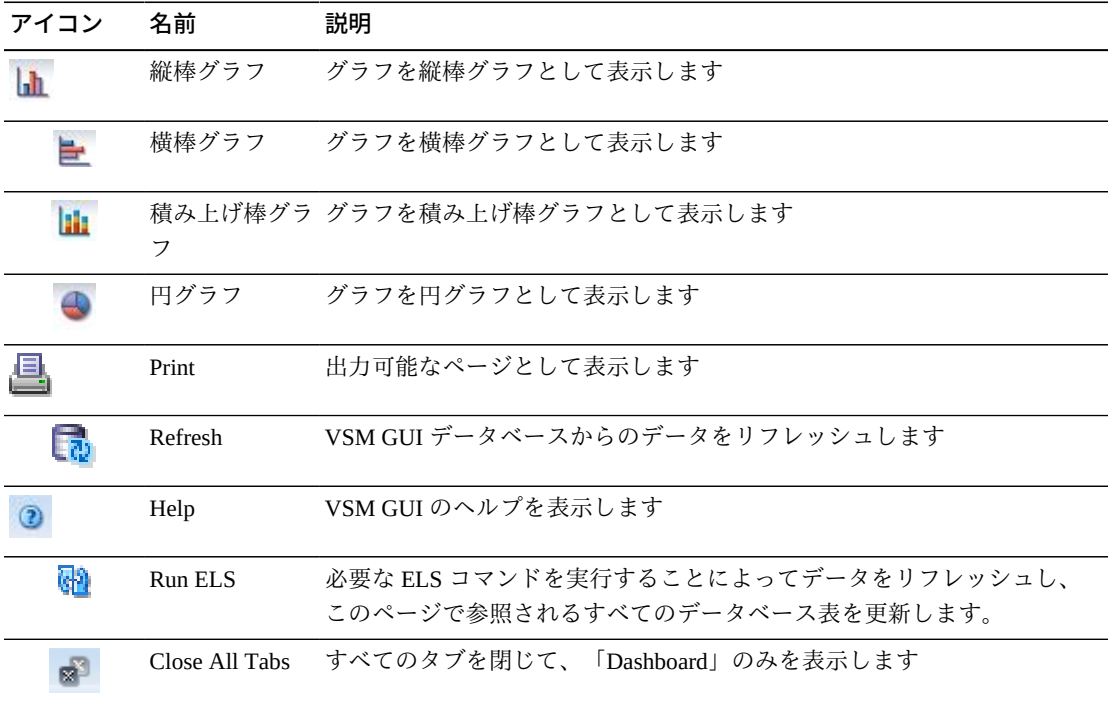

## **Display VLE**

このペインには、仮想ライブラリ拡張機能 (VLE) 情報が表示されます。

表示するには、ナビゲーションツリーで「**Display**」および「**VLE**」を選択します。

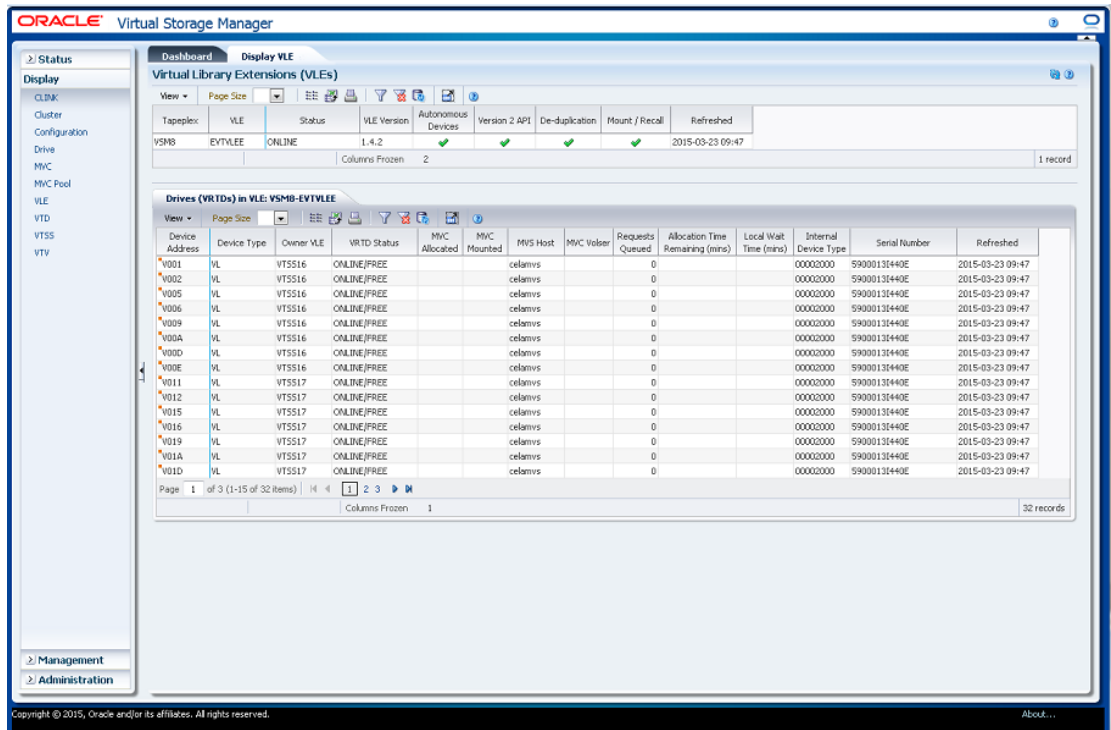

## <span id="page-113-0"></span>**Virtual Library Extension (VLE)**

このデータ表には、VLE 情報が表示されます。

すべての列を表示するには、水平方向のスクロールまたは表の切り離しが必要にな ることがあります。

```
Detached Table
                                                                                                                                                                     凤
View . Page Size
                     IEBATTERO
                                                  Version 2 API De-duplication Mount / Recall Refreshed
Tapeplex VLE
                     Status
                               VLE Version A
                                                                                 2015-03-23 09:47
       EVTVLEE
                ONLINE
```
行をクリックすると、[「Drives \(vRTDs\) for VLE」デ](#page-115-0)ータ表内にその VLE の vRTD が 表示されます。

任意の列ヘッダーの矢印をクリックして、データ表をその列の昇順または降順で ソートします。

個々のデータ列のデータをフィルタして、特定の情報をさらに探し出すこともでき ます。この機能については、付録A「*[フィルタの使用](#page-266-0)*」を参照してください。

テーブルの列および説明は次のとおりです。

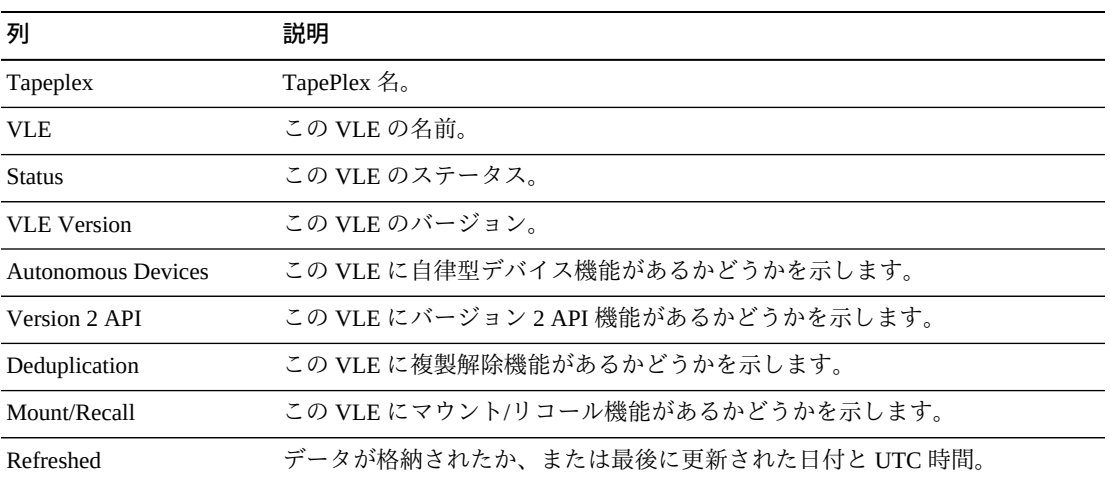

「**Columns Hidden**」は、表で表示されていない列の数を示します。これらは、 「**View**」メニューを使用して表示されます。

「**Columns Frozen**」は、水平方向のスクロールバーを動かしたときに固定される左 側の列の数を示します。青色の縦線がこれらの列をほかと区切ります。

「**View**」メニューを使用して、次の操作を実行します。

| 「View」のオプション    | 説明                                |
|-----------------|-----------------------------------|
| Scroll Table    | スクロール機能を有効または無効にします。              |
| <b>Columns</b>  | すべてまたは選択した列を表示し、非表示/表示ステータスを管理します |
| Detach          | 表を別のウィンドウで表示します                   |
| Sort            | 列を昇順または降順でソートします                  |
| Reorder Columns | 表示列の列シーケンスを選択します                  |

「**Page Size**」メニューを使用して、データ表ページに含める行の数を指定します。

複数のページがある場合は、表の最下部にある「**Page**」機能を使用してそれらの間 を移動します。ページ番号を入力または選択するか、または矢印ボタンを使用して ページのリストを前後に移動します。

表の上のアイコンをクリックして、次の操作を実行します。

| アイコン | 名前                   | 説明                                              |
|------|----------------------|-------------------------------------------------|
| 111  | Selected Row<br>Data | 選択した行のデータを表示します                                 |
| 子    |                      | Export to Excel すべての行を Excel スプレッドシートにエクスポートします |

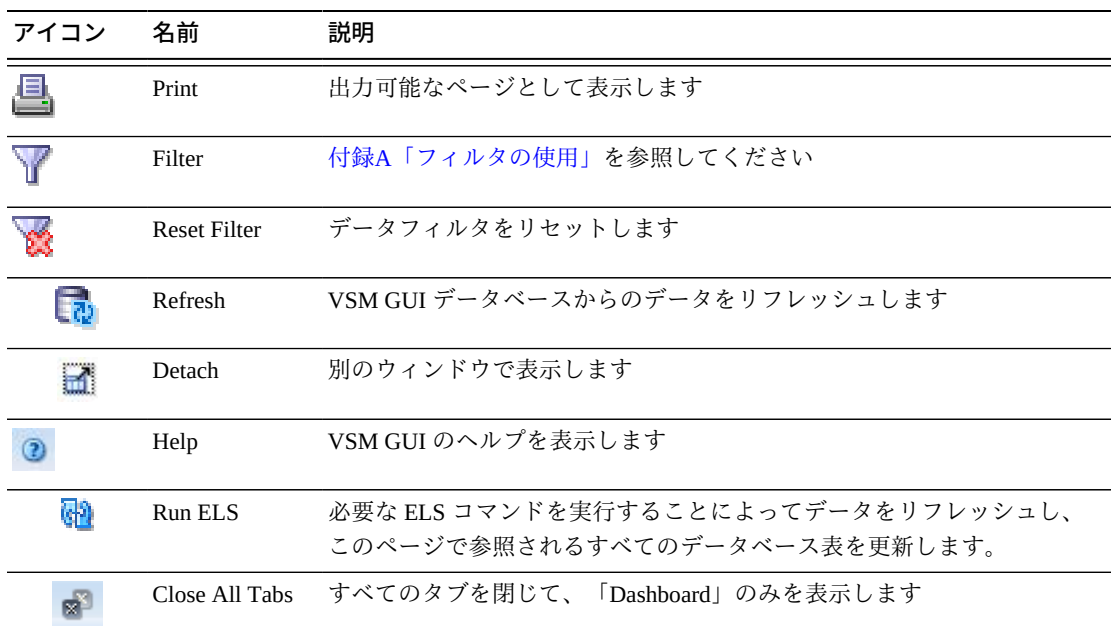

## <span id="page-115-0"></span>**Drives (vRTDs) for VLE**

このデータ表には、[「Virtual Library Extension \(VLE\)」デ](#page-113-0)ータ表で選択された VLE 内 のすべての vRTD のリストが表示されます。

すべての列を表示するには、水平方向のスクロールまたは表の切り離しが必要にな ることがあります。

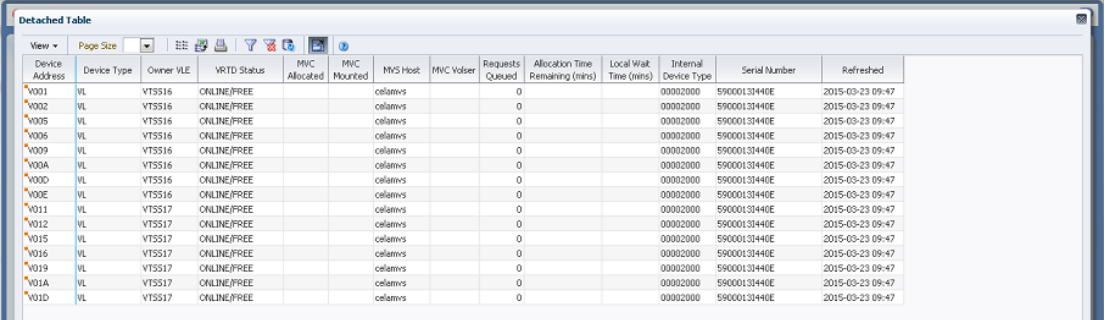

任意の列ヘッダーの矢印をクリックして、データ表をその列の昇順または降順で ソートします。

コンテキストメニューインジケータのあるフィールドでは、特定のデータ項目で管 理コマンドを開始できます。フィールドを右クリックしてコンテキストメニューを 表示し、目的のメニュー項目を選択します。

個々のデータ列のデータをフィルタして、特定の情報をさらに探し出すこともでき ます。この機能については、付録A「*[フィルタの使用](#page-266-0)*」を参照してください。

テーブルの列および説明は次のとおりです。

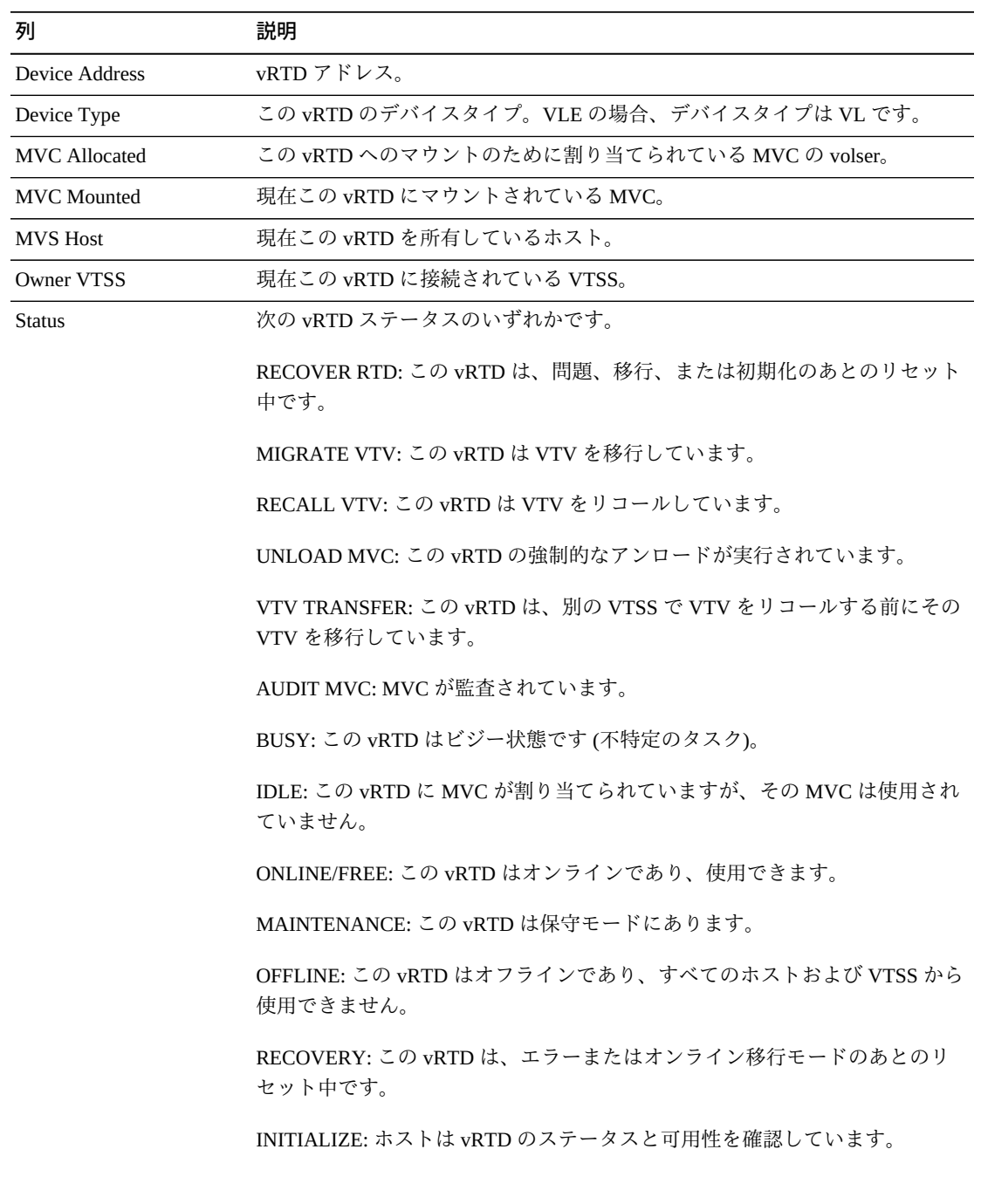

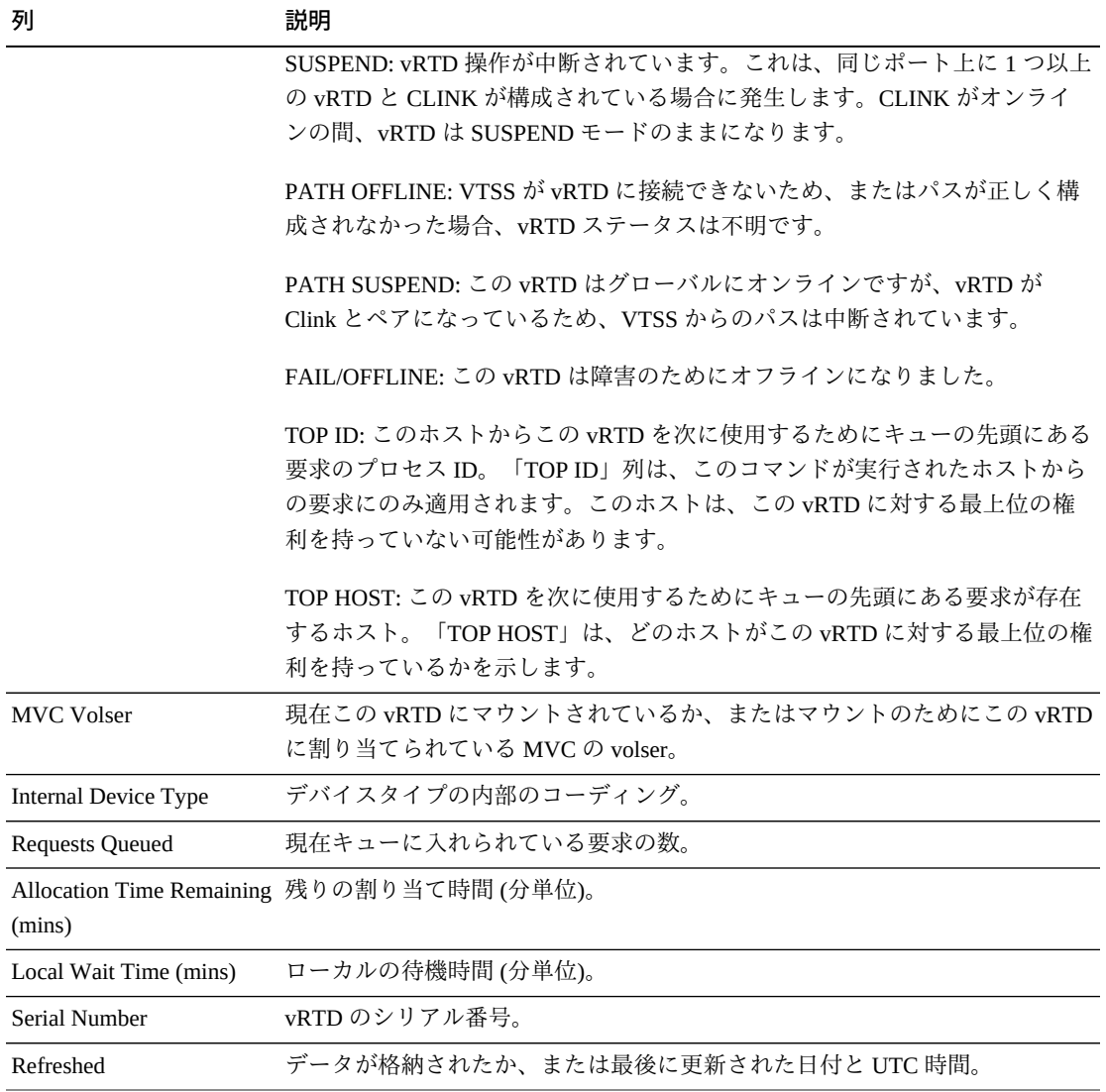

「**Columns Hidden**」は、表で表示されていない列の数を示します。これらは、 「**View**」メニューを使用して表示されます。

「**Columns Frozen**」は、水平方向のスクロールバーを動かしたときに固定される左 側の列の数を示します。青色の縦線がこれらの列をほかと区切ります。

「**View**」メニューを使用して、次の操作を実行します。

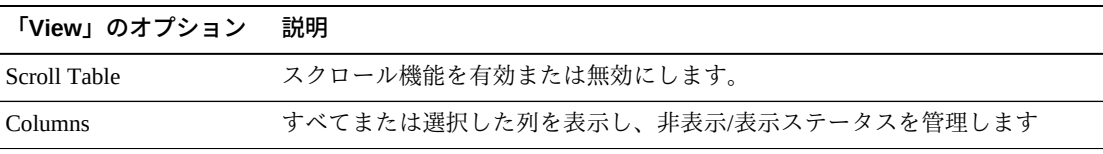

**「View」のオプション 説明**

| 'VIEWI のオノンヨノ     | 吊冗印片             |
|-------------------|------------------|
| Detach            | 表を別のウィンドウで表示します  |
| Sort              | 列を昇順または降順でソートします |
| - Reorder Columns | 表示列の列シーケンスを選択します |

「**Page Size**」メニューを使用して、データ表ページに含める行の数を指定します。

複数のページがある場合は、表の最下部にある「**Page**」機能を使用してそれらの間 を移動します。ページ番号を入力または選択するか、または矢印ボタンを使用して ページのリストを前後に移動します。

表の上のアイコンをクリックして、次の操作を実行します。

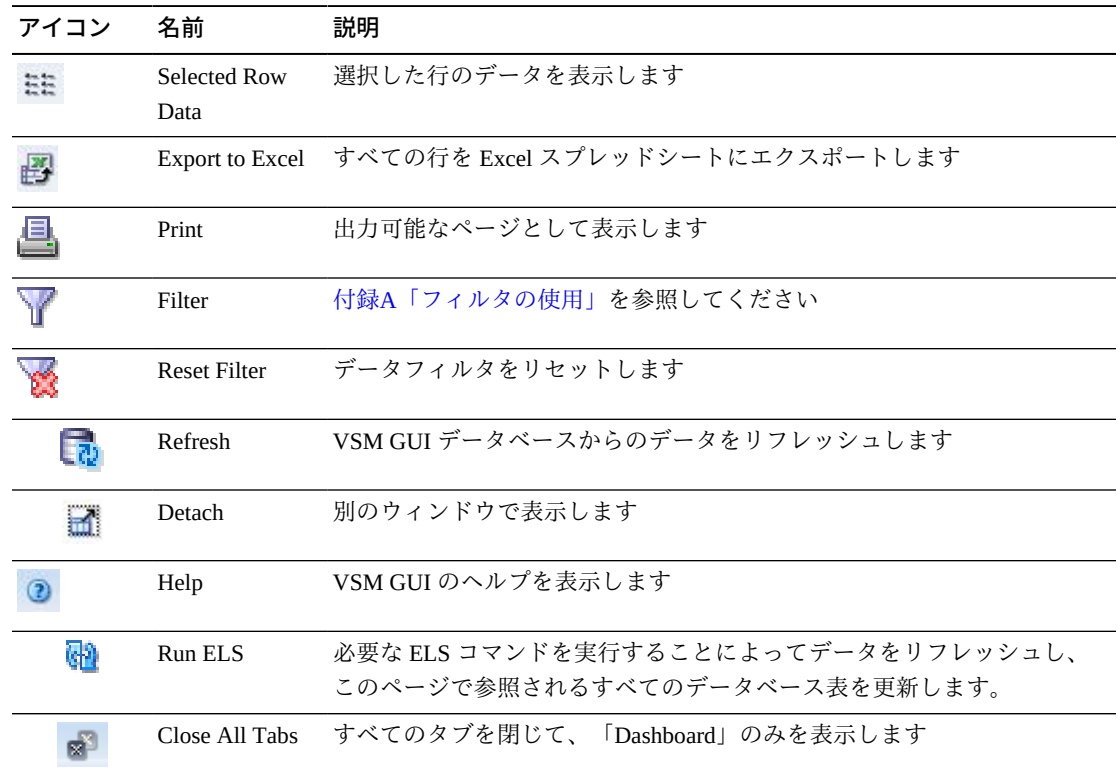

## **Display VTD**

このペインには、仮想テープドライブ (VTD) 情報が表示されます。

表示するには、ナビゲーションツリーで「**Display**」および「**VTD**」を選択します。

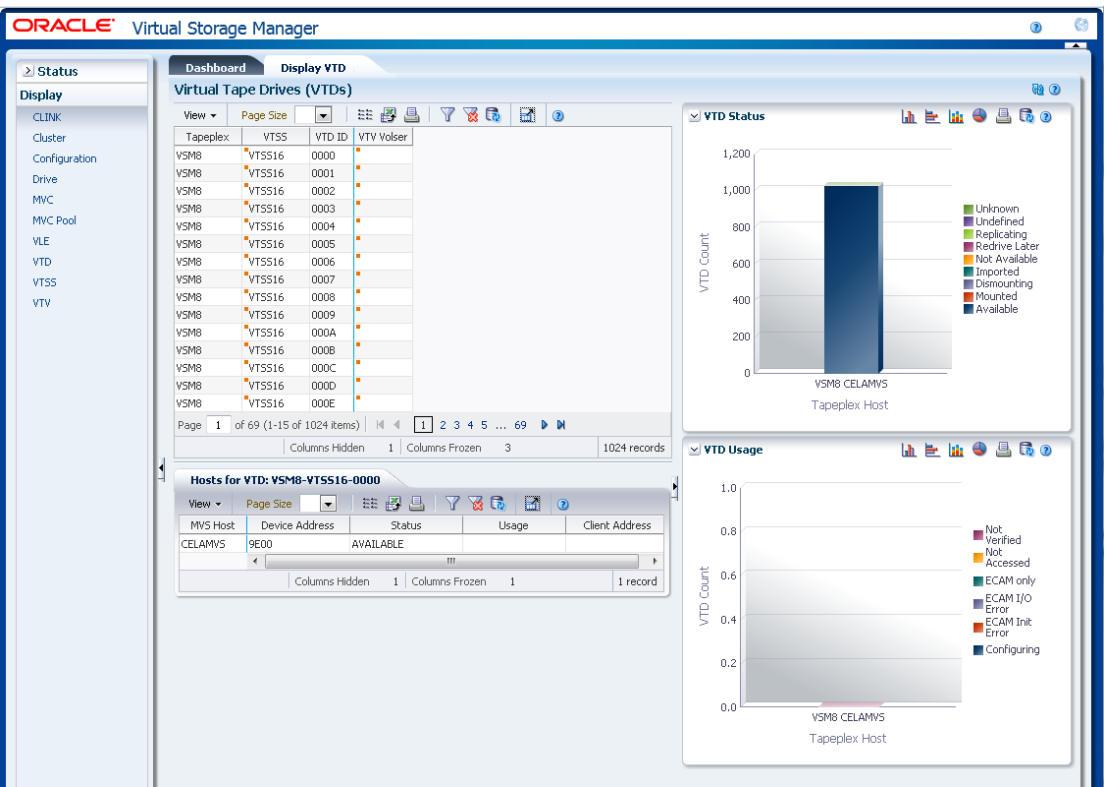

## **Virtual Tape Drives (VTDs)**

このデータ表には、VTD 情報が表示されます。

すべての列を表示するには、水平方向のスクロールまたは表の切り離しが必要にな ることがあります。

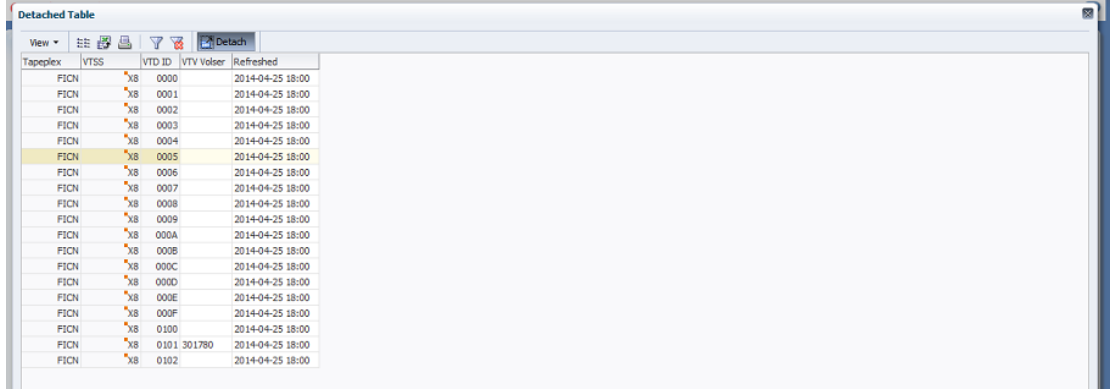

任意の列ヘッダーの矢印をクリックして、データ表をその列の昇順または降順で ソートします。

コンテキストメニューインジケータのあるフィールドでは、特定のデータ項目で管 理コマンドを開始できます。フィールドを右クリックしてコンテキストメニューを 表示し、目的のメニュー項目を選択します。

個々のデータ列のデータをフィルタして、特定の情報をさらに探し出すこともでき ます。この機能については、付録A「*[フィルタの使用](#page-266-0)*」を参照してください。

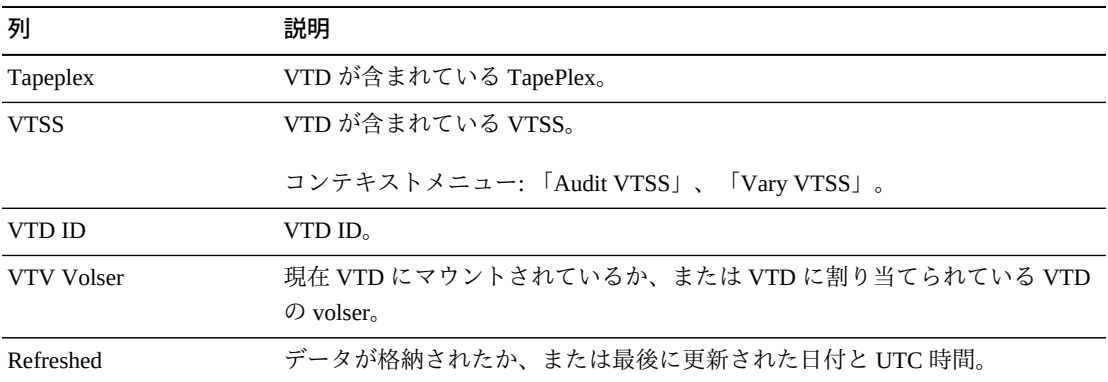

テーブルの列および説明は次のとおりです。

「**Columns Hidden**」は、表で表示されていない列の数を示します。これらは、 「**View**」メニューを使用して表示されます。

「**Columns Frozen**」は、水平方向のスクロールバーを動かしたときに固定される左 側の列の数を示します。青色の縦線がこれらの列をほかと区切ります。

「**View**」メニューを使用して、次の操作を実行します。

| 「View」のオプション    | 説明                                |
|-----------------|-----------------------------------|
| Scroll Table    | スクロール機能を有効または無効にします。              |
| <b>Columns</b>  | すべてまたは選択した列を表示し、非表示/表示ステータスを管理します |
| Detach          | 表を別のウィンドウで表示します                   |
| Sort            | 列を昇順または降順でソートします                  |
| Reorder Columns | 表示列の列シーケンスを選択します                  |

「**Page Size**」メニューを使用して、データ表ページに含める行の数を指定します。

複数のページがある場合は、表の最下部にある「**Page**」機能を使用してそれらの間 を移動します。ページ番号を入力または選択するか、または矢印ボタンを使用して ページのリストを前後に移動します。

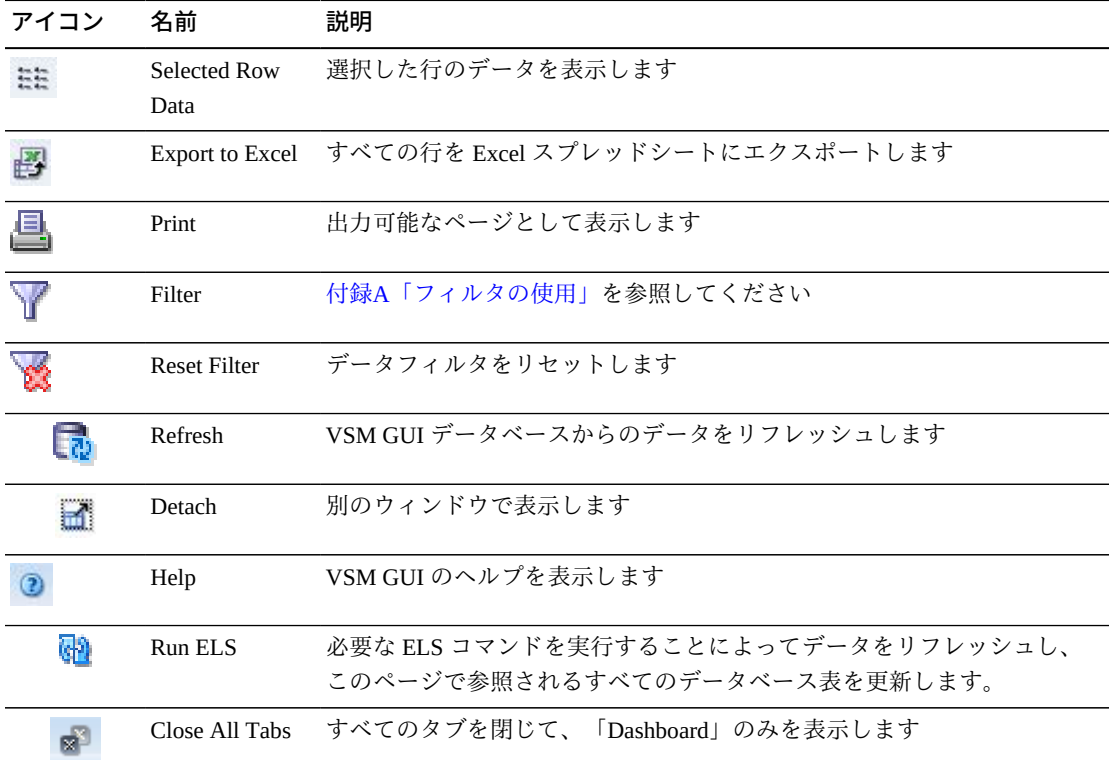

表の上のアイコンをクリックして、次の操作を実行します。

#### **Hosts for VTD**

このデータ表には、選択された VTD のホストシステム、デバイスアドレス、ステー タス、および使用状況が表示されます。

すべての列を表示するには、水平方向のスクロールまたは表の切り離しが必要にな ることがあります。

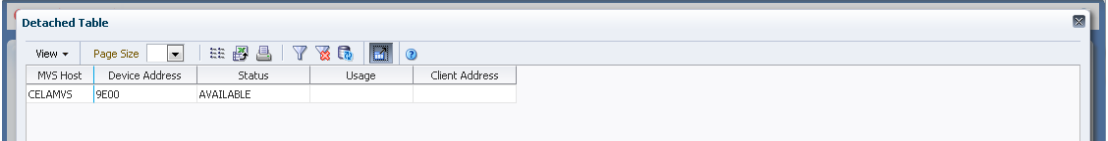

任意の列ヘッダーの矢印をクリックして、データ表をその列の昇順または降順で ソートします。

コンテキストメニューインジケータのあるフィールドでは、特定のデータ項目で管 理コマンドを開始できます。フィールドを右クリックしてコンテキストメニューを 表示し、目的のメニュー項目を選択します。

個々のデータ列のデータをフィルタして、特定の情報をさらに探し出すこともでき ます。この機能については、付録A「*[フィルタの使用](#page-266-0)*」を参照してください。

テーブルの列および説明は次のとおりです。

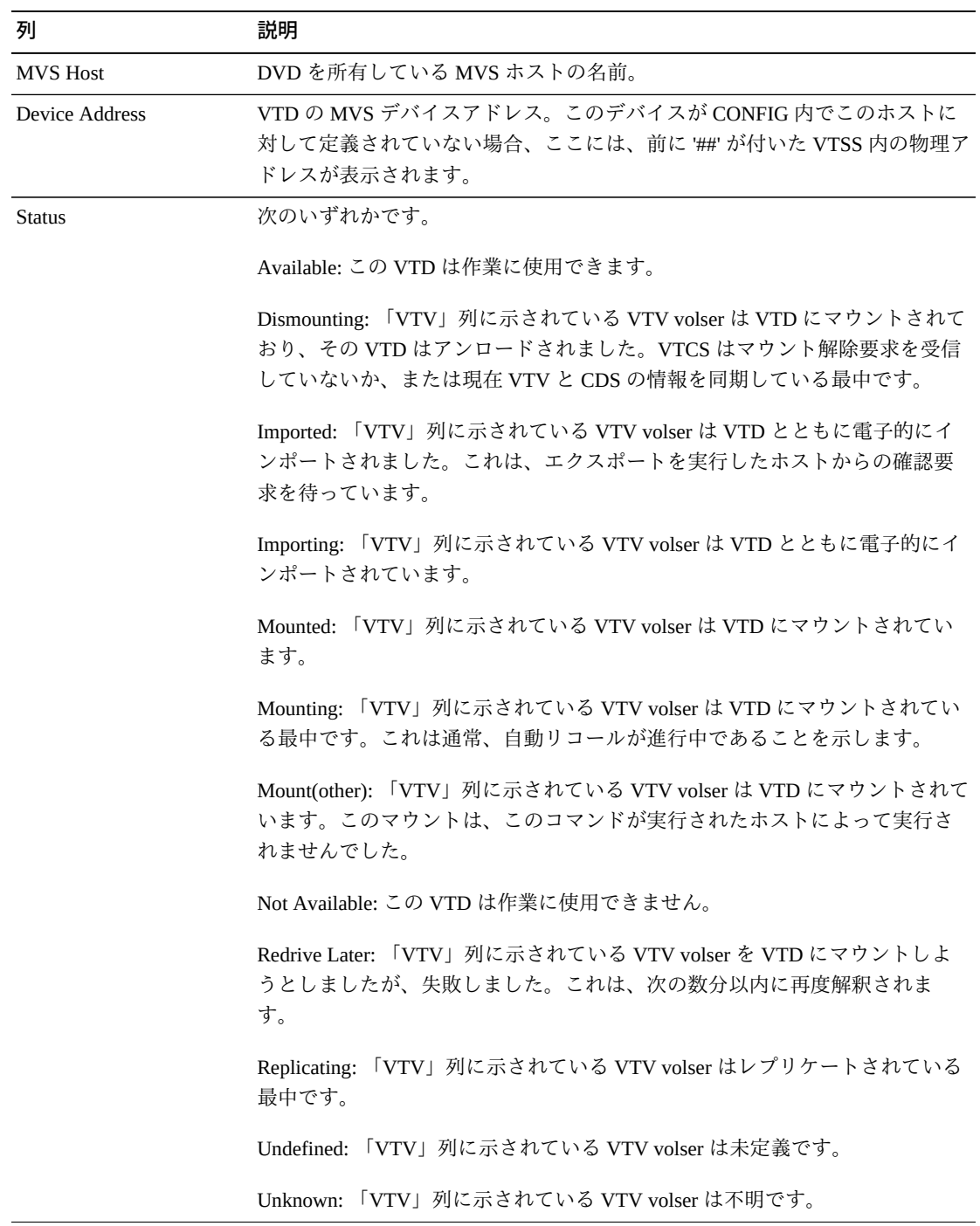

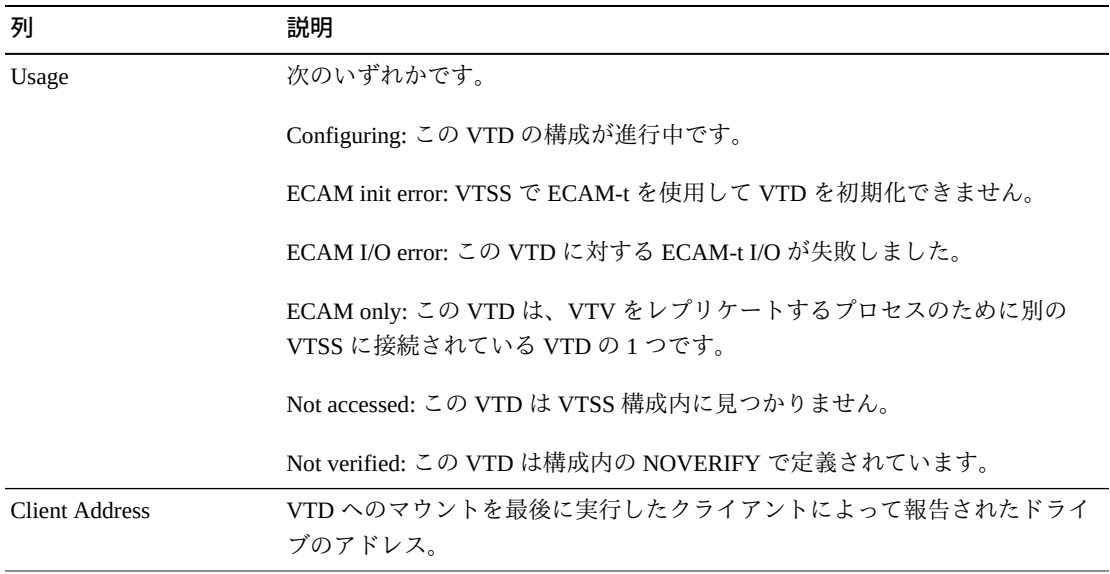

「**Columns Hidden**」は、表で表示されていない列の数を示します。これらは、 「**View**」メニューを使用して表示されます。

「**Columns Frozen**」は、水平方向のスクロールバーを動かしたときに固定される左 側の列の数を示します。青色の縦線がこれらの列をほかと区切ります。

「**View**」メニューを使用して、次の操作を実行します。

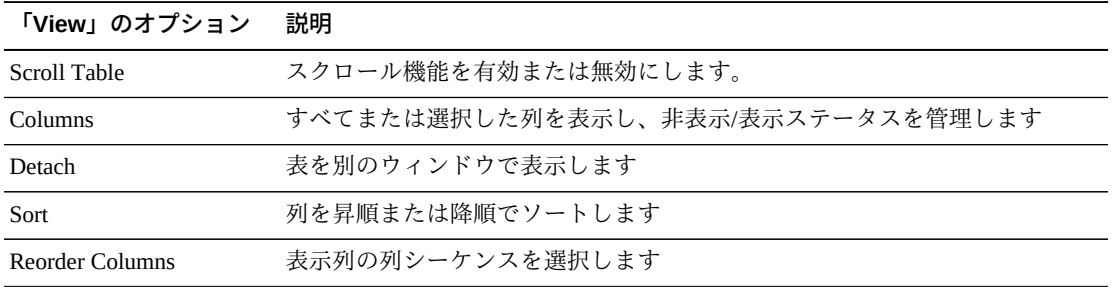

「**Page Size**」メニューを使用して、データ表ページに含める行の数を指定します。

複数のページがある場合は、表の最下部にある「**Page**」機能を使用してそれらの間 を移動します。ページ番号を入力または選択するか、または矢印ボタンを使用して ページのリストを前後に移動します。

表の上のアイコンをクリックして、次の操作を実行します。

| アイコン          | 名前           | 説明              |
|---------------|--------------|-----------------|
| $\frac{1}{2}$ | Selected Row | 選択した行のデータを表示します |
|               | Data         |                 |

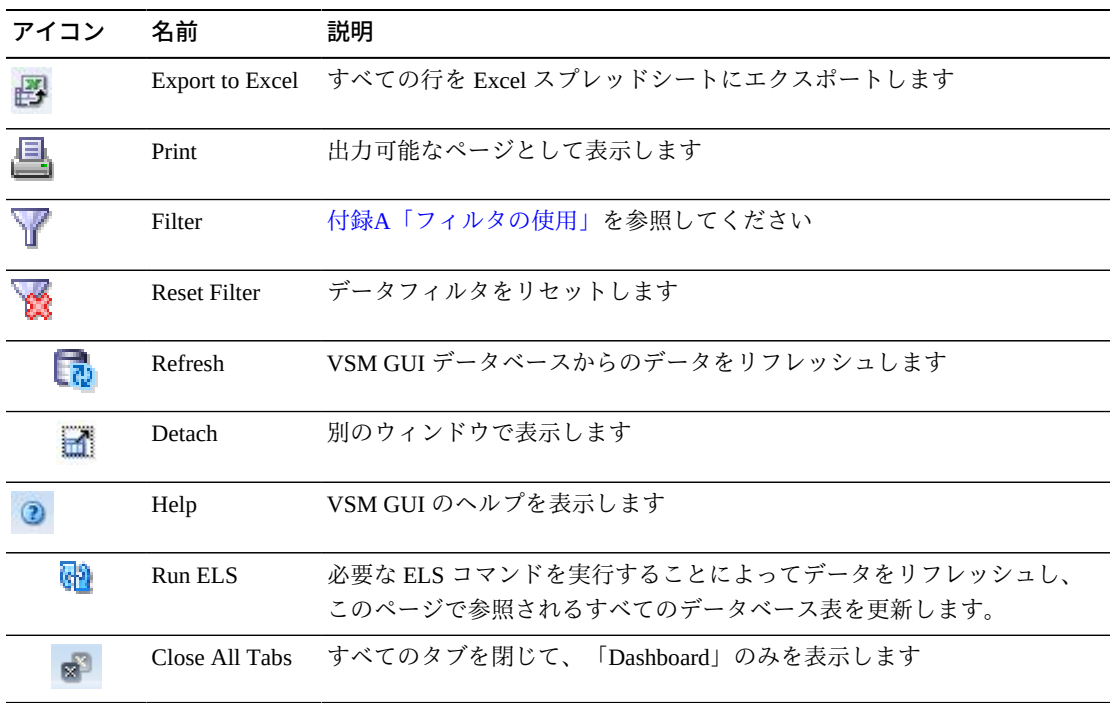

#### **VTD Status**

このグラフには、TapePlex とホストの VTD ステータスが表示されます。このグラフ は、不明、未定義、レプリケート中、あとでリドライブ、利用不可、インポート済 み、マウント解除中、マウント済み、利用可能の各状態にある VTD の数を示すため に色分けされています。

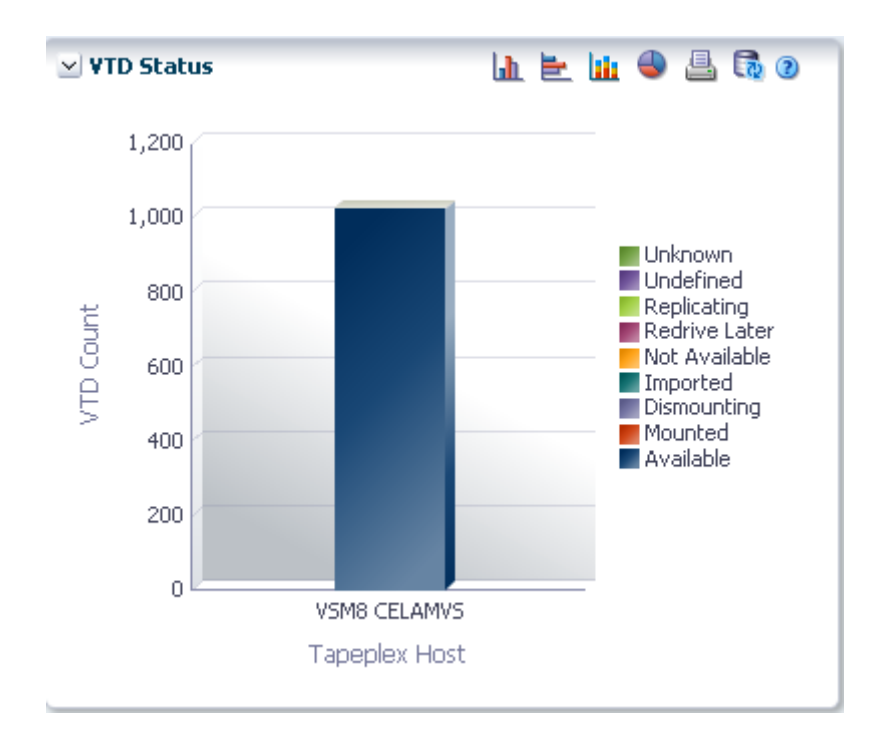

マウスのポインタをオブジェクトの上に置くと、そのオブジェクトのサマリーデー タが表示されます。

マウスのポインタをラベルの上に置くと、グラフ上の関連するオブジェクトが強調 表示されます。

オブジェクトをクリックすると、データ表がそのオブジェクトでフィルタ処理され ます。

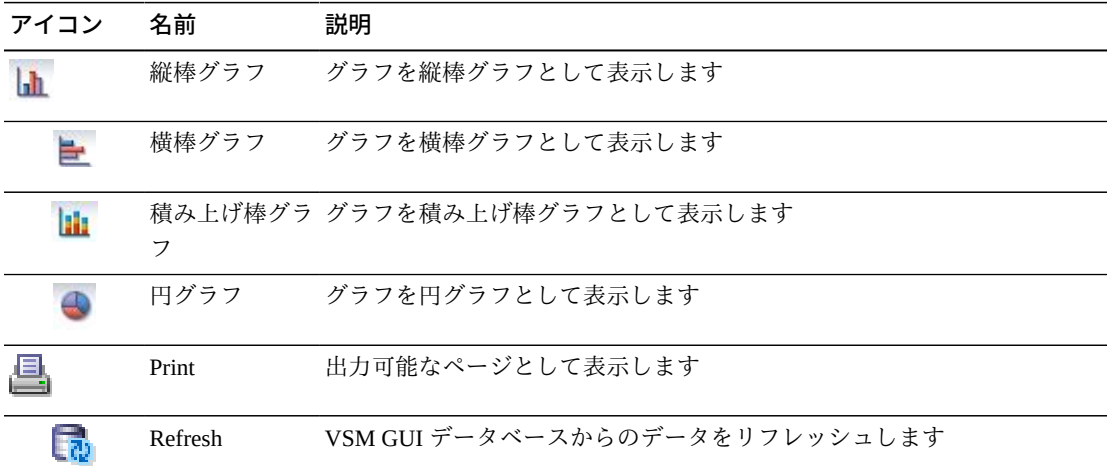

グラフの上のアイコンをクリックして、次の操作を実行します。

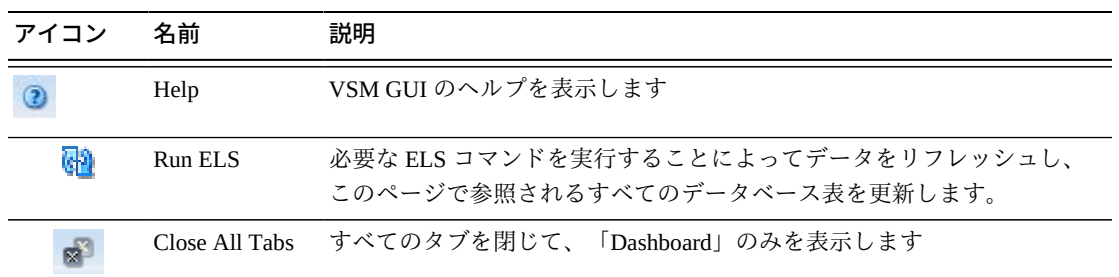

#### **VTD Usage**

このグラフには、TapePlex とホストの VTD 使用状況が表示されます。このグラフ は、「Not verified」、「Not accessed」、「ECAM only」、「ECAM I/O error」、 「ECAM init error」、「Configuring」の各状態にある VTD の数を示すために色分け されています。

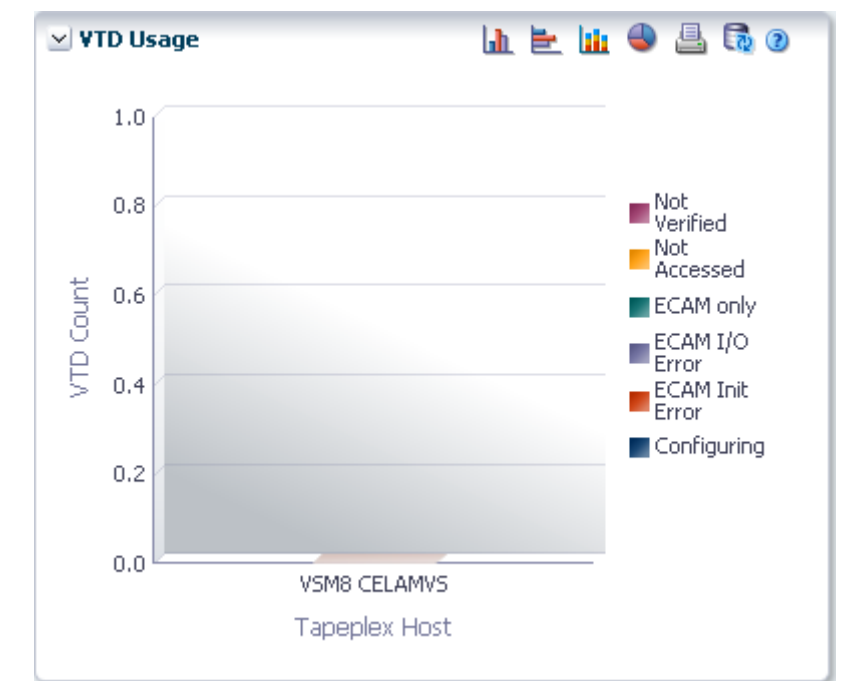

マウスのポインタをオブジェクトの上に置くと、そのオブジェクトのサマリーデー タが表示されます。

マウスのポインタをラベルの上に置くと、グラフ上の関連するオブジェクトが強調 表示されます。

オブジェクトをクリックすると、データ表がそのオブジェクトでフィルタ処理され ます。

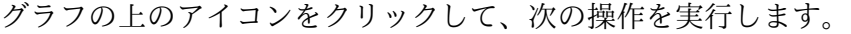

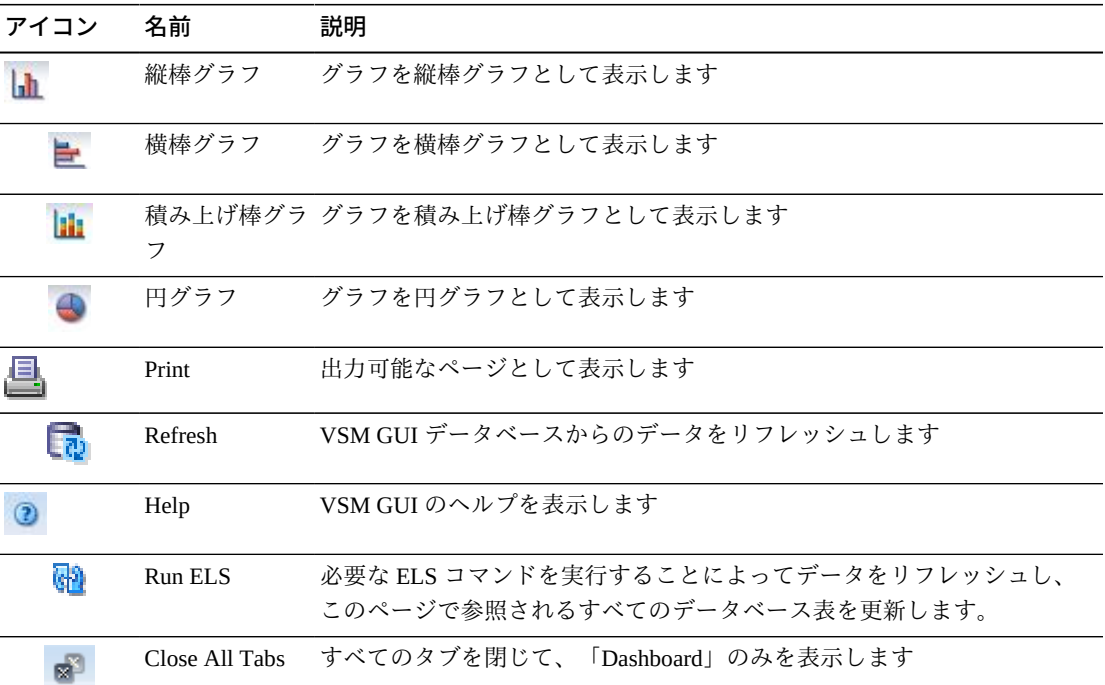

# **Display VTSS**

このペインには、仮想テープストレージサブシステム (VTSS) 情報が表示されます。

表示するには、ナビゲーションツリーで「**Display**」および「**VTSS**」を選択しま す。

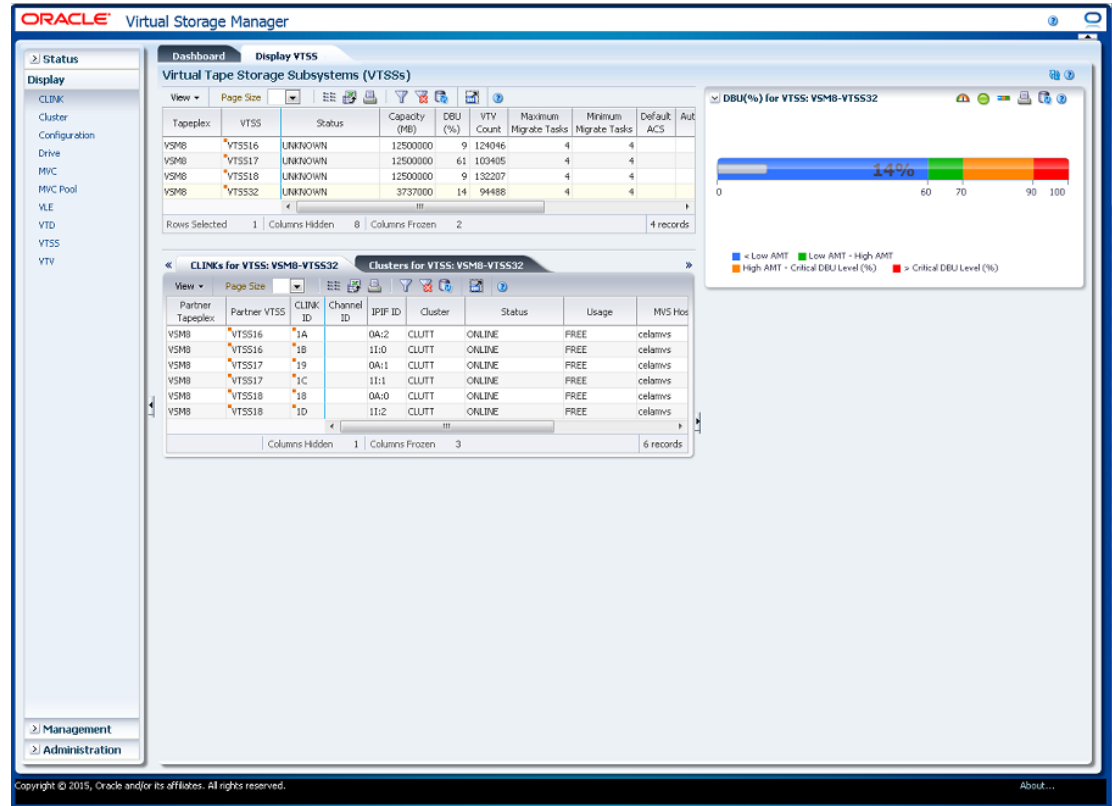

### <span id="page-128-0"></span>**Virtual Tape Storage Subsystem (VTSS)**

このデータ表には、VTSS 情報が表示されます。

すべての列を表示するには、水平方向のスクロールまたは表の切り離しが必要にな ることがあります。

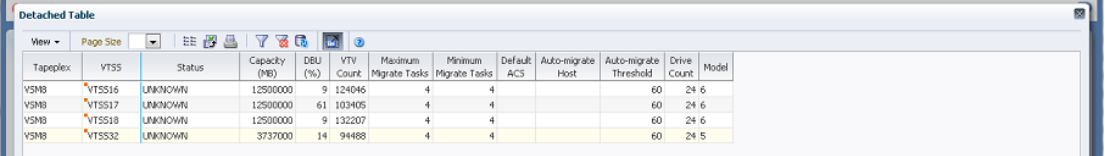

任意の列ヘッダーの矢印をクリックして、データ表をその列の昇順または降順で ソートします。

コンテキストメニューインジケータのあるフィールドでは、特定のデータ項目で管 理コマンドを開始できます。フィールドを右クリックしてコンテキストメニューを 表示し、目的のメニュー項目を選択します。

個々のデータ列のデータをフィルタして、特定の情報をさらに探し出すこともでき ます。この機能については、付録A「*[フィルタの使用](#page-266-0)*」を参照してください。

テーブルの列および説明は次のとおりです。

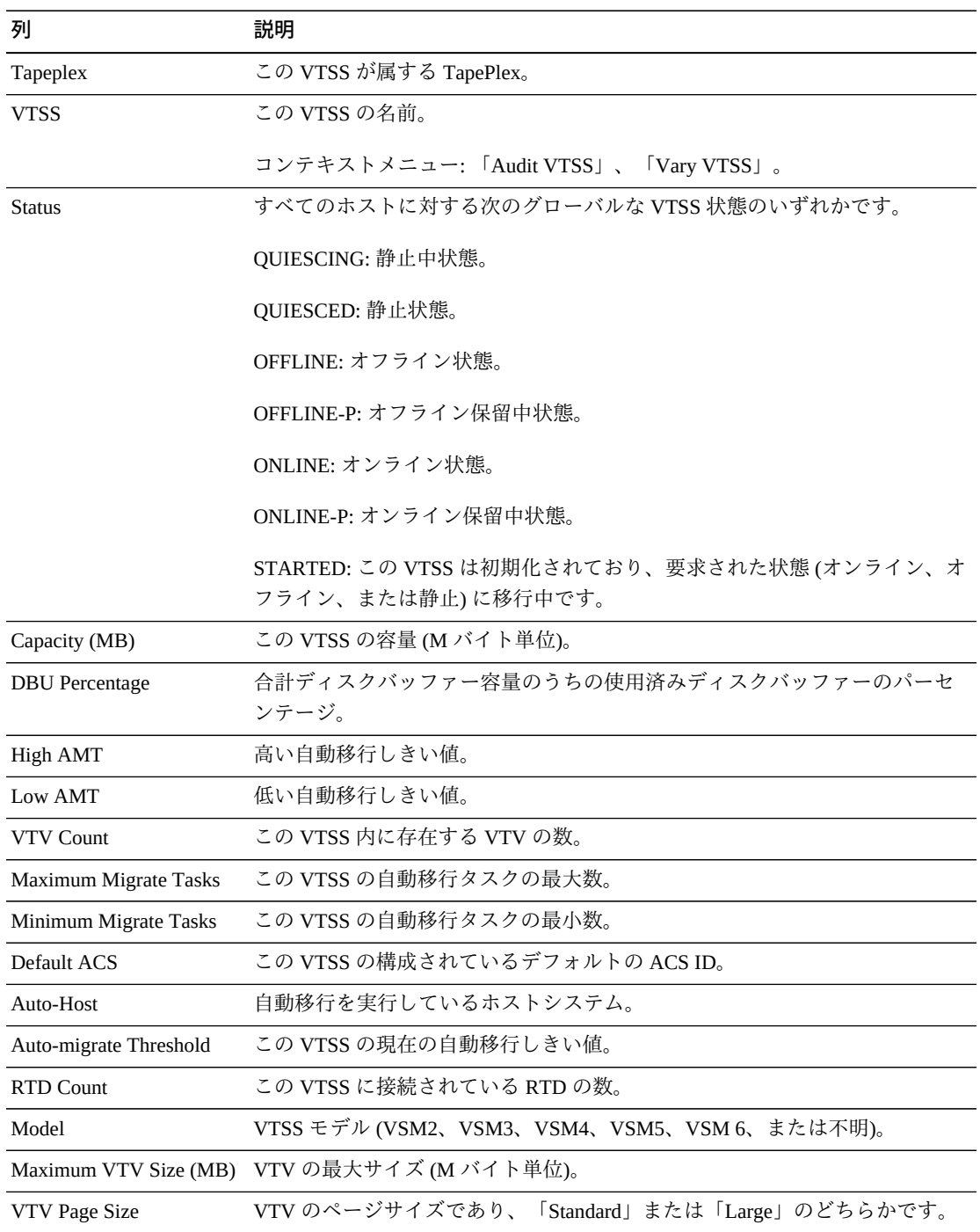

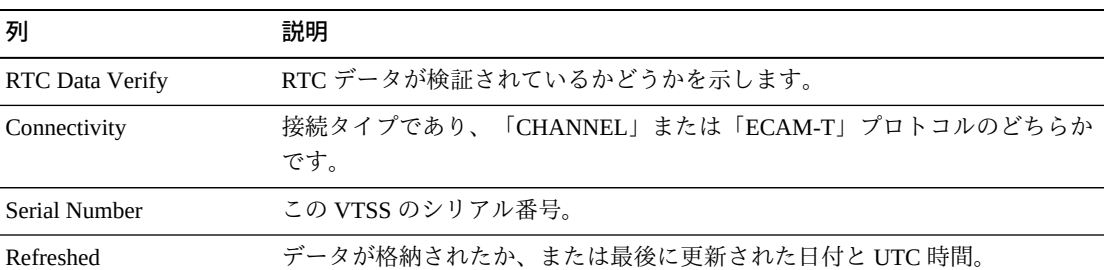

データ表内の行をクリックすると、その VTSS の次のデータ表が表示されます。

#### [「CLINKs for VTSS」](#page-131-0)

[「Clusters for VTSS」](#page-134-0)

[「Drive Paths for VTSS」](#page-138-0)

**[「Features for VTSS」](#page-140-0)** 

[「Hosts for VTSS」](#page-142-0)

「**Columns Hidden**」は、表で表示されていない列の数を示します。これらは、 「**View**」メニューを使用して表示されます。

「**Columns Frozen**」は、水平方向のスクロールバーを動かしたときに固定される左 側の列の数を示します。青色の縦線がこれらの列をほかと区切ります。

「**View**」メニューを使用して、次の操作を実行します。

| 「View」のオプション    | 説明                                |
|-----------------|-----------------------------------|
| Scroll Table    | スクロール機能を有効または無効にします。              |
| Columns         | すべてまたは選択した列を表示し、非表示/表示ステータスを管理します |
| Detach          | 表を別のウィンドウで表示します                   |
| Sort            | 列を昇順または降順でソートします                  |
| Reorder Columns | 表示列の列シーケンスを選択します                  |

「**Page Size**」メニューを使用して、データ表ページに含める行の数を指定します。

複数のページがある場合は、表の最下部にある「**Page**」機能を使用してそれらの間 を移動します。ページ番号を入力または選択するか、または矢印ボタンを使用して ページのリストを前後に移動します。

表の上のアイコンをクリックして、次の操作を実行します。

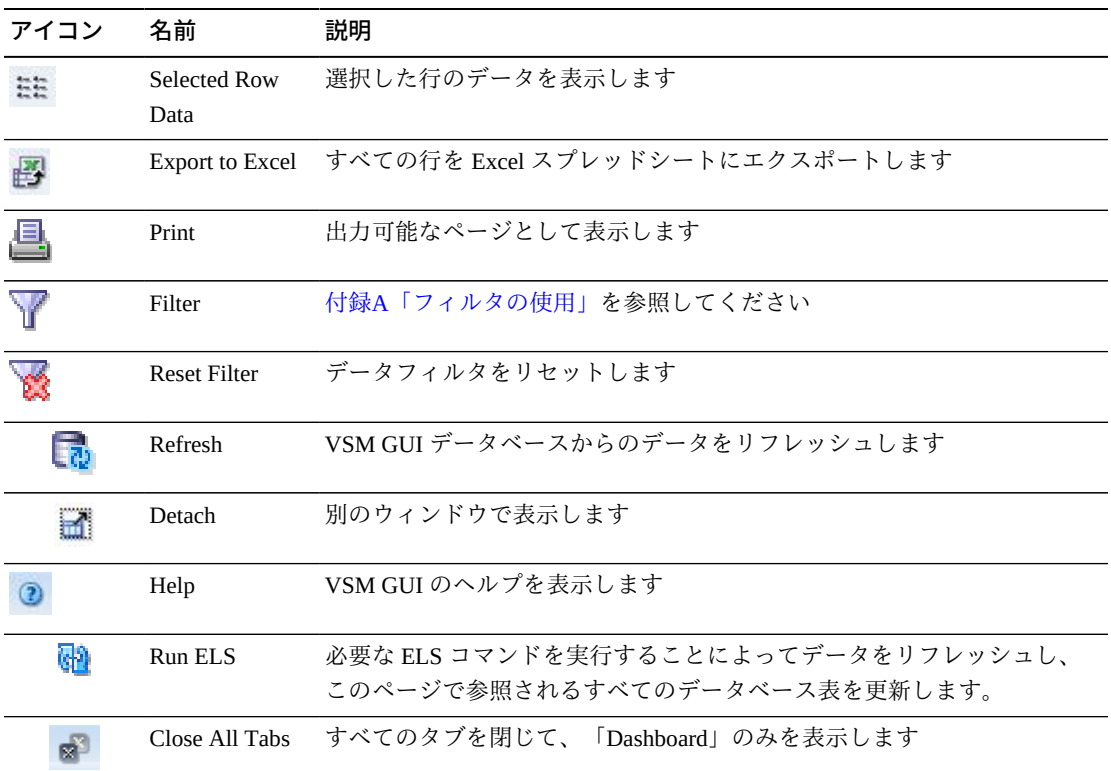

### <span id="page-131-0"></span>**CLINKs for VTSS**

このデータ表には、[Virtual Tape Storage Subsystem \(VTSS\)](#page-128-0)データ表で選択された VTSS のすべての CLINK のリストが表示されます。

この表が表示されない場合は、表示されているタブの左または右にある矢印をク リックし、表を選択します。

すべての列を表示するには、水平方向のスクロールまたは表の切り離しが必要にな ることがあります。

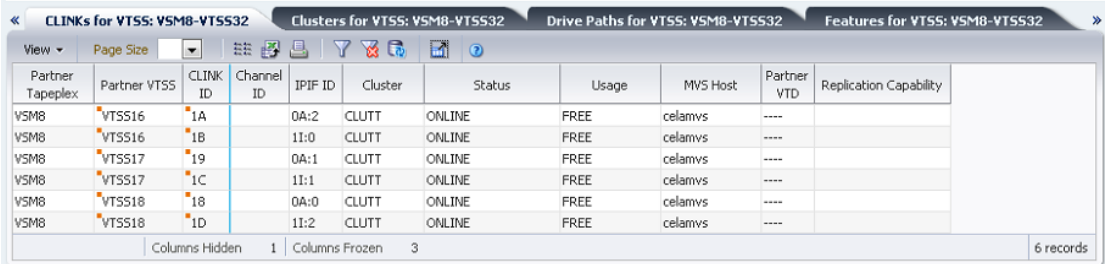

任意の列ヘッダーの矢印をクリックして、データ表をその列の昇順または降順で ソートします。

コンテキストメニューインジケータのあるフィールドでは、特定のデータ項目で管 理コマンドを開始できます。フィールドを右クリックしてコンテキストメニューを 表示し、目的のメニュー項目を選択します。

個々のデータ列のデータをフィルタして、特定の情報をさらに探し出すこともでき ます。この機能については、付録A「*[フィルタの使用](#page-266-0)*」を参照してください。

| 列                | 説明                                                                                                    |  |
|------------------|----------------------------------------------------------------------------------------------------|--|
| Partner Tapeplex | クラスタ内のパートナー TapePlex。                                                                                                    |  |
| Partner VTSS     | クラスタ内のセカンダリまたは受信側 VTSS。                                                                                                    |  |
| CLINK ID         | この VTSS 内の CLINK に割り当てられている CLINK ID                                                                                         |  |
| Channel ID       | CLINK の接続先のバックエンドチャネルインタフェース。                                                                                                |  |
| <b>IPIF ID</b>   | CLINK の IPIF ID                                                                                                    |  |
| Cluster          | CLINK が TapePlex 内の VTV のレプリケーションに使用され、かつクラスタ<br>の一部である場合は、そのクラスタ名。「Partner VTSS」列内の VTSS 名は、<br>そのクラスタ内で動作するほかの VTSS を示します。 |  |
| <b>Status</b>    | 次のいずれかです。                                                                                                    |  |
|                  | Maint: リンクに傷害が発生したか、またはリンクが保守モードに移行しまし<br>た。                                                                                 |  |
|                  | Offline: リンクはオフラインであり、すべてのホストおよび VTSS から使用で<br>きません。                                                                         |  |
|                  | ONLINE: リンクはオンラインであり、すべてのホストおよび VTSS から使用<br>できます。                                                                           |  |
|                  | ON-SYNC: 同期レプリケーションに使用できます。                                                                                                  |  |
|                  | ON-ASYNC: 非同期レプリケーションに使用できます。                                                                                                |  |
|                  | P_OFFLINE: リンクはオフライン中です。                                                                                                    |  |
|                  | P_ONLINE: リンクはオンライン中です。                                                                                                    |  |
|                  | RECOVERY: リンクは、エラーまたはオンライン移行操作のあとのリセット<br>中です。                                                                               |  |
|                  | UNUSABLE: ハードウェアエラーまたは割り当て先不明状態のために、レプ<br>リケーションに使用できません。                                                                    |  |
|                  | UUI ERR: これは電子エクスポート用に定義された CLINK であり、リモート<br>VTCS に接続できなくなりました。この問題の原因を示すメッセージが HSC                                         |  |

テーブルの列および説明は次のとおりです。

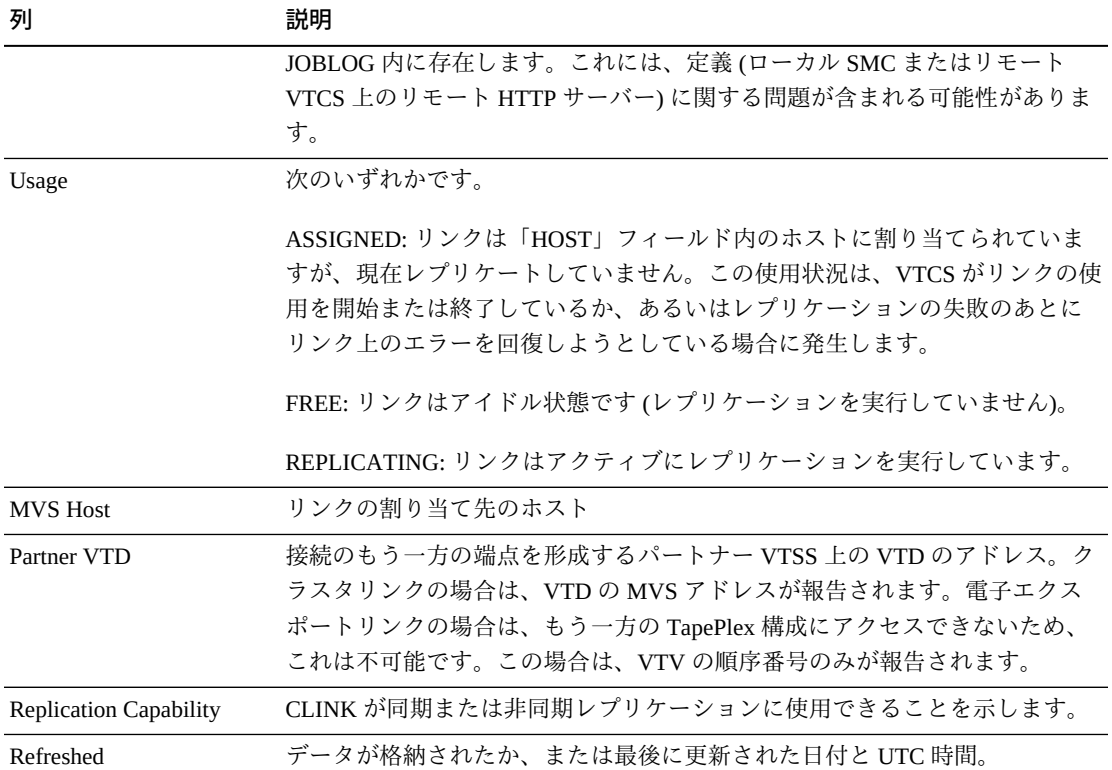

「**Columns Hidden**」は、表で表示されていない列の数を示します。これらは、 「**View**」メニューを使用して表示されます。

「**Columns Frozen**」は、水平方向のスクロールバーを動かしたときに固定される左 側の列の数を示します。青色の縦線がこれらの列をほかと区切ります。

「**View**」メニューを使用して、次の操作を実行します。

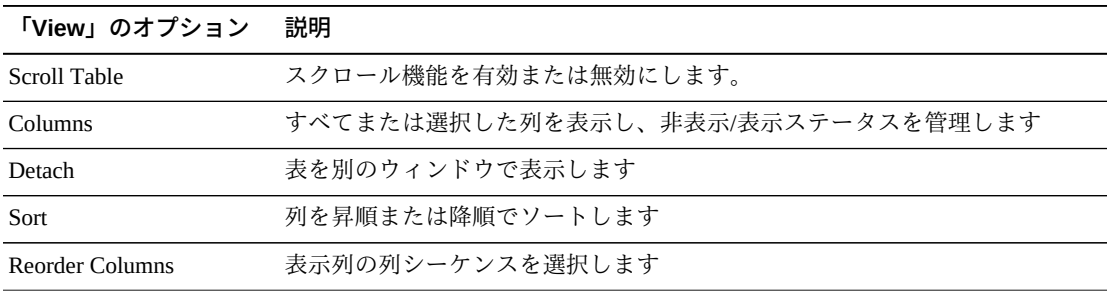

「**Page Size**」メニューを使用して、データ表ページに含める行の数を指定します。

複数のページがある場合は、表の最下部にある「**Page**」機能を使用してそれらの間 を移動します。ページ番号を入力または選択するか、または矢印ボタンを使用して ページのリストを前後に移動します。

表の上のアイコンをクリックして、次の操作を実行します。

| アイコン | 名前                   | 説明                                                                   |
|------|----------------------|----------------------------------------------------------------------|
| e    | Selected Row<br>Data | 選択した行のデータを表示します                                                      |
|      |                      | Export to Excel すべての行を Excel スプレッドシートにエクスポートします                      |
|      | Print                | 出力可能なページとして表示します                                                     |
|      | Filter               | 付録A「フィルタの使用」を参照してください                                                |
|      | <b>Reset Filter</b>  | データフィルタをリヤットします                                                      |
|      | Refresh              | VSM GULデータベースからのデータをリフレッシュします                                        |
| m.   | Detach               | 別のウィンドウで表示します                                                        |
|      | Help                 | VSM GULのヘルプを表示します                                                    |
| ۵N   | Run ELS              | 必要な ELS コマンドを実行することによってデータをリフレッシュし、<br>このページで参照されるすべてのデータベース表を更新します。 |
|      | Close All Tabs       | すべてのタブを閉じて、「Dashboard」のみを表示します                                       |

#### <span id="page-134-0"></span>**Clusters for VTSS**

このデータ表には、[「Virtual Tape Storage Subsystem \(VTSS\)」](#page-128-0)データ表で選択された VTSS のすべてのクラスタのリストが表示されます。

この表が表示されない場合は、表示されているタブの左または右にある矢印をク リックし、表を選択します。

すべての列を表示するには、水平方向のスクロールまたは表の切り離しが必要にな ることがあります。

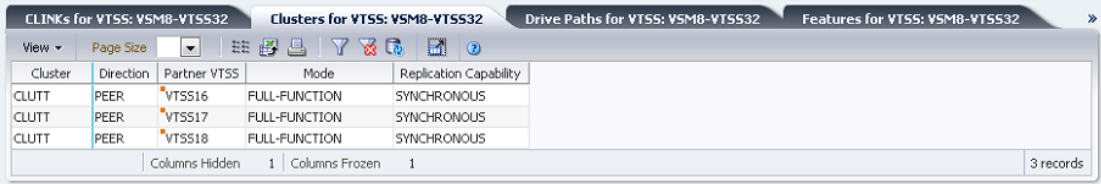

任意の列ヘッダーの矢印をクリックして、データ表をその列の昇順または降順で ソートします。

コンテキストメニューインジケータのあるフィールドでは、特定のデータ項目で管 理コマンドを開始できます。フィールドを右クリックしてコンテキストメニューを 表示し、目的のメニュー項目を選択します。

個々のデータ列のデータをフィルタして、特定の情報をさらに探し出すこともでき ます。この機能については、付録A「*[フィルタの使用](#page-266-0)*」を参照してください。

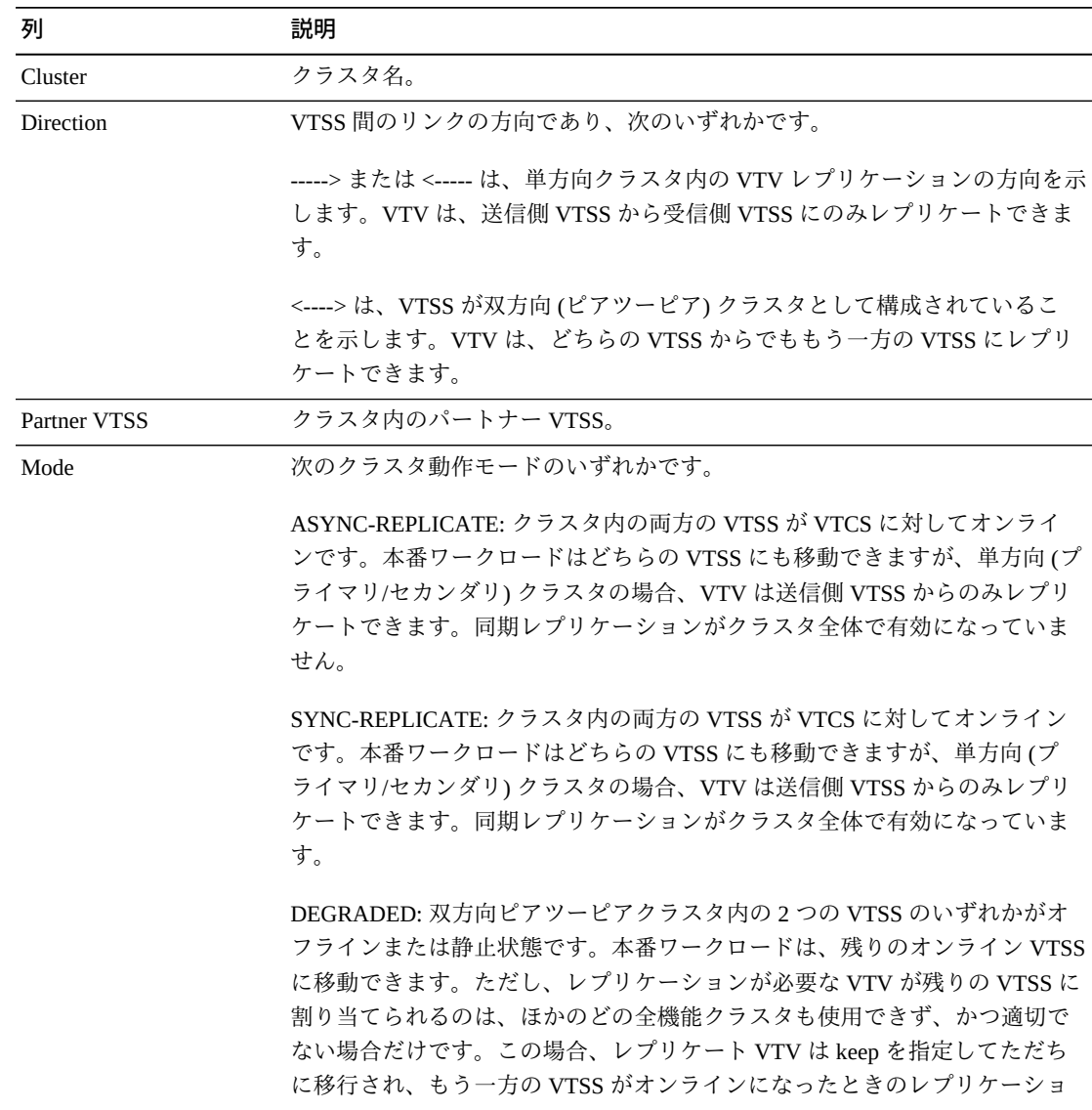

テーブルの列および説明は次のとおりです。

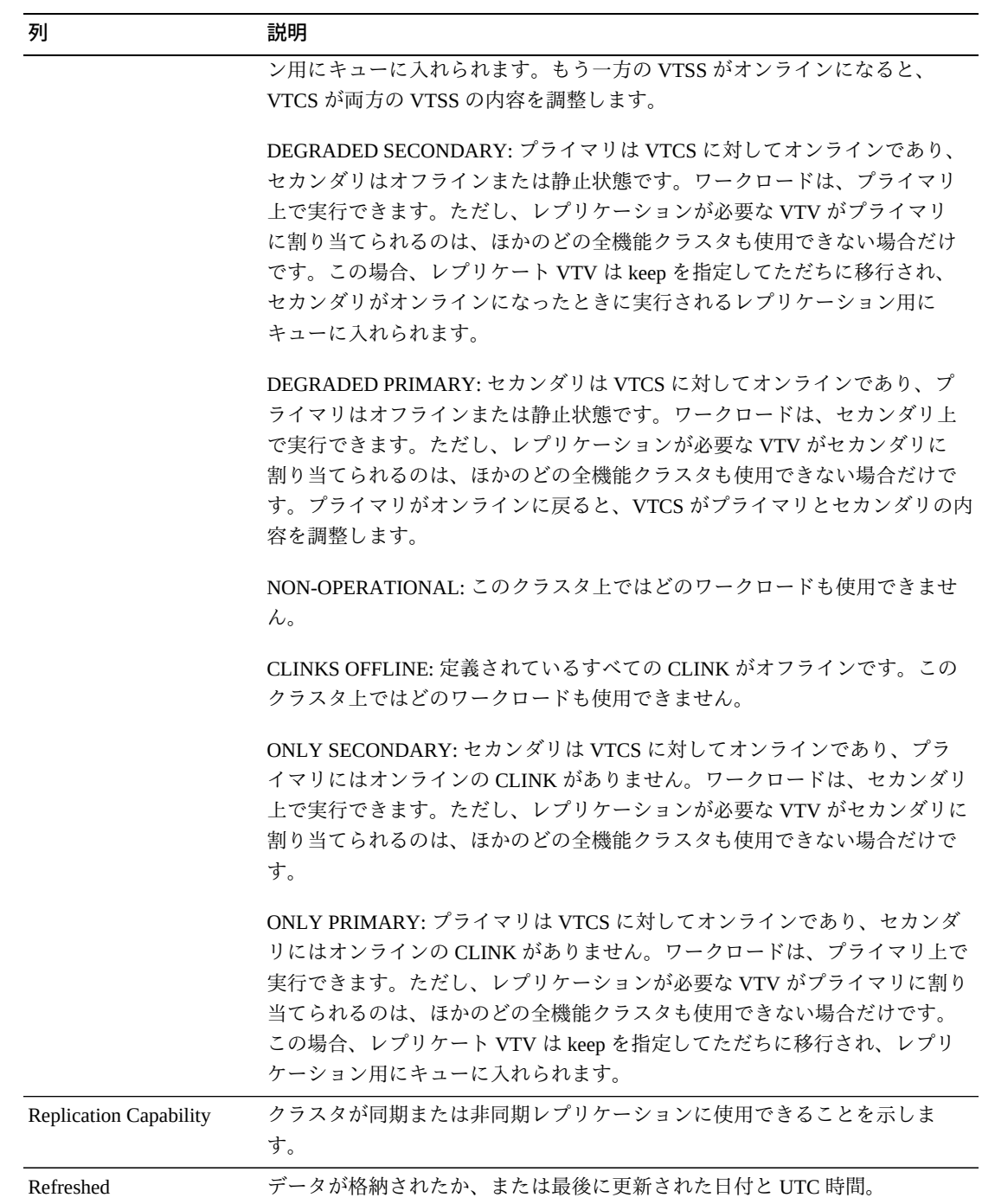

「**Columns Hidden**」は、表で表示されていない列の数を示します。これらは、 「**View**」メニューを使用して表示されます。

「**Columns Frozen**」は、水平方向のスクロールバーを動かしたときに固定される左 側の列の数を示します。青色の縦線がこれらの列をほかと区切ります。

「**View**」メニューを使用して、次の操作を実行します。

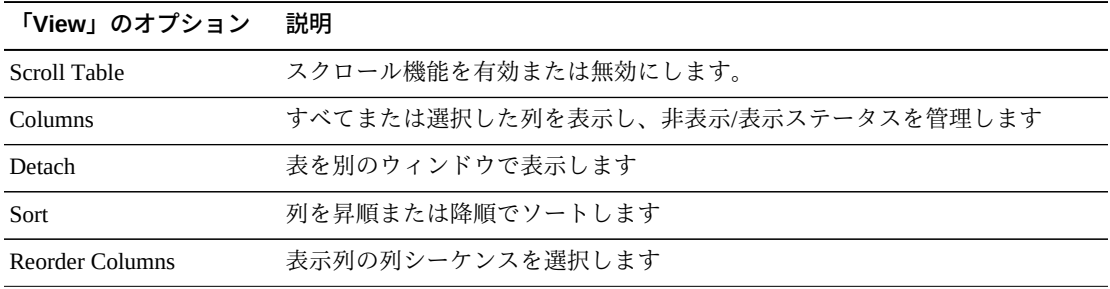

「**Page Size**」メニューを使用して、データ表ページに含める行の数を指定します。

複数のページがある場合は、表の最下部にある「**Page**」機能を使用してそれらの間 を移動します。ページ番号を入力または選択するか、または矢印ボタンを使用して ページのリストを前後に移動します。

表の上のアイコンをクリックして、次の操作を実行します。

| アイコン | 名前                  | 説明                                              |
|------|---------------------|-------------------------------------------------|
|      | Selected Row        | 選択した行のデータを表示します                                 |
|      | Data                |                                                 |
|      |                     | Export to Excel すべての行を Excel スプレッドシートにエクスポートします |
|      | Print               | 出力可能なページとして表示します                                |
|      | Filter              | 「付録A「フィルタの使用」を参照してください                          |
|      | <b>Reset Filter</b> | データフィルタをリヤットします                                 |
|      | Refresh             | VSM GULデータベースからのデータをリフレッシュします                   |
| Ы    | Detach              | 別のウィンドウで表示します                                   |
|      | Help                | VSM GUI のヘルプを表示します                              |
| ଜୀ   | Run ELS             | 必要な ELS コマンドを実行することによってデータをリフレッシュし、             |
|      |                     | このページで参照されるすべてのデータベース表を更新します。                   |
| 荫    | Close All Tabs      | すべてのタブを閉じて、「Dashboard」のみを表示します                  |

#### <span id="page-138-0"></span>**Drive Paths for VTSS**

このデータ表には、[「Virtual Tape Storage Subsystem \(VTSS\)」](#page-128-0)データ表で選択された VTSS のすべてのドライブパスのリストが表示されます。

この表が表示されない場合は、表示されているタブの左または右にある矢印をク リックし、表を選択します。

すべての列を表示するには、水平方向のスクロールまたは表の切り離しが必要にな ることがあります。

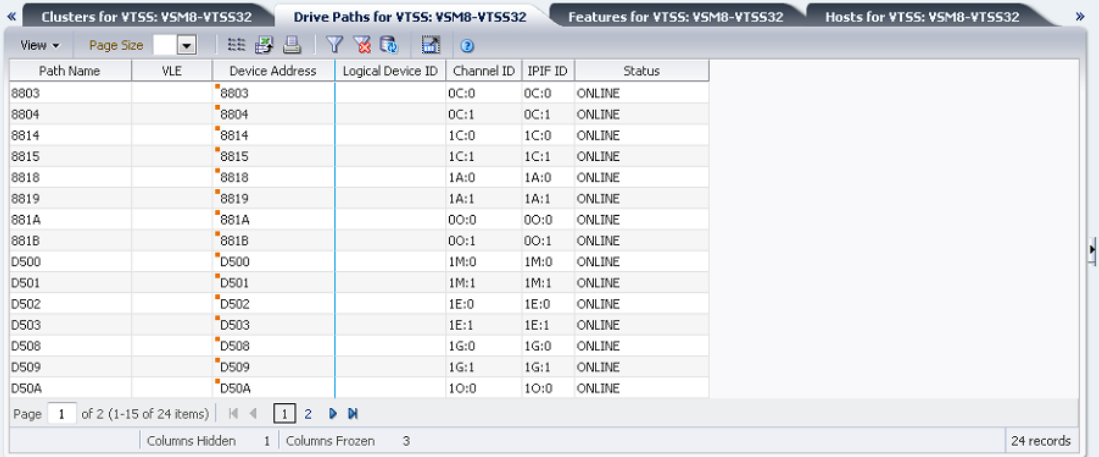

任意の列ヘッダーの矢印をクリックして、データ表をその列の昇順または降順で ソートします。

コンテキストメニューインジケータのあるフィールドでは、特定のデータ項目で管 理コマンドを開始できます。フィールドを右クリックしてコンテキストメニューを 表示し、目的のメニュー項目を選択します。

個々のデータ列のデータをフィルタして、特定の情報をさらに探し出すこともでき ます。この機能については、付録A「*[フィルタの使用](#page-266-0)*」を参照してください。

テーブルの列および説明は次のとおりです。

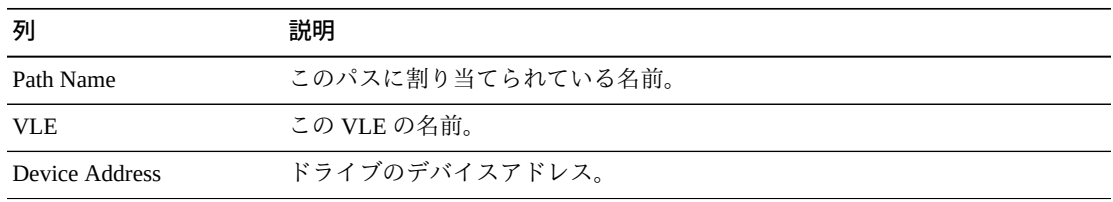

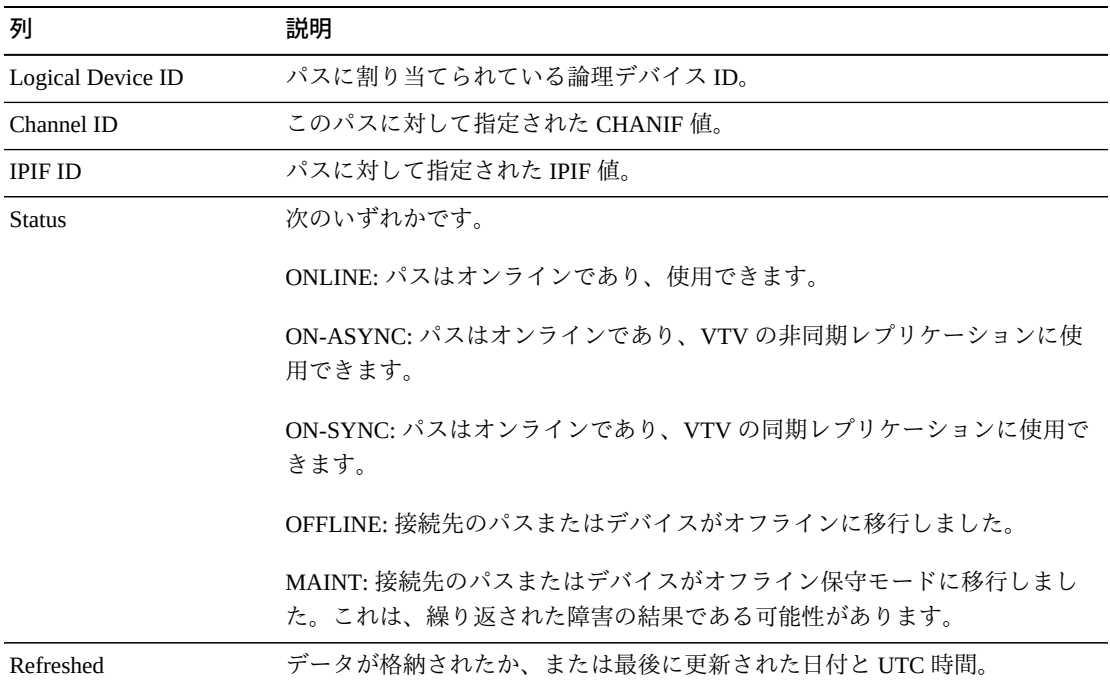

「**Columns Hidden**」は、表で表示されていない列の数を示します。これらは、 「**View**」メニューを使用して表示されます。

「**Columns Frozen**」は、水平方向のスクロールバーを動かしたときに固定される左 側の列の数を示します。青色の縦線がこれらの列をほかと区切ります。

「**View**」メニューを使用して、次の操作を実行します。

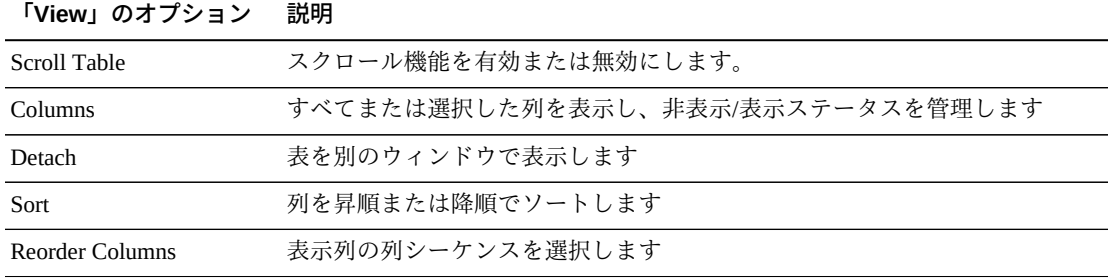

「**Page Size**」メニューを使用して、データ表ページに含める行の数を指定します。

複数のページがある場合は、表の最下部にある「**Page**」機能を使用してそれらの間 を移動します。ページ番号を入力または選択するか、または矢印ボタンを使用して ページのリストを前後に移動します。

表の上のアイコンをクリックして、次の操作を実行します。

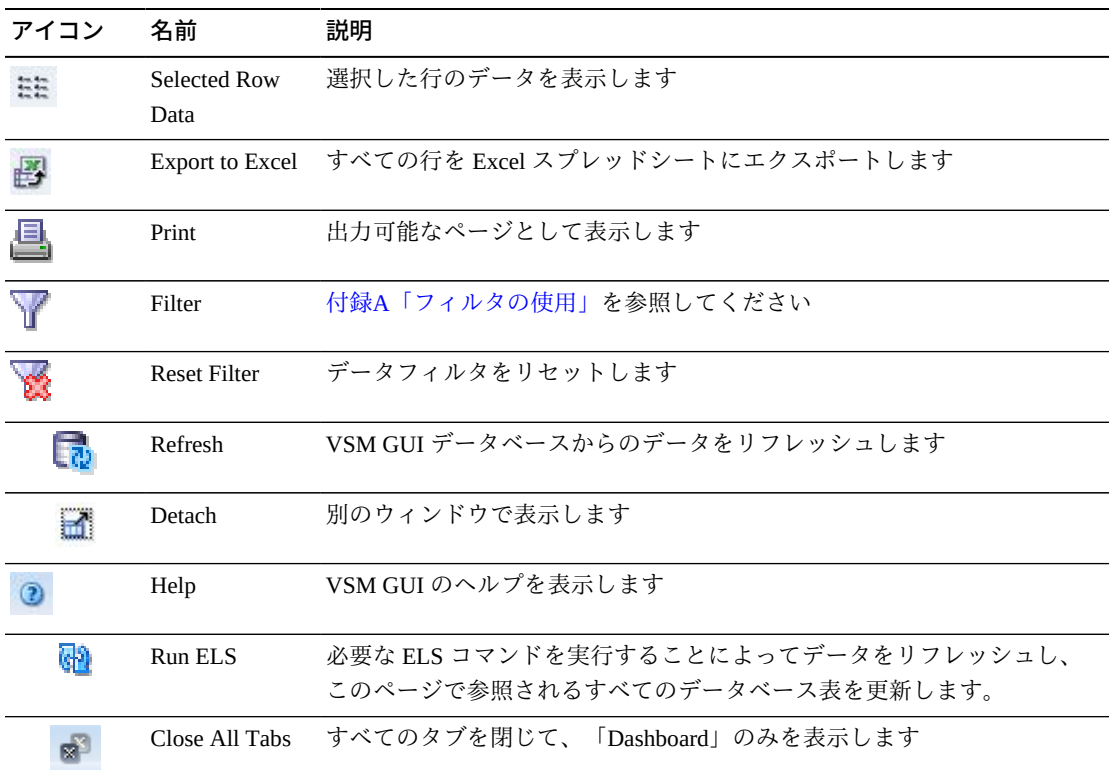

## <span id="page-140-0"></span>**Features for VTSS**

このデータ表には、[「Virtual Tape Storage Subsystem \(VTSS\)」](#page-128-0)データ表で選択された VTSS の機能のリストが表示されます。

この表が表示されない場合は、表示されているタブの左または右にある矢印をク リックし、表を選択します。

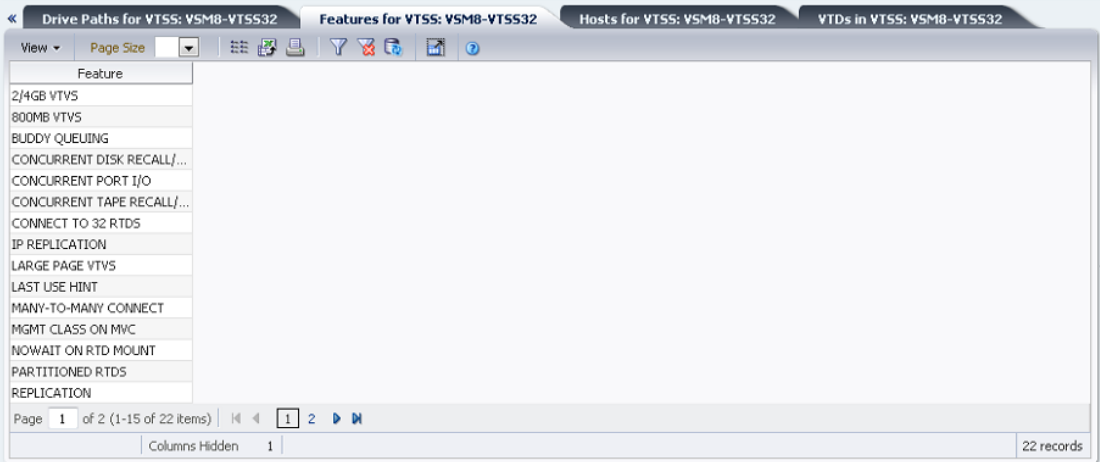

任意の列ヘッダーの矢印をクリックして、データ表をその列の昇順または降順で ソートします。

個々のデータ列のデータをフィルタして、特定の情報をさらに探し出すこともでき ます。この機能については、付録A「*[フィルタの使用](#page-266-0)*」を参照してください。

テーブルの列および説明は次のとおりです。

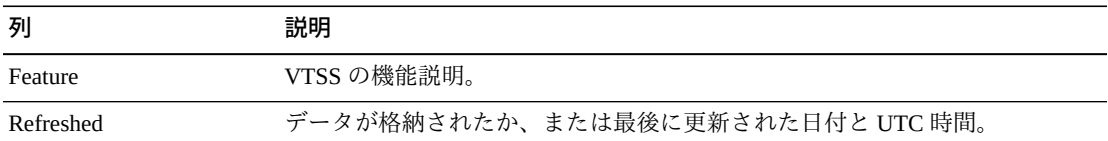

「**Columns Hidden**」は、表で表示されていない列の数を示します。これらは、 「**View**」メニューを使用して表示されます。

「**Columns Frozen**」は、水平方向のスクロールバーを動かしたときに固定される左 側の列の数を示します。青色の縦線がこれらの列をほかと区切ります。

「**View**」メニューを使用して、次の操作を実行します。

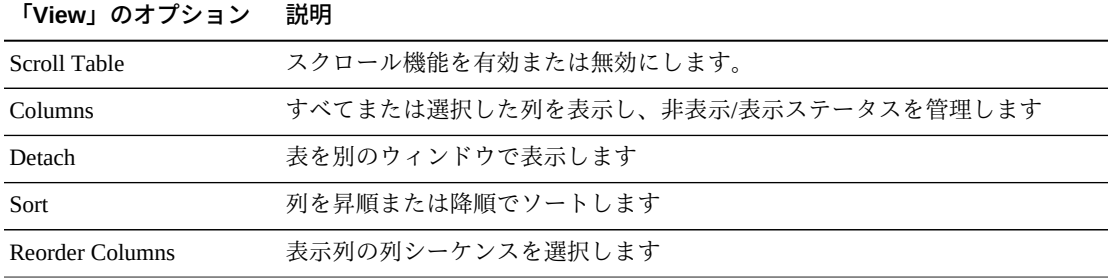

「**Page Size**」メニューを使用して、データ表ページに含める行の数を指定します。

複数のページがある場合は、表の最下部にある「**Page**」機能を使用してそれらの間 を移動します。ページ番号を入力または選択するか、または矢印ボタンを使用して ページのリストを前後に移動します。

表の上のアイコンをクリックして、次の操作を実行します。

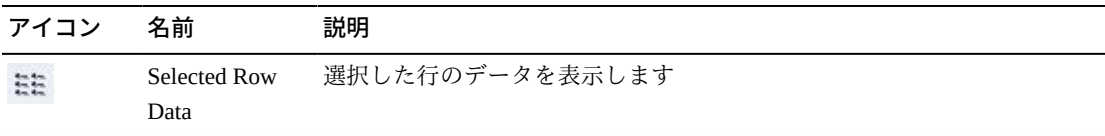

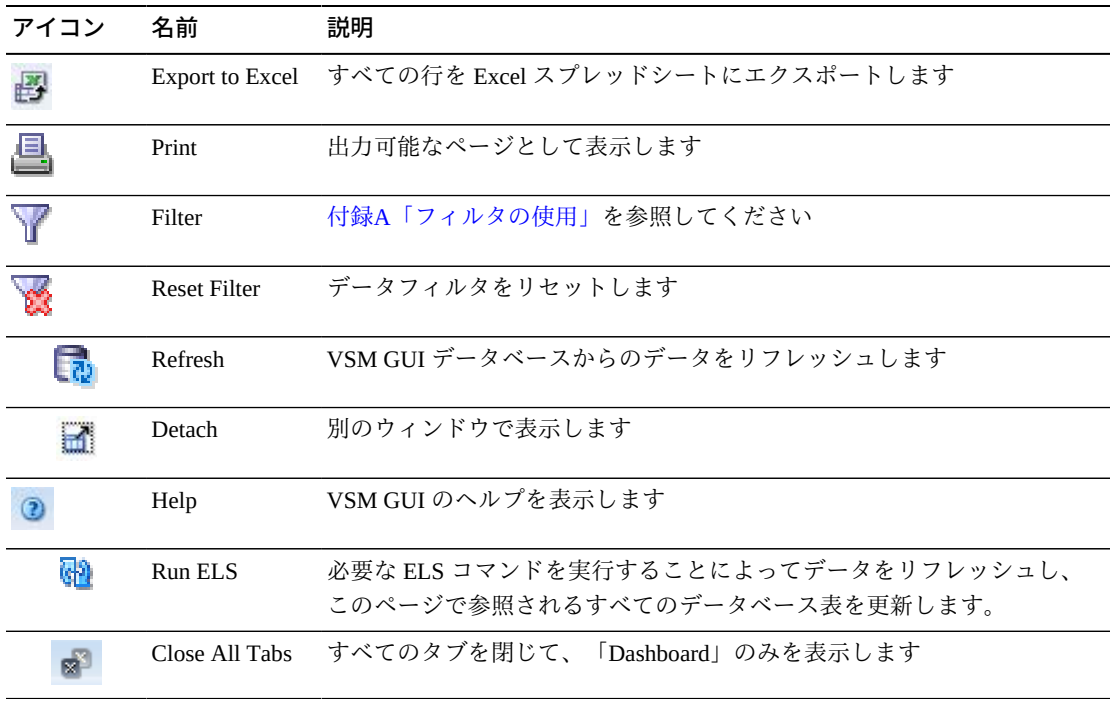

#### <span id="page-142-0"></span>**Hosts for VTSS**

このデータ表には、[「Virtual Tape Storage Subsystem \(VTSS\)」](#page-128-0)データ表で選択された VTSS の MVS ホストのリストが表示されます。

この表が表示されない場合は、表示されているタブの左または右にある矢印をク リックし、表を選択します。

すべての列を表示するには、水平方向のスクロールまたは表の切り離しが必要にな ることがあります。

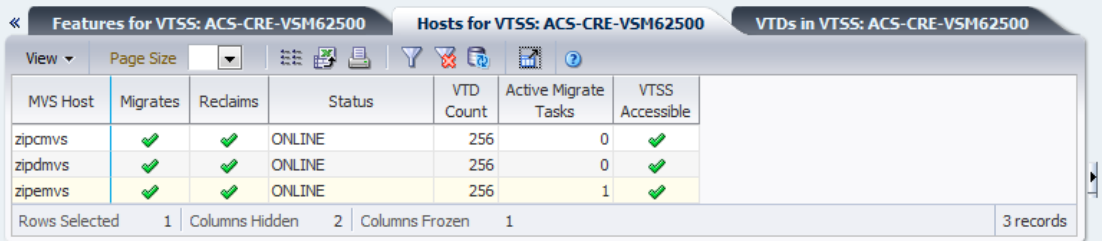

任意の列ヘッダーの矢印をクリックして、データ表をその列の昇順または降順で ソートします。

個々のデータ列のデータをフィルタして、特定の情報をさらに探し出すこともでき ます。この機能については、付録A「*[フィルタの使用](#page-266-0)*」を参照してください。

テーブルの列および説明は次のとおりです。

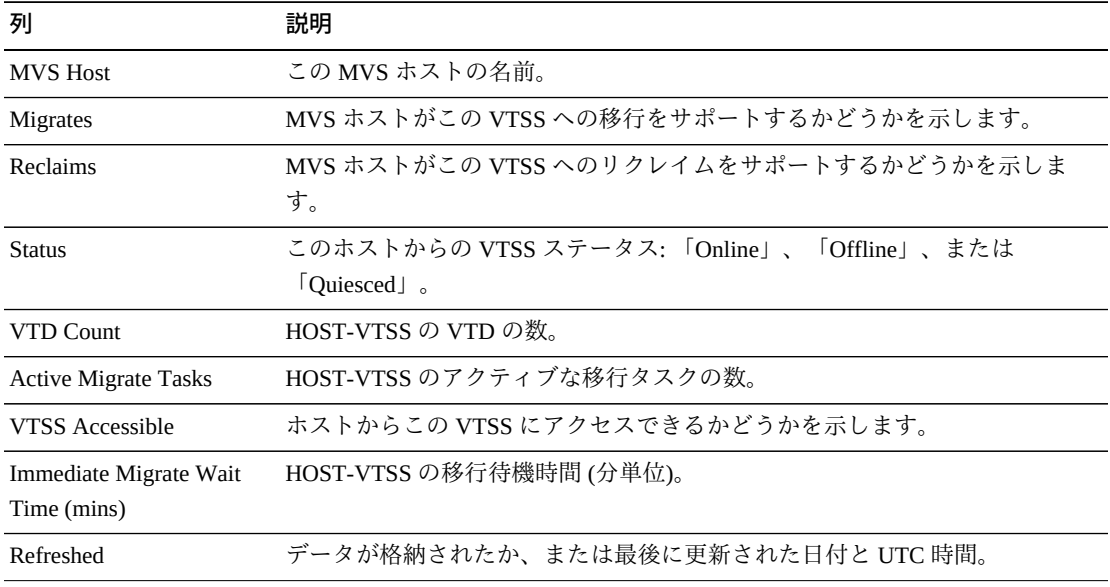

「**Columns Hidden**」は、表で表示されていない列の数を示します。これらは、 「**View**」メニューを使用して表示されます。

「**Columns Frozen**」は、水平方向のスクロールバーを動かしたときに固定される左 側の列の数を示します。青色の縦線がこれらの列をほかと区切ります。

「**View**」メニューを使用して、次の操作を実行します。

**「View」のオプション 説明** Scroll Table スクロール機能を有効または無効にします。 Columns すべてまたは選択した列を表示し、非表示/表示ステータスを管理します Detach 表を別のウィンドウで表示します Sort **hotal Allama Allama Allama Allama** 列を昇順または降順でソートします Reorder Columns 表示列の列シーケンスを選択します

「**Page Size**」メニューを使用して、データ表ページに含める行の数を指定します。

複数のページがある場合は、表の最下部にある「**Page**」機能を使用してそれらの間 を移動します。ページ番号を入力または選択するか、または矢印ボタンを使用して ページのリストを前後に移動します。

表の上のアイコンをクリックして、次の操作を実行します。
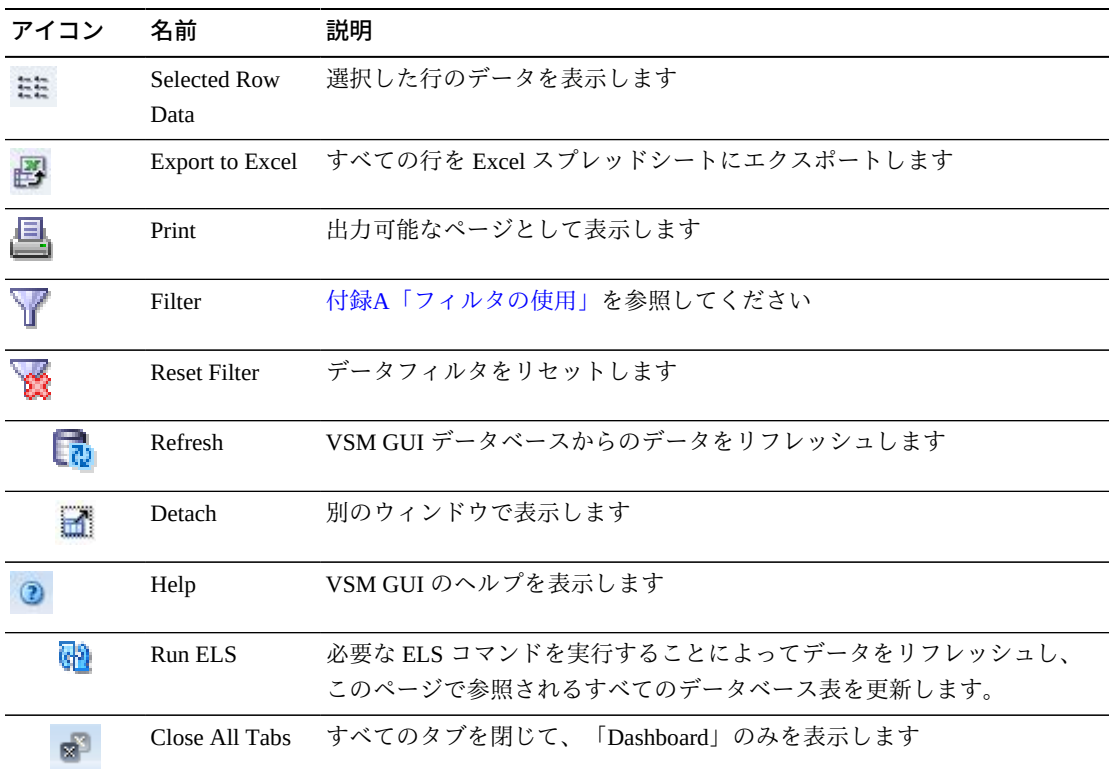

#### **VTDs in VTSS**

このデータ表には、[「Virtual Tape Storage Subsystem \(VTSS\)」](#page-128-0)データ表で選択された VTSS の VTD ID のリストが表示されます。

この表が表示されない場合は、表示されているタブの左または右にある矢印をク リックし、表を選択します。

すべての列を表示するには、水平方向のスクロールまたは表の切り離しが必要にな ることがあります。

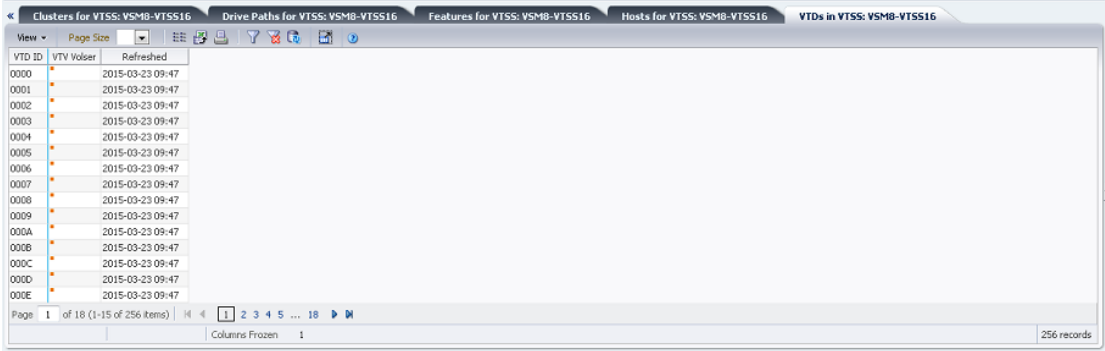

任意の列ヘッダーの矢印をクリックして、データ表をその列の昇順または降順で ソートします。

コンテキストメニューインジケータのあるフィールドでは、特定のデータ項目で管 理コマンドを開始できます。フィールドを右クリックしてコンテキストメニューを 表示し、目的のメニュー項目を選択します。

個々のデータ列のデータをフィルタして、特定の情報をさらに探し出すこともでき ます。この機能については、付録A「*[フィルタの使用](#page-266-0)*」を参照してください。

テーブルの列および説明は次のとおりです。

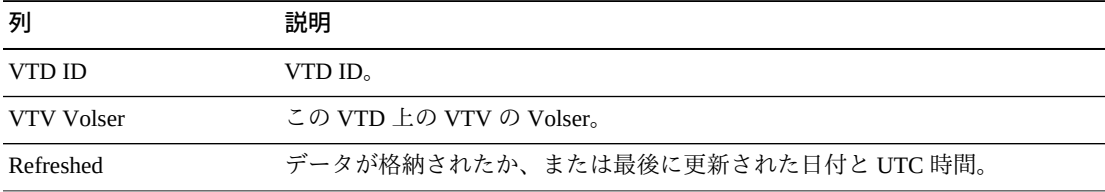

「**Columns Hidden**」は、表で表示されていない列の数を示します。これらは、 「**View**」メニューを使用して表示されます。

「**Columns Frozen**」は、水平方向のスクロールバーを動かしたときに固定される左 側の列の数を示します。青色の縦線がこれらの列をほかと区切ります。

「**View**」メニューを使用して、次の操作を実行します。

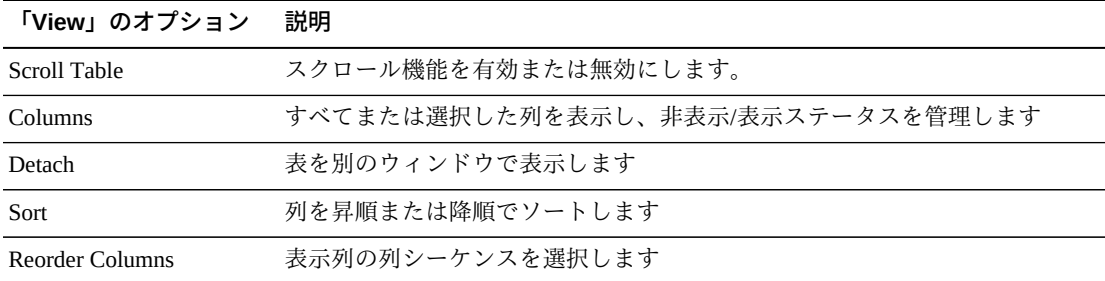

「**Page Size**」メニューを使用して、データ表ページに含める行の数を指定します。

複数のページがある場合は、表の最下部にある「**Page**」機能を使用してそれらの間 を移動します。ページ番号を入力または選択するか、または矢印ボタンを使用して ページのリストを前後に移動します。

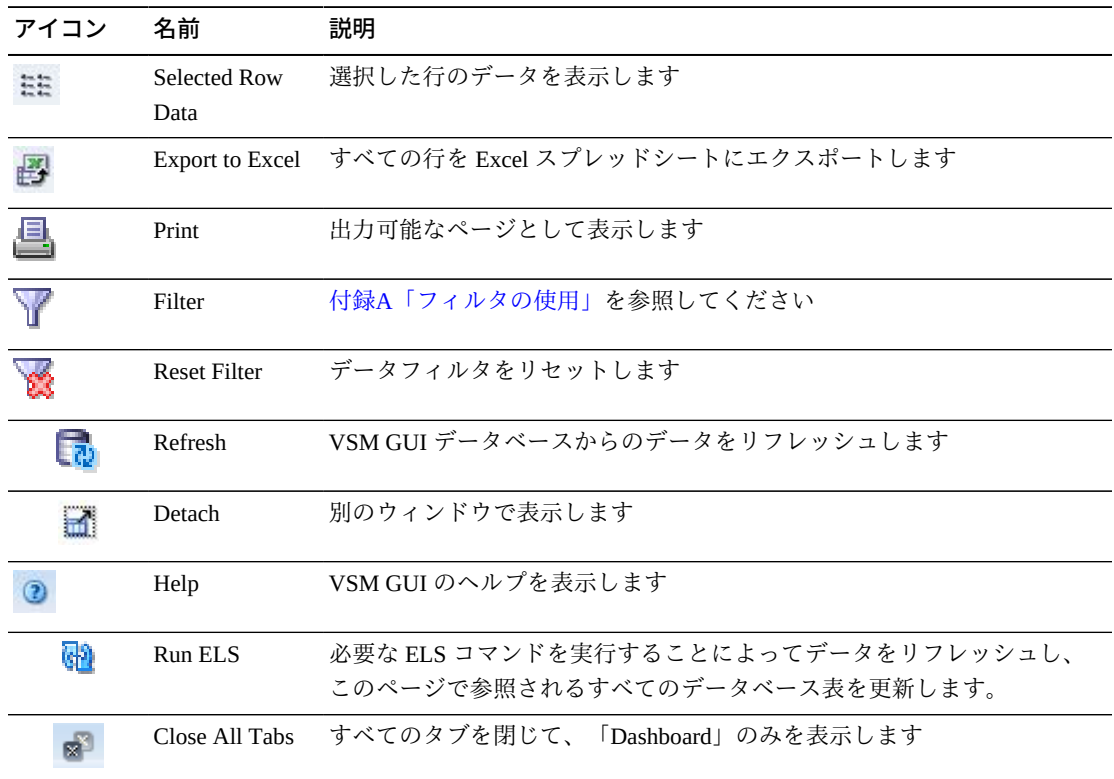

表の上のアイコンをクリックして、次の操作を実行します。

#### **DBU Percentage for VTSS**

このグラフには、選択された VTSS のディスクバッファー使用率 (DBU) の使用済み パーセンテージが表示されます。背景のカラーコードにより、「Low」と「High」 の自動移行しきい値 (AMT) パーセントの設定のほか、「Critical」の DBU しきい値 パーセントの設定も示されます。

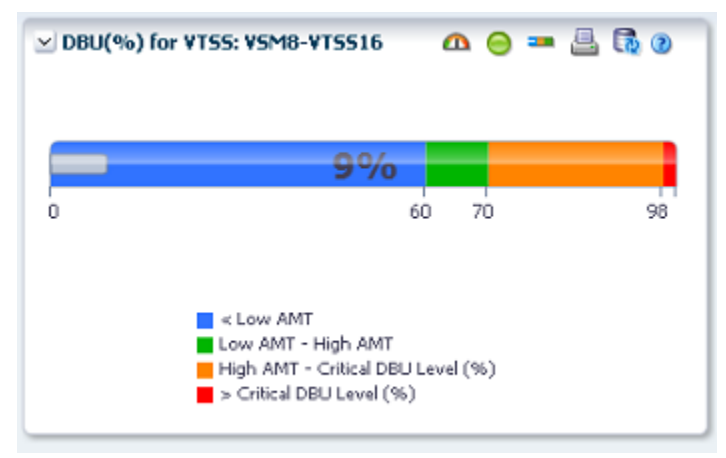

マウスのポインタをオブジェクトの上に置くと、そのオブジェクトのサマリーデー タが表示されます。

グラフの上のアイコンをクリックして、次の操作を実行します。

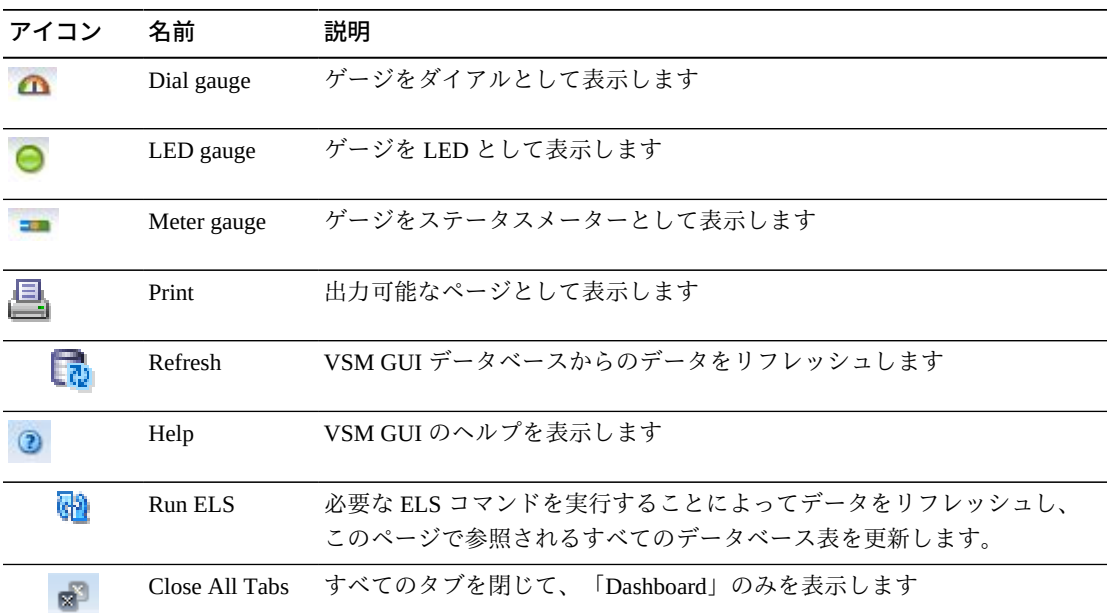

# **Display VTV**

このペインには、仮想テープボリューム (VTV) 情報が表示されます。

表示するには、ナビゲーションツリーで「**Display**」および「**VTV**」を選択します。

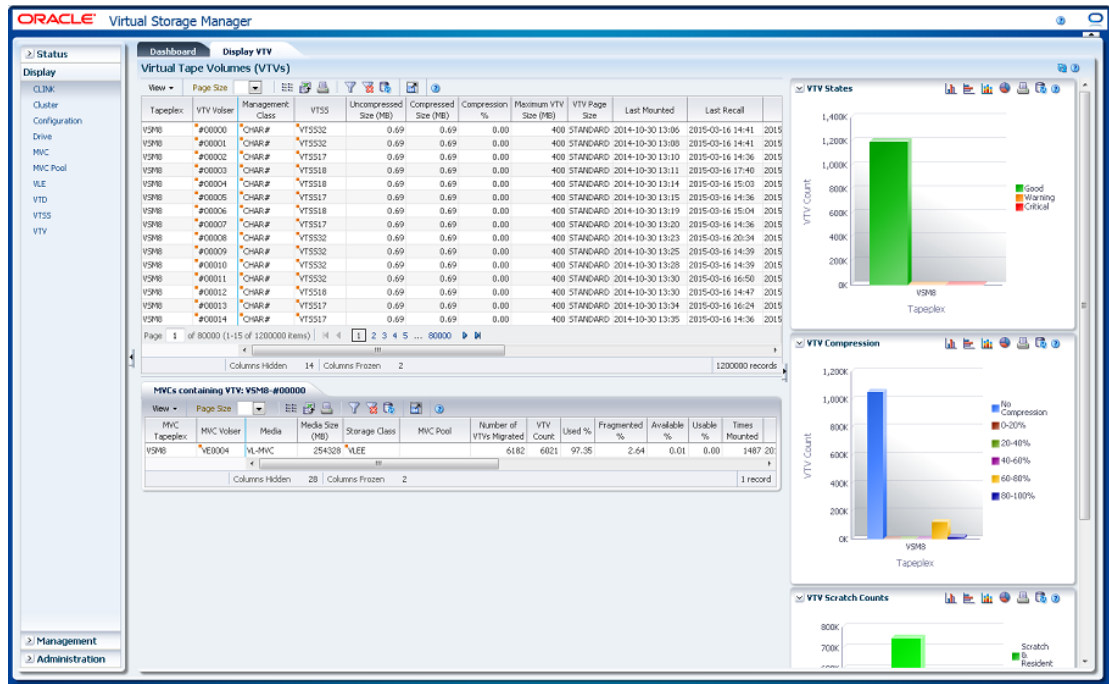

#### <span id="page-148-0"></span>**Virtual Tape Volumes (VTVs)**

このデータ表には、VTV 情報が表示されます。

すべての列を表示するには、水平方向のスクロールまたは表の切り離しが必要にな ることがあります。

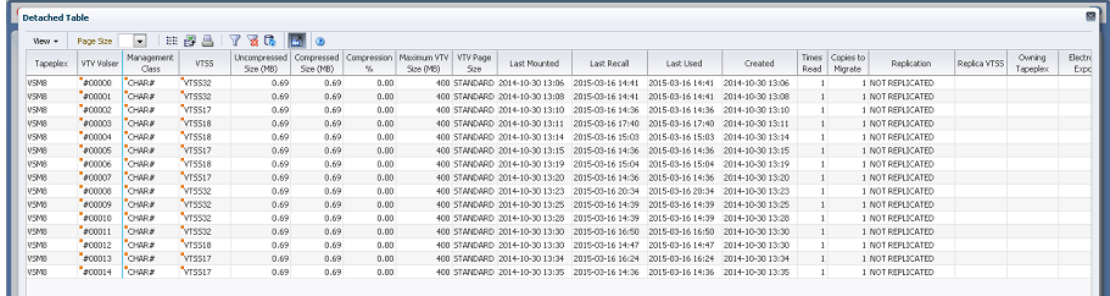

行をクリックすると、[「MVCs Containing VTV」](#page-152-0)データ表内にその VTV の MVC が 表示されます。

一部のフィールドのステータスは、ステータスインジケータで要約されています。

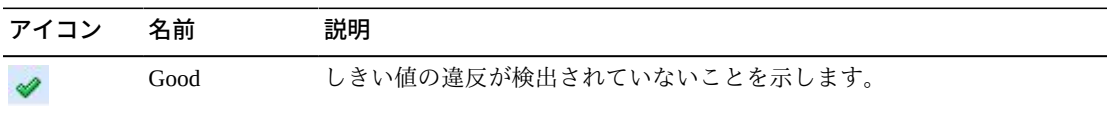

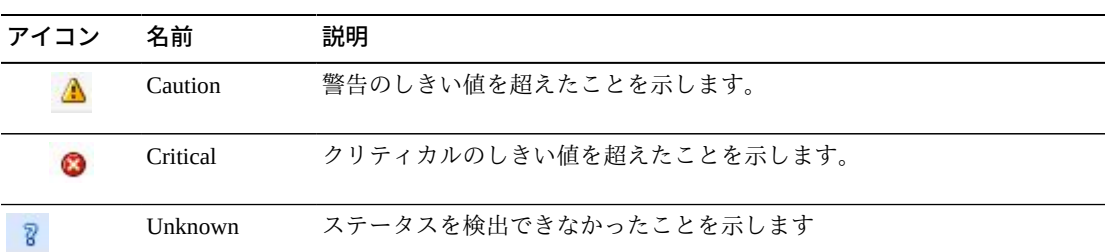

ステータスインジケータをクリックすると、その詳細が表示されます。

任意の列ヘッダーの矢印をクリックして、データ表をその列の昇順または降順で ソートします。

コンテキストメニューインジケータのあるフィールドでは、特定のデータ項目で管 理コマンドを開始できます。フィールドを右クリックしてコンテキストメニューを 表示し、目的のメニュー項目を選択します。

個々のデータ列のデータをフィルタして、特定の情報をさらに探し出すこともでき ます。この機能については、付録A「*[フィルタの使用](#page-266-0)*」を参照してください。

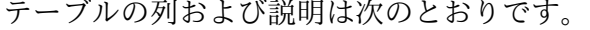

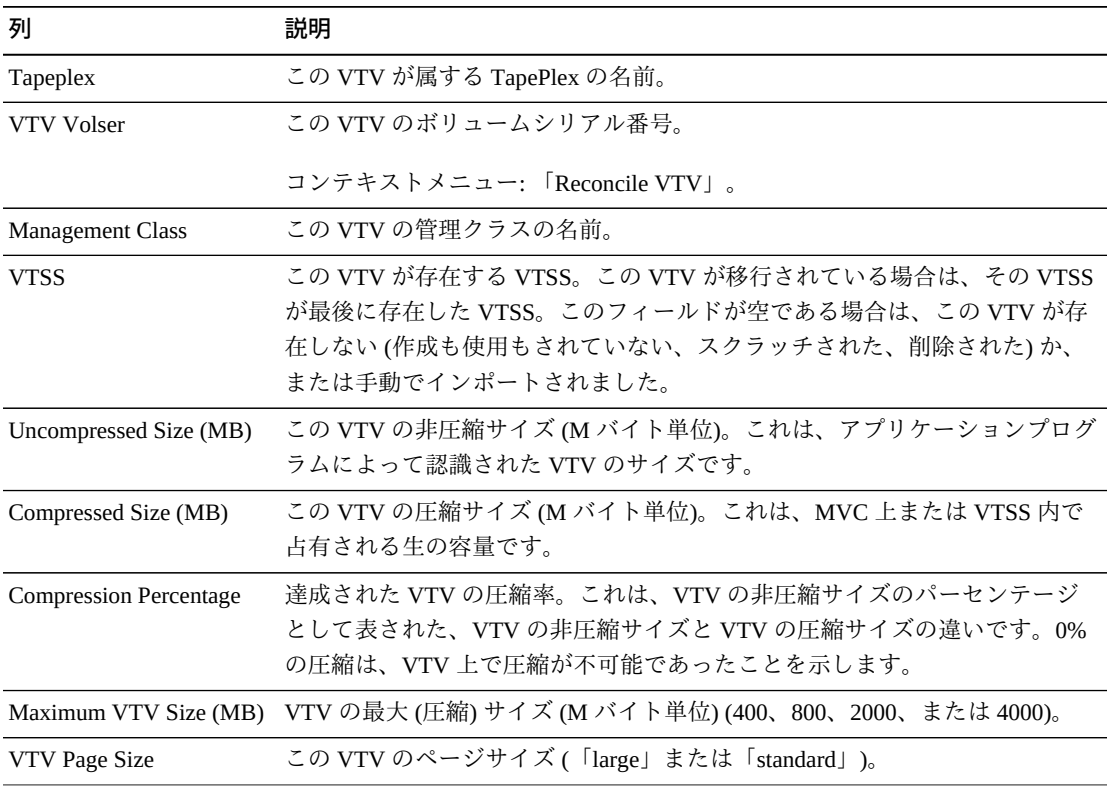

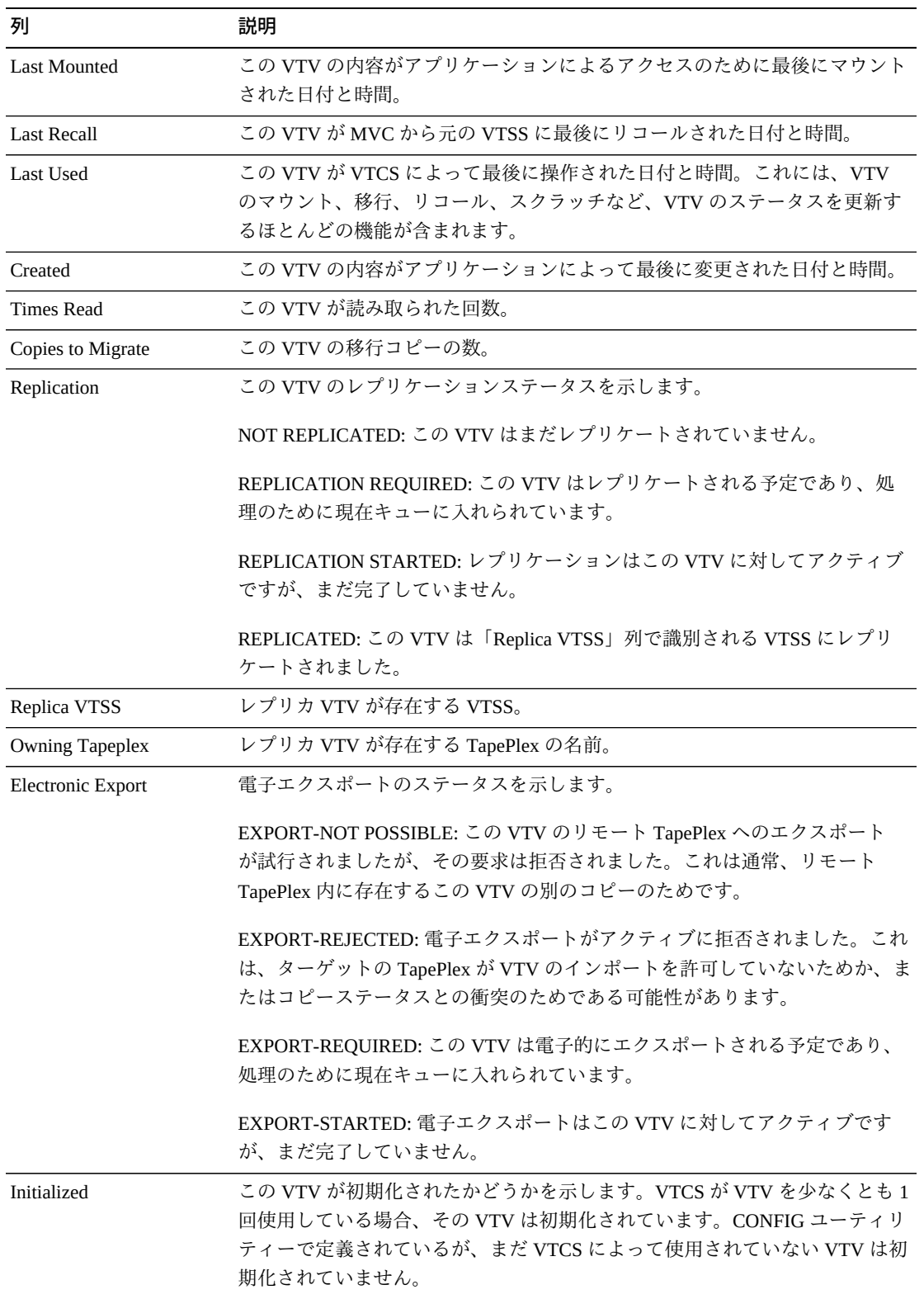

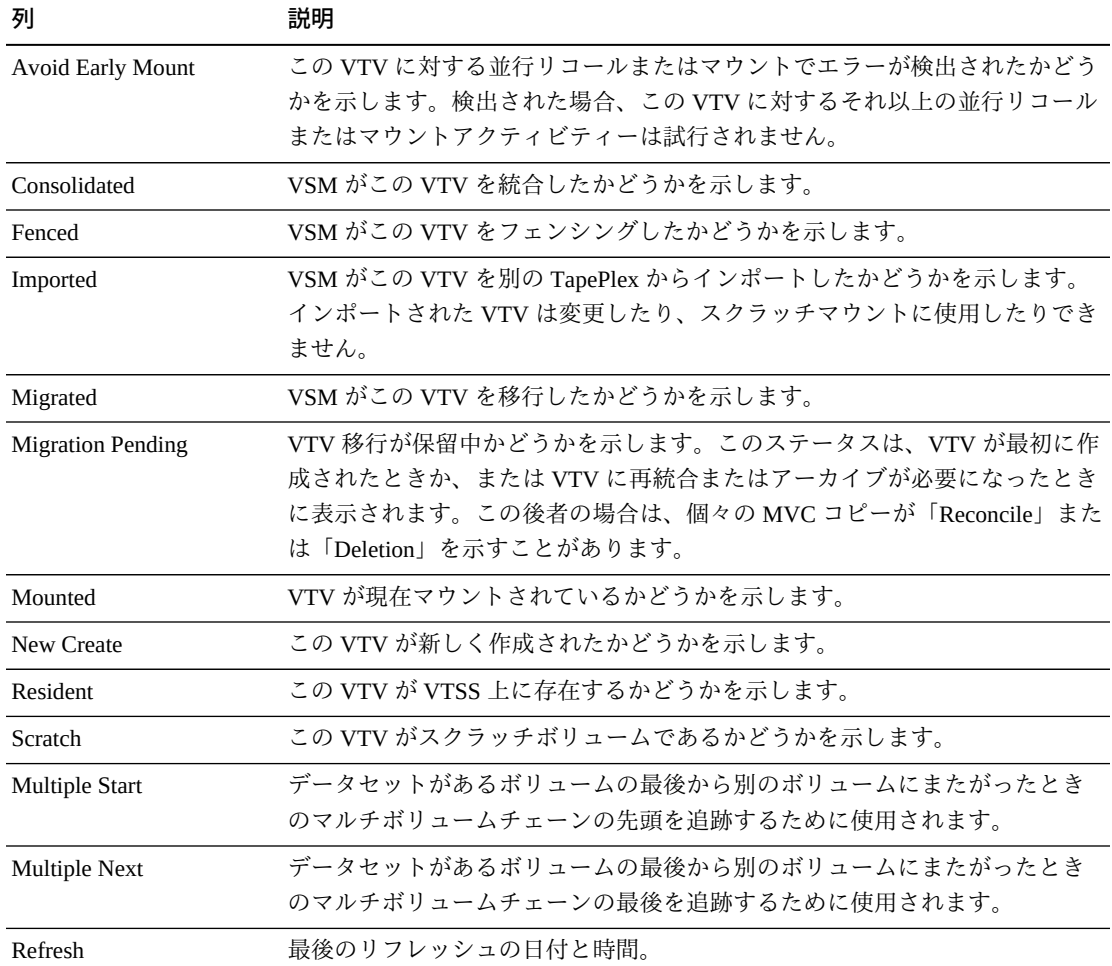

「**Columns Hidden**」は、表で表示されていない列の数を示します。これらは、 「**View**」メニューを使用して表示されます。

「**Columns Frozen**」は、水平方向のスクロールバーを動かしたときに固定される左 側の列の数を示します。青色の縦線がこれらの列をほかと区切ります。

「**View**」メニューを使用して、次の操作を実行します。

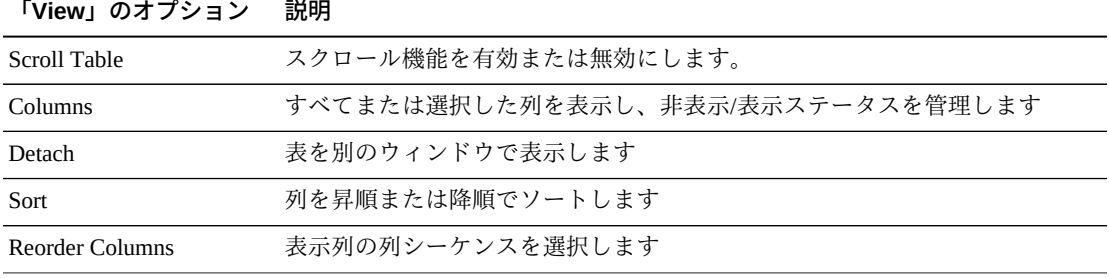

「**Page Size**」メニューを使用して、データ表ページに含める行の数を指定します。

複数のページがある場合は、表の最下部にある「**Page**」機能を使用してそれらの間 を移動します。ページ番号を入力または選択するか、または矢印ボタンを使用して ページのリストを前後に移動します。

表の上のアイコンをクリックして、次の操作を実行します。

| アイコン | 名前                  | 説明                                                                   |
|------|---------------------|----------------------------------------------------------------------|
|      | Selected Row        | 選択した行のデータを表示します                                                      |
|      | Data                |                                                                      |
|      |                     | Export to Excel すべての行を Excel スプレッドシートにエクスポートします                      |
| 旦    | Print               | 出力可能なページとして表示します                                                     |
|      | Filter              | 付録A「フィルタの使用」を参照してください                                                |
|      | <b>Reset Filter</b> | データフィルタをリセットします                                                      |
|      | Refresh             | VSM GULデータベースからのデータをリフレッシュします                                        |
|      | Detach              | 別のウィンドウで表示します                                                        |
|      | Help                | VSM GUI のヘルプを表示します                                                   |
| ଜୀ   | Run ELS             | 必要な ELS コマンドを実行することによってデータをリフレッシュし、<br>このページで参照されるすべてのデータベース表を更新します。 |
|      | Close All Tabs      | すべてのタブを閉じて、「Dashboard」のみを表示します                                       |

#### <span id="page-152-0"></span>**MVCs Containing VTV**

このデータ表には、[「Virtual Tape Volumes \(VTVs\)」](#page-148-0)データ表で選択された VTV を 含むすべての MVC のリストが表示されます。

すべての列を表示するには、水平方向のスクロールまたは表の切り離しが必要にな ることがあります。

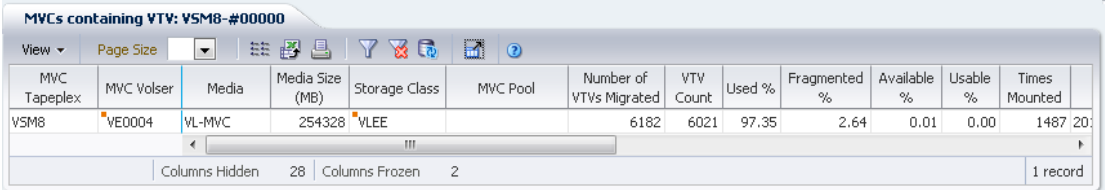

行をクリックすると、[「VTVs on MVC」](#page-91-0)データ表内にその MVC の VTV が表示され ます。

一部のフィールドのステータスは、ステータスインジケータで要約されています。

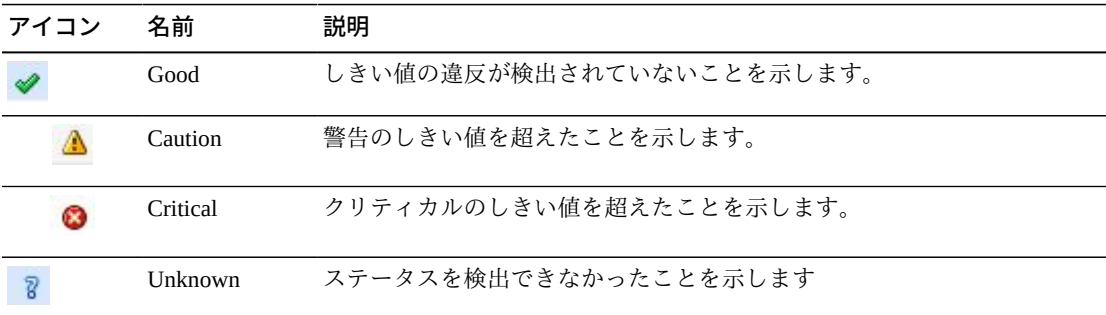

ステータスインジケータをクリックすると、その詳細が表示されます。

任意の列ヘッダーの矢印をクリックして、データ表をその列の昇順または降順で ソートします。

コンテキストメニューインジケータのあるフィールドでは、特定のデータ項目で管 理コマンドを開始できます。フィールドを右クリックしてコンテキストメニューを 表示し、目的のメニュー項目を選択します。

個々のデータ列のデータをフィルタして、特定の情報をさらに探し出すこともでき ます。この機能については、付録A「*[フィルタの使用](#page-266-0)*」を参照してください。

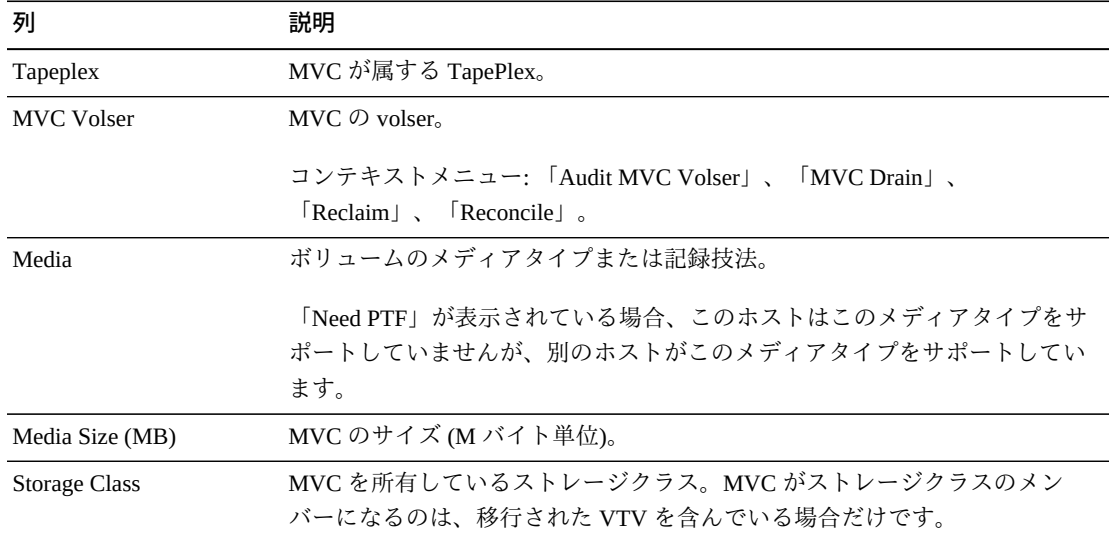

テーブルの列および説明は次のとおりです。

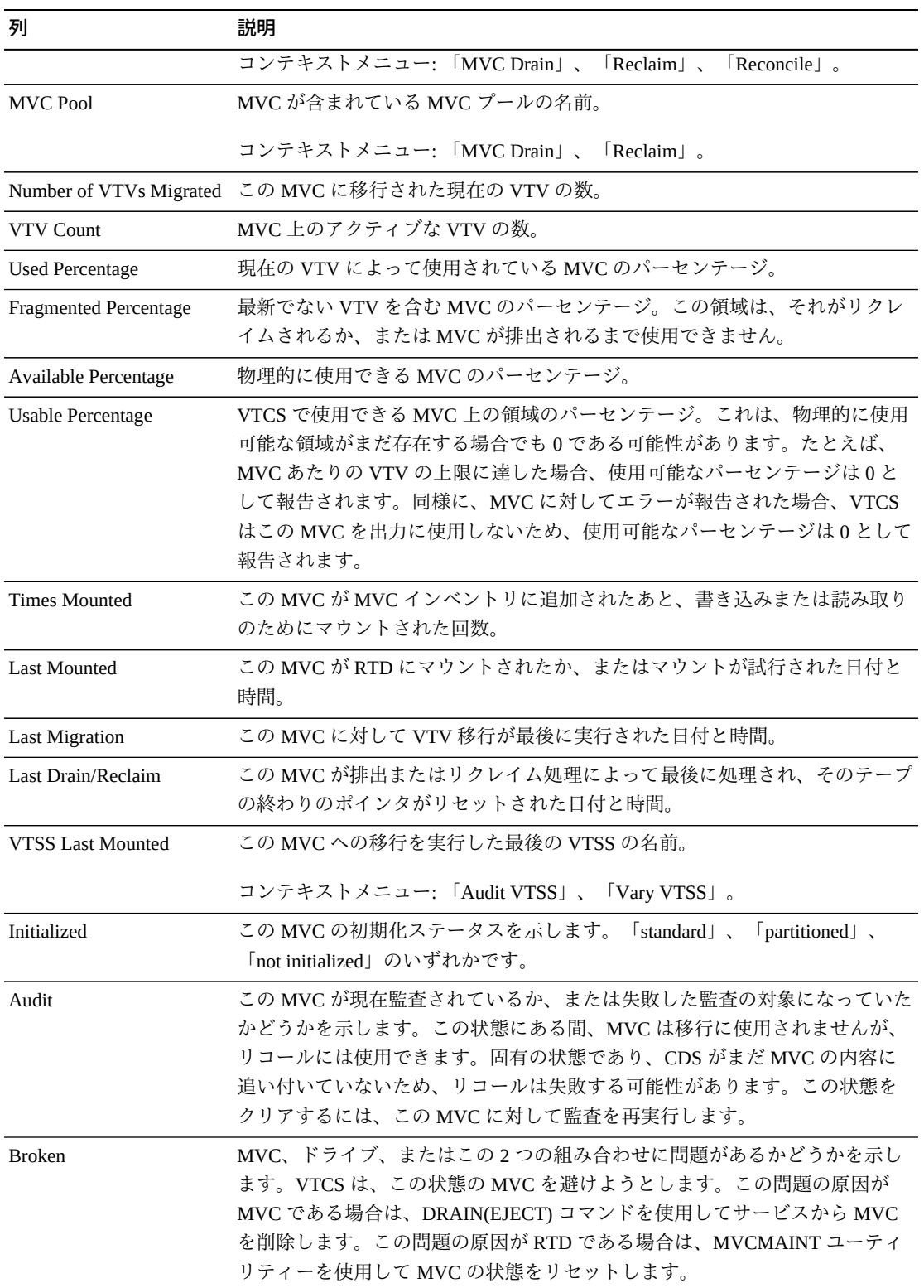

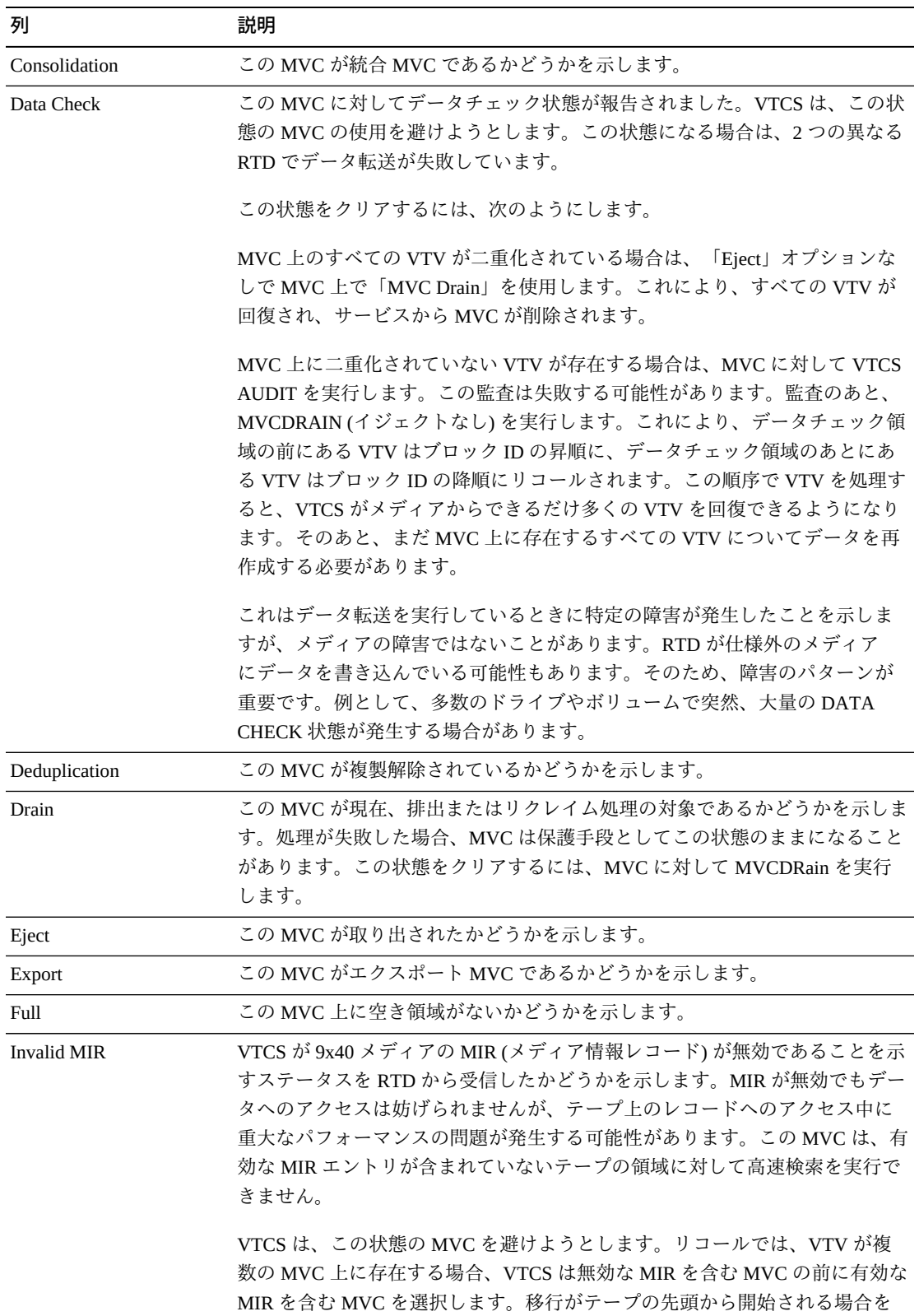

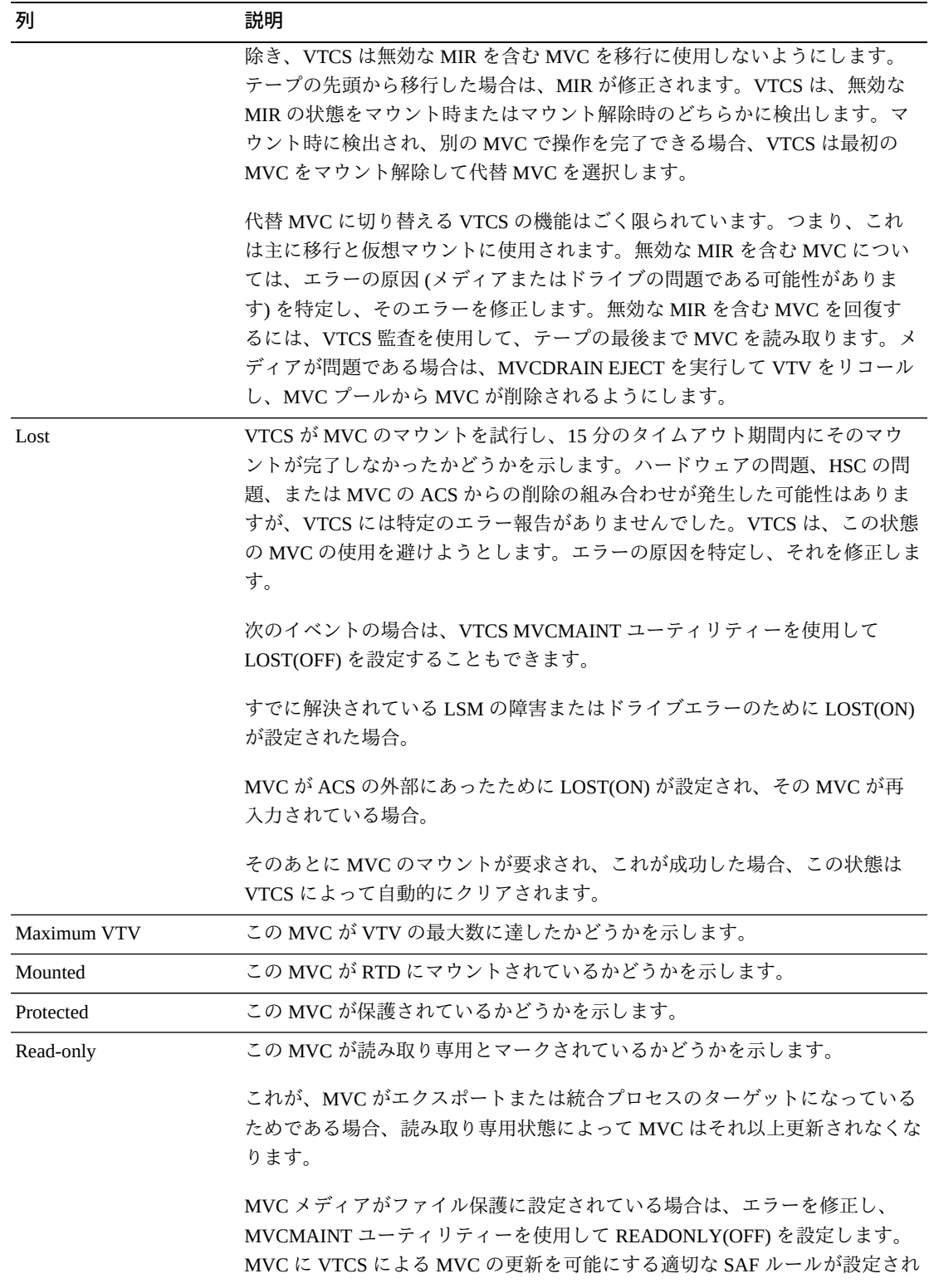

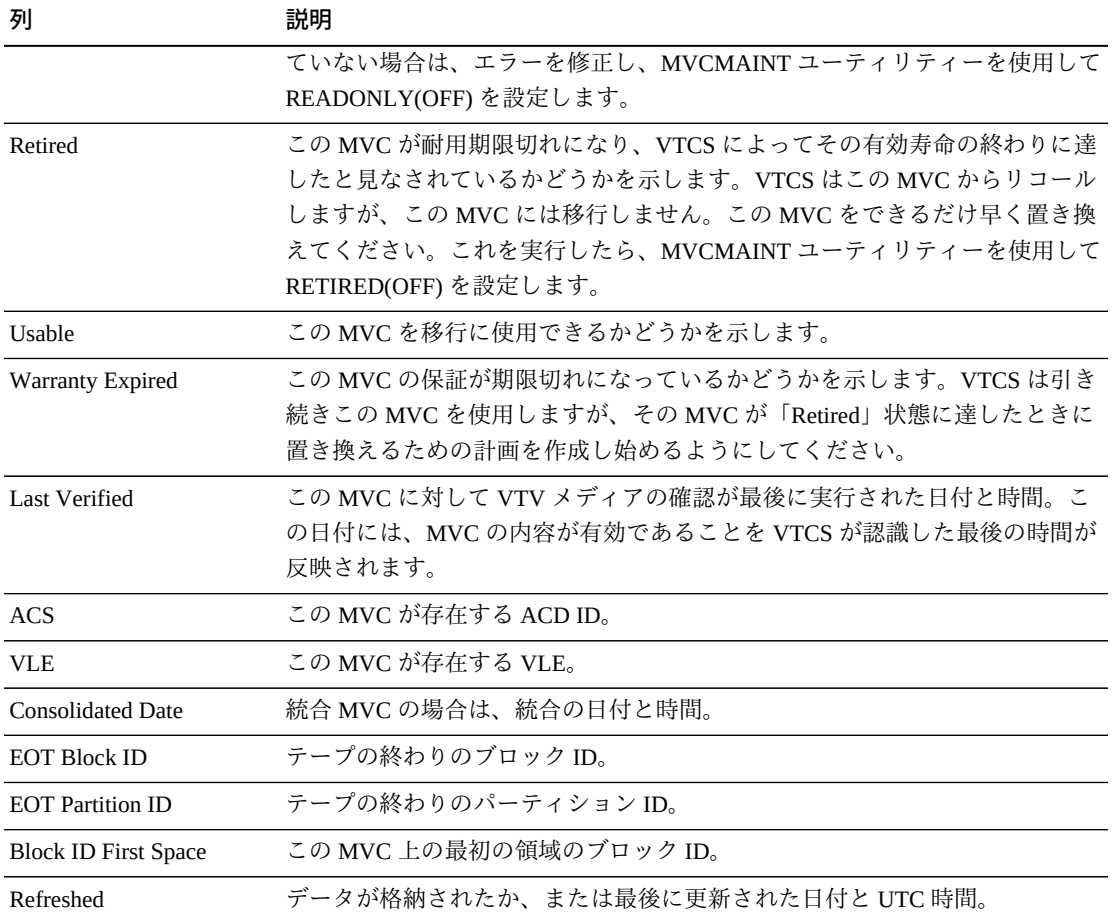

「**Columns Hidden**」は、表で表示されていない列の数を示します。これらは、 「**View**」メニューを使用して表示されます。

「**Columns Frozen**」は、水平方向のスクロールバーを動かしたときに固定される左 側の列の数を示します。青色の縦線がこれらの列をほかと区切ります。

「**View**」メニューを使用して、次の操作を実行します。

**「View」のオプション 説明**

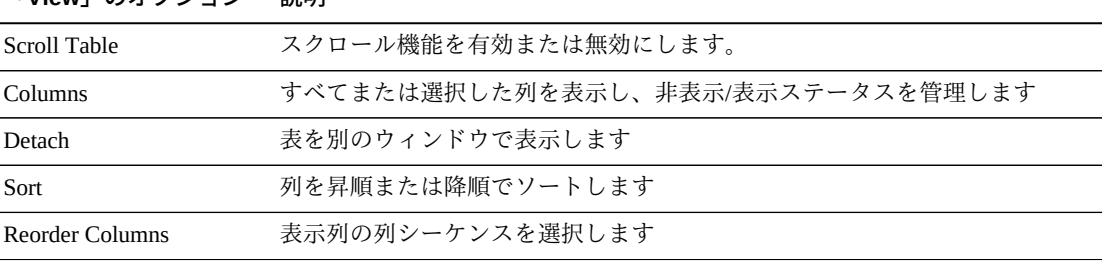

「**Page Size**」メニューを使用して、データ表ページに含める行の数を指定します。

複数のページがある場合は、表の最下部にある「**Page**」機能を使用してそれらの間 を移動します。ページ番号を入力または選択するか、または矢印ボタンを使用して ページのリストを前後に移動します。

表の上のアイコンをクリックして、次の操作を実行します。

| アイコン | 名前                   | 説明                                                                   |
|------|----------------------|----------------------------------------------------------------------|
| 蒜蒜   | Selected Row<br>Data | 選択した行のデータを表示します                                                      |
|      |                      | Export to Excel すべての行を Excel スプレッドシートにエクスポートします                      |
| 旦    | Print                | 出力可能なページとして表示します                                                     |
|      | Filter               | 付録A「フィルタの使用」を参照してください                                                |
|      | <b>Reset Filter</b>  | データフィルタをリセットします                                                      |
|      | Refresh              | VSM GULデータベースからのデータをリフレッシュします                                        |
| a.   | Detach               | 別のウィンドウで表示します                                                        |
|      | Help                 | VSM GUI のヘルプを表示します                                                   |
| ۵Đ   | Run ELS              | 必要な ELS コマンドを実行することによってデータをリフレッシュし、<br>このページで参照されるすべてのデータベース表を更新します。 |
| м    | Close All Tabs       | すべてのタブを閉じて、「Dashboard」のみを表示します                                       |

#### **VTV States**

このグラフには、TapePlex ごとの VTV の数が、「Warning」、「Critical」、または 「Good」として要約された現在の状態とともに表示されます。

「Warning」には、「Migrate Pending」状態にある VTV が含まれています。

「Critical」には、「Avoid Early Mount」または「Fenced」状態にある VTV が含まれ ています。

「Good」には、上のどの状態にもない VTV が含まれています。

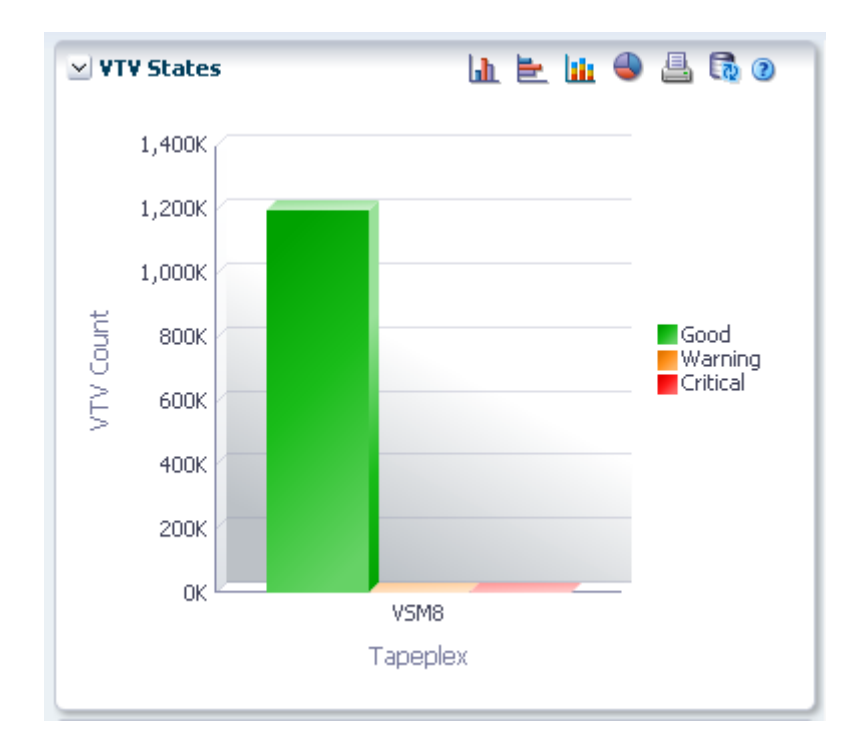

マウスのポインタをオブジェクトの上に置くと、そのオブジェクトのサマリーデー タが表示されます。

マウスのポインタをラベルの上に置くと、グラフ上の関連するオブジェクトが強調 表示されます。

オブジェクトをクリックすると、データ表がそのオブジェクトでフィルタ処理され ます。

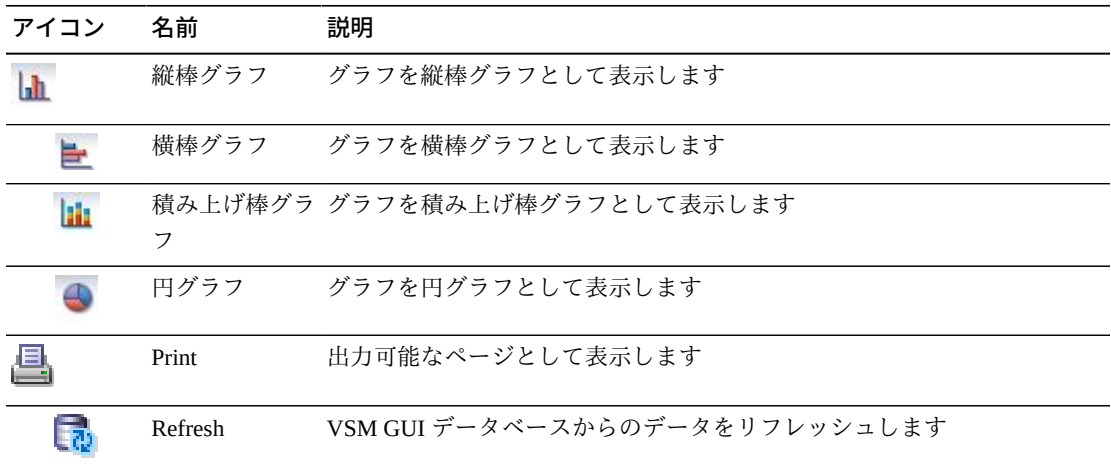

グラフの上のアイコンをクリックして、次の操作を実行します。

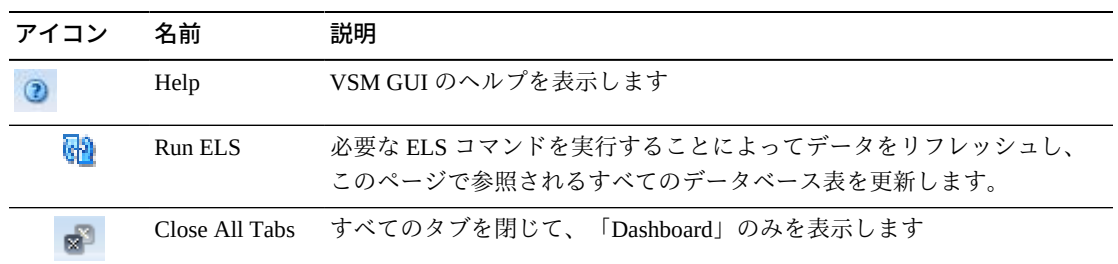

#### **VTV Compression**

このグラフには、TapePlex ごとの VTV の数が圧縮率の範囲でソートされて表示され ます。

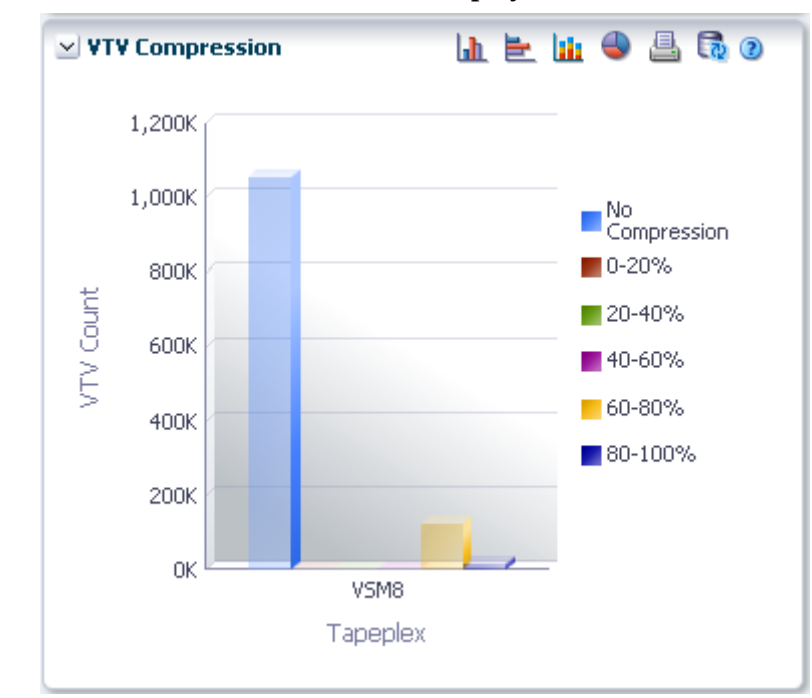

表示するには、ナビゲーションツリーで「**Display**」および「**VTV**」を選択します。

マウスのポインタをオブジェクトの上に置くと、そのオブジェクトのサマリーデー タが表示されます。

マウスのポインタをラベルの上に置くと、グラフ上の関連するオブジェクトが強調 表示されます。

オブジェクトをクリックすると、データ表がそのオブジェクトでフィルタ処理され ます。

グラフの上のアイコンをクリックして、次の操作を実行します。

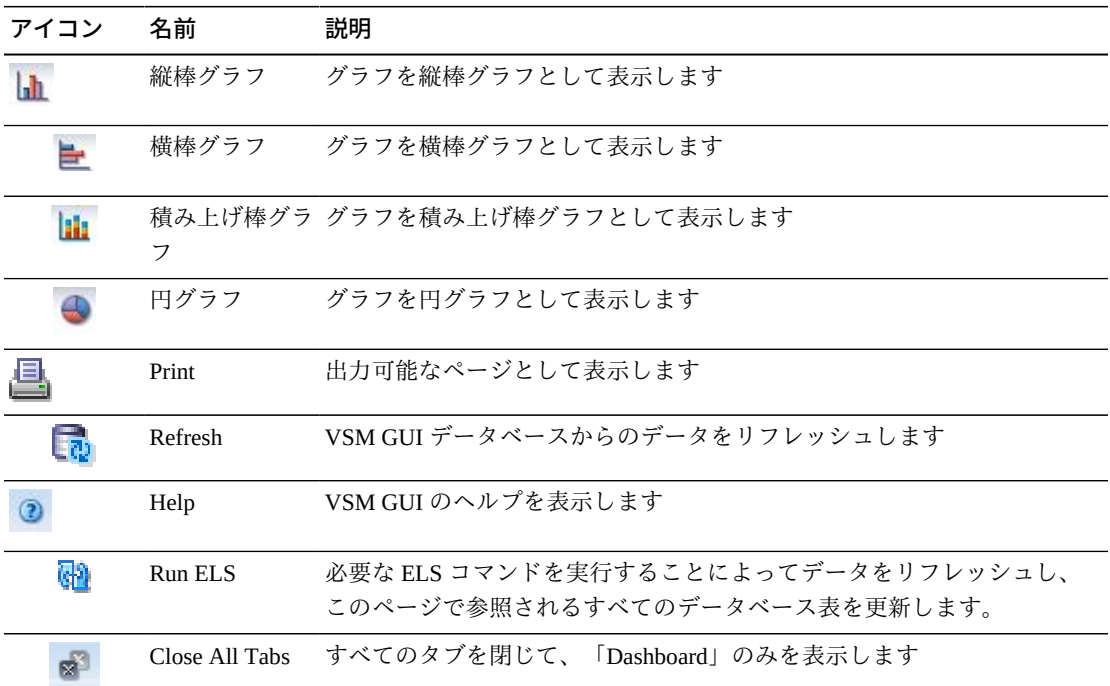

#### **VTV Counts**

このグラフには、TapePlex ごとの VTV スクラッチと常駐の数が現在のステータスで ソートされて表示されます。

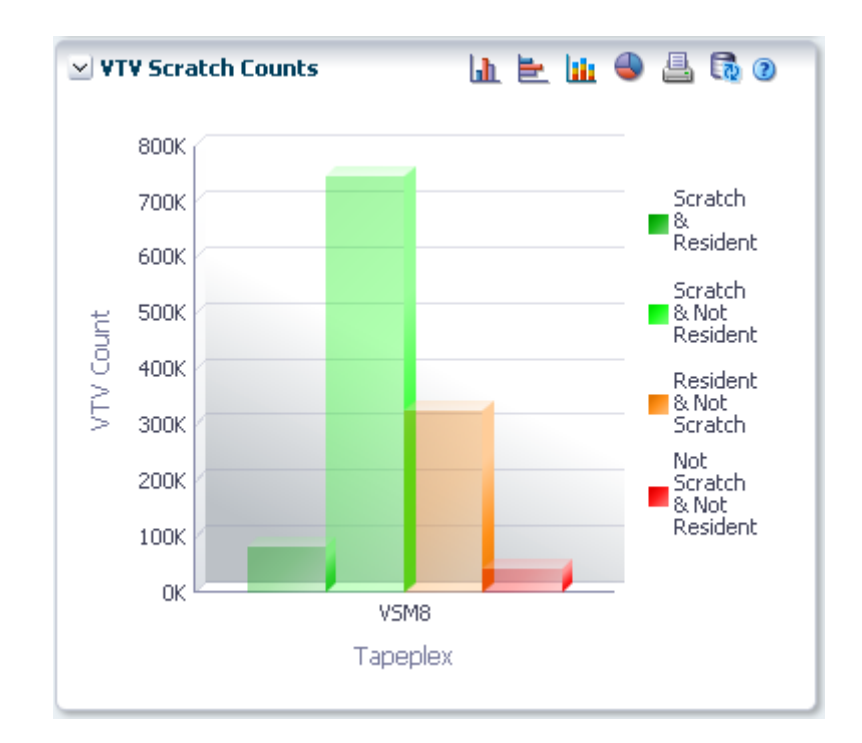

マウスのポインタをオブジェクトの上に置くと、そのオブジェクトのサマリーデー タが表示されます。

マウスのポインタをラベルの上に置くと、グラフ上の関連するオブジェクトが強調 表示されます。

オブジェクトをクリックすると、データ表がそのオブジェクトでフィルタ処理され ます。

グラフの上のアイコンをクリックして、次の操作を実行します。

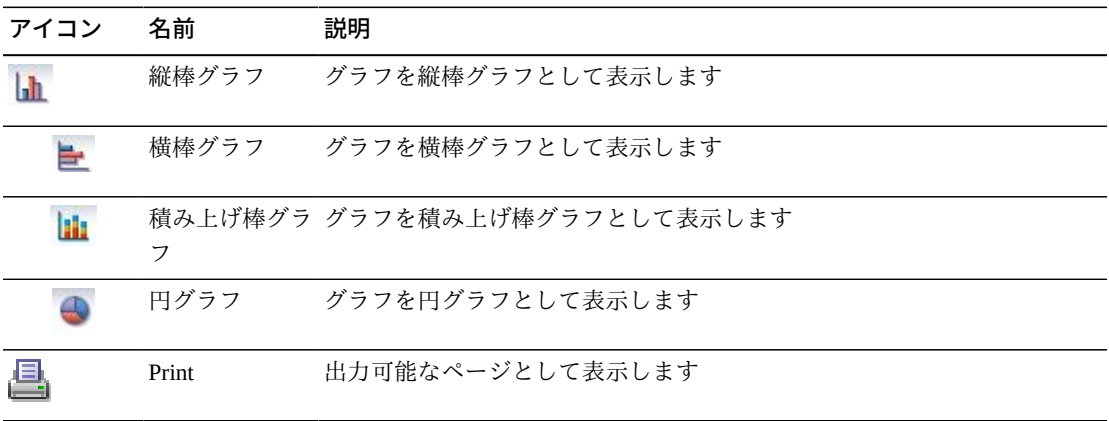

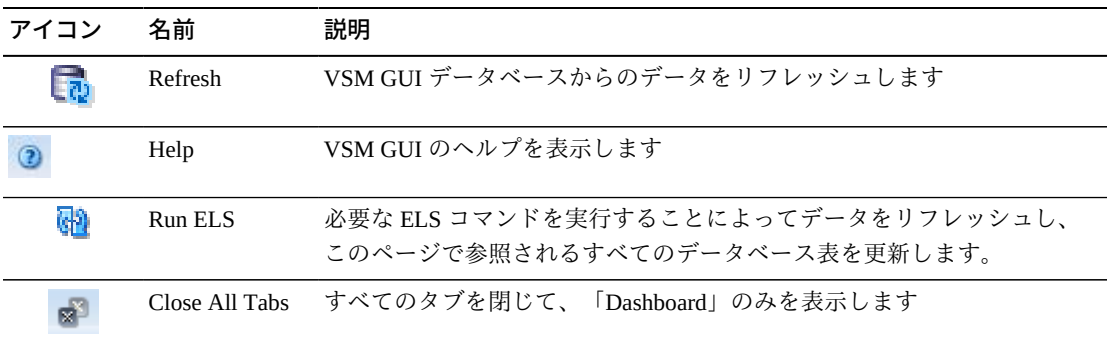

# **第6章 「Management」メニュー**

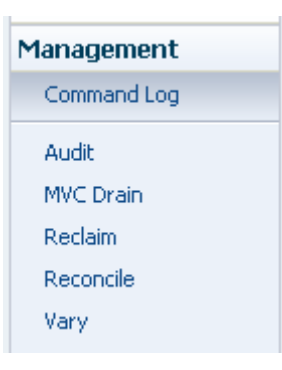

このメニューからは、次の VSM GUI ペインにアクセスできます。

- **[Command Log]**
- **Laudit**
- **[MVC Drain]**
- **FReclaim** I
- [「Reconcile」](#page-207-0)
- [「Vary」](#page-232-0)

## <span id="page-164-0"></span>**Command Log**

「**Command Log**」には、ユーザーが送信したすべてのコマンドが一覧表示されま す。管理者でもあるユーザーには、すべてのユーザーが送信したすべてのコマンド が表示されます。

リストからコマンドを選択すると、コマンド出力の詳細がリストの下の「Detail」タ ブに表示されます。

「**Command Log**」を表示するには、ナビゲーションツリーで「**Management**」と 「**Command Log**」を選択します。

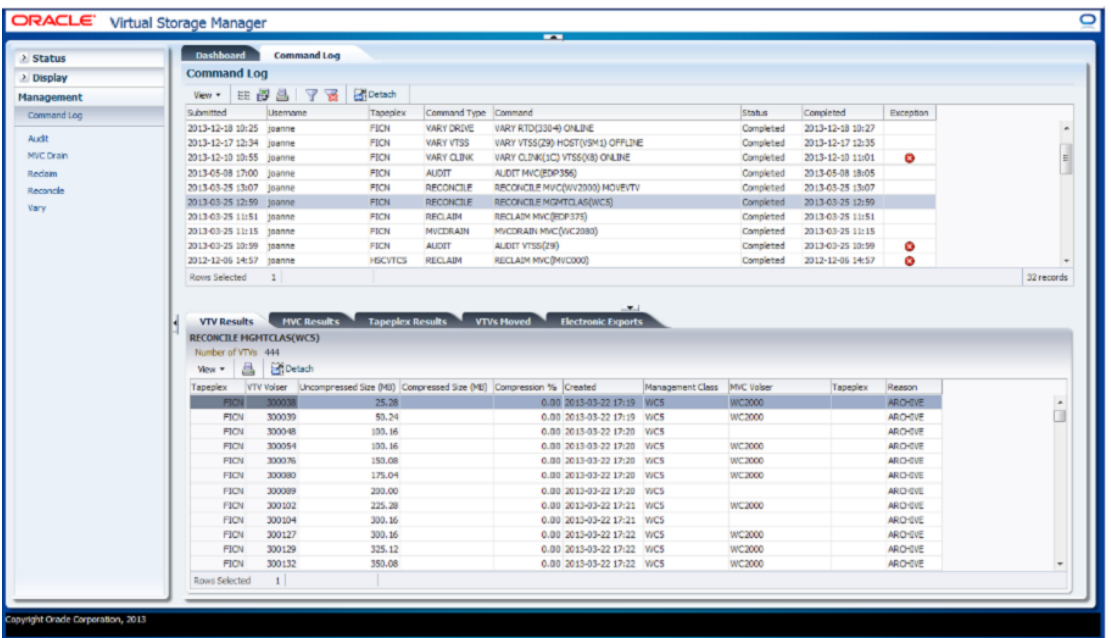

「Detail」タブでそのコマンドの出力を表示するには、行をクリックします。選択し たコマンドによっては、次のタブが含まれていることがあります。

- **FAudit Output**
- **Fxceptions**
- **FMVC Results**
- **Fapeplex Results**
- [「VTVs Moved」](#page-173-0)
- **[「VTV Results」](#page-175-0)**
- **Flectronic Exports**
- [「Vary Output」](#page-178-0)
- **Cancelled Processes**

任意の列ヘッダーの矢印をクリックして、データ表をその列の昇順または降順で ソートします。

例外は、次のアイコンで「**Exceptions**」列に示されます。

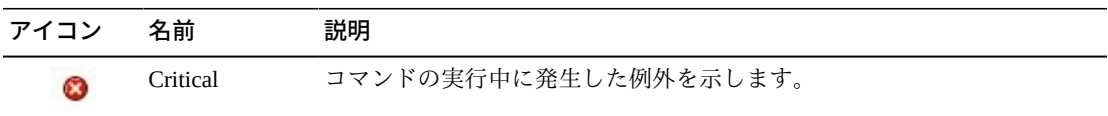

このアイコンをクリックすると、[「Exceptions」タ](#page-168-0)ブが表示されます。

テーブルの列および説明は次のとおりです。

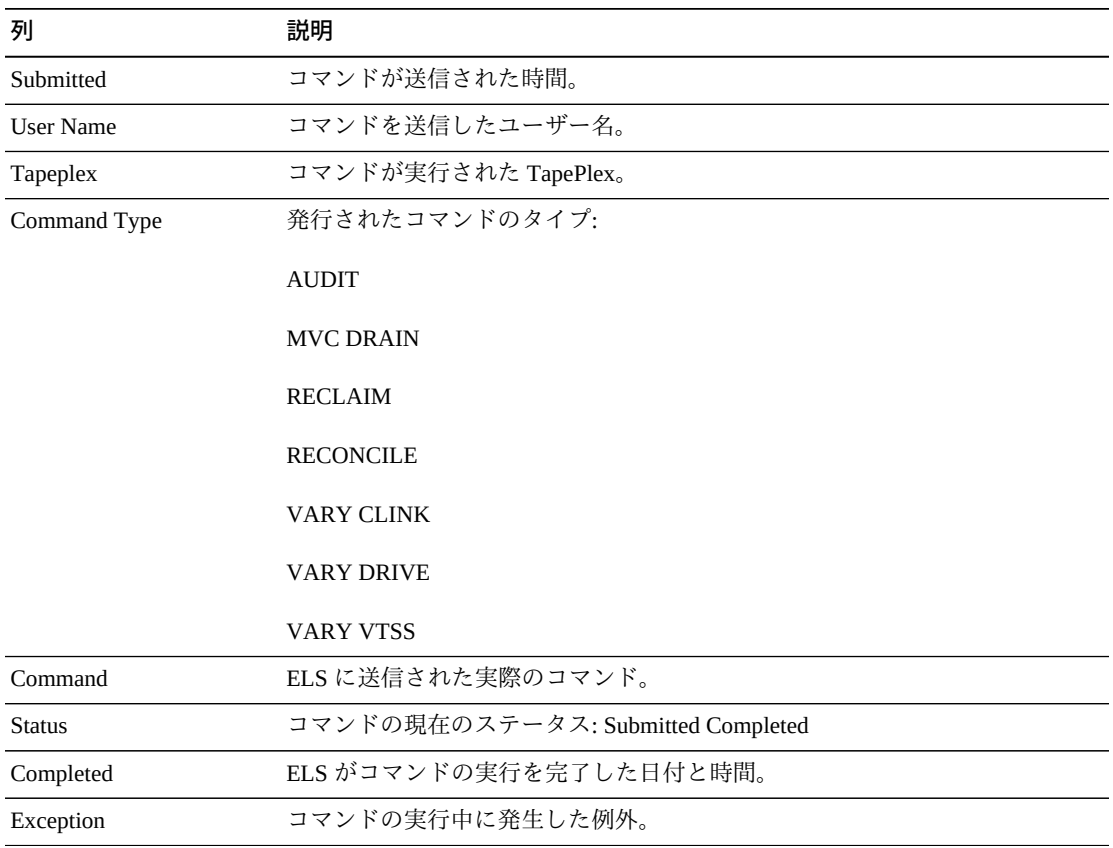

### <span id="page-166-0"></span>**Audit Output**

「**Audit Output**」詳細タブには、「**Command Log**」で現在、選択されているコマン ドを実行した結果の監査イベントが一覧表示されます。

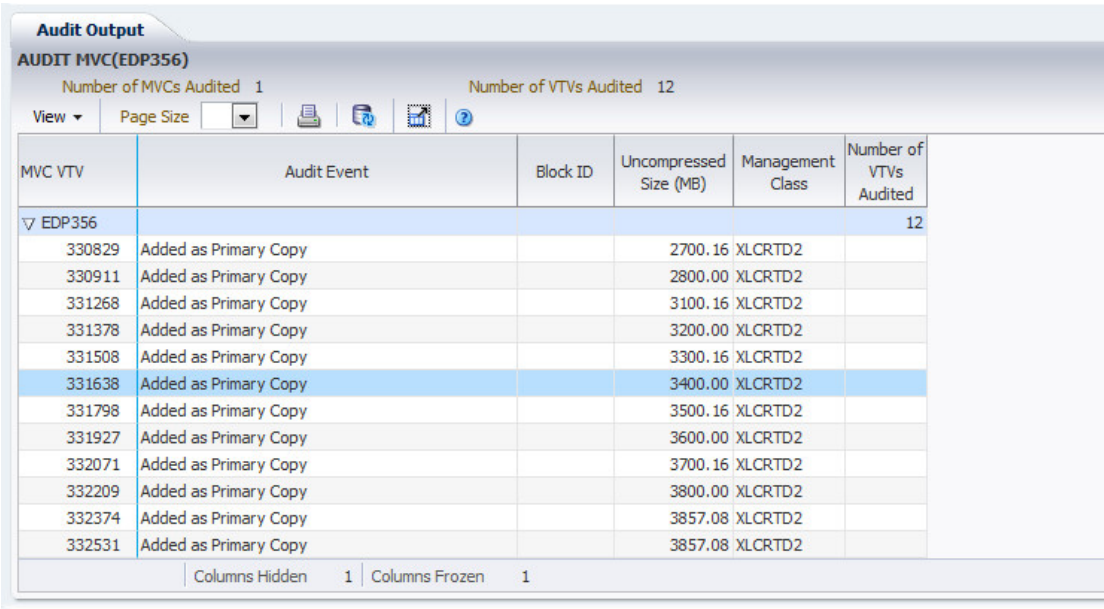

テーブルの列および説明は次のとおりです。

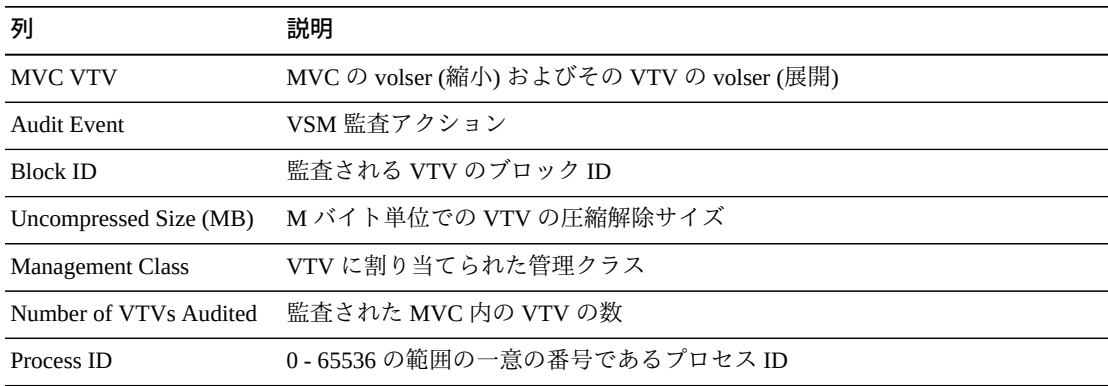

「**Columns Hidden**」は、表で表示されていない列の数を示します。これらは、 「**View**」メニューを使用して表示されます。

「**Columns Frozen**」は、水平方向のスクロールバーを動かしたときに固定される左 側の列の数を示します。青色の縦線がこれらの列をほかと区切ります。

「**View**」メニューを使用して、次の操作を実行します。

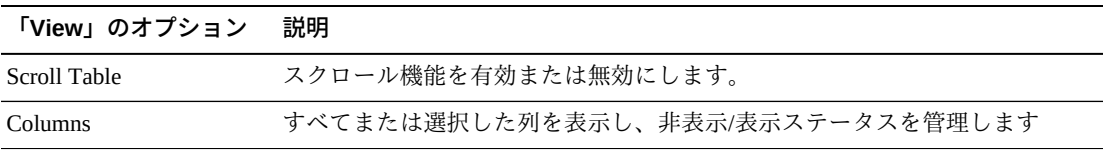

**「View」のオプション 説明**

| 'VICW」 ソクノコノ    | ᇒᅜ               |
|-----------------|------------------|
| Detach          | 表を別のウィンドウで表示します  |
| Sort            | 列を昇順または降順でソートします |
| Reorder Columns | 表示列の列シーケンスを選択します |

「**Page Size**」メニューを使用して、データ表ページに含める行の数を指定します。

複数のページがある場合は、表の最下部にある「**Page**」機能を使用してそれらの間 を移動します。ページ番号を入力または選択するか、または矢印ボタンを使用して ページのリストを前後に移動します。

表の上のアイコンをクリックして、次の操作を実行します。

| アイコン | 名前             | 説明                             |
|------|----------------|--------------------------------|
| 旦    | Print          | 出力可能なページとして表示します               |
| ĦП   | Refresh        | VSM GULデータベースからのデータをリフレッシュします  |
|      | Detach         | 別のウィンドウで表示します                  |
|      | Help           | VSM GUI のヘルプを表示します             |
|      | Close All Tabs | すべてのタブを閉じて、「Dashboard」のみを表示します |

#### <span id="page-168-0"></span>**Exceptions**

「**Exceptions**」詳細タブには、「**Command Log**」で現在、選択されているコマンド を実行した結果の TapePlex 例外が一覧表示されます。

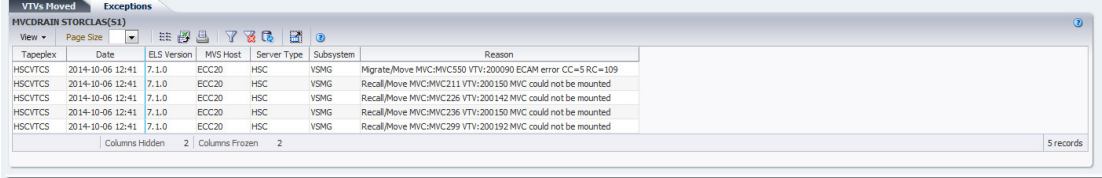

任意の列ヘッダーの矢印をクリックして、データ表をその列の昇順または降順で ソートします。

個々のデータ列のデータをフィルタして、特定の情報をさらに探し出すこともでき ます。この機能については、付録A「*[フィルタの使用](#page-266-0)*」を参照してください。

テーブルの列および説明は次のとおりです。

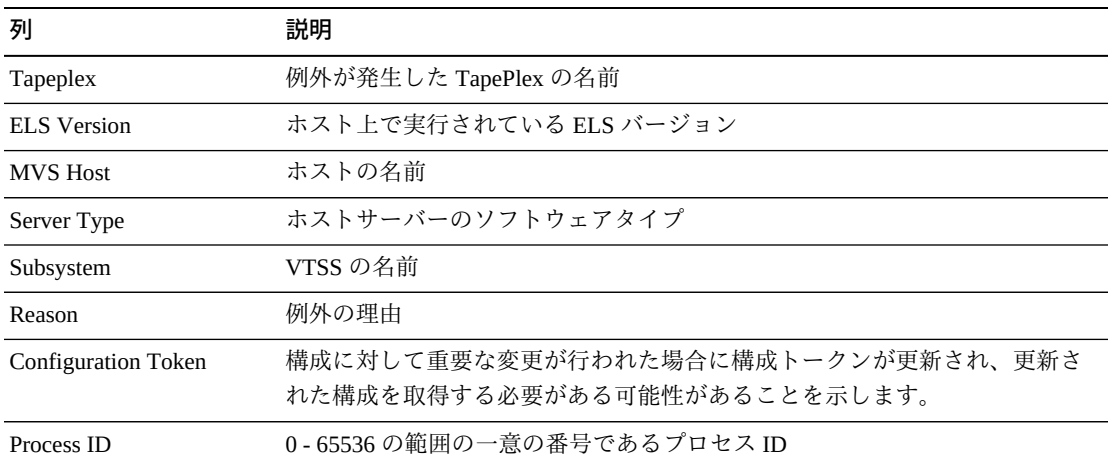

「**Columns Hidden**」は、表で表示されていない列の数を示します。これらは、 「**View**」メニューを使用して表示されます。

「**Columns Frozen**」は、水平方向のスクロールバーを動かしたときに固定される左 側の列の数を示します。青色の縦線がこれらの列をほかと区切ります。

「**View**」メニューを使用して、次の操作を実行します。

| 「View」のオプション    | 説明                                |
|-----------------|-----------------------------------|
| Scroll Table    | スクロール機能を有効または無効にします。              |
| <b>Columns</b>  | すべてまたは選択した列を表示し、非表示/表示ステータスを管理します |
| Detach          | 表を別のウィンドウで表示します                   |
| Sort            | 列を昇順または降順でソートします                  |
| Reorder Columns | 表示列の列シーケンスを選択します                  |

「**Page Size**」メニューを使用して、データ表ページに含める行の数を指定します。

複数のページがある場合は、表の最下部にある「**Page**」機能を使用してそれらの間 を移動します。ページ番号を入力または選択するか、または矢印ボタンを使用して ページのリストを前後に移動します。

表の上のアイコンをクリックして、次の操作を実行します。

| アイコン | 名前                   | 説明                                              |
|------|----------------------|-------------------------------------------------|
| 111  | Selected Row<br>Data | 選択した行のデータを表示します                                 |
| 子    |                      | Export to Excel すべての行を Excel スプレッドシートにエクスポートします |

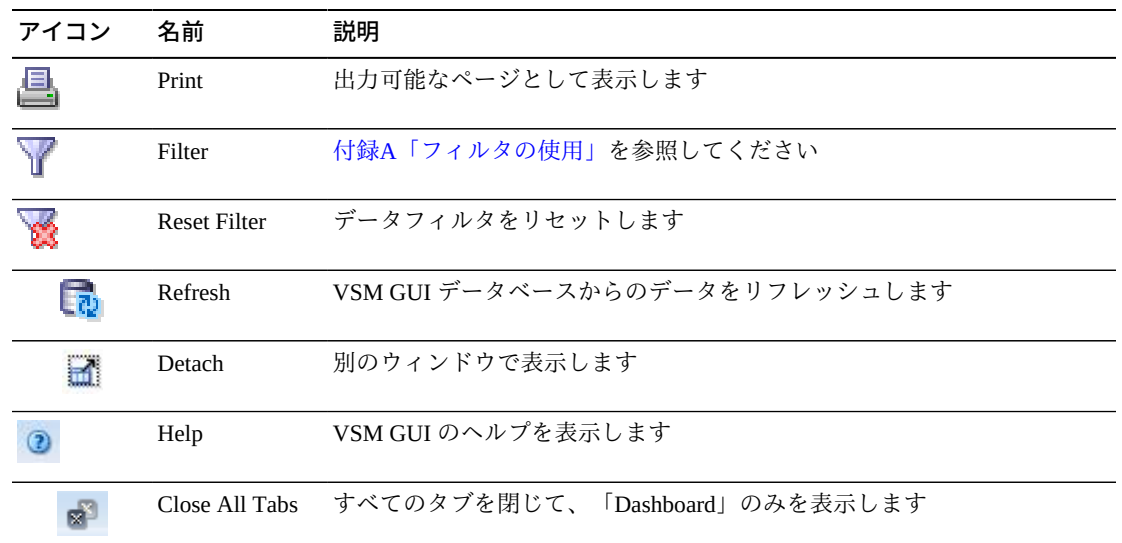

## <span id="page-170-0"></span>**MVC Results**

「**MVC Results**」詳細タブには、「**Command Log**」で現在、選択されているコマン ドの結果が MVC 別に一覧表示されます。

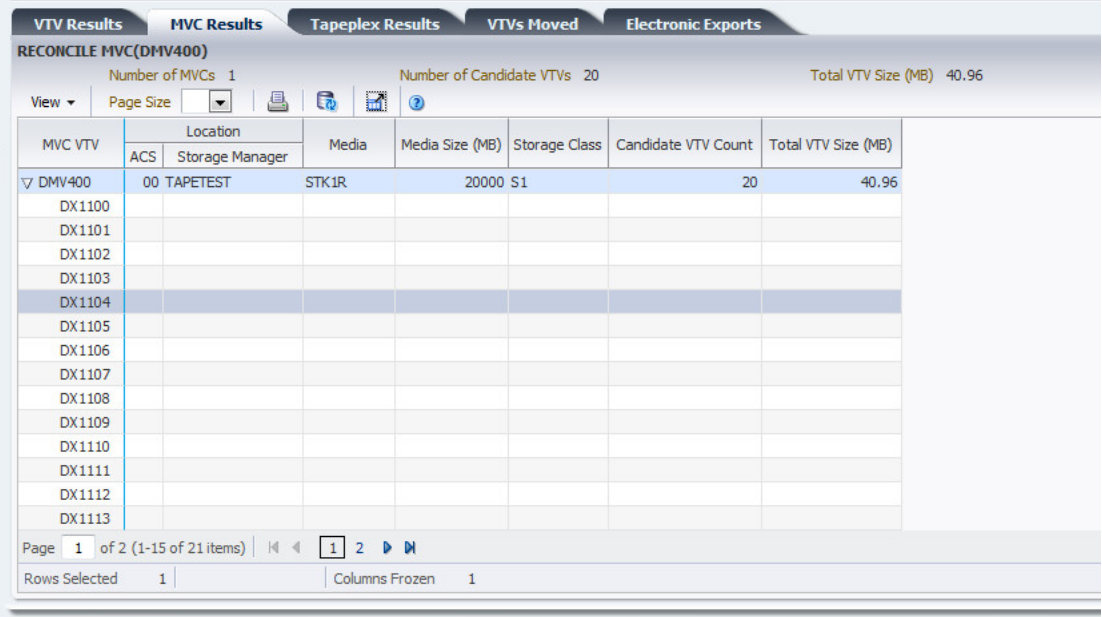

テーブルの列および説明は次のとおりです。

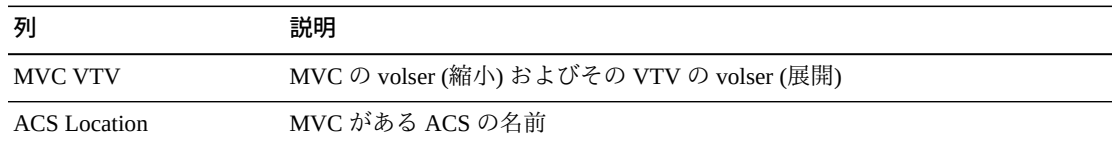

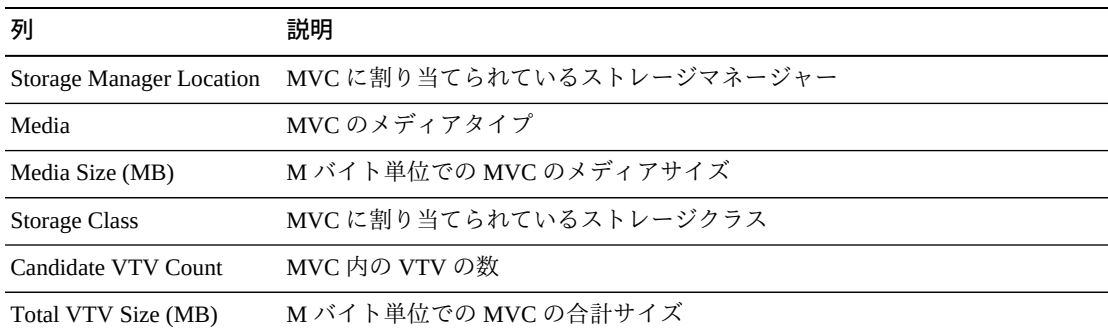

「**Columns Hidden**」は、表で表示されていない列の数を示します。これらは、 「**View**」メニューを使用して表示されます。

「**Columns Frozen**」は、水平方向のスクロールバーを動かしたときに固定される左 側の列の数を示します。青色の縦線がこれらの列をほかと区切ります。

「**View**」メニューを使用して、次の操作を実行します。

| 「View」のオプション    | 説明                                |
|-----------------|-----------------------------------|
| Scroll Table    | スクロール機能を有効または無効にします。              |
| Columns         | すべてまたは選択した列を表示し、非表示/表示ステータスを管理します |
| Detach          | 表を別のウィンドウで表示します                   |
| Sort            | 列を昇順または降順でソートします                  |
| Reorder Columns | 表示列の列シーケンスを選択します                  |

「**Page Size**」メニューを使用して、データ表ページに含める行の数を指定します。

複数のページがある場合は、表の最下部にある「**Page**」機能を使用してそれらの間 を移動します。ページ番号を入力または選択するか、または矢印ボタンを使用して ページのリストを前後に移動します。

表の上のアイコンをクリックして、次の操作を実行します。

| アイコン | 名前      | 説明                             |
|------|---------|--------------------------------|
| 昼    | Print   | 出力可能なページとして表示します               |
|      | Refresh | VSM GUI データベースからのデータをリフレッシュします |
|      | Detach  | 別のウィンドウで表示します                  |
|      | Help    | VSM GUI のヘルプを表示します             |

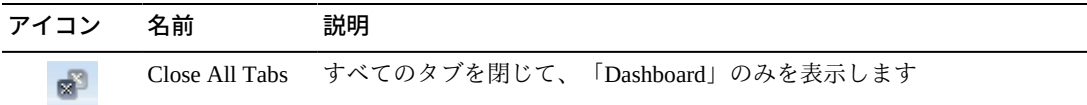

#### <span id="page-172-0"></span>**Tapeplex Results**

「**Tapeplex Results**」詳細タブには、「**Command Log**」で現在、選択されているコ マンドの結果が TapePlex 別に一覧表示されます。

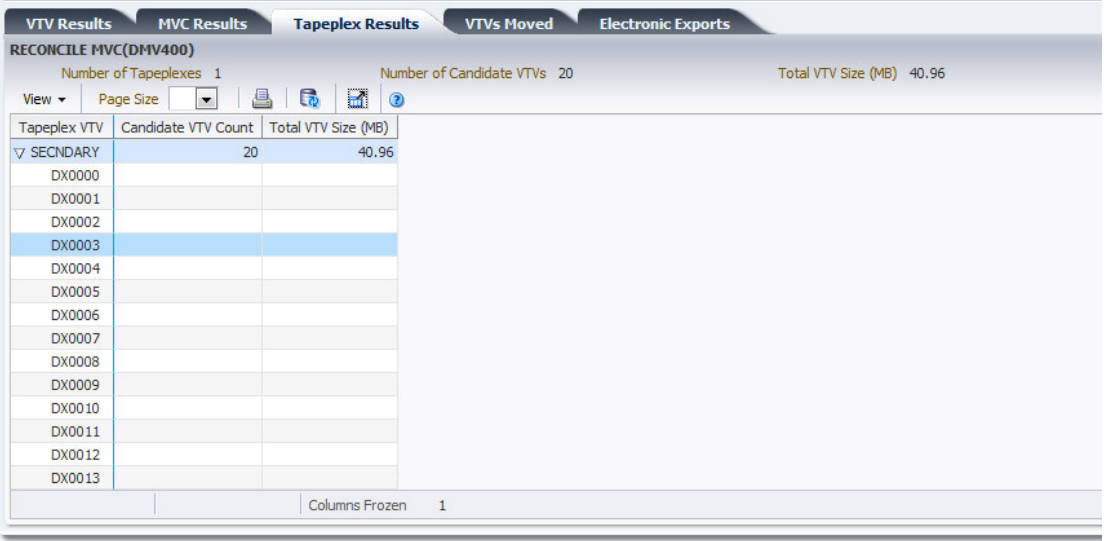

テーブルの列および説明は次のとおりです。

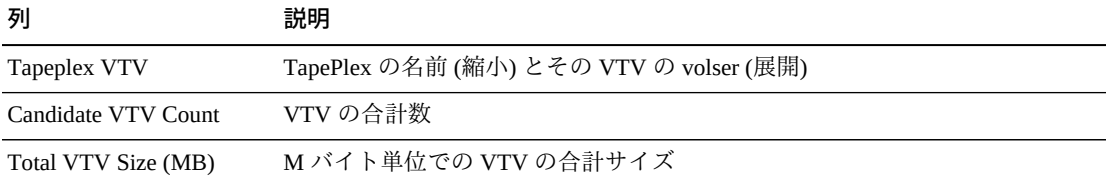

「**Columns Hidden**」は、表で表示されていない列の数を示します。これらは、 「**View**」メニューを使用して表示されます。

「**Columns Frozen**」は、水平方向のスクロールバーを動かしたときに固定される左 側の列の数を示します。青色の縦線がこれらの列をほかと区切ります。

「**View**」メニューを使用して、次の操作を実行します。

| 「View」のオプション   | 鼓明                                |
|----------------|-----------------------------------|
| Scroll Table   | スクロール機能を有効または無効にします。              |
| <b>Columns</b> | すべてまたは選択した列を表示し、非表示/表示ステータスを管理します |

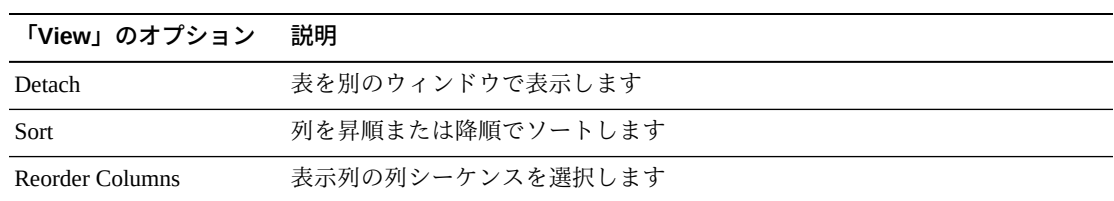

「**Page Size**」メニューを使用して、データ表ページに含める行の数を指定します。

複数のページがある場合は、表の最下部にある「**Page**」機能を使用してそれらの間 を移動します。ページ番号を入力または選択するか、または矢印ボタンを使用して ページのリストを前後に移動します。

表の上のアイコンをクリックして、次の操作を実行します。

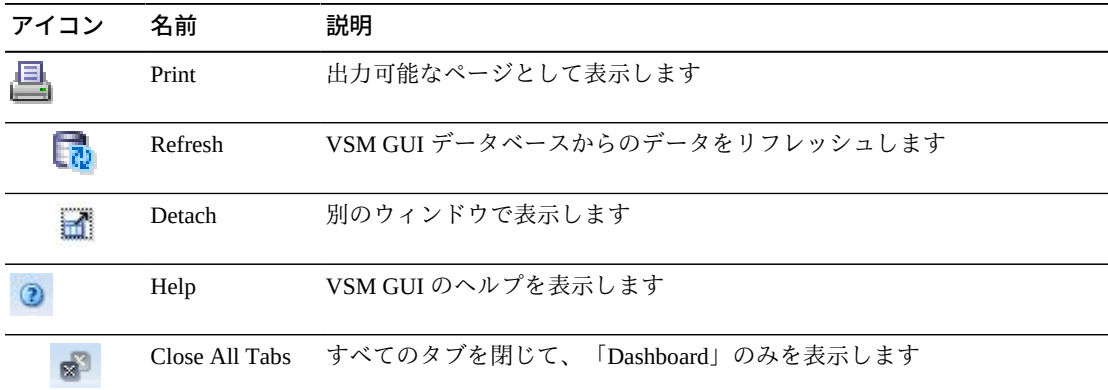

#### <span id="page-173-0"></span>**VTVs Moved**

「**VTVs Moved**」詳細タブには、「**Command Log**」で現在、選択されているコマン ドの結果が移動済みの VTV 別に一覧表示されます。

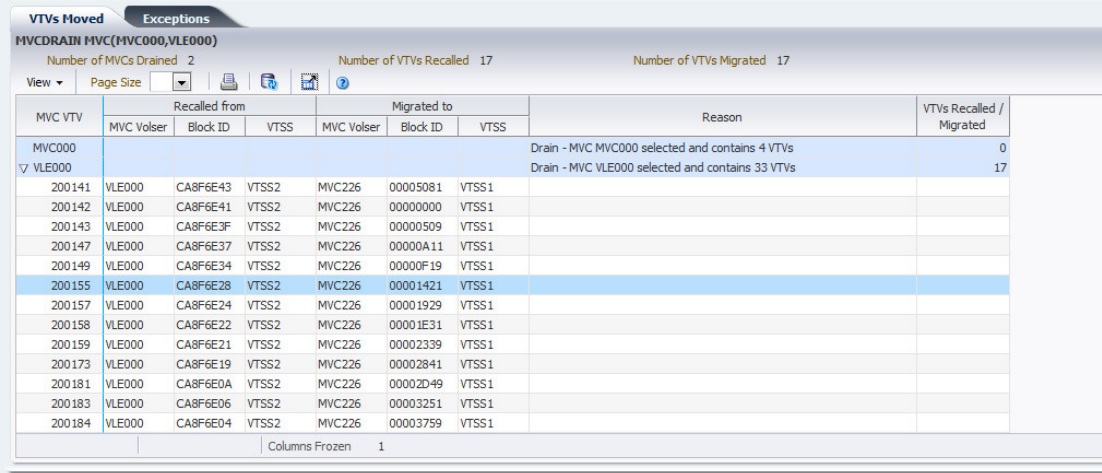

テーブルの列および説明は次のとおりです。

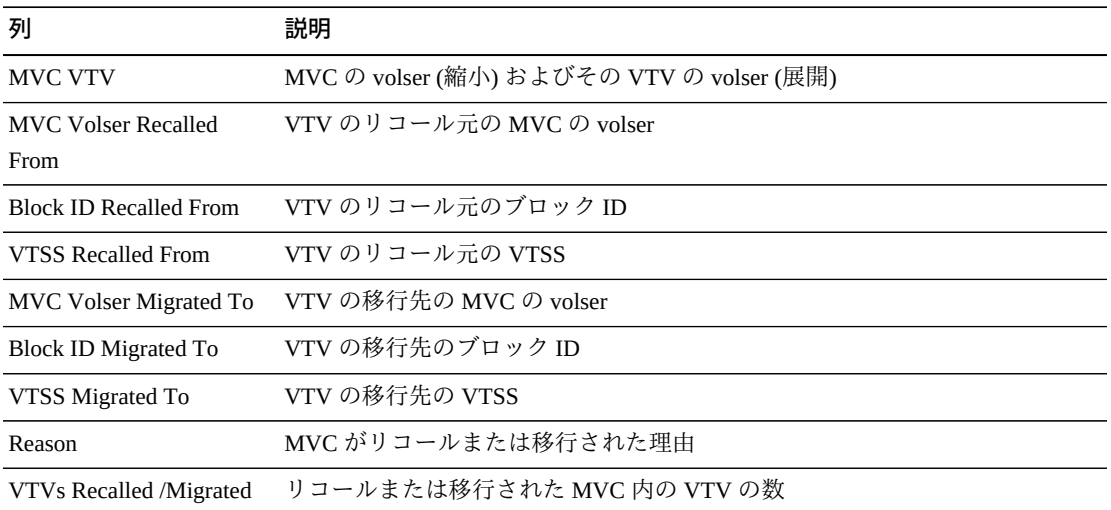

「**Columns Hidden**」は、表で表示されていない列の数を示します。これらは、 「**View**」メニューを使用して表示されます。

「**Columns Frozen**」は、水平方向のスクロールバーを動かしたときに固定される左 側の列の数を示します。青色の縦線がこれらの列をほかと区切ります。

「**View**」メニューを使用して、次の操作を実行します。

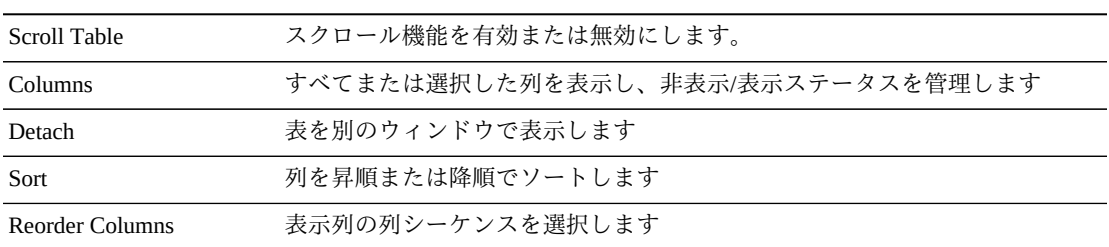

「**Page Size**」メニューを使用して、データ表ページに含める行の数を指定します。

複数のページがある場合は、表の最下部にある「**Page**」機能を使用してそれらの間 を移動します。ページ番号を入力または選択するか、または矢印ボタンを使用して ページのリストを前後に移動します。

表の上のアイコンをクリックして、次の操作を実行します。

| アイコン | 名前    | 説明               |
|------|-------|------------------|
| 但    | Print | 出力可能なページとして表示します |

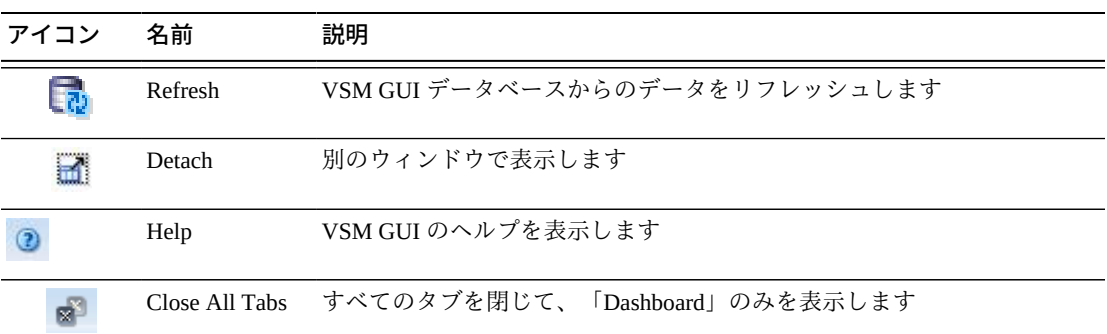

## <span id="page-175-0"></span>**VTV Results**

「**VTV Results**」詳細タブには、「**Command Log**」で現在、選択されているコマン ドの結果が VTV 別に一覧表示されます。

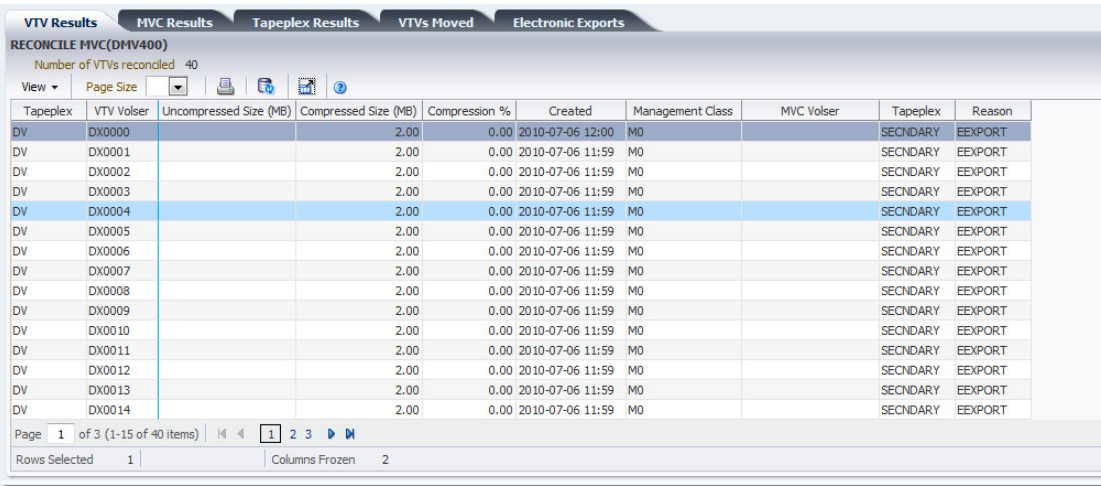

## テーブルの列および説明は次のとおりです。

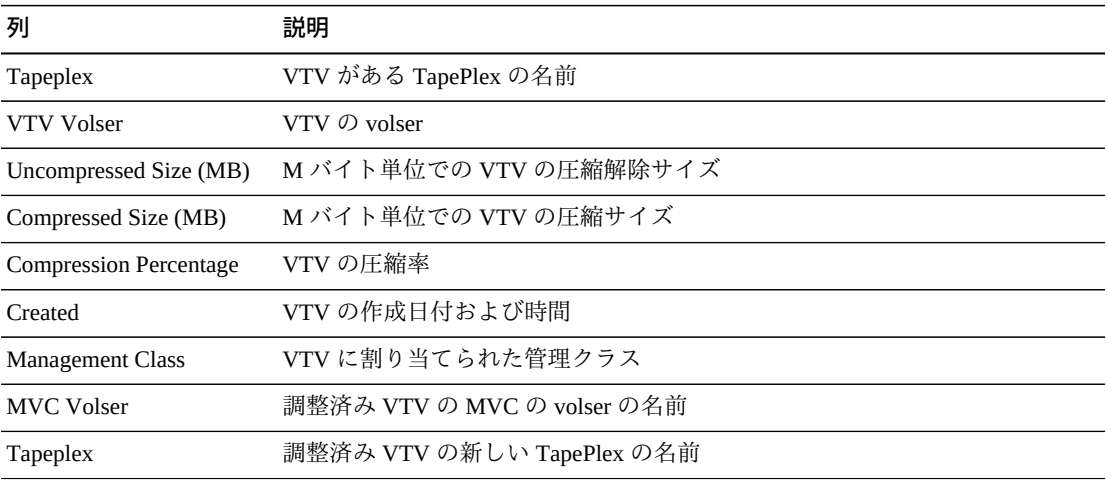

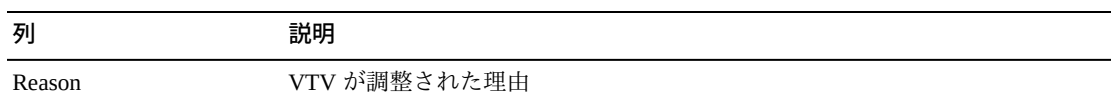

「**Columns Hidden**」は、表で表示されていない列の数を示します。これらは、 「**View**」メニューを使用して表示されます。

「**Columns Frozen**」は、水平方向のスクロールバーを動かしたときに固定される左 側の列の数を示します。青色の縦線がこれらの列をほかと区切ります。

「**View**」メニューを使用して、次の操作を実行します。

| 「View」のオプション    | 説明                                |
|-----------------|-----------------------------------|
| Scroll Table    | スクロール機能を有効または無効にします。              |
| <b>Columns</b>  | すべてまたは選択した列を表示し、非表示/表示ステータスを管理します |
| Detach          | 表を別のウィンドウで表示します                   |
| Sort            | 列を昇順または降順でソートします                  |
| Reorder Columns | 表示列の列シーケンスを選択します                  |

「**Page Size**」メニューを使用して、データ表ページに含める行の数を指定します。

複数のページがある場合は、表の最下部にある「**Page**」機能を使用してそれらの間 を移動します。ページ番号を入力または選択するか、または矢印ボタンを使用して ページのリストを前後に移動します。

表の上のアイコンをクリックして、次の操作を実行します。

| アイコン | 名前                  | 説明                                              |
|------|---------------------|-------------------------------------------------|
| e    | Selected Row        | 選択した行のデータを表示します                                 |
|      | Data                |                                                 |
|      |                     | Export to Excel すべての行を Excel スプレッドシートにエクスポートします |
|      | Print               | 出力可能なページとして表示します                                |
|      | Filter              | 付録A「フィルタの使用」を参照してください                           |
|      | <b>Reset Filter</b> | データフィルタをリセットします                                 |
|      | Refresh             | VSM GULデータベースからのデータをリフレッシュします                   |
|      | Detach              | 別のウィンドウで表示します                                   |

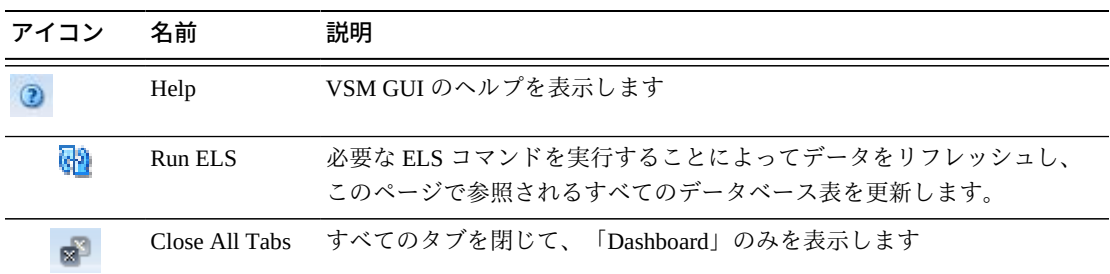

#### <span id="page-177-0"></span>**Electronic Exports**

「**Electronic Exports**」詳細タブには、「**Command Log**」で現在、選択されているコ マンドによって電子的にエクスポートされた VTV が一覧表示されます。

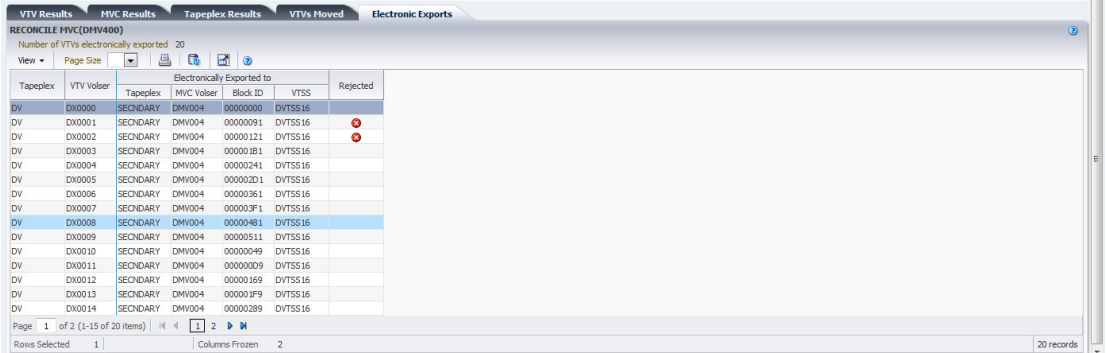

拒否された電子エクスポートは、次のアイコンで「**Rejected**」列に示されます。

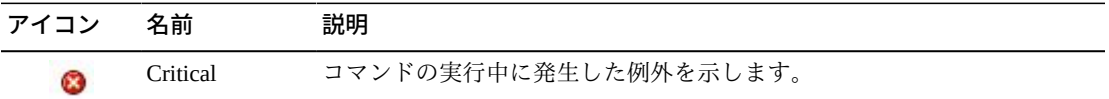

このアイコンをクリックすると、[「Exceptions」タ](#page-168-0)ブが表示されます。

テーブルの列および説明は次のとおりです。

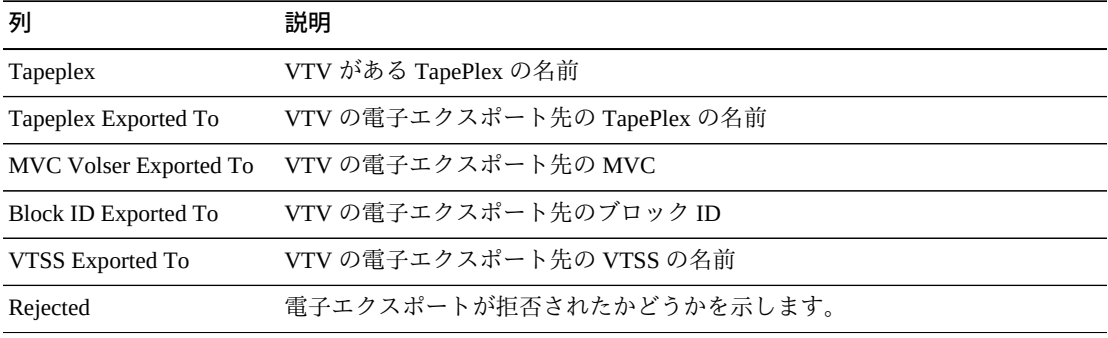

「**Columns Hidden**」は、表で表示されていない列の数を示します。これらは、 「**View**」メニューを使用して表示されます。

「**Columns Frozen**」は、水平方向のスクロールバーを動かしたときに固定される左 側の列の数を示します。青色の縦線がこれらの列をほかと区切ります。

「**View**」メニューを使用して、次の操作を実行します。

| 「View」のオプション    | 説明                                |
|-----------------|-----------------------------------|
| Scroll Table    | スクロール機能を有効または無効にします。              |
| Columns         | すべてまたは選択した列を表示し、非表示/表示ステータスを管理します |
| Detach          | 表を別のウィンドウで表示します                   |
| Sort            | 列を昇順または降順でソートします                  |
| Reorder Columns | 表示列の列シーケンスを選択します                  |

「**Page Size**」メニューを使用して、データ表ページに含める行の数を指定します。

複数のページがある場合は、表の最下部にある「**Page**」機能を使用してそれらの間 を移動します。ページ番号を入力または選択するか、または矢印ボタンを使用して ページのリストを前後に移動します。

表の上のアイコンをクリックして、次の操作を実行します。

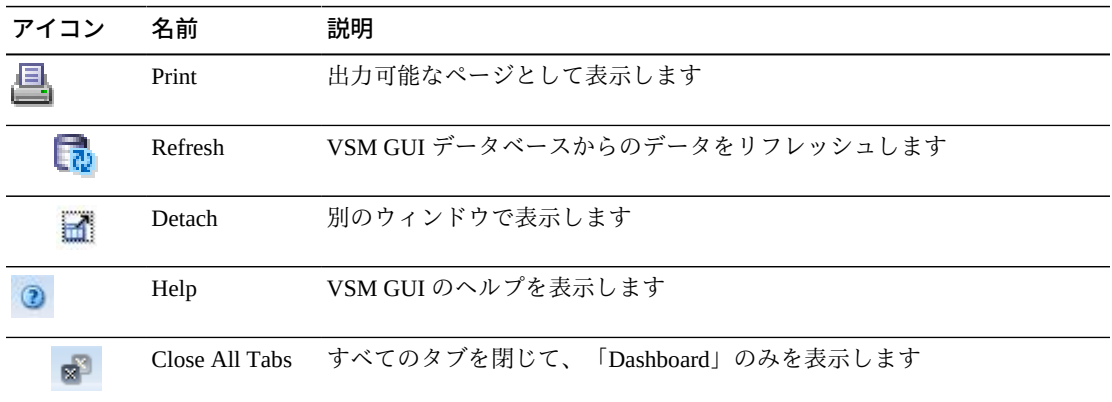

#### <span id="page-178-0"></span>**Vary Output**

「**Vary Output**」詳細タブには、「**Command Log**」で選択した Vary コマンドの結 果が、コマンドの結果を確認できる該当の「Display」ページ (「**Display CLINK**」、 「**Display Drive**」、または「**Display VTSS**」) へのリンクとともに表示されます。

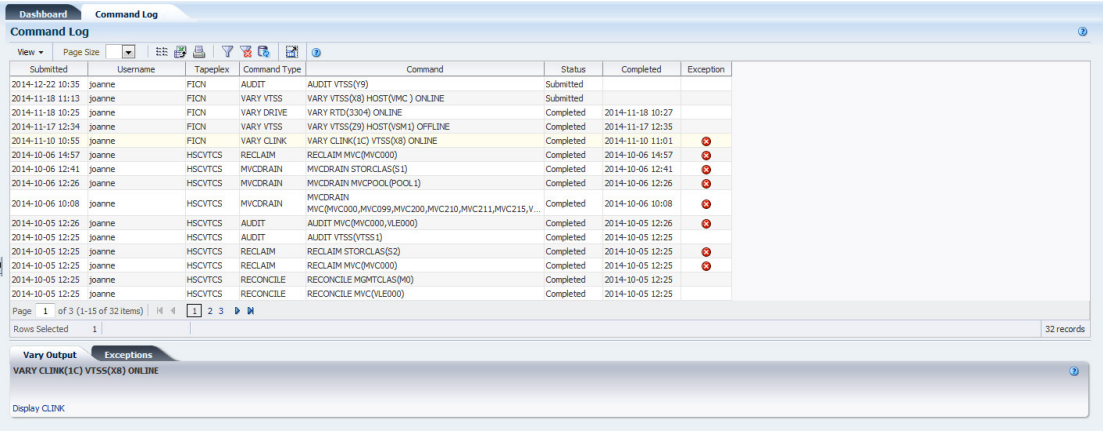

#### <span id="page-179-0"></span>**Cancelled Processes**

「**Cancelled Processes**」詳細タブには、[「Active Processes」](#page-41-0)タブまた[は「Queued](#page-46-0) [Processes」タ](#page-46-0)ブの[「プロセスの取り消し」機](#page-46-1)能を使用して手動で取り消された、 キューに入れられたプロセスおよびアクティブなプロセスが一覧表示されます。

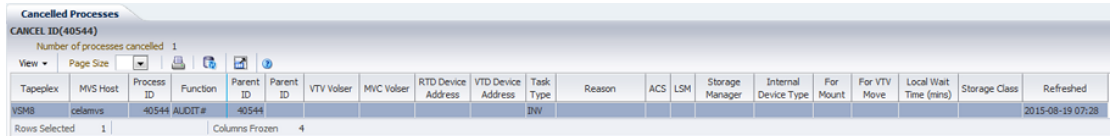

任意の列ヘッダーの矢印をクリックして、データ表をその列の昇順または降順で ソートします。

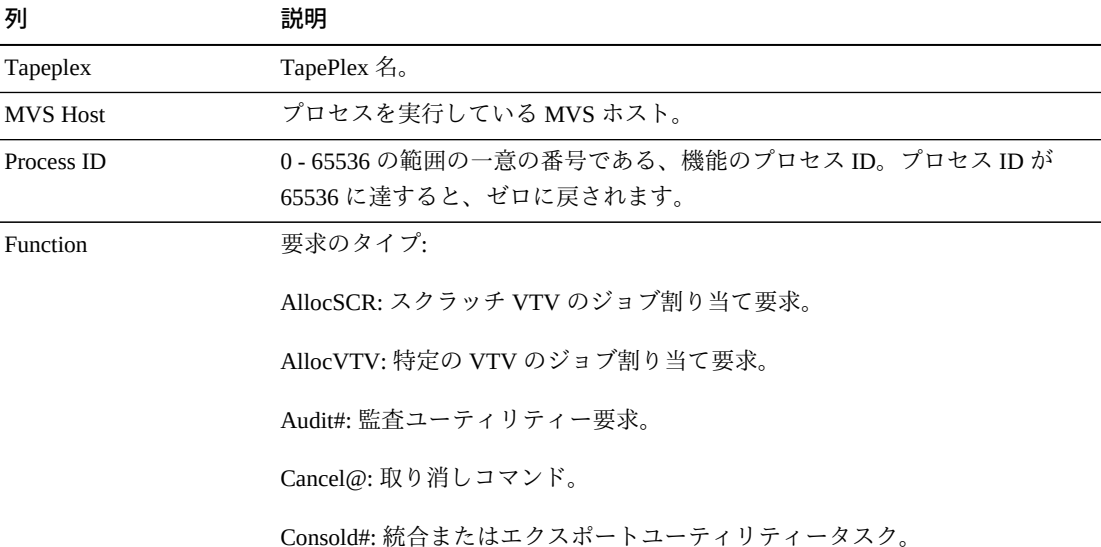

テーブルの列および説明は次のとおりです。
# **列 説明** Consolid: 統合 MVC への再移行のために VTV をリコールします。これは、Int \_cons または Consold# 要求に対する子要求として表示されます。 Dismount: VTD から VTV をマウント解除します。 Display@: 表示または問い合わせコマンド。 Drain: 排出またはリクレイム処理中に、再移行のために MVC から VTV をリ コールします。これは VtvMover 要求の子です。 Drain@: 排出コマンドまたはユーティリティー。 DrainMVC: 排出される MVC ごとに 1 つの DrainMVC 要求があります。 Drain@ 要求の子要求である DrainMVC は、単一の MVC の排出プロセス全体 を管理します。「VTV」列は、MVC に対する処理のステータスを示していま す。 DELETSCR: スクラッチユーティリティーを削除します。 Getmgpol: 現在の管理およびストレージクラス定義を取得します。 Getconfig: 構成情報を取得します HSCChnge: 変更されるパラメータファイルの通知。 Import#: ユーティリティーによる VTV または MVC のインポート。 Int\_cons: PGMI が統合要求を開始しました MEDVERfy: メディア検証の親タスク Migrate: VTV の MVC への移行を実行するための一般的な要求。これは、ほか の要求タイプに対する子として表示されることがあります。 Migrate@: 移行コマンドまたはユーティリティー。これには、しきい値への移 行と自動移行が含まれます。 Mount: VTD 上に VTV をマウントします。状況に応じて、これはあとで VTV の転送またはリコール要求として表示されることがあります。 Move MVC: 調整またはアーカイブによって処理される MVC ごとに 1 つの Move MVC 要求があります。MoveVTV# 要求の子要求である Move MVC は、 単一の MVC の VTV 移動プロセス全体を管理します。「VTV」列は、MVC に対する処理のステータスを示しています。 MoveVTV#: これは、MVC 間で VTV のコピーを移動するための ARCHIVE ま

たは RECONCILE ユーティリティーコマンドからの要求です。「VTV」列の 値「-TIME-」は、ELAPSED パラメータが指定されていたことを示していま す。

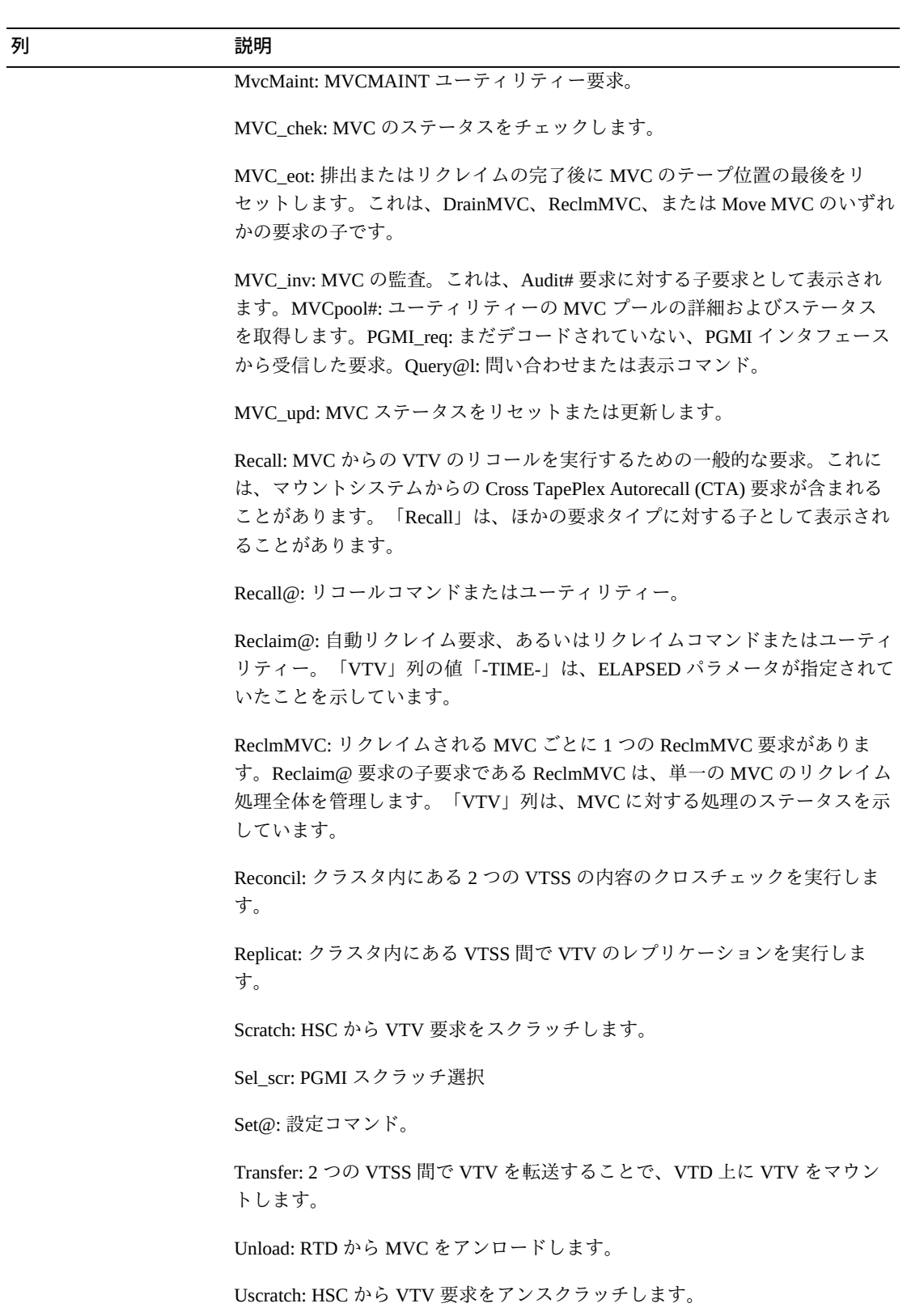

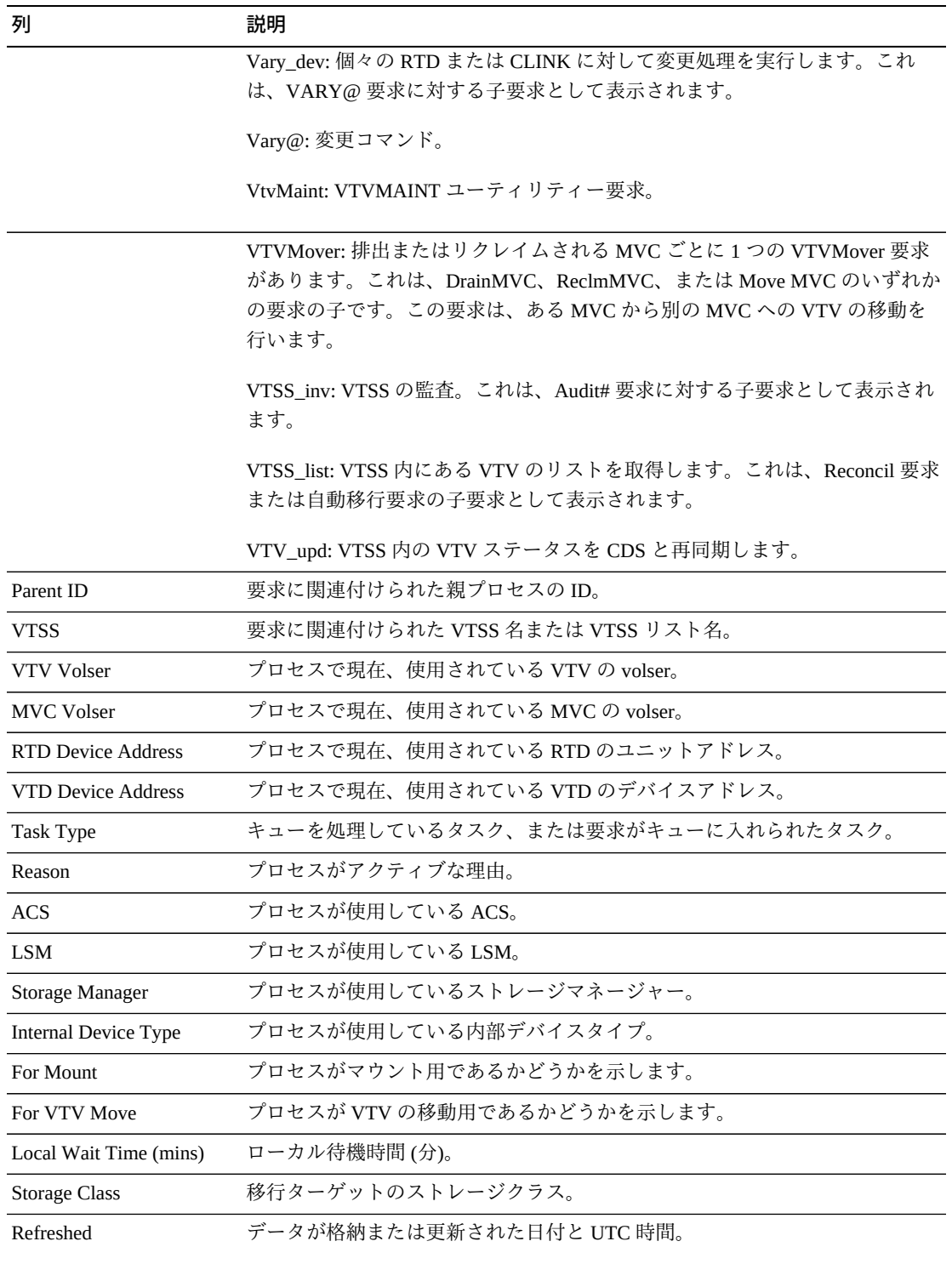

「**Columns Hidden**」は、表で表示されていない列の数を示します。これらは、 「**View**」メニューを使用して表示されます。

「**Columns Frozen**」は、水平方向のスクロールバーを動かしたときに固定される左 側の列の数を示します。青色の縦線がこれらの列をほかと区切ります。

「**View**」メニューを使用して、次の操作を実行します。

| 「View」のオプション    | 説明                                |
|-----------------|-----------------------------------|
| Scroll Table    | スクロール機能を有効または無効にします。              |
| <b>Columns</b>  | すべてまたは選択した列を表示し、非表示/表示ステータスを管理します |
| Detach          | 表を別のウィンドウで表示します                   |
| Sort            | 列を昇順または降順でソートします                  |
| Reorder Columns | 表示列の列シーケンスを選択します                  |

「**Page Size**」メニューを使用して、データ表ページに含める行の数を指定します。

複数のページがある場合は、表の最下部にある「**Page**」機能を使用してそれらの間 を移動します。ページ番号を入力または選択するか、または矢印ボタンを使用して ページのリストを前後に移動します。

表の上のアイコンをクリックして、次の操作を実行します。

| アイコン | 名前             | 説明                                                                   |
|------|----------------|----------------------------------------------------------------------|
|      | Print          | 出力可能なページとして表示します                                                     |
|      | Refresh        | VSM GULデータベースからのデータをリフレッシュします                                        |
|      | Detach         | 別のウィンドウで表示します                                                        |
|      | Help           | VSM GUI のヘルプを表示します                                                   |
| ۵Đ   | Run ELS        | 必要な ELS コマンドを実行することによってデータをリフレッシュし、<br>このページで参照されるすべてのデータベース表を更新します。 |
|      | Close All Tabs | すべてのタブを閉じて、「Dashboard」のみを表示します                                       |

# **Audit**

**Audit** コマンド要求は、AUDIT コマンドを実行するために ELS に対して直接要求を 発行します。AUDIT は、HSC CDS で MVC および VTV の情報を更新します。

このペインを表示するには、ナビゲーションツリーで「**Management**」と「**Audit**」 を選択します。

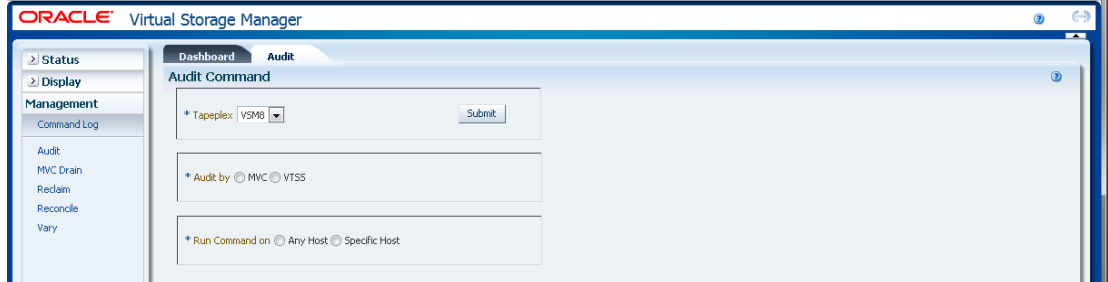

監査する TapePlex をドロップダウンリストで選択します。

次のいずれかを選択します。

- **FAudit by MVC**
- **Faudit by VTSS**

# <span id="page-184-0"></span>**Audit by MVC**

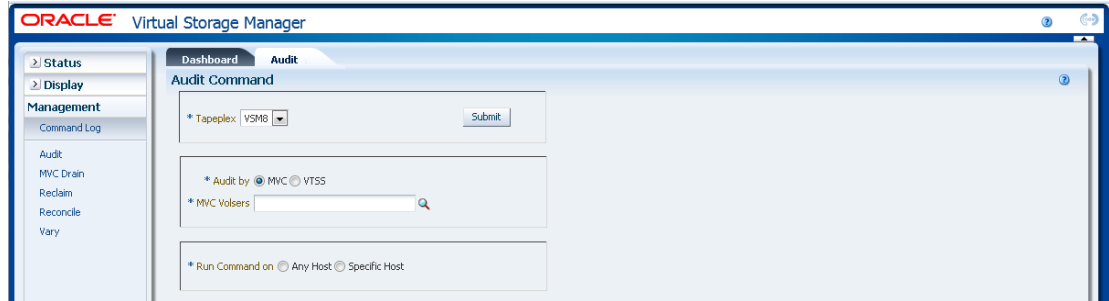

「**Audit by MVC**」を選択した場合、監査する MVC の volser をコンマで区切って入 力するか、虫めがねをクリックして「**Select MVCs**」ダイアログボックスを表示しま す。

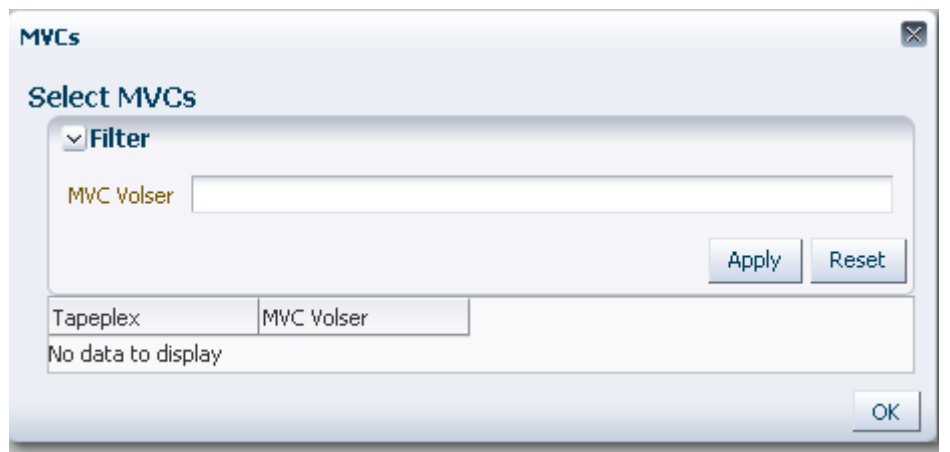

「**Select MVCs**」ダイアログボックスで、検索文字列を入力して、「**Apply**」をク リックします。検索演算子を使用すると、検索文字列を含む volser が検索されま す。

検索結果が「**Tapeplex**」フィールドと「**MVC Volser**」フィールドに一覧表示されま す。

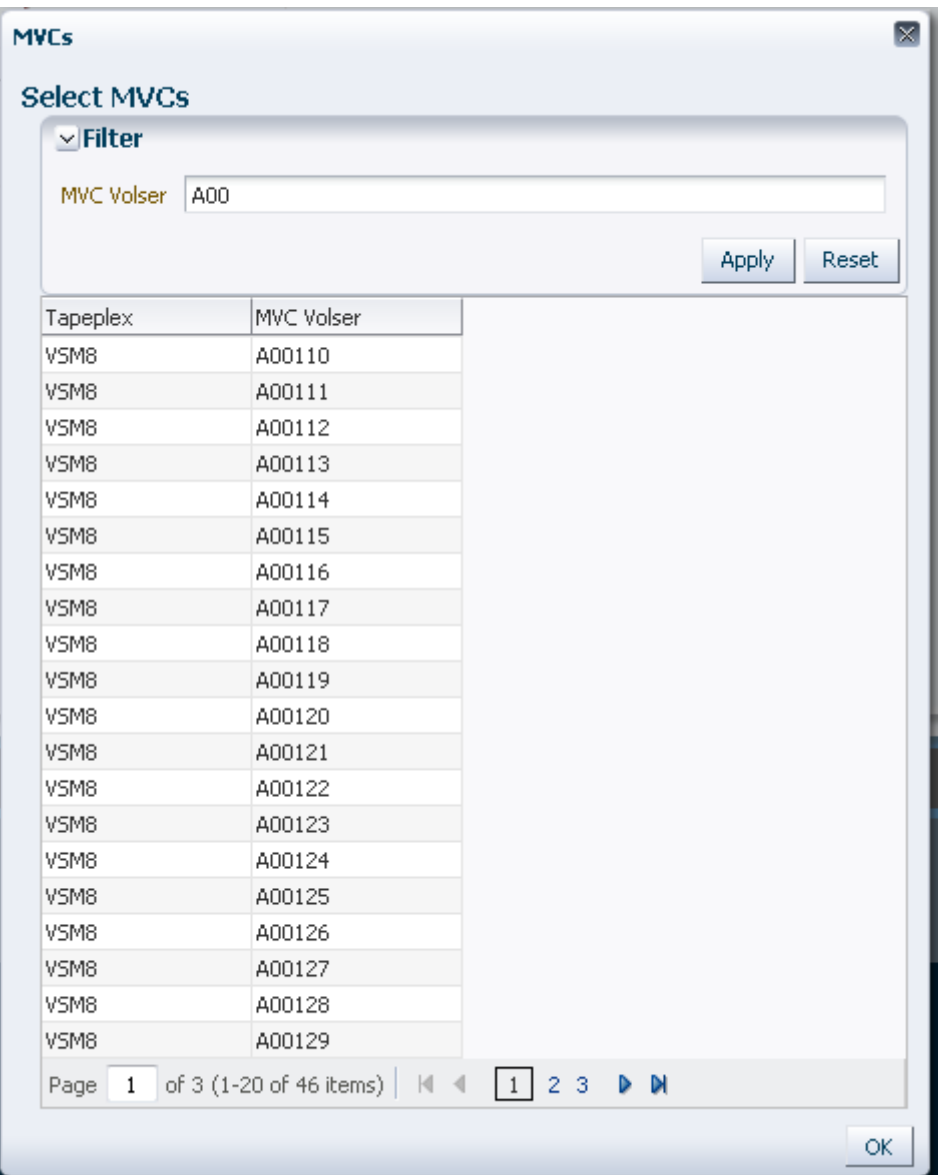

再度検索するには、「**Reset**」をクリックして検索フィールドを空白にして、最初か らやり直します。

volser を選択するには、volser をクリックしてから「**OK**」をクリックします。

volser の範囲を選択するには、範囲内の最初の volser をクリックしてから、**SHIFT** と下矢印キーを同時に押して、volser の範囲を定義します。次に、「**OK**」をクリッ クします。

監査する MVC の volser を選択した場合、「**Audit Command**」ペインに表示されま す。

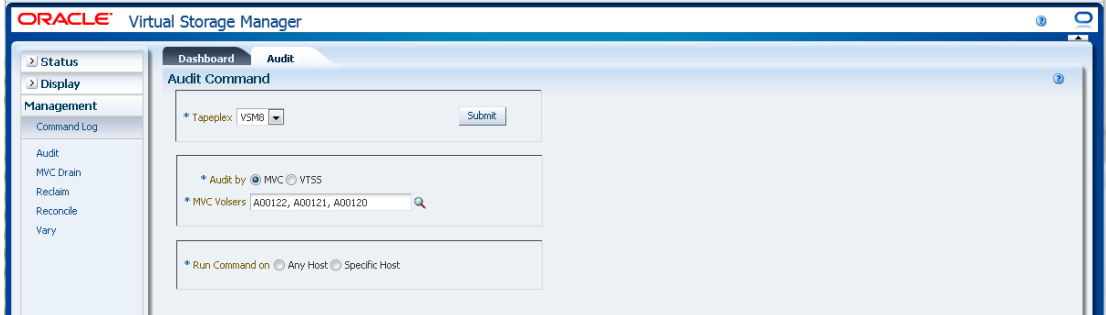

### **要求を送信します。**

「**Run Command on**」フィールドで、「**Any Host**」または「**Specific Host**」を選択し ます。「**Specific Host**」を選択した場合、「**Server Address**」フィールドでホストを 示します。

「**SUBMIT**」をクリックして続行します。ダイアログボックスが表示されます。 「**YES**」をクリックして要求をホストに送信するか、「**NO**」をクリックして前のペ インに戻ります。

操作が完了したら、**[「Command Log」](#page-164-0)**ペインに結果を表示できます。

# <span id="page-187-0"></span>**Audit by VTSS**

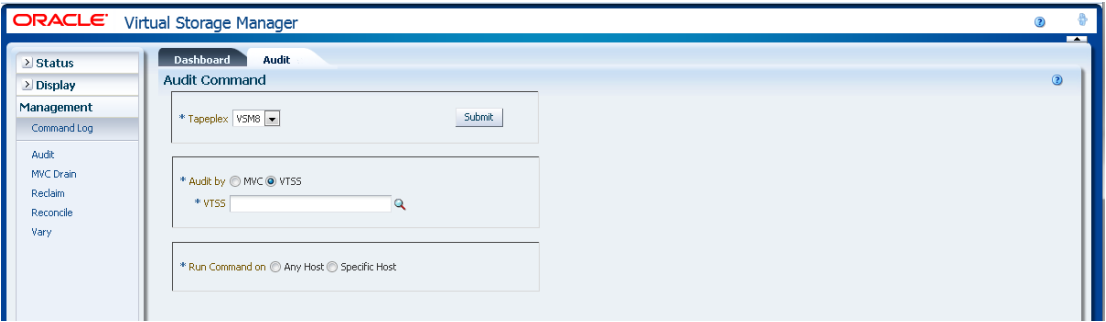

「**Audit by VTSS**」を選択した場合、虫めがねをクリックして、指定した TapePlex 内で使用可能な VTSS が示されたダイアログボックスを表示します。

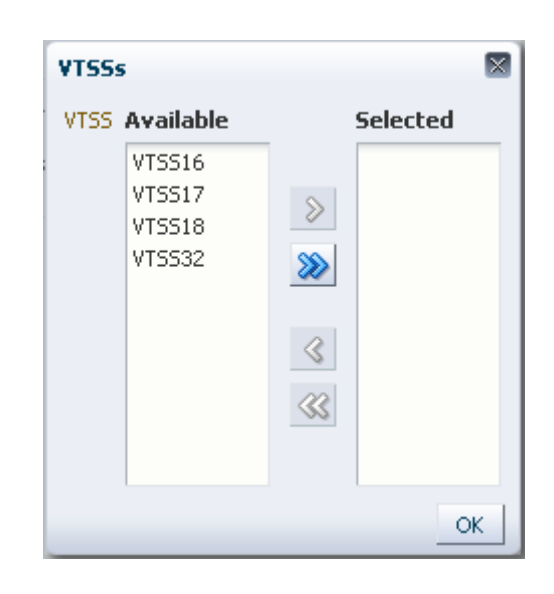

「**Available**」列で、監査する VTSS をクリックしてから、矢印ボタンをクリックし てこの VTSS を「**Selected**」列に移動します。次に、「**OK**」をクリックします。

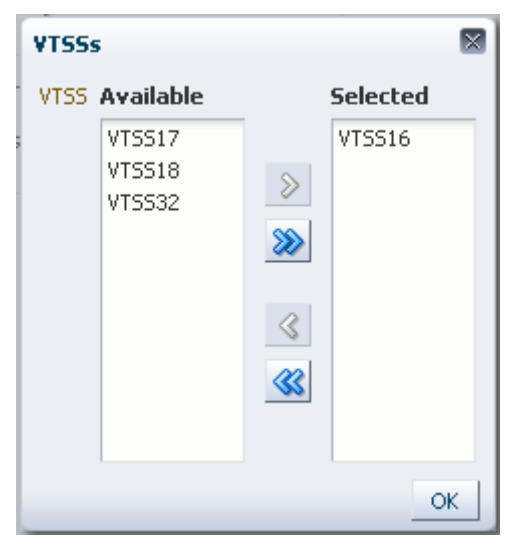

VTSS の範囲を選択するには、範囲内の最初の VTSS をクリックしてから、下矢 印キーを使用して範囲を定義します。矢印ボタンを使用して、VTSS の範囲を 「**Selected**」列に移動します。次に、「**OK**」をクリックします。

すべての VTSS を「**Selected**」列に移動するには、二重矢印ボタンをクリックしま す。次に、「**OK**」をクリックします。

選択した VTSS が、ホストへの送信のために「**Audit Command**」ペインに表示され ます。

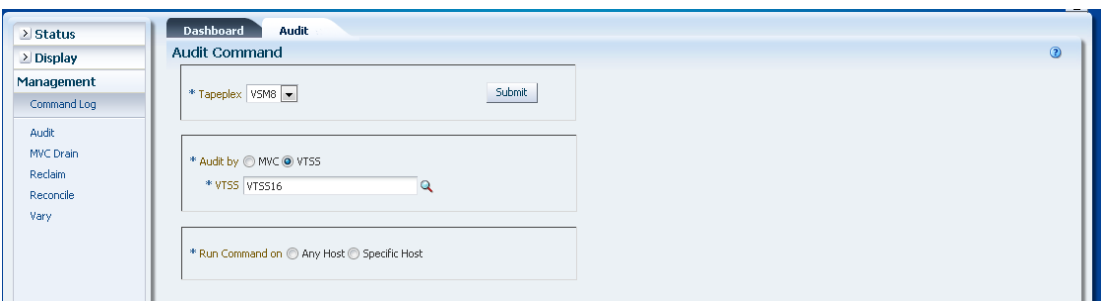

「**Run Command on**」フィールドで、「**Any Host**」または「**Specific Host**」を選択し ます。「**Specific Host**」を選択した場合、「**Server Address**」フィールドでホストを 示します。

「**SUBMIT**」をクリックして続行します。確認ダイアログボックスが表示されま す。「**YES**」をクリックして要求をホストに送信するか、「**NO**」をクリックして前 のペインに戻ります。

操作が完了したら、**[「Command Log」](#page-164-0)**ペインに結果を表示できます。

## **MVC Drain**

**MVC Drain** コマンド要求は、MVCDRain コマンドを実行するために ELS に対し て直接要求を発行します。MVC DRain は、現在およびスクラッチ済みのすべての VTV を MVC からリコールして、オプションで MVC を仮想的にイジェクトしま す (ライブラリから物理的にイジェクトしないで、VSM で使用できないようにしま す)。

このペインを表示するには、ナビゲーションツリーで「**Management**」と「**MVC Drain**」を選択します。

排出する TapePlex をドロップダウンリストで選択します。

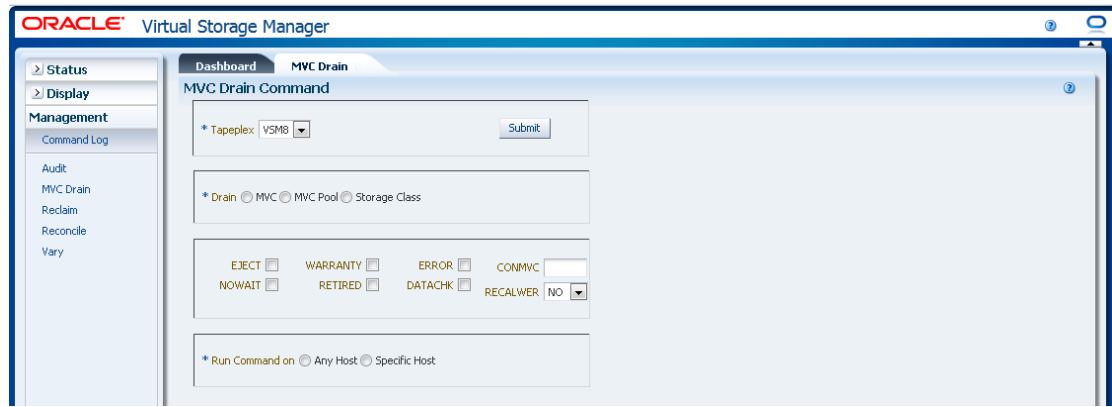

次のいずれかを選択します。

- **FDrain by MVC**
- [「Drain by MVC Pool」](#page-194-0)
- **FDrain by Storage Class**

# <span id="page-190-0"></span>**Drain by MVC**

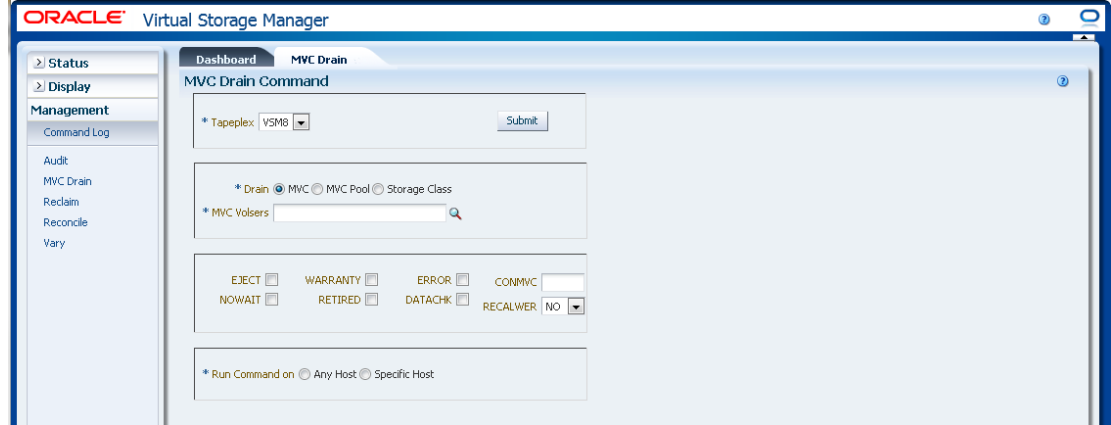

「**Drain by MVC**」を選択した場合、排出する MVC の volser をコンマで区切って入 力するか、虫めがねをクリックして「**Select MVCs**」ダイアログボックスを表示しま す。

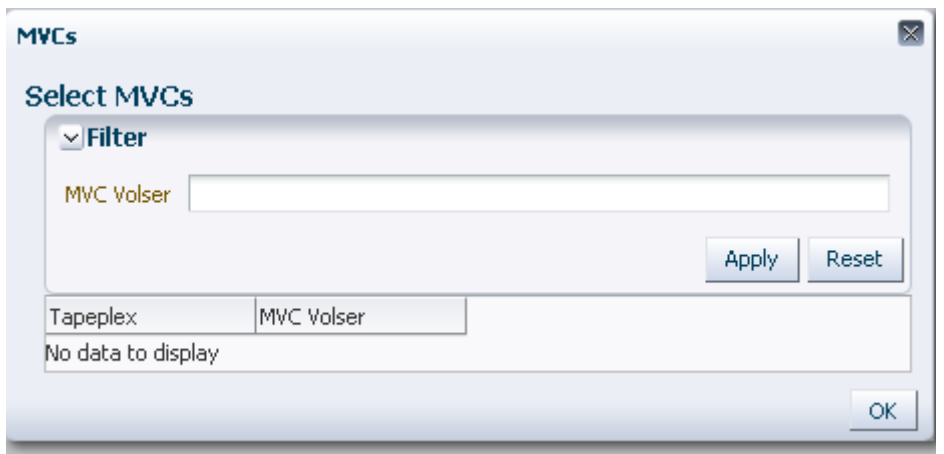

「**Select MVCs**」ダイアログボックスで、検索文字列を入力して、「**Apply**」をク リックします。検索演算子を使用すると、検索文字列を含む volser が検索されま す。

検索結果が「**Tapeplex**」フィールドと「**MVC Volser**」フィールドに一覧表示されま す。

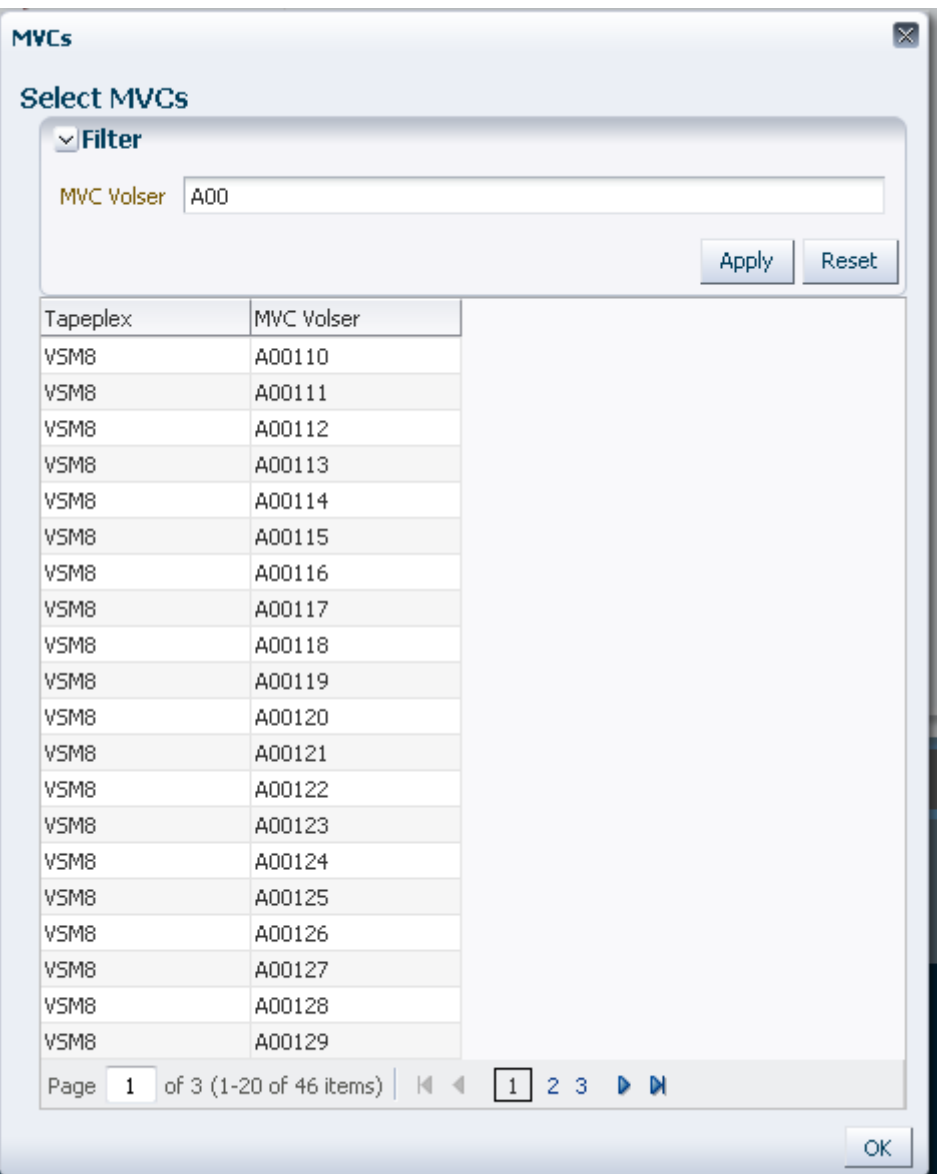

再度検索するには、「**Reset**」をクリックして検索フィールドを空白にして、最初か らやり直します。

volser を選択するには、volser を選択して強調表示してから「**OK**」をクリックしま す。

volser の範囲を選択するには、範囲内の最初の volser をクリックしてから、**SHIFT** と下矢印キーを同時に押して、volser の範囲を定義して強調表示します。次に、 「**OK**」をクリックします。

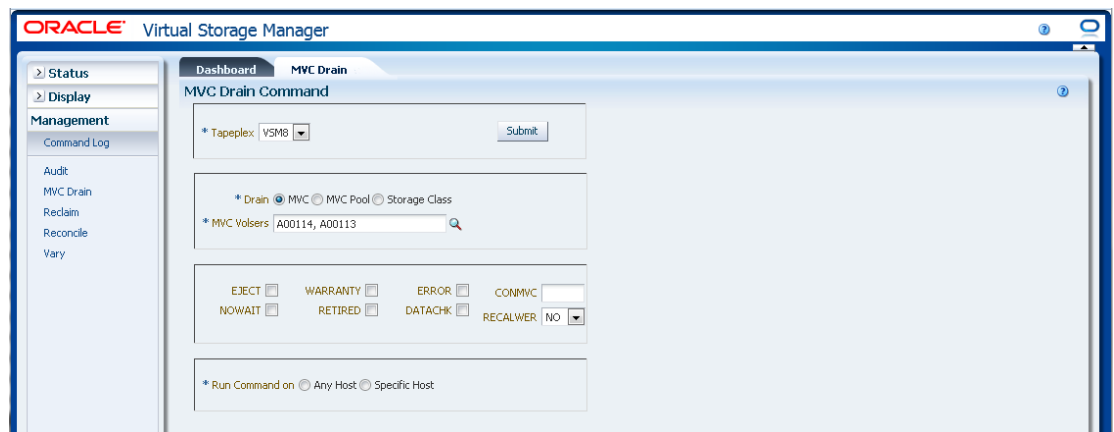

MVC の volser を選択した場合、「**MVC Drain Command**」ペインに表示されます。

**オプションパラメータを選択します。**

- **EJECT** は、VTCS が MVC を仮想的にイジェクトして (MVC は出力には使用され ません)、VTV を物理的に削除します。このパラメータを指定しない場合、VTV は物理的には削除されませんが、MVC に VTV を表示しないように CDS レコード が更新されます。
- **WARRANTY** は、保証期限が切れた MVC を選択します。
- **ERROR** は、エラーがある MVC を選択します。
- **CONMVC** は、VTCS が排出とリクレイムの両方の処理を同時に行う MVC の 最大数を指定します。有効な値は 1 - 99 です。指定しない場合、デフォルト は、CONFIG RECLAIM ステートメントで指定した CONMVC 値です。
- **NOWAIT** は、要求が送信されたあとで、ユーティリティーが操作の完了を待機せ ずに戻ることを指定します。
- **RETIRED** は、期限切れにされる MVC を選択します。
- **DATACHK** は、データチェックがある MVC を選択します。
- **RECALWER** は、VTCS が読み取りデータチェックを使用して VTV をリコール するかどうかを示します。「**NO**」がデフォルトです。「**YES**」は読み取りデータ チェックを使用して VTV をリコールします。

#### **要求を送信します。**

「**Run Command on**」フィールドで、「**Any Host**」または「**Specific Host**」を選択し ます。「**Specific Host**」を選択した場合、「**Server Address**」フィールドでホストを 示します。

「**SUBMIT**」をクリックして続行します。確認ダイアログボックスが表示されま す。「**YES**」をクリックして要求をホストに送信するか、「**NO**」をクリックして前 のペインに戻ります。

操作が完了したら、**[「Command Log」](#page-164-0)**ペインに結果を表示できます。

### <span id="page-194-0"></span>**Drain by MVC Pool**

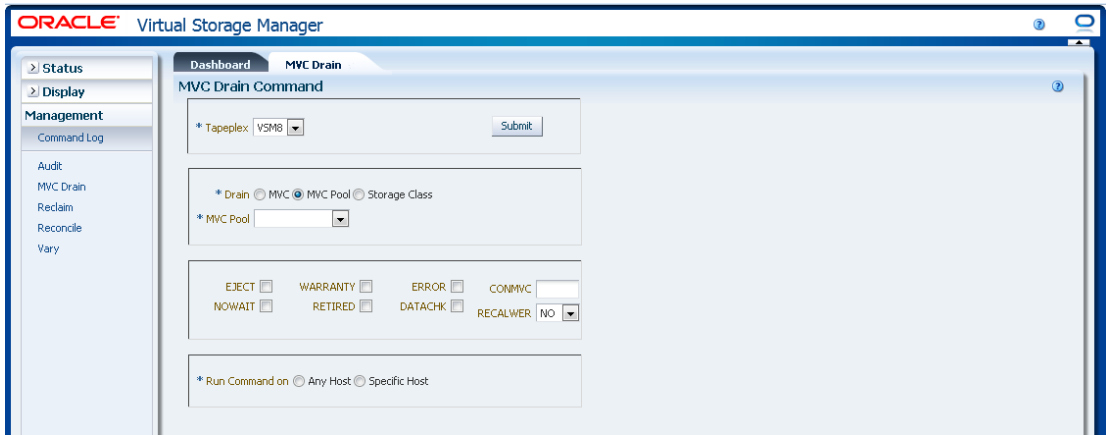

「**Drain by MVC Pool**」を選択した場合、排出する MVC プールをドロップダウンリ ストで選択します。

「MVC Pool」を選択した場合、「**MVC Drain Command**」ペインに表示されます。

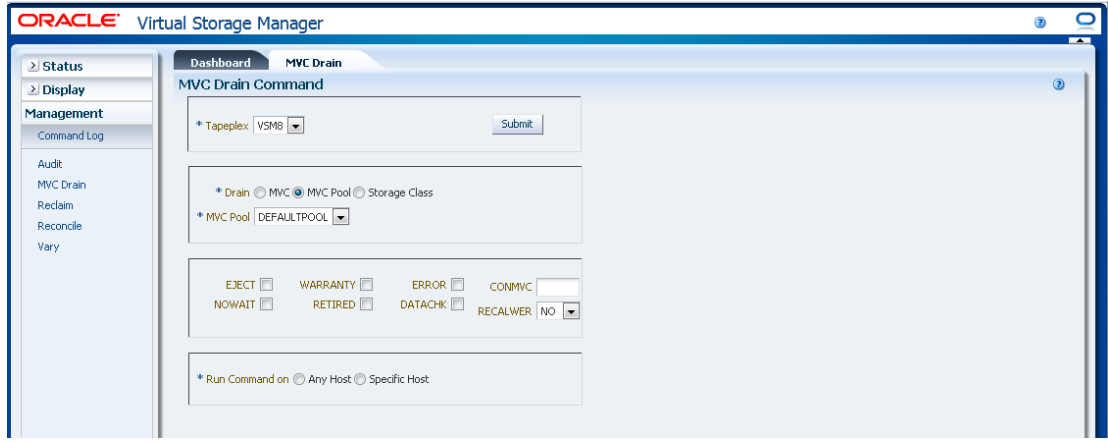

### **オプションパラメータを選択します。**

• **EJECT** は、VTCS が MVC を仮想的にイジェクトして (MVC は出力には使用され ません)、VTV を物理的に削除します。このパラメータを指定しない場合、VTV

は物理的には削除されませんが、MVC に VTV を表示しないように CDS レコード が更新されます。

- **WARRANTY** は、保証期限が切れた MVC を選択します。
- **ERROR** は、エラーがある MVC を選択します。
- **CONMVC** は、VTCS が排出とリクレイムの両方の処理を同時に行う MVC の 最大数を指定します。有効な値は 1 - 99 です。指定しない場合、デフォルト は、CONFIG RECLAIM ステートメントで指定した CONMVC 値です。
- **NOWAIT** は、要求が送信されたあとで、ユーティリティーが操作の完了を待機せ ずに戻ることを指定します。
- **RETIRED** は、期限切れにされる MVC を選択します。
- **DATACHK** は、データチェックがある MVC を選択します。
- **RECALWER** は、VTCS が読み取りデータチェックを使用して VTV をリコール するかどうかを示します。「**NO**」がデフォルトです。「**YES**」は読み取りデータ チェックを使用して VTV をリコールします。

#### **要求を送信します。**

「**Run Command on**」フィールドで、「**Any Host**」または「**Specific Host**」を選択し ます。「**Specific Host**」を選択した場合、「**Server Address**」フィールドでホストを 示します。

「**SUBMIT**」をクリックして続行します。確認ダイアログボックスが表示されま す。「**YES**」をクリックして要求をホストに送信するか、「**NO**」をクリックして前 のペインに戻ります。

操作が完了したら、**[「Command Log」](#page-164-0)**ペインに結果を表示できます。

# <span id="page-196-0"></span>**Drain by Storage Class**

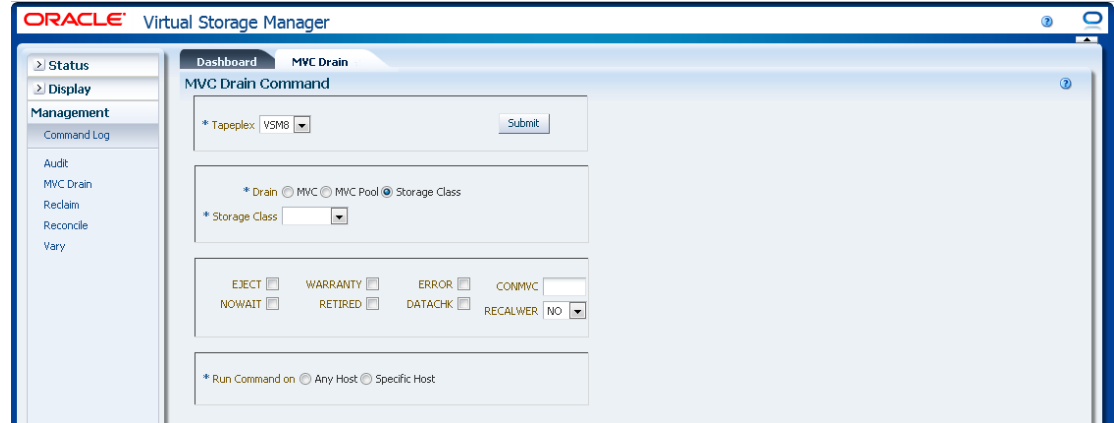

「**Drain by Storage Class**」を選択した場合、排出するストレージクラスをドロップ ダウンリストで選択します。

「Storage Class」を選択した場合、「**MVC Drain Command**」ペインに表示されま す。

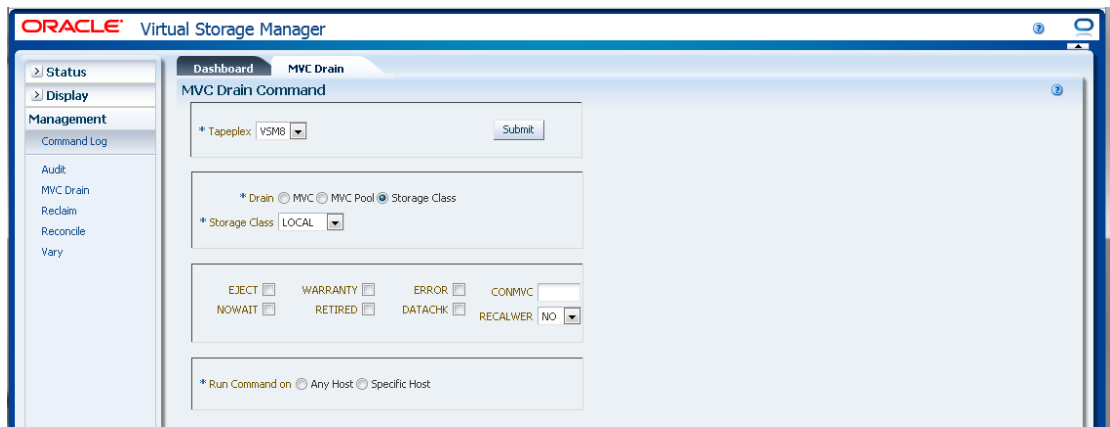

### **オプションパラメータを選択します。**

- **EJECT** は、VTCS が MVC を仮想的にイジェクトして (MVC は出力には使用され ません)、VTV を物理的に削除します。このパラメータを指定しない場合、VTV は物理的には削除されませんが、MVC に VTV を表示しないように CDS レコード が更新されます。
- **WARRANTY** は、保証期限が切れた MVC を選択します。
- **ERROR** は、エラーがある MVC を選択します。
- **CONMVC** は、VTCS が排出とリクレイムの両方の処理を同時に行う MVC の 最大数を指定します。有効な値は 1 - 99 です。指定しない場合、デフォルト は、CONFIG RECLAIM ステートメントで指定した CONMVC 値です。
- **NOWAIT** は、要求が送信されたあとで、ユーティリティーが操作の完了を待機せ ずに戻ることを指定します。
- **RETIRED** は、期限切れにされる MVC を選択します。
- **DATACHK** は、データチェックがある MVC を選択します。
- **RECALWER** は、VTCS が読み取りデータチェックを使用して VTV をリコール するかどうかを示します。「**NO**」がデフォルトです。「**YES**」は読み取りデータ チェックを使用して VTV をリコールします。

「**Run Command on**」フィールドで、「**Any Host**」または「**Specific Host**」を選択し ます。「**Specific Host**」を選択した場合、「**Server Address**」フィールドでホストを 示します。

「**SUBMIT**」をクリックして続行します。確認ダイアログボックスが表示されま す。「**YES**」をクリックして要求をホストに送信するか、「**NO**」をクリックして前 のペインに戻ります。

操作が完了したら、**[「Command Log」](#page-164-0)**ペインに結果を表示できます。

## **Reclaim**

**Reclaim** コマンド要求は、RECLAIM コマンドを実行するために ELS に対して直接 要求を発行します。RECLAIM は、強制 MVC スペースリクレイムを実行します。

このペインを表示するには、ナビゲーションツリーで「**Management**」と 「**Reclaim**」を選択します。

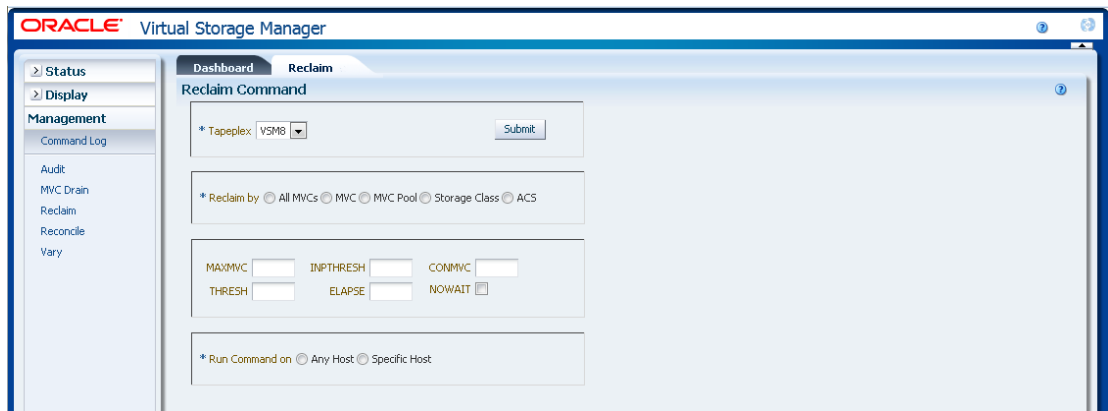

領域をリクレイムする TapePlex をドロップダウンリストで選択します。

次のいずれかを選択します。

- **FReclaim by All MVCs**
- **Freclaim by MVC**
- **Feedaim by MVC Pool**
- **FReclaim by Storage Class**
- **Freclaim by ACS**

# <span id="page-198-0"></span>**Reclaim by All MVCs**

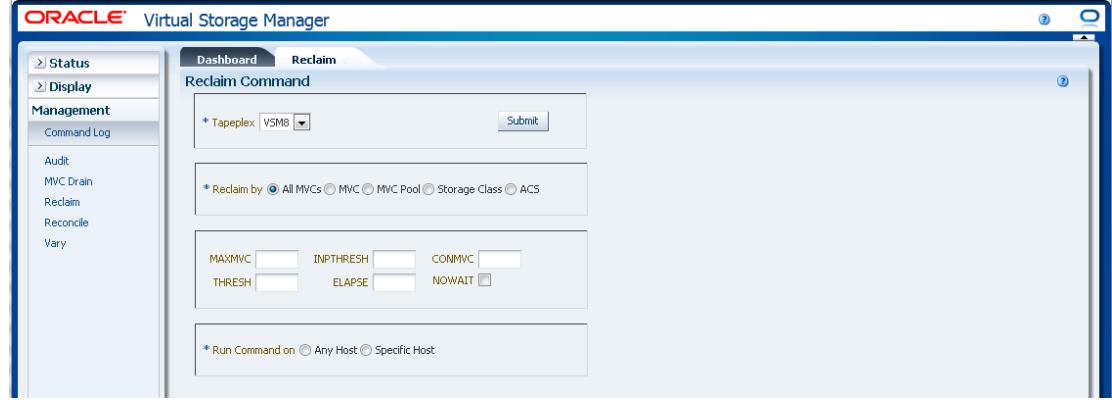

「**Reclaim by All**」を選択した場合、「MVC Pool」、「Storage Class」、または 「ACS」に関係なく、TapePlex 全体のすべての MVC が、リクレイムの適格性につ いて検査されます。

### **オプションパラメータを選択します。**

- **MAXMVC**: 単一のスペースリクレイムタスクによって処理される MVC の最大 数。有効な値は 1 - 98 です。デフォルトは CONFIG RECLAIM 値です。
- **INPTHRESH**: パーティション分割された MVC を動的なリクレイム処理に適格に する、断片化された領域のパーセンテージ。有効な値は 3 - 97 です。デフォルト は、現在アクティブかつグローバルな INPTHRSH 値です。
- **CONMVC**: 同時に処理する MVC の最大数。有効な値は 1 99 です。デフォルト は CONFIG RECLAIM 値です。
- **THRESH**: MVC を強制または自動リクレイムに適格にする、断片化された領域の パーセンテージ。有効な値は 4 - 98 です。デフォルトは CONFIG RECLAIM 値で す。
- **ELAPSE**: 調整の最大時間 (分)。有効な値は 1 1440 です。指定しない場合、リク レイム処理の時間制限はありません。
- **NOWAIT**: 操作の完了を待機しません。要求が送信されたあとで戻ります。

「**Run Command on**」フィールドで、「**Any Host**」または「**Specific Host**」を選択し ます。「**Specific Host**」を選択した場合、「**Server Address**」フィールドでホストを 示します。

「**SUBMIT**」をクリックして続行します。確認ダイアログボックスが表示されま す。「**YES**」をクリックして要求をホストに送信するか、「**NO**」をクリックして前 のペインに戻ります。

操作が完了したら、**[「Command Log」](#page-164-0)**ペインに結果を表示できます。

# <span id="page-199-0"></span>**Reclaim by MVC**

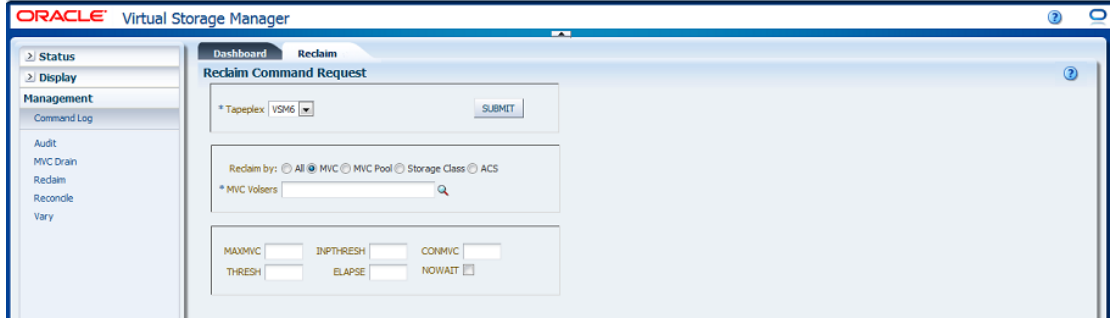

「**Reclaim by MVC**」を選択した場合、リクレイムする MVC の volser をコンマで区 切って入力するか、虫めがねをクリックして「**Select MVCs**」ダイアログボックスを 表示します。

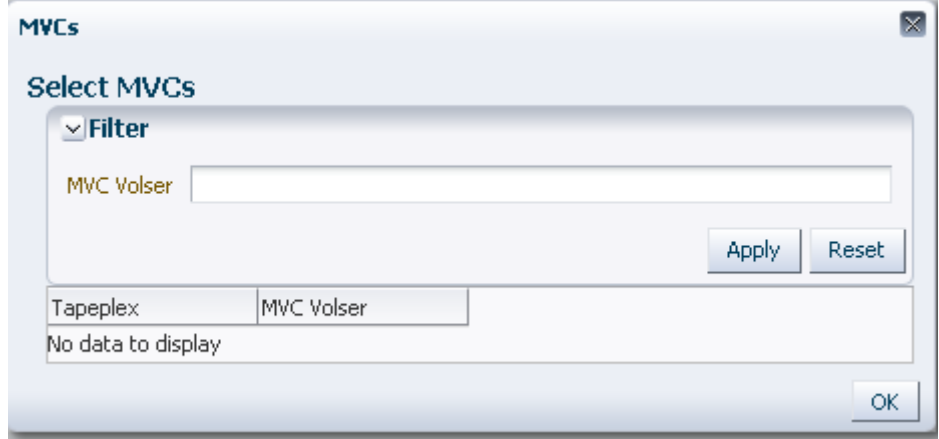

「**Select MVCs**」ダイアログボックスで、検索文字列を入力して、「**Apply**」をク リックします。検索演算子を使用すると、検索文字列を含む volser が検索されま す。

検索結果が「**Tapeplex**」フィールドと「**MVC Volser**」フィールドに一覧表示されま す。

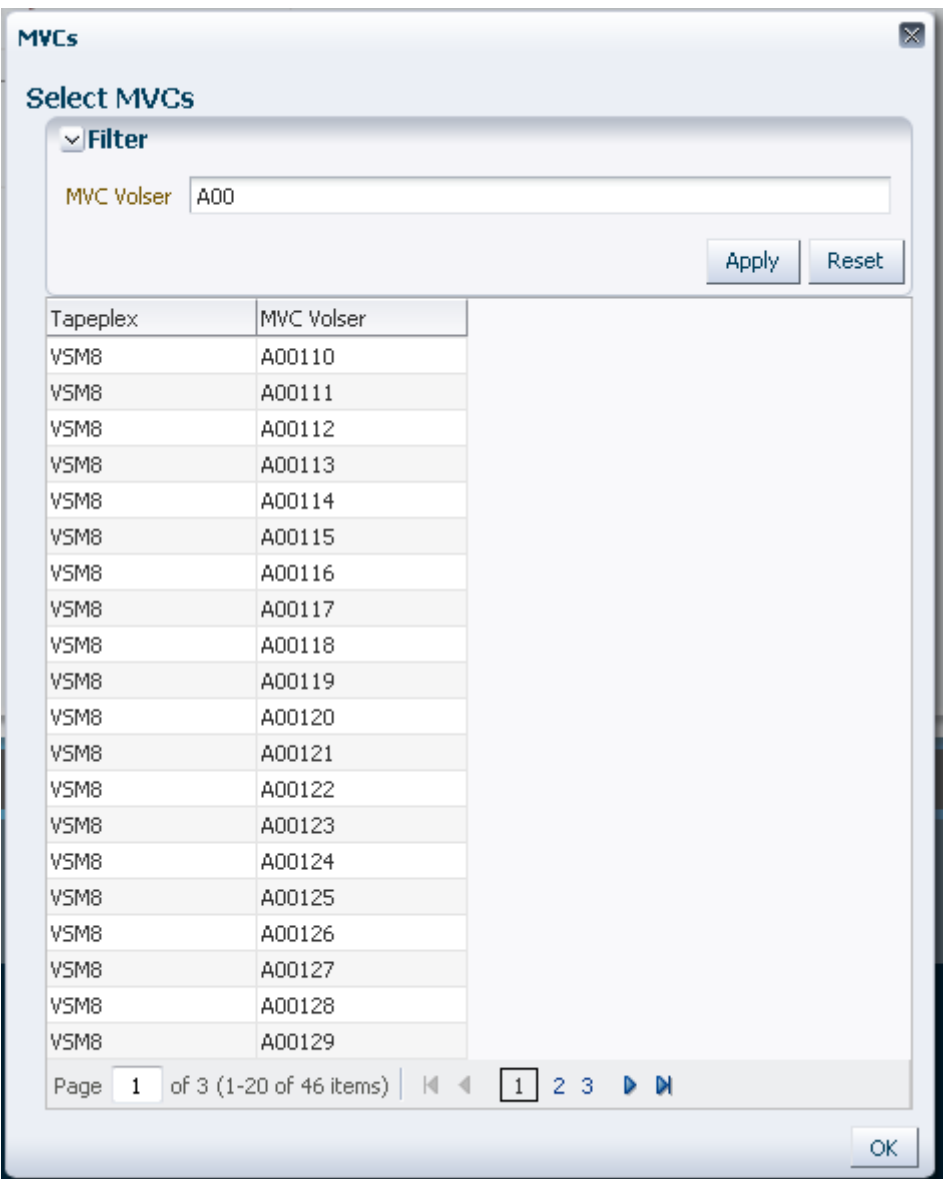

再度検索するには、「**Reset**」をクリックして検索フィールドを空白にして、最初か らやり直します。

volser を選択するには、volser を選択して強調表示してから「**OK**」をクリックしま す。

volser の範囲を選択するには、範囲内の最初の volser をクリックしてから、**SHIFT** と下矢印キーを同時に押して、volser の範囲を定義して強調表示します。次に、 「**OK**」をクリックします。

MVC リクレイムの候補を選択した場合、「**Reclaim Command**」ペインに表示され ます。

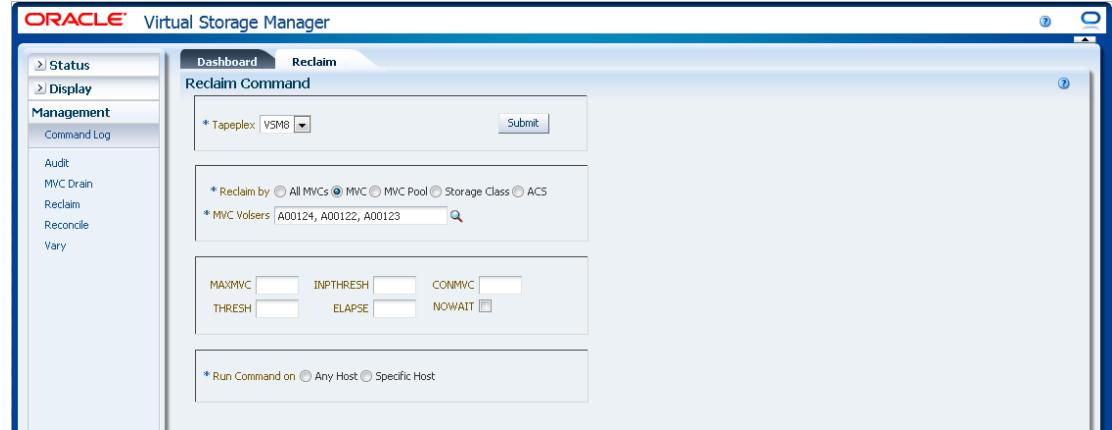

**オプションパラメータを選択します。**

- **MAXMVC**: 単一のスペースリクレイムタスクによって処理される MVC の最大 数。有効な値は 1 - 98 です。デフォルトは CONFIG RECLAIM 値です。
- **INPTHRESH**: パーティション分割された MVC を動的なリクレイム処理に適格に する、断片化された領域のパーセンテージ。有効な値は 3 - 97 です。デフォルト は、現在アクティブかつグローバルな INPTHRSH 値です。
- **CONMVC**: 同時に処理する MVC の最大数。有効な値は 1 99 です。デフォルト は CONFIG RECLAIM 値です。
- **THRESH**: MVC を強制または自動リクレイムに適格にする、断片化された領域の パーセンテージ。有効な値は 4 - 98 です。デフォルトは CONFIG RECLAIM 値で す。
- **ELAPSE**: 調整の最大時間 (分)。有効な値は 1 1440 です。指定しない場合、リク レイム処理の時間制限はありません。
- **NOWAIT**: 操作の完了を待機しません。要求が送信されたあとで戻ります。

### **要求を送信します。**

「**Run Command on**」フィールドで、「**Any Host**」または「**Specific Host**」を選択し ます。「**Specific Host**」を選択した場合、「**Server Address**」フィールドでホストを 示します。

「**SUBMIT**」をクリックして続行します。確認ダイアログボックスが表示されま す。「**YES**」をクリックして要求をホストに送信するか、「**NO**」をクリックして前 のペインに戻ります。

操作が完了したら、**[「Command Log」](#page-164-0)**ペインに結果を表示できます。

# <span id="page-203-0"></span>**Reclaim by MVC Pool**

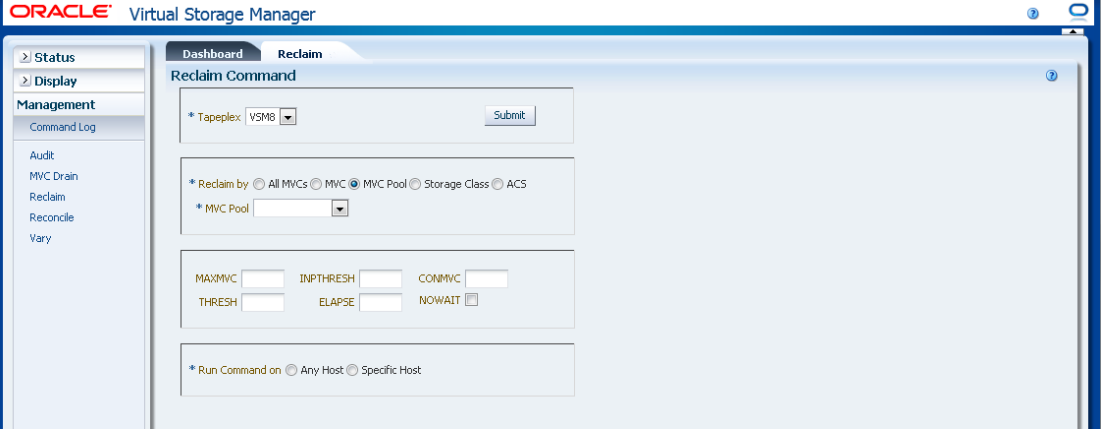

「**Drain by MVC Pool**」を選択した場合、領域をリクレイムする MVC プールをド ロップダウンリストで選択します。

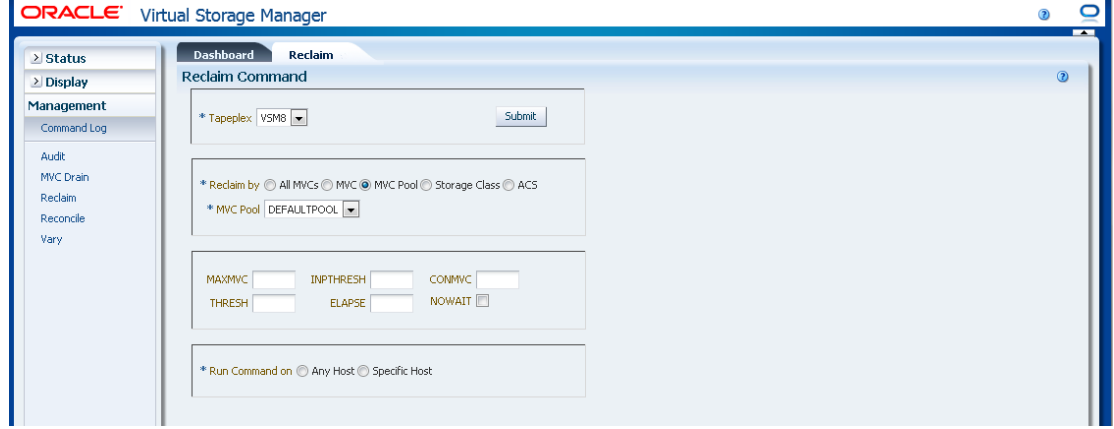

#### **オプションパラメータを選択します。**

- **MAXMVC**: 単一のスペースリクレイムタスクによって処理される MVC の最大 数。有効な値は 1 - 98 です。デフォルトは CONFIG RECLAIM 値です。
- **INPTHRESH**: パーティション分割された MVC を動的なリクレイム処理に適格に する、断片化された領域のパーセンテージ。有効な値は 3 - 97 です。デフォルト は、現在アクティブかつグローバルな INPTHRSH 値です。
- **CONMVC**: 同時に処理する MVC の最大数。有効な値は 1 99 です。デフォルト は CONFIG RECLAIM 値です。
- **THRESH**: MVC を強制または自動リクレイムに適格にする、断片化された領域の パーセンテージ。有効な値は 4 - 98 です。デフォルトは CONFIG RECLAIM 値で す。
- **ELAPSE**: 調整の最大時間 (分)。有効な値は 1 1440 です。指定しない場合、リク レイム処理の時間制限はありません。
- **NOWAIT**: 操作の完了を待機しません。要求が送信されたあとで戻ります。

「**Run Command on**」フィールドで、「**Any Host**」または「**Specific Host**」を選択し ます。「**Specific Host**」を選択した場合、「**Server Address**」フィールドでホストを 示します。

「**SUBMIT**」をクリックして続行します。確認ダイアログボックスが表示されま す。「**YES**」をクリックして要求をホストに送信するか、「**NO**」をクリックして前 のペインに戻ります。

操作が完了したら、**[「Command Log」](#page-164-0)**ペインに結果を表示できます。

# <span id="page-204-0"></span>**Reclaim by Storage Class**

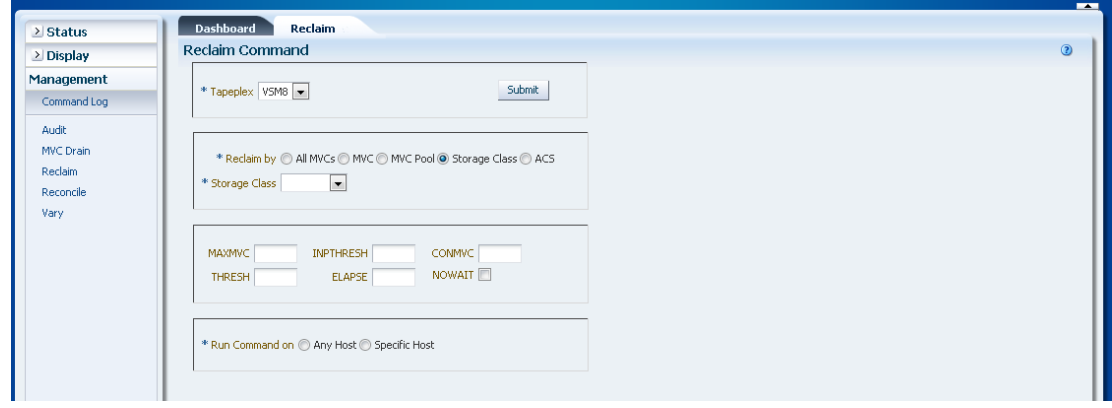

「**Reclaim by Storage Class**」を選択した場合、MVC 領域をリクレイムするストレー ジクラスをドロップダウンリストで選択します。

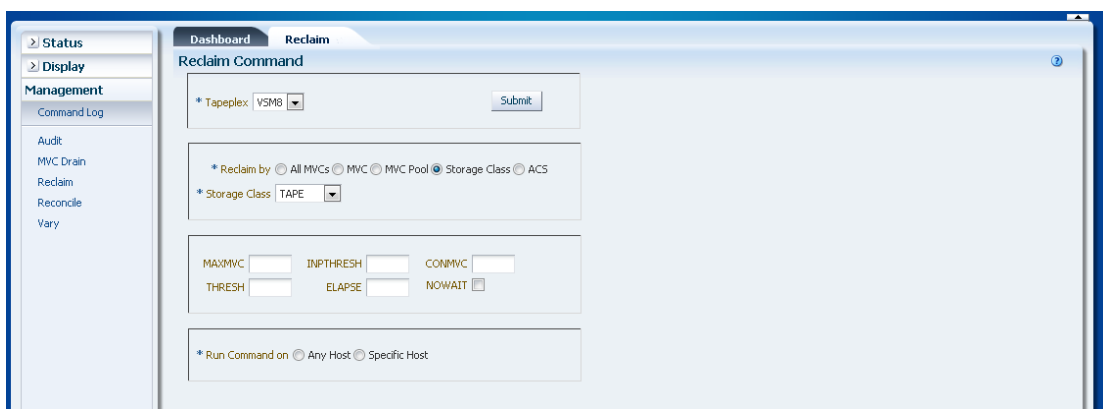

#### **オプションパラメータを選択します。**

- **MAXMVC**: 単一のスペースリクレイムタスクによって処理される MVC の最大 数。有効な値は 1 - 98 です。デフォルトは CONFIG RECLAIM 値です。
- **INPTHRESH**: パーティション分割された MVC を動的なリクレイム処理に適格に する、断片化された領域のパーセンテージ。有効な値は 3 - 97 です。デフォルト は、現在アクティブかつグローバルな INPTHRSH 値です。
- **CONMVC**: 同時に処理する MVC の最大数。有効な値は 1 99 です。デフォルト は CONFIG RECLAIM 値です。
- **THRESH**: MVC を強制または自動リクレイムに適格にする、断片化された領域の パーセンテージ。有効な値は 4 - 98 です。デフォルトは CONFIG RECLAIM 値で す。
- **ELAPSE**: 調整の最大時間 (分)。有効な値は 1 1440 です。指定しない場合、リク レイム処理の時間制限はありません。
- **NOWAIT**: 操作の完了を待機しません。要求が送信されたあとで戻ります。

### **要求を送信します。**

「**Run Command on**」フィールドで、「**Any Host**」または「**Specific Host**」を選択し ます。「**Specific Host**」を選択した場合、「**Server Address**」フィールドでホストを 示します。

「**SUBMIT**」をクリックして続行します。確認ダイアログボックスが表示されま す。「**YES**」をクリックして要求をホストに送信するか、「**NO**」をクリックして前 のペインに戻ります。

操作が完了したら、**[「Command Log」](#page-164-0)**ペインに結果を表示できます。

# <span id="page-206-0"></span>**Reclaim by ACS**

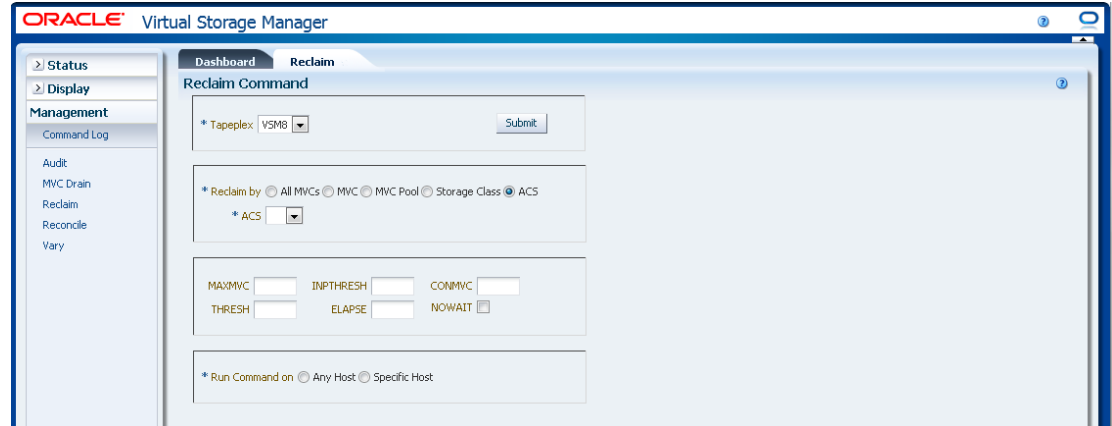

「**Reclaim by AC**」を選択した場合、MVC 領域をリクレイムする ACS をドロップダ ウンリストで選択します。

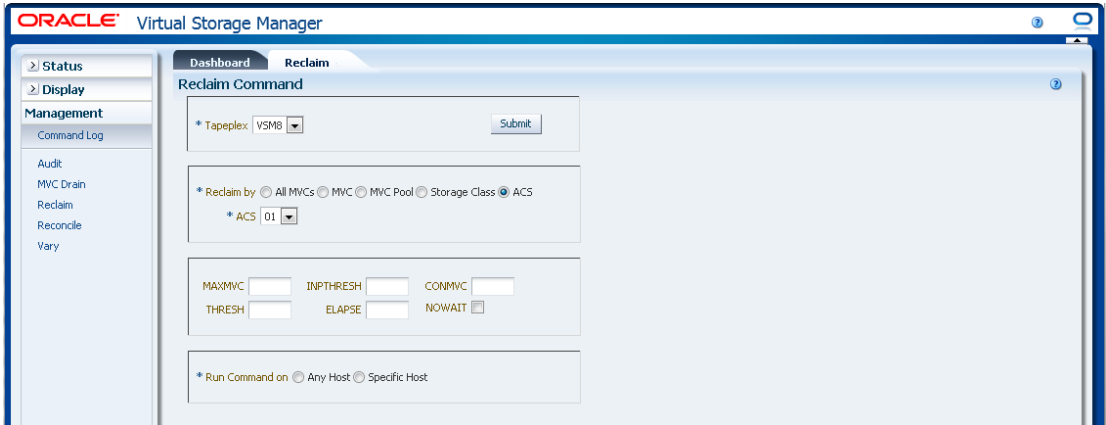

### **オプションパラメータを選択します。**

- **MAXMVC**: 単一のスペースリクレイムタスクによって処理される MVC の最大 数。有効な値は 1 - 98 です。デフォルトは CONFIG RECLAIM 値です。
- **INPTHRESH**: パーティション分割された MVC を動的なリクレイム処理に適格に する、断片化された領域のパーセンテージ。有効な値は 3 - 97 です。デフォルト は、現在アクティブかつグローバルな INPTHRSH 値です。
- **CONMVC**: 同時に処理する MVC の最大数。有効な値は 1 99 です。デフォルト は CONFIG RECLAIM 値です。
- **THRESH**: MVC を強制または自動リクレイムに適格にする、断片化された領域の パーセンテージ。有効な値は 4 - 98 です。デフォルトは CONFIG RECLAIM 値で す。
- **ELAPSE**: 調整の最大時間 (分)。有効な値は 1 1440 です。指定しない場合、リク レイム処理の時間制限はありません。
- **NOWAIT**: 操作の完了を待機しません。要求が送信されたあとで戻ります。

「**Run Command on**」フィールドで、「**Any Host**」または「**Specific Host**」を選択し ます。「**Specific Host**」を選択した場合、「**Server Address**」フィールドでホストを 示します。

「**SUBMIT**」をクリックして続行します。確認ダイアログボックスが表示されま す。「**YES**」をクリックして要求をホストに送信するか、「**NO**」をクリックして前 のペインに戻ります。

操作が完了したら、**[「Command Log」](#page-164-0)**ペインに結果を表示できます。

## **Reconcile**

**Reconcile** コマンド要求は、RECONcil コマンドを実行するために ELS に対して直接 要求を発行します。Reconcile は、MVC、VTV、ストレージクラス、管理クラスの 各定義の間でクロスチェックを実行します。VTV のメディアと場所を調整するため に、VTV はオプションで、あるストレージクラスから別のストレージクラスに移動 されます。

このペインを表示するには、ナビゲーションツリーで「**Management**」と 「**Reconcile**」を選択します。

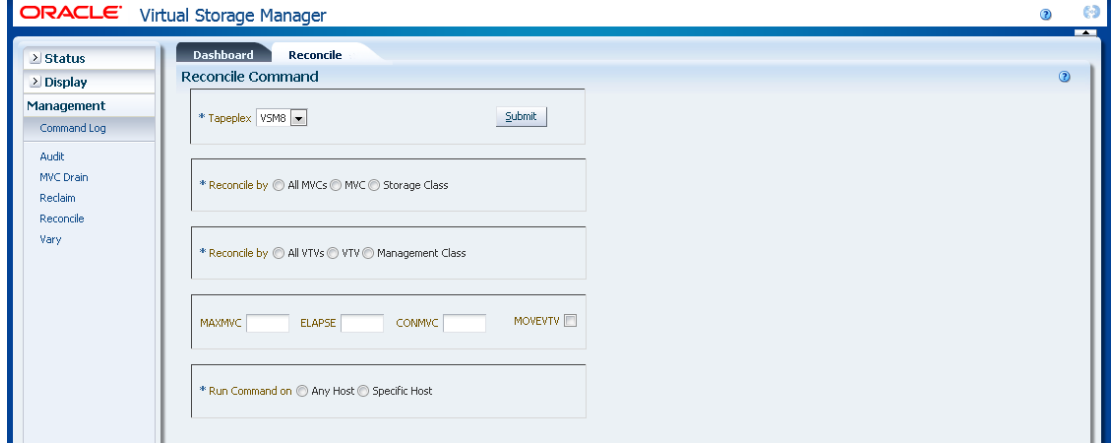

調整する TapePlex をドロップダウンリストで選択します。

チェックする MVC を定義するには、次のいずれかを選択します。

- **FReconcile by All MVCs**
- **FReconcile by MVC**
- **FReconcile by Storage Class**

### <span id="page-208-0"></span>**Reconcile by All MVCs**

すべての MVC を調整の候補として選択するには、「**All MVCs**」をクリックしま す。

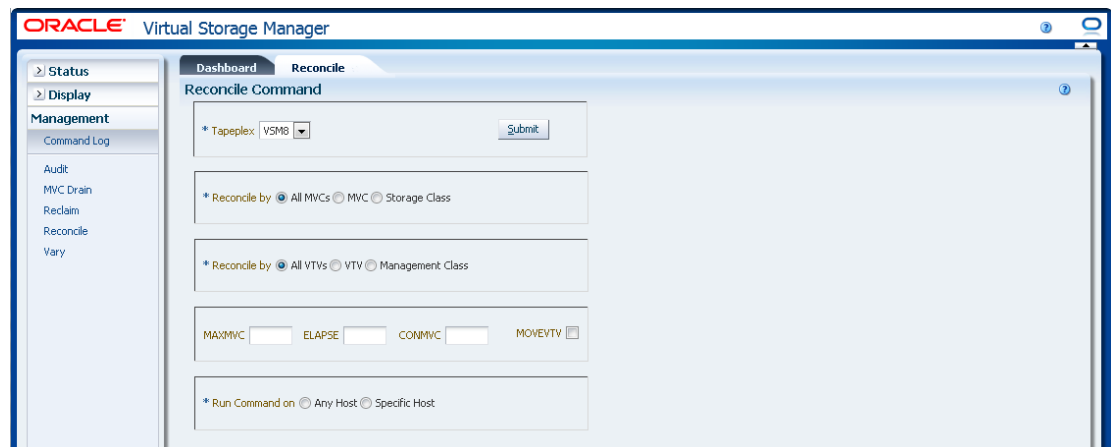

MVC をさらにフィルタ処理して、次を調整できます。

- [「すべての MVC 内のすべての VTV を調整する」](#page-208-1)
- [「すべての MVC 内の選択した VTV を調整する」](#page-209-0)
- <span id="page-208-1"></span>• [「すべての MVC 内の管理クラスによって調整する」](#page-213-0)

## **すべての MVC 内のすべての VTV を調整する**

「**Reconcile by All VTVs**」も選択した場合、すべての MVC 内のすべての VTV が調 整されます。

#### **オプションパラメータを選択します。**

• **MAXMVC**: 単一の調整タスクによって処理される MVC の最大数を指定します。 有効な値は 1 - 98 です。指定しない場合、CONFIG RECLAIM 値 (またはデフォル ト) が使用されます。MOVEVTV が指定されていない場合、このパラメータは無 視されます。

- **ELAPSE**: 調整の最大時間 (分) を指定します。有効な値は 1 1440 です。指定しな い場合、調整プロセスの時間制限はありません。MOVEVTV が指定されていない 場合、このパラメータは無視されます。
- **CONMVC**: 後続のリコールおよび移行操作中に VTCS が同時に処理する MVC の最大数を指定します。有効な値は 1 - 99 です。指定しない場合、CONFIG RECLAIM 値 (またはデフォルト) が使用されます。MOVEVTV が指定されていな い場合、このパラメータは無視されます。
- **MOVEVTV**: VTV に適用する MGMTclas ステートメントで指定された現在アク ティブな管理ポリシーごとに VTV を移動します。MOVEVTV を指定しないと、 レポートのみが生成され、VTV は移動されません。

「**Run Command on**」フィールドで、「**Any Host**」または「**Specific Host**」を選択し ます。「**Specific Host**」を選択した場合、「**Server Address**」フィールドでホストを 示します。

「**SUBMIT**」をクリックして続行します。確認ダイアログボックスが表示されま す。「**YES**」をクリックして要求をホストに送信するか、「**NO**」をクリックして前 のペインに戻ります。

<span id="page-209-0"></span>操作が完了したら、**[「Command Log」](#page-164-0)**ペインに結果を表示できます。

# **すべての MVC 内の選択した VTV を調整する**

「**Reconcile by VTV**」も選択した場合、すべての MVC 内の選択した VTV のみが調 整されます。調整する VTV の volser をコンマで区切って入力するか、虫めがねをク リックして「**Select VTVs**」ダイアログボックスを表示します。

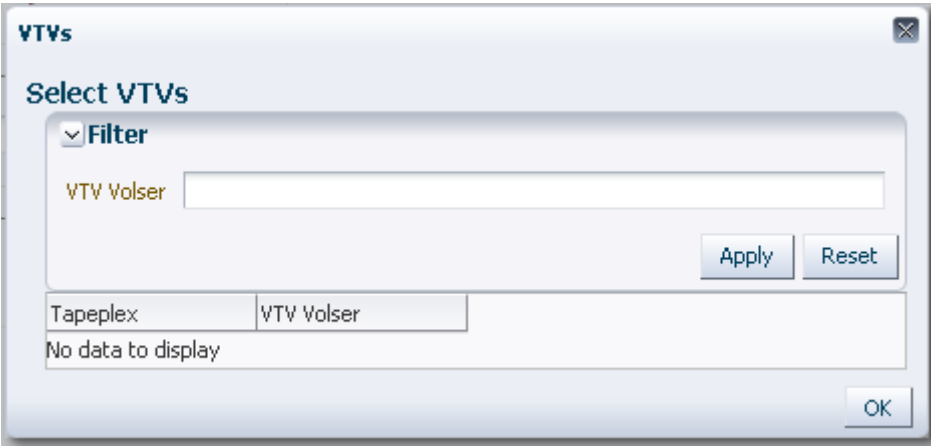

「**Select VTVs**」ダイアログボックスで、検索文字列を入力して、「**Apply**」をク リックします。検索演算子を使用すると、検索文字列を含む volser が検索されま す。

検索結果が「**Tapeplex**」フィールドと「**VTV Volser**」フィールドに一覧表示されま す。

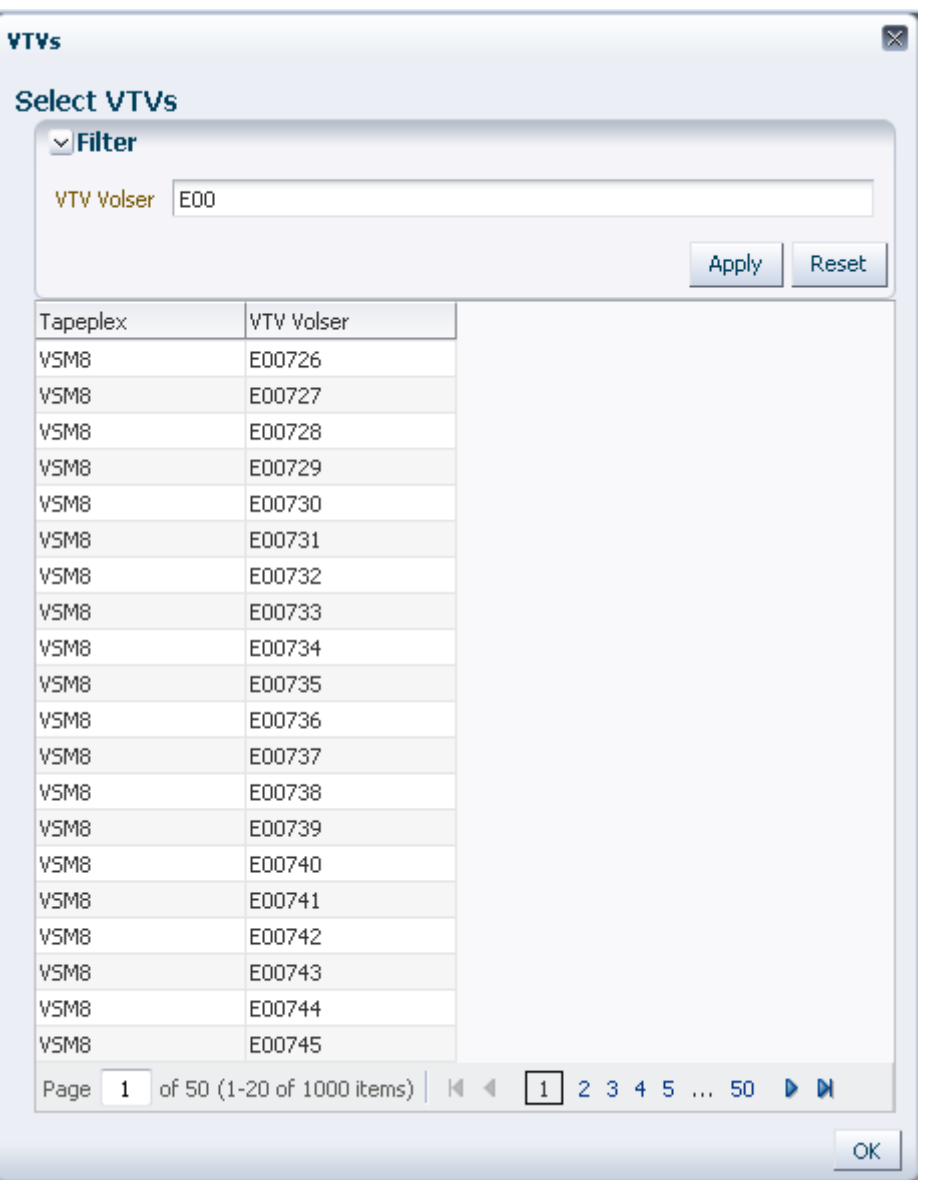

再度検索するには、「**Reset**」をクリックして検索フィールドを空白にして、最初か らやり直します。

volser を選択するには、volser をクリックしてから「**OK**」をクリックします。

volser の範囲を選択するには、範囲内の最初の volser をクリックしてから、**SHIFT** と下矢印キーを同時に押して、volser の範囲を定義して強調表示します。次に、 「**OK**」をクリックします。

選択した VTV が「**Reconcile Command**」ペインに表示されます。

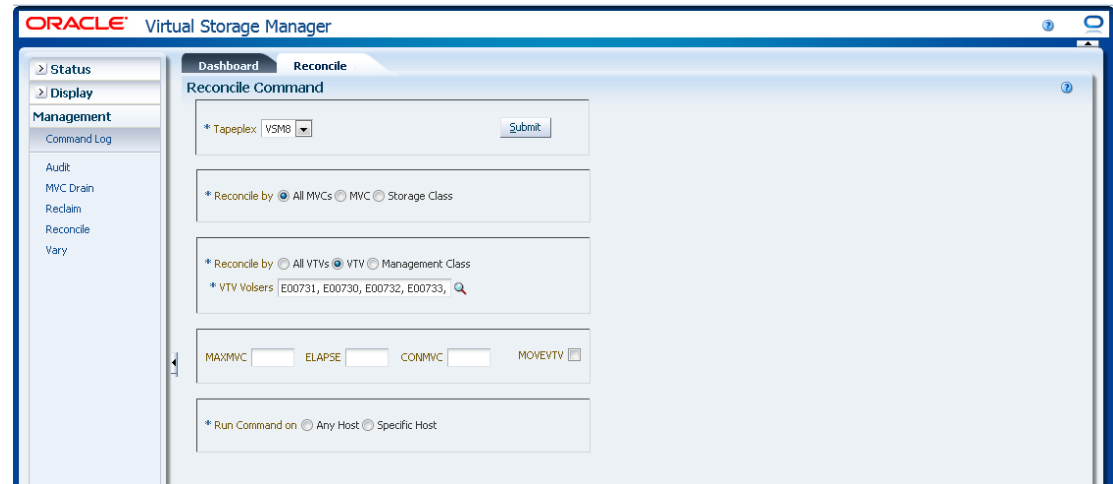

**オプションパラメータを選択します。**

- **MAXMVC**: 単一の調整タスクによって処理される MVC の最大数を指定します。 有効な値は 1 - 98 です。指定しない場合、CONFIG RECLAIM 値 (またはデフォル ト) が使用されます。MOVEVTV が指定されていない場合、このパラメータは無 視されます。
- **ELAPSE**: 調整の最大時間 (分) を指定します。有効な値は 1 1440 です。指定しな い場合、調整プロセスの時間制限はありません。MOVEVTV が指定されていない 場合、このパラメータは無視されます。
- **CONMVC**: 後続のリコールおよび移行操作中に VTCS が同時に処理する MVC の最大数を指定します。有効な値は 1 - 99 です。指定しない場合、CONFIG RECLAIM 値 (またはデフォルト) が使用されます。MOVEVTV が指定されていな い場合、このパラメータは無視されます。
- **MOVEVTV**: VTV に適用する MGMTclas ステートメントで指定された現在アク ティブな管理ポリシーごとに VTV を移動します。MOVEVTV を指定しないと、 レポートのみが生成され、VTV は移動されません。

### **要求を送信します。**

「**Run Command on**」フィールドで、「**Any Host**」または「**Specific Host**」を選択し ます。「**Specific Host**」を選択した場合、「**Server Address**」フィールドでホストを 示します。

「**SUBMIT**」をクリックして続行します。確認ダイアログボックスが表示されま す。「**YES**」をクリックして要求をホストに送信するか、「**NO**」をクリックして前 のペインに戻ります。

<span id="page-213-0"></span>操作が完了したら、**[「Command Log」](#page-164-0)**ペインに結果を表示できます。

# **すべての MVC 内の管理クラスによって調整する**

「**Reconcile by Management Class**」も選択した場合、すべての MVC 内の選択した管 理クラスにあるすべての VTV が調整されます。虫めがねをクリックして、指定した TapePlex 内で定義済みのすべての管理クラスが示されたダイアログボックスを表示 します。

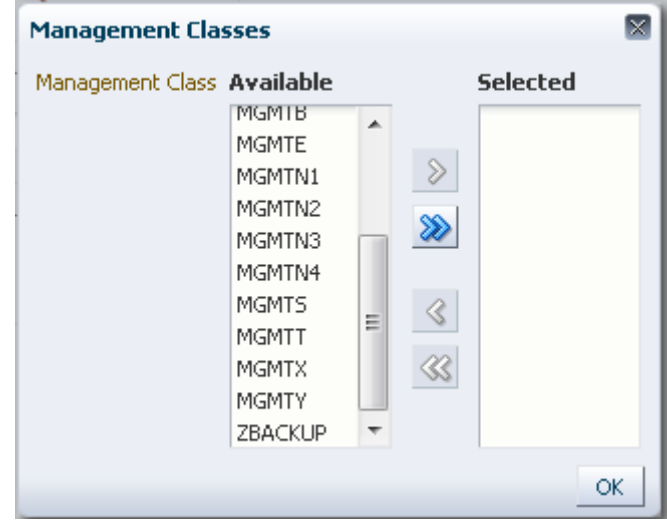

「**Available**」列で、調整するクラスをクリックしてから、矢印ボタンをクリックし てこのクラスを「**Selected**」列に移動します。次に、「**OK**」をクリックします。

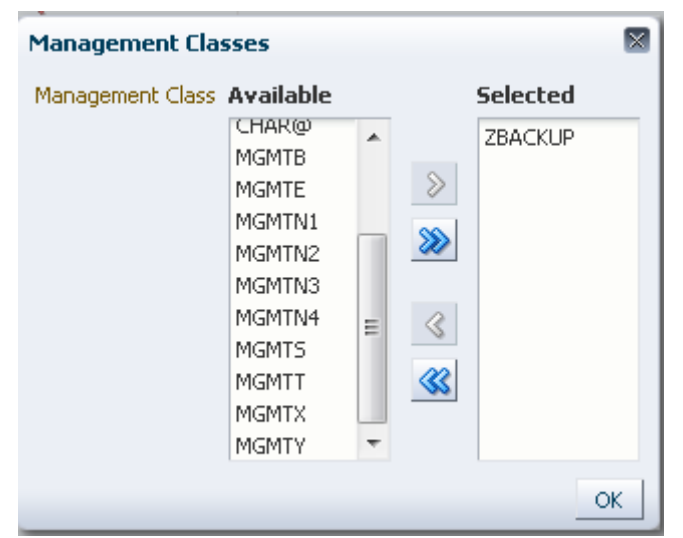

クラスの範囲を選択するには、範囲内の最初のクラスをクリックしてから、下 矢印キーを使用して範囲を定義します。矢印ボタンを使用して、クラスの範囲を 「Selected」列に移動します。次に、「**OK**」をクリックします。

すべてのクラスを「Selected」列に移動するには、二重矢印ボタンをクリックしま す。次に、「**OK**」をクリックします。

選択した管理クラスが「**Reconcile Command**」ペインに表示されます。

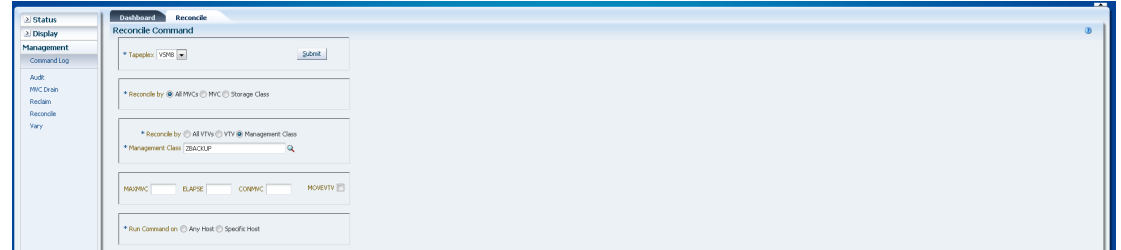

### **オプションパラメータを選択します。**

- **MAXMVC**: 単一の調整タスクによって処理される MVC の最大数を指定します。 有効な値は 1 - 98 です。指定しない場合、CONFIG RECLAIM 値 (またはデフォル ト) が使用されます。MOVEVTV が指定されていない場合、このパラメータは無 視されます。
- **ELAPSE**: 調整の最大時間 (分) を指定します。有効な値は 1 1440 です。指定しな い場合、調整プロセスの時間制限はありません。MOVEVTV が指定されていない 場合、このパラメータは無視されます。
- **CONMVC**: 後続のリコールおよび移行操作中に VTCS が同時に処理する MVC の最大数を指定します。有効な値は 1 - 99 です。指定しない場合、CONFIG RECLAIM 値 (またはデフォルト) が使用されます。MOVEVTV が指定されていな い場合、このパラメータは無視されます。
- **MOVEVTV**: VTV に適用する MGMTclas ステートメントで指定された現在アク ティブな管理ポリシーごとに VTV を移動します。MOVEVTV を指定しないと、 レポートのみが生成され、VTV は移動されません。

「**Run Command on**」フィールドで、「**Any Host**」または「**Specific Host**」を選択し ます。「**Specific Host**」を選択した場合、「**Server Address**」フィールドでホストを 示します。

「**SUBMIT**」をクリックして続行します。確認ダイアログボックスが表示されま す。「**YES**」をクリックして要求をホストに送信するか、「**NO**」をクリックして前 のペインに戻ります。

操作が完了したら、**[「Command Log」](#page-164-0)**ペインに結果を表示できます。

# <span id="page-215-0"></span>**Reconcile by MVC**

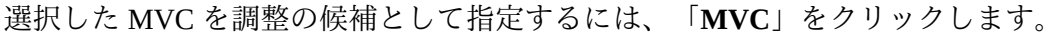

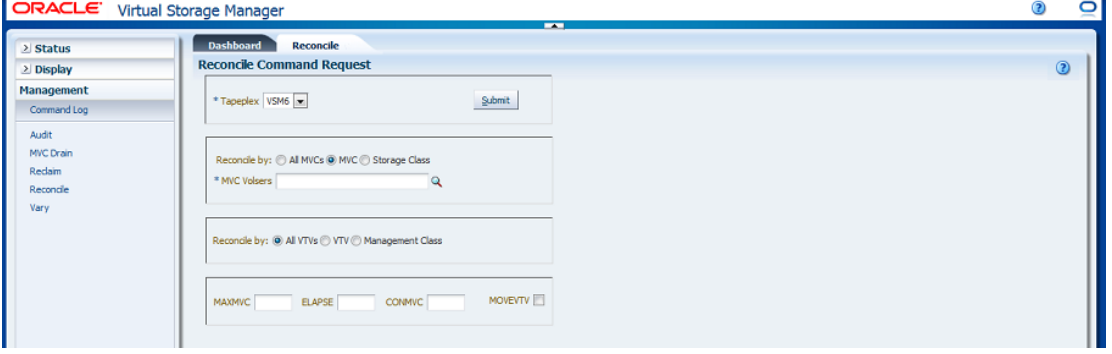

「**Reconcile by MVC**」を選択した場合、調整する MVC の volser をコンマで区切っ て入力するか、虫めがねをクリックして「**Select MVCs**」ダイアログボックスを表示 します。
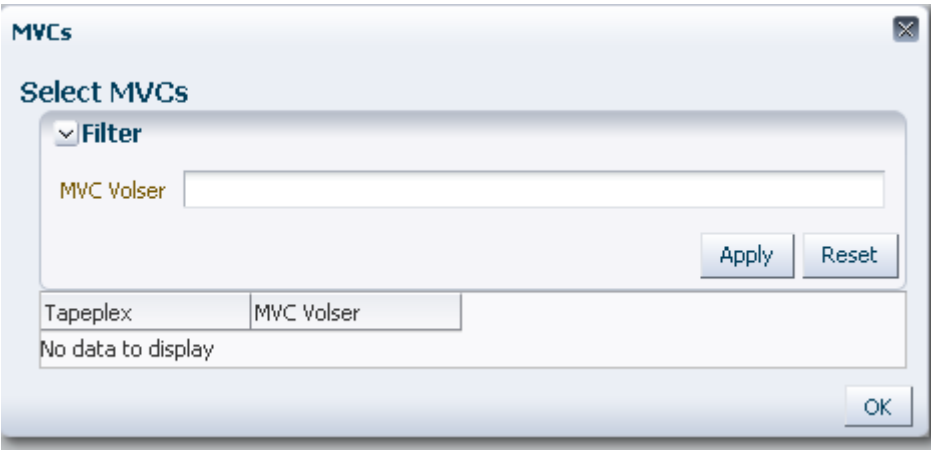

「**Select MVCs**」ダイアログボックスで、検索文字列を入力して、「**Apply**」をク リックします。検索演算子を使用すると、検索文字列を含む volser が検索されま す。

検索結果が「**Tapeplex**」フィールドと「**MVC Volser**」フィールドに一覧表示されま す。

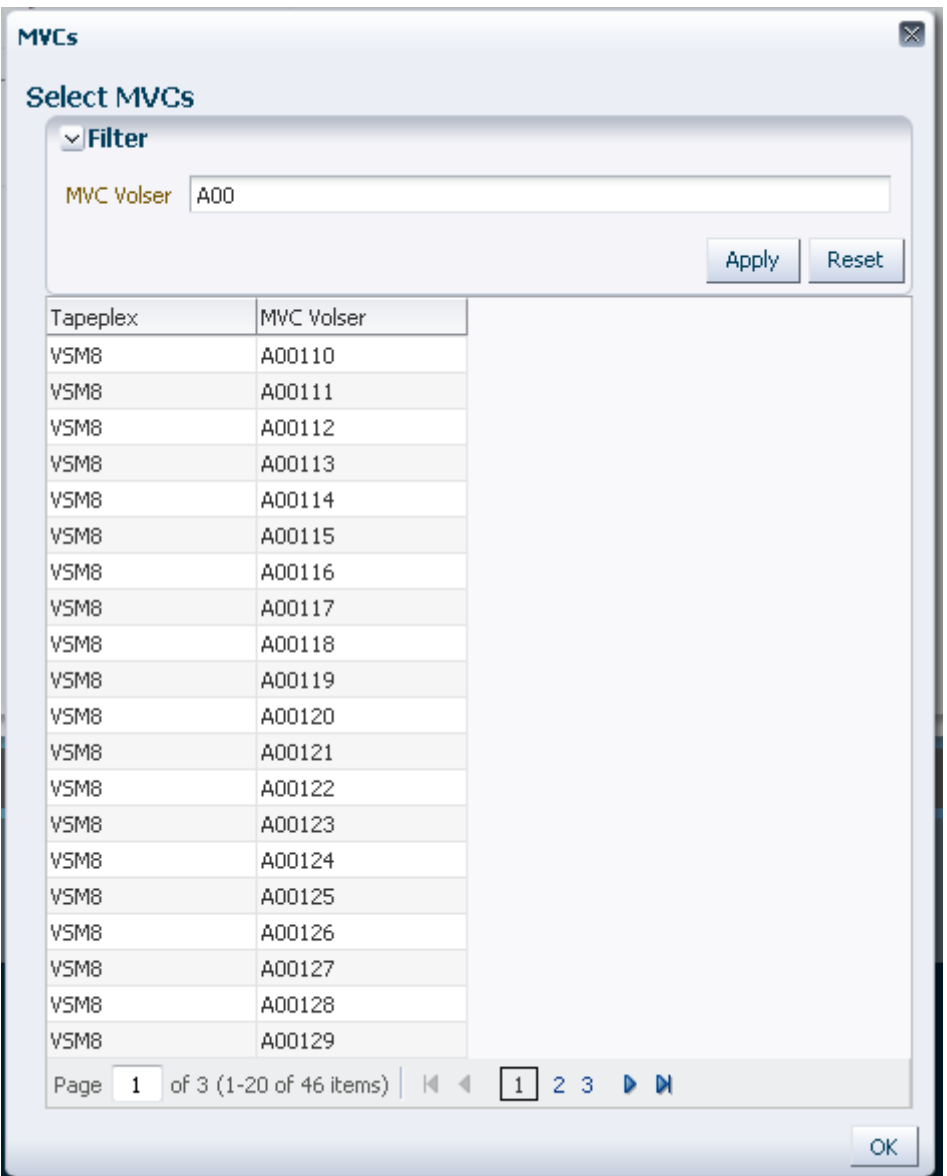

再度検索するには、「**Reset**」をクリックして検索フィールドを空白にして、最初か らやり直します。

volser を選択するには、volser をクリックしてから「**OK**」をクリックします。

volser の範囲を選択するには、範囲内の最初の volser をクリックしてから、**SHIFT** と下矢印キーを同時に押して、volser の範囲を定義して強調表示します。次に、 「**OK**」をクリックします。

選択した VTV が「**Reconcile Command**」ペインに表示されます。

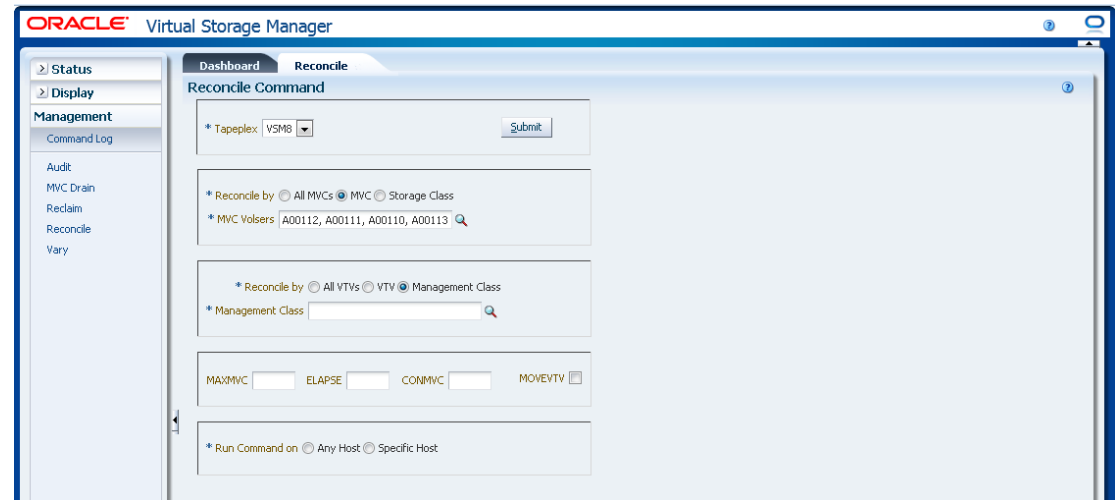

MVC をさらにフィルタ処理して、次を調整できます。

- [「選択した MVC 内のすべての VTV を調整する」](#page-218-0)
- [「選択した MVC 内の選択した VTV を調整する」](#page-219-0)
- <span id="page-218-0"></span>• [「選択した MVC 内の管理クラスによって調整する」](#page-222-0)

### **選択した MVC 内のすべての VTV を調整する**

「**Reconcile by All VTVs**」も選択した場合、選択した MVC 内のすべての VTV が調 整されます。

### **オプションパラメータを選択します。**

- **MAXMVC**: 単一の調整タスクによって処理される MVC の最大数を指定します。 有効な値は 1 - 98 です。指定しない場合、CONFIG RECLAIM 値 (またはデフォル ト) が使用されます。MOVEVTV が指定されていない場合、このパラメータは無 視されます。
- **ELAPSE**: 調整の最大時間 (分) を指定します。有効な値は 1 1440 です。指定しな い場合、調整プロセスの時間制限はありません。MOVEVTV が指定されていない 場合、このパラメータは無視されます。
- **CONMVC**: 後続のリコールおよび移行操作中に VTCS が同時に処理する MVC の最大数を指定します。有効な値は 1 - 99 です。指定しない場合、CONFIG RECLAIM 値 (またはデフォルト) が使用されます。MOVEVTV が指定されていな い場合、このパラメータは無視されます。

• **MOVEVTV**: VTV に適用する MGMTclas ステートメントで指定された現在アク ティブな管理ポリシーごとに VTV を移動します。MOVEVTV を指定しないと、 レポートのみが生成され、VTV は移動されません。

### **要求を送信します。**

「**Run Command on**」フィールドで、「**Any Host**」または「**Specific Host**」を選択し ます。「**Specific Host**」を選択した場合、「**Server Address**」フィールドでホストを 示します。

「**SUBMIT**」をクリックして続行します。確認ダイアログボックスが表示されま す。「**YES**」をクリックして要求をホストに送信するか、「**NO**」をクリックして前 のペインに戻ります。

<span id="page-219-0"></span>操作が完了したら、**[「Command Log」](#page-164-0)**ペインに結果を表示できます。

### **選択した MVC 内の選択した VTV を調整する**

「**Reconcile by VTV**」も選択した場合、選択した MVC 内の選択した VTV のみが調 整されます。調整する VTV の volser をコンマで区切って入力するか、虫めがねをク リックして「**Select VTVs**」ダイアログボックスを表示します。

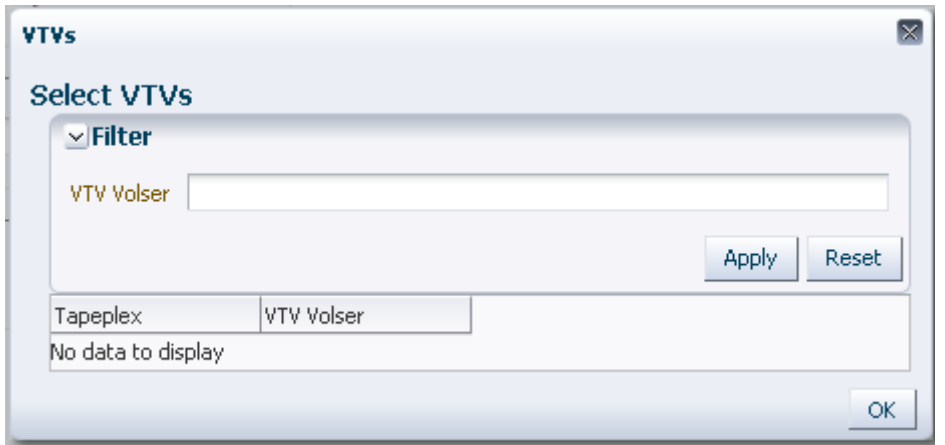

「**Select VTVs**」ダイアログボックスで、検索文字列を入力して、「**Apply**」をク リックします。検索演算子を使用すると、検索文字列を含む volser が検索されま す。

検索結果が「**Tapeplex**」フィールドと「**VTV Volser**」フィールドに一覧表示されま す。

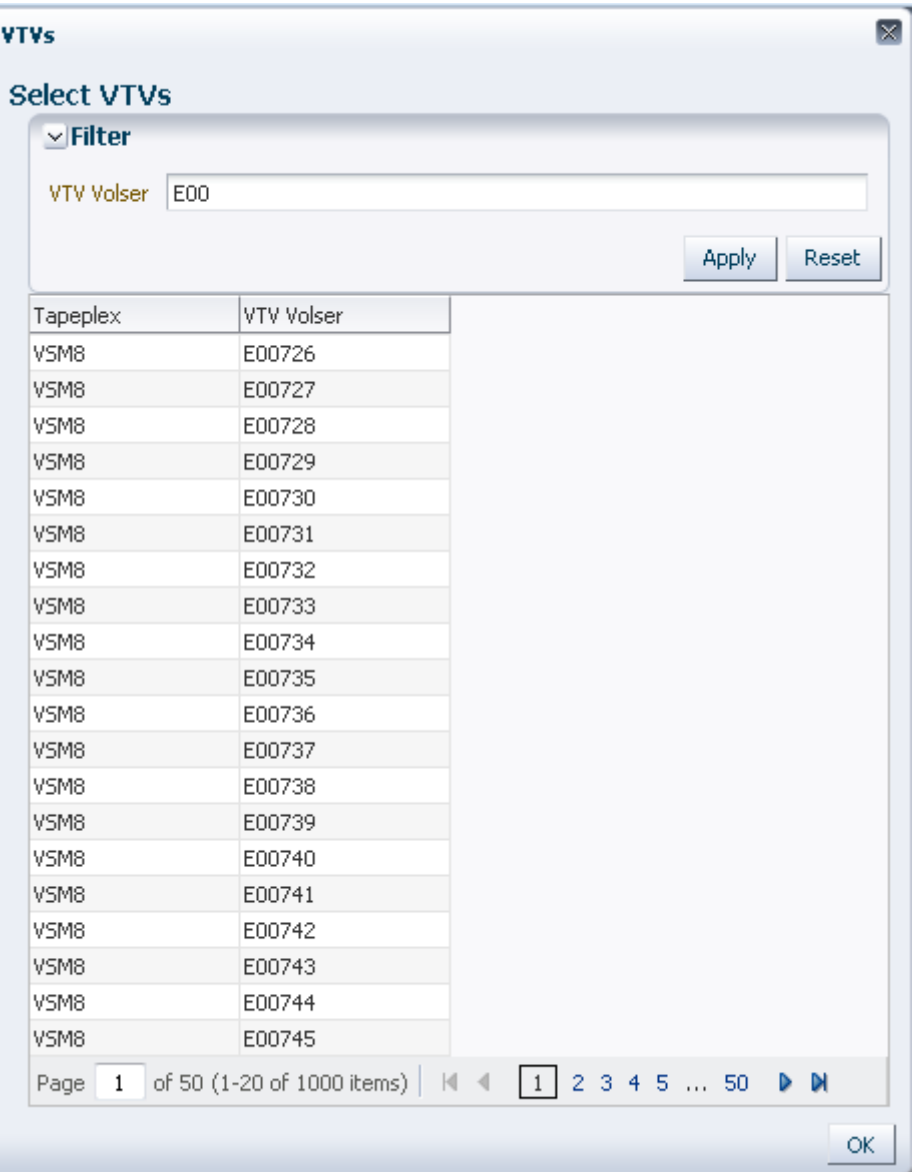

再度検索するには、「**Reset**」をクリックして検索フィールドを空白にして、最初か らやり直します。

volser を選択するには、volser をクリックしてから「**OK**」をクリックします。

volser の範囲を選択するには、範囲内の最初の volser をクリックしてから、**SHIFT** と下矢印キーを同時に押して、volser の範囲を定義して強調表示します。次に、 「**OK**」をクリックします。

選択した VTV が「**Reconcile Command**」ペインに表示されます。

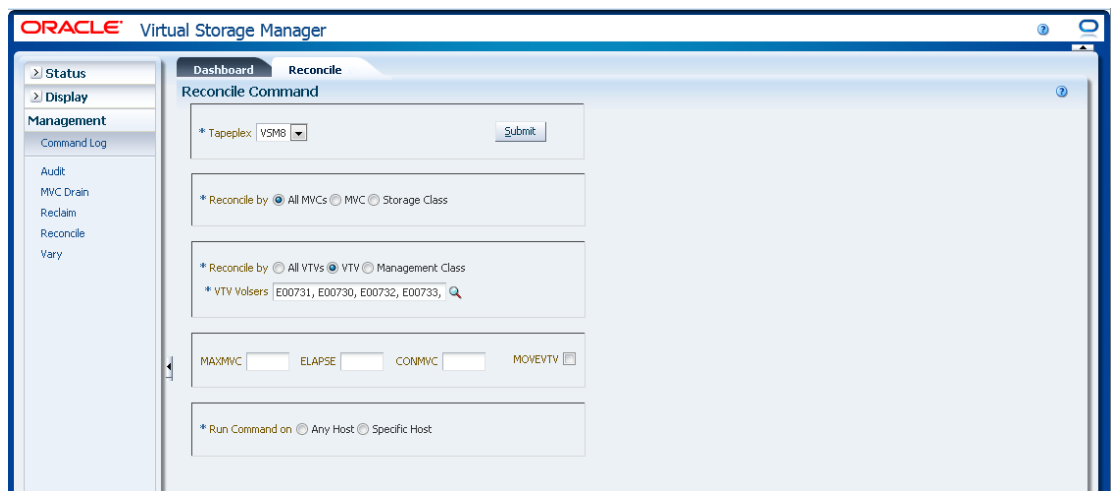

**オプションパラメータを選択します。**

- **MAXMVC**: 単一の調整タスクによって処理される MVC の最大数を指定します。 有効な値は 1 - 98 です。指定しない場合、CONFIG RECLAIM 値 (またはデフォル ト) が使用されます。MOVEVTV が指定されていない場合、このパラメータは無 視されます。
- **ELAPSE**: 調整の最大時間 (分) を指定します。有効な値は 1 1440 です。指定しな い場合、調整プロセスの時間制限はありません。MOVEVTV が指定されていない 場合、このパラメータは無視されます。
- **CONMVC**: 後続のリコールおよび移行操作中に VTCS が同時に処理する MVC の最大数を指定します。有効な値は 1 - 99 です。指定しない場合、CONFIG RECLAIM 値 (またはデフォルト) が使用されます。MOVEVTV が指定されていな い場合、このパラメータは無視されます。
- **MOVEVTV**: VTV に適用する MGMTclas ステートメントで指定された現在アク ティブな管理ポリシーごとに VTV を移動します。MOVEVTV を指定しないと、 レポートのみが生成され、VTV は移動されません。

### **要求を送信します。**

「**Run Command on**」フィールドで、「**Any Host**」または「**Specific Host**」を選択し ます。「**Specific Host**」を選択した場合、「**Server Address**」フィールドでホストを 示します。

「**SUBMIT**」をクリックして続行します。確認ダイアログボックスが表示されま す。「**YES**」をクリックして要求をホストに送信するか、「**NO**」をクリックして前 のペインに戻ります。

操作が完了したら、**[「Command Log」](#page-164-0)**ペインに結果を表示できます。

# <span id="page-222-0"></span>**選択した MVC 内の管理クラスによって調整する**

「**Reconcile by Management Class**」も選択した場合、選択した MVC 内の選択した管 理クラスにあるすべての VTV が調整されます。虫めがねをクリックして、指定した TapePlex 内で定義済みのすべての管理クラスが示されたダイアログボックスを表示 します。

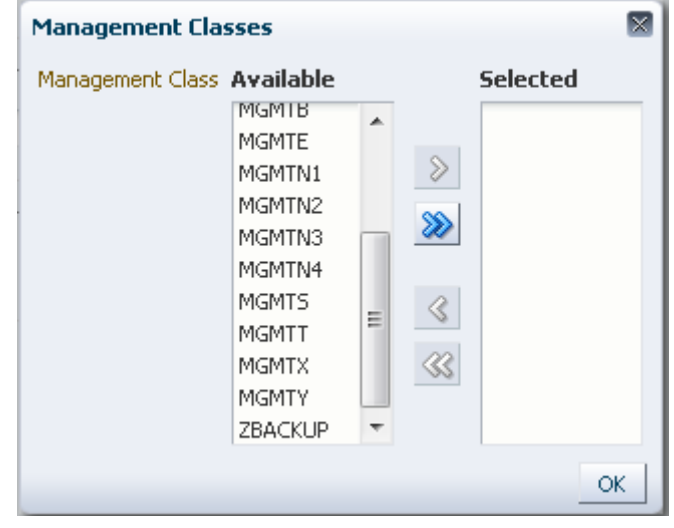

「**Available**」列で、調整するクラスをクリックしてから、矢印ボタンをクリックし てこのクラスを「**Selected**」列に移動します。次に、「**OK**」をクリックします。

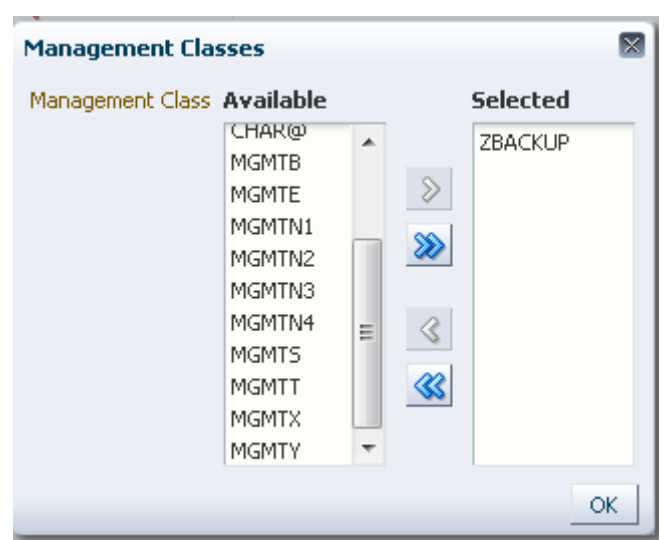

クラスの範囲を選択するには、範囲内の最初のクラスをクリックしてから、下 矢印キーを使用して範囲を定義します。矢印ボタンを使用して、クラスの範囲を 「Selected」列に移動します。次に、「**OK**」をクリックします。

すべてのクラスを「Selected」列に移動するには、二重矢印ボタンをクリックしま す。次に、「**OK**」をクリックします。

選択した管理クラスが「**Reconcile Command**」ペインに表示されます。

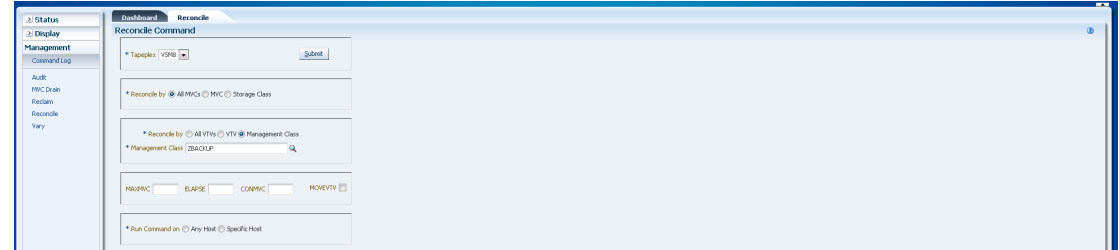

**オプションパラメータを選択します。**

- **MAXMVC**: 単一の調整タスクによって処理される MVC の最大数を指定します。 有効な値は 1 - 98 です。指定しない場合、CONFIG RECLAIM 値 (またはデフォル ト) が使用されます。MOVEVTV が指定されていない場合、このパラメータは無 視されます。
- **ELAPSE**: 調整の最大時間 (分) を指定します。有効な値は 1 1440 です。指定しな い場合、調整プロセスの時間制限はありません。MOVEVTV が指定されていない 場合、このパラメータは無視されます。
- **CONMVC**: 後続のリコールおよび移行操作中に VTCS が同時に処理する MVC の最大数を指定します。有効な値は 1 - 99 です。指定しない場合、CONFIG RECLAIM 値 (またはデフォルト) が使用されます。MOVEVTV が指定されていな い場合、このパラメータは無視されます。
- **MOVEVTV**: VTV に適用する MGMTclas ステートメントで指定された現在アク ティブな管理ポリシーごとに VTV を移動します。MOVEVTV を指定しないと、 レポートのみが生成され、VTV は移動されません。

### **要求を送信します。**

「**Run Command on**」フィールドで、「**Any Host**」または「**Specific Host**」を選択し ます。「**Specific Host**」を選択した場合、「**Server Address**」フィールドでホストを 示します。

「**SUBMIT**」をクリックして続行します。確認ダイアログボックスが表示されま す。「**YES**」をクリックして要求をホストに送信するか、「**NO**」をクリックして前 のペインに戻ります。

操作が完了したら、**[「Command Log」](#page-164-0)**ペインに結果を表示できます。

### **Reconcile by Storage Class**

選択したストレージクラス内の MVC を調整の候補として指定するには、「**Storage Class**」をクリックします。

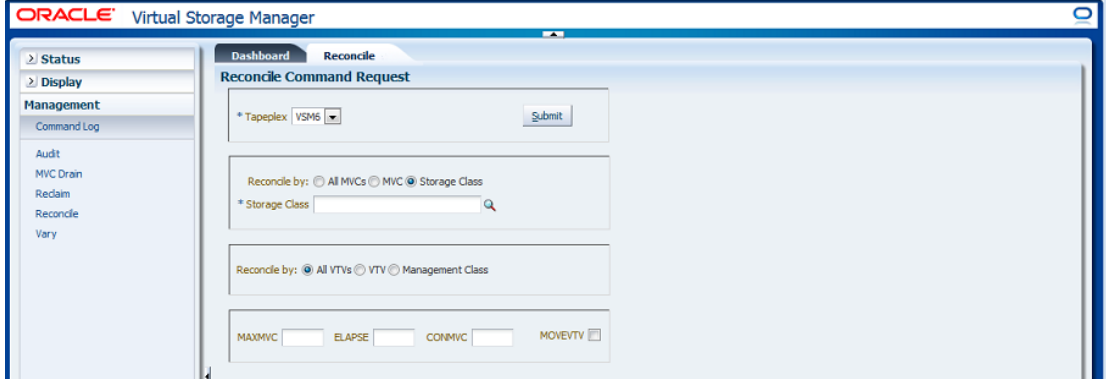

「**Reconcile by Storage Class**」を選択した場合、虫めがねをクリックして、指定した TapePlex 内のすべてのストレージクラスが示されたダイアログボックスを表示しま す。

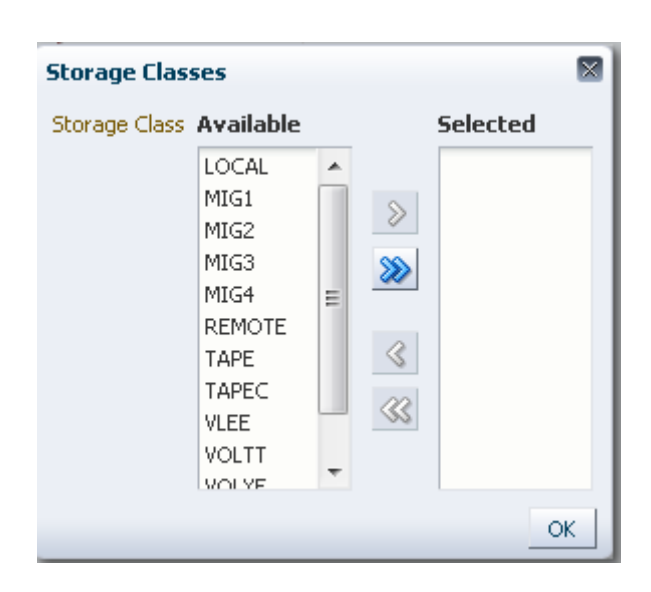

「**Available**」列で、ストレージクラスをクリックしてから、矢印ボタンをクリック してこのストレージクラスを「**Selected**」列に移動します。次に、「OK」をクリッ クします。

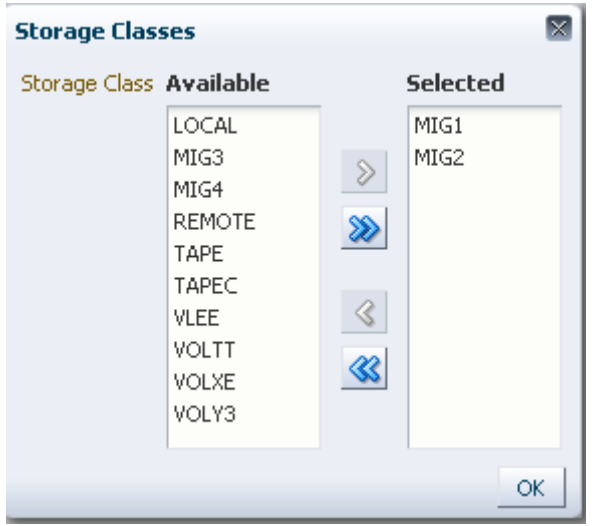

ストレージクラスの範囲を選択するには、範囲内の最初のストレージクラスをク リックしてから、下矢印キーを使用して範囲を定義します。矢印ボタンを使用し て、ストレージクラスの範囲を「**Selected**」列に移動します。次に、「**OK**」をク リックします。

すべてのストレージクラスを「Selected」列に移動するには、二重矢印ボタンをク リックします。次に、「**OK**」をクリックします。

選択したストレージクラスが「**Reconcile Command Request**」ペインに表示されま す。

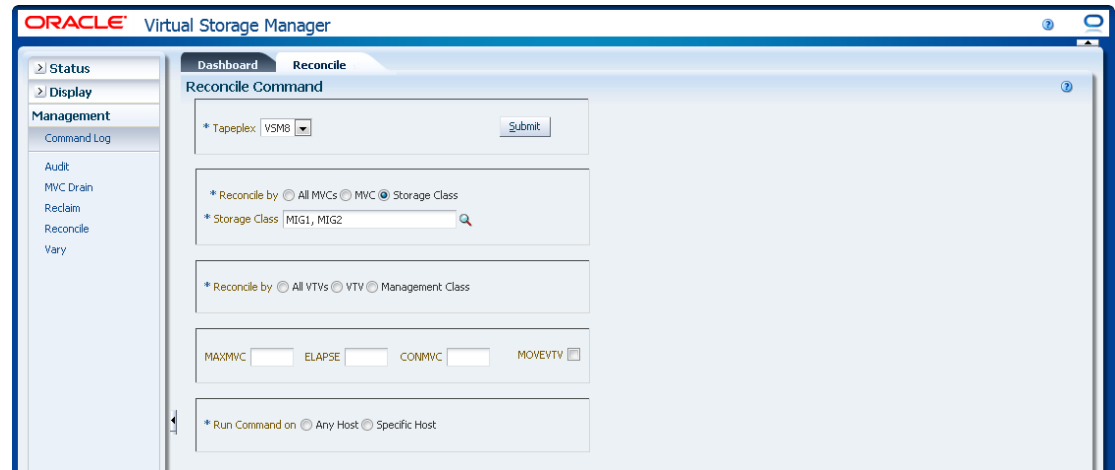

MVC をさらにフィルタ処理して、次を調整できます。

- [「選択したストレージクラス内のすべての VTV を調整する」](#page-226-0)
- [「選択したストレージクラス内の選択した VTV を調整する」](#page-227-0)
- [「選択したストレージクラス内の管理クラスによって調整する」](#page-230-0)

## <span id="page-226-0"></span>**選択したストレージクラス内のすべての VTV を調整する**

「**Reconcile by All VTVs**」も選択した場合、選択したストレージクラス内のすべて の VTV が調整されます。

### **オプションパラメータを選択します。**

- **MAXMVC**: 単一の調整タスクによって処理される MVC の最大数を指定します。 有効な値は 1 - 98 です。指定しない場合、CONFIG RECLAIM 値 (またはデフォル ト) が使用されます。MOVEVTV が指定されていない場合、このパラメータは無 視されます。
- **ELAPSE**: 調整の最大時間 (分) を指定します。有効な値は 1 1440 です。指定しな い場合、調整プロセスの時間制限はありません。MOVEVTV が指定されていない 場合、このパラメータは無視されます。
- **CONMVC**: 後続のリコールおよび移行操作中に VTCS が同時に処理する MVC の最大数を指定します。有効な値は 1 - 99 です。指定しない場合、CONFIG RECLAIM 値 (またはデフォルト) が使用されます。MOVEVTV が指定されていな い場合、このパラメータは無視されます。

• **MOVEVTV**: VTV に適用する MGMTclas ステートメントで指定された現在アク ティブな管理ポリシーごとに VTV を移動します。MOVEVTV を指定しないと、 レポートのみが生成され、VTV は移動されません。

### **要求を送信します。**

「**Run Command on**」フィールドで、「**Any Host**」または「**Specific Host**」を選択し ます。「**Specific Host**」を選択した場合、「**Server Address**」フィールドでホストを 示します。

「**SUBMIT**」をクリックして続行します。確認ダイアログボックスが表示されま す。「**YES**」をクリックして要求をホストに送信するか、「**NO**」をクリックして前 のペインに戻ります。

<span id="page-227-0"></span>操作が完了したら、**[「Command Log」](#page-164-0)**ペインに結果を表示できます。

### **選択したストレージクラス内の選択した VTV を調整する**

「**Reconcile by VTV**」も選択した場合、選択したストレージクラス内の選択した VTV のみが調整されます。調整する VTV の volser をコンマで区切って入力する か、虫めがねをクリックして「**Select VTVs**」ダイアログボックスを表示します。

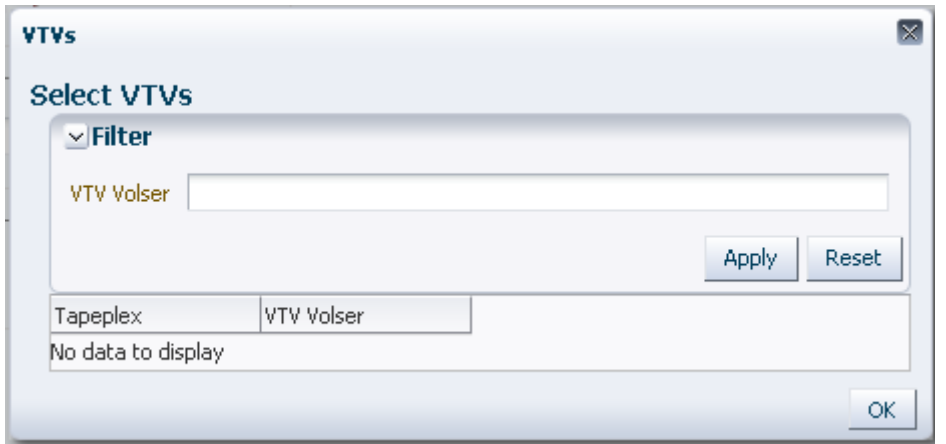

「**Select VTVs**」ダイアログボックスで、検索文字列を入力して、「**Apply**」をク リックします。検索演算子を使用すると、検索文字列を含む volser が検索されま す。

検索結果が「**Tapeplex**」フィールドと「**VTV Volser**」フィールドに一覧表示されま す。

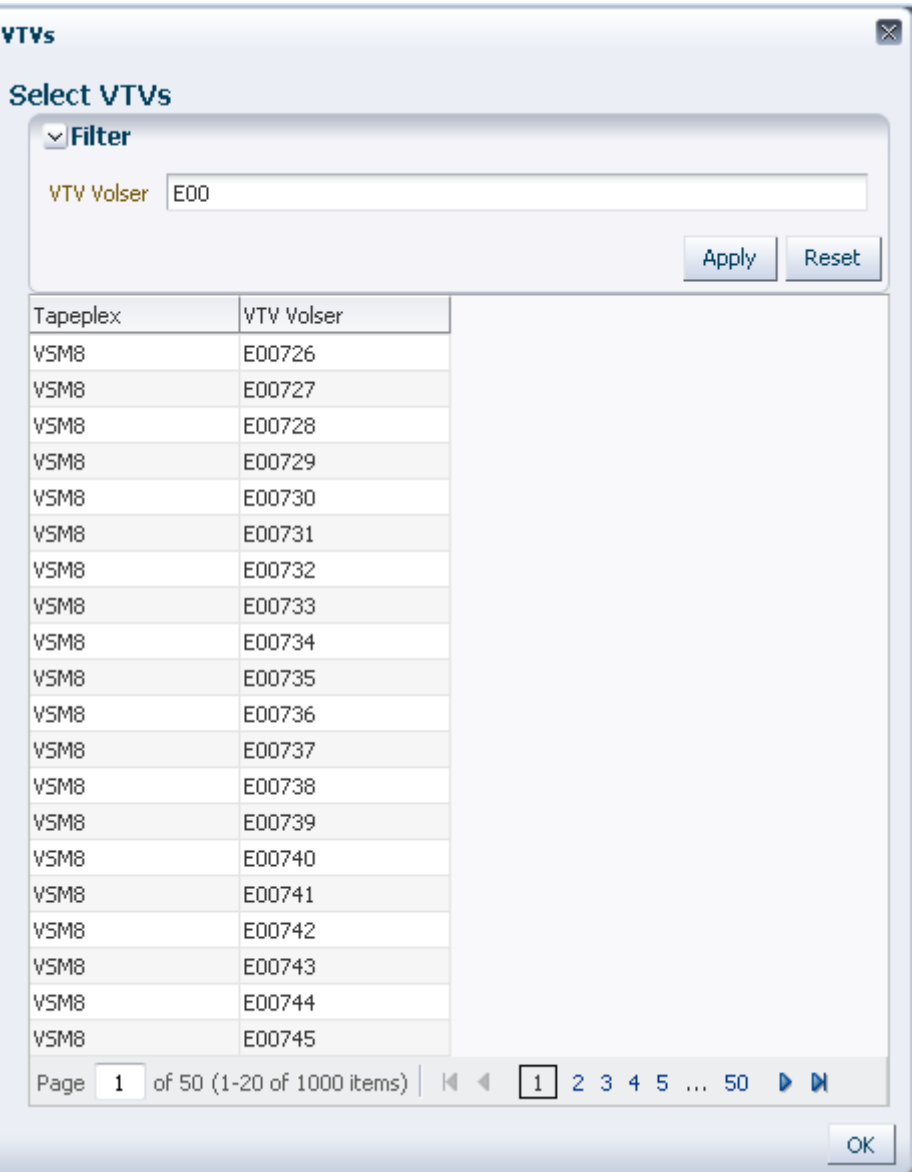

再度検索するには、「**Reset**」をクリックして検索フィールドを空白にして、最初か らやり直します。

volser を選択するには、volser をクリックしてから「**OK**」をクリックします。

volser の範囲を選択するには、範囲内の最初の volser をクリックしてから、**SHIFT** と下矢印キーを同時に押して、volser の範囲を定義して強調表示します。次に、 「**OK**」をクリックします。

選択した VTV が「**Reconcile Command**」ペインに表示されます。

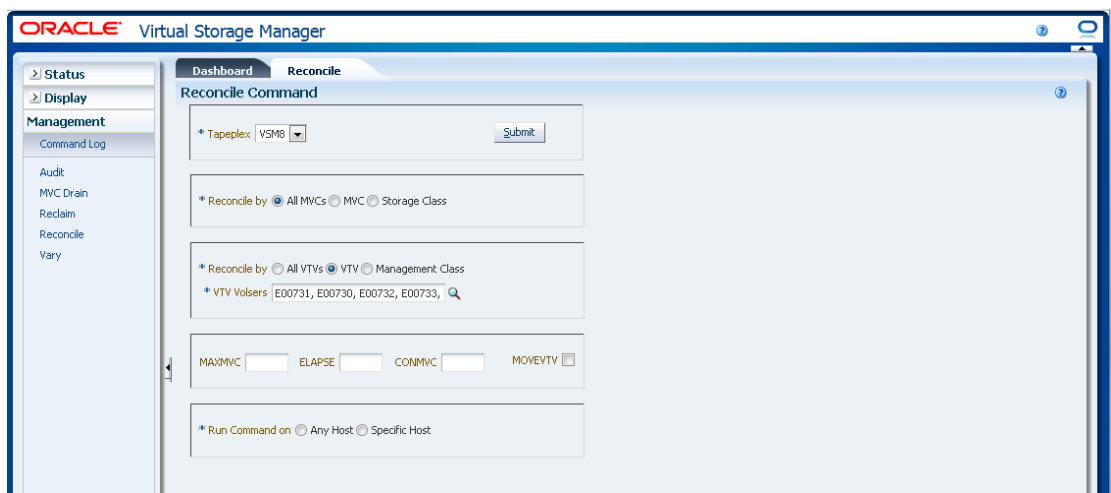

**オプションパラメータを選択します。**

- **MAXMVC**: 単一の調整タスクによって処理される MVC の最大数を指定します。 有効な値は 1 - 98 です。指定しない場合、CONFIG RECLAIM 値 (またはデフォル ト) が使用されます。MOVEVTV が指定されていない場合、このパラメータは無 視されます。
- **ELAPSE**: 調整の最大時間 (分) を指定します。有効な値は 1 1440 です。指定しな い場合、調整プロセスの時間制限はありません。MOVEVTV が指定されていない 場合、このパラメータは無視されます。
- **CONMVC**: 後続のリコールおよび移行操作中に VTCS が同時に処理する MVC の最大数を指定します。有効な値は 1 - 99 です。指定しない場合、CONFIG RECLAIM 値 (またはデフォルト) が使用されます。MOVEVTV が指定されていな い場合、このパラメータは無視されます。
- **MOVEVTV**: VTV に適用する MGMTclas ステートメントで指定された現在アク ティブな管理ポリシーごとに VTV を移動します。MOVEVTV を指定しないと、 レポートのみが生成され、VTV は移動されません。

### **要求を送信します。**

「**Run Command on**」フィールドで、「**Any Host**」または「**Specific Host**」を選択し ます。「**Specific Host**」を選択した場合、「**Server Address**」フィールドでホストを 示します。

「**SUBMIT**」をクリックして続行します。確認ダイアログボックスが表示されま す。「**YES**」をクリックして要求をホストに送信するか、「**NO**」をクリックして前 のペインに戻ります。

操作が完了したら、**[「Command Log」](#page-164-0)**ペインに結果を表示できます。

# <span id="page-230-0"></span>**選択したストレージクラス内の管理クラスによって調整する**

「**Reconcile by Management Class**」も選択した場合、選択したストレージクラス内 の選択した管理クラスにあるすべての VTV が調整されます。虫めがねをクリック して、指定した TapePlex 内で定義済みのすべての管理クラスが示されたダイアログ ボックスを表示します。

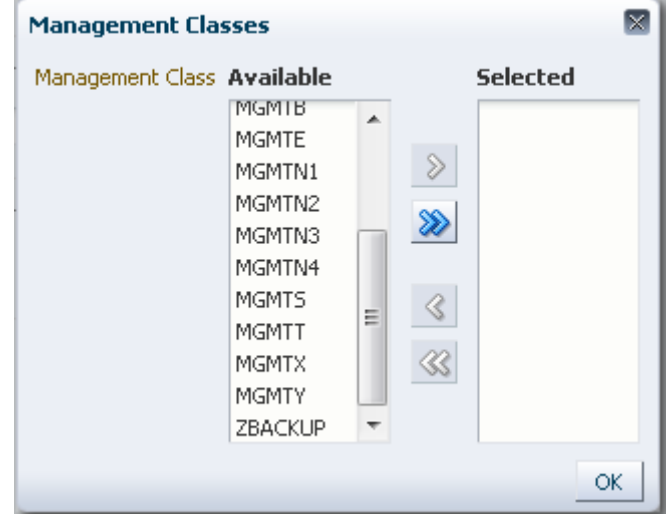

「**Available**」列で、調整するクラスをクリックしてから、矢印ボタンをクリックし てこのクラスを「**Selected**」列に移動します。次に、「**OK**」をクリックします。

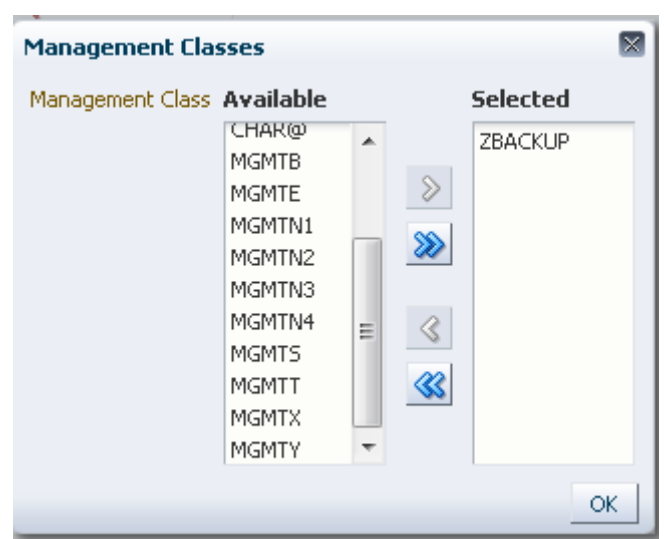

クラスの範囲を選択するには、範囲内の最初のクラスをクリックしてから、下 矢印キーを使用して範囲を定義します。矢印ボタンを使用して、クラスの範囲を 「Selected」列に移動します。次に、「**OK**」をクリックします。

すべてのクラスを「Selected」列に移動するには、二重矢印ボタンをクリックしま す。次に、「**OK**」をクリックします。

選択した管理クラスが「**Reconcile Command**」ペインに表示されます。

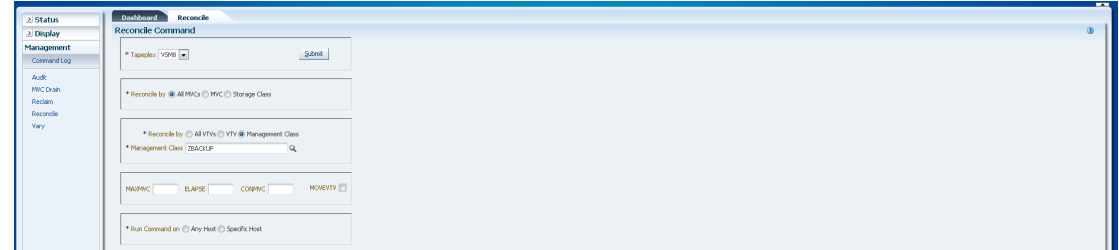

**オプションパラメータを選択します。**

- **MAXMVC**: 単一の調整タスクによって処理される MVC の最大数を指定します。 有効な値は 1 - 98 です。指定しない場合、CONFIG RECLAIM 値 (またはデフォル ト) が使用されます。MOVEVTV が指定されていない場合、このパラメータは無 視されます。
- **ELAPSE**: 調整の最大時間 (分) を指定します。有効な値は 1 1440 です。指定しな い場合、調整プロセスの時間制限はありません。MOVEVTV が指定されていない 場合、このパラメータは無視されます。
- **CONMVC**: 後続のリコールおよび移行操作中に VTCS が同時に処理する MVC の最大数を指定します。有効な値は 1 - 99 です。指定しない場合、CONFIG RECLAIM 値 (またはデフォルト) が使用されます。MOVEVTV が指定されていな い場合、このパラメータは無視されます。
- **MOVEVTV**: VTV に適用する MGMTclas ステートメントで指定された現在アク ティブな管理ポリシーごとに VTV を移動します。MOVEVTV を指定しないと、 レポートのみが生成され、VTV は移動されません。

### **要求を送信します。**

「**Run Command on**」フィールドで、「**Any Host**」または「**Specific Host**」を選択し ます。「**Specific Host**」を選択した場合、「**Server Address**」フィールドでホストを 示します。

「**SUBMIT**」をクリックして続行します。確認ダイアログボックスが表示されま す。「**YES**」をクリックして要求をホストに送信するか、「**NO**」をクリックして前 のペインに戻ります。

操作が完了したら、**[「Command Log」](#page-164-0)**ペインに結果を表示できます。

### **Vary**

**Vary** コマンド要求は、VARY コマンドを実行するために ELS に対して直接要求を 発行します。

このペインを表示するには、ナビゲーションツリーで「**Management**」と「**Vary**」 を選択します。

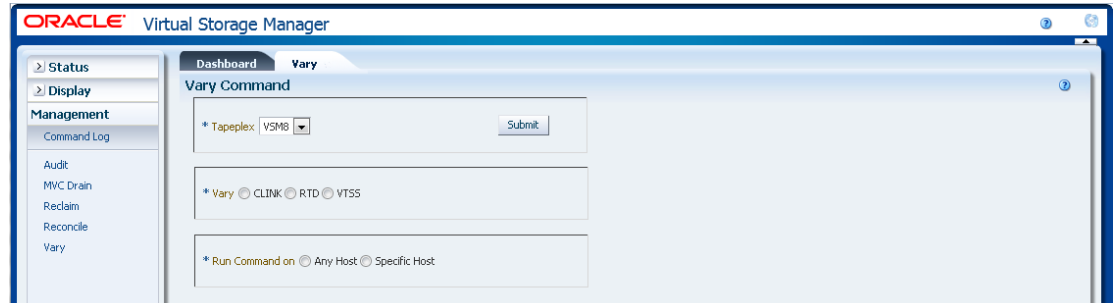

変更するデバイスがある TapePlex をドロップダウンリストで選択します。

次のいずれかを選択します。

- **Vary by CLINK**
- [「Vary by RTD」](#page-233-1)
- [「Vary by VTSS」](#page-235-0)

# <span id="page-233-0"></span>**Vary by CLINK**

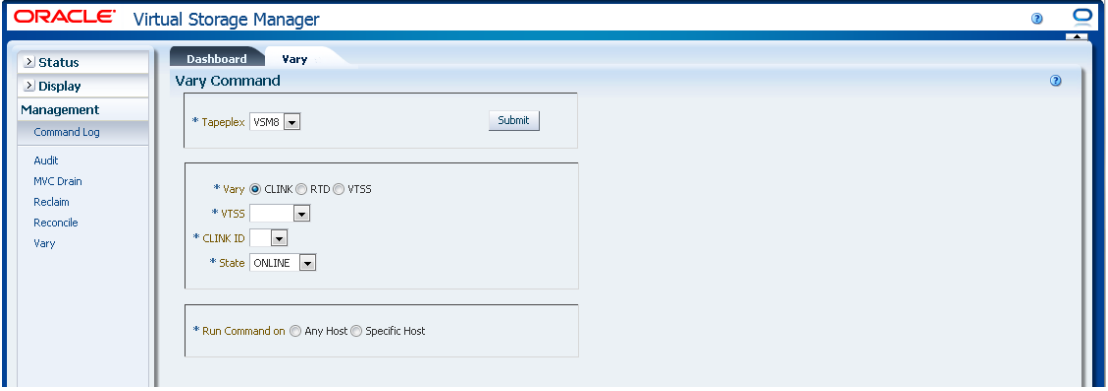

「**Vary by Clink**」を選択した場合、VTSS と CLINK ID を選択します。

選択を「**ONLINE**」または「**OFFLINE**」に変更するかどうかを選択します。

「**Run Command on**」フィールドで、「**Any Host**」または「**Specific Host**」を選択し ます。「**Specific Host**」を選択した場合、「**Server Address**」フィールドでホストを 示します。

「**SUBMIT**」をクリックして続行します。確認ダイアログボックスが表示されま す。「**YES**」をクリックして要求をホストに送信するか、「**NO**」をクリックして前 のペインに戻ります。

操作が完了したら、**[「Command Log」](#page-164-0)**ペインに結果を表示できます。

### <span id="page-233-1"></span>**Vary by RTD**

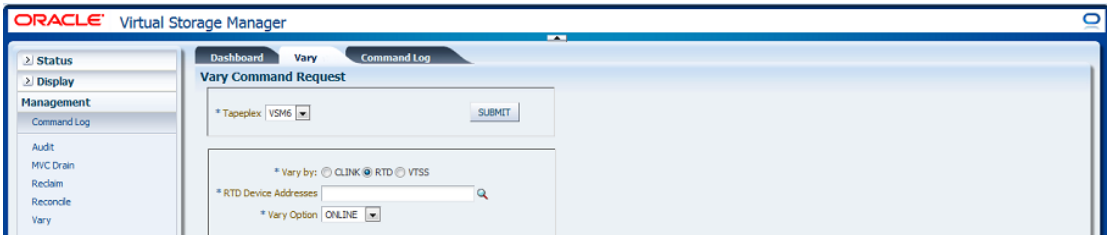

「**Vary by RTD**」を選択した場合、虫めがねをクリックして、指定した TapePlex 内 で定義されたすべての RTD が示されたダイアログボックスを表示します。

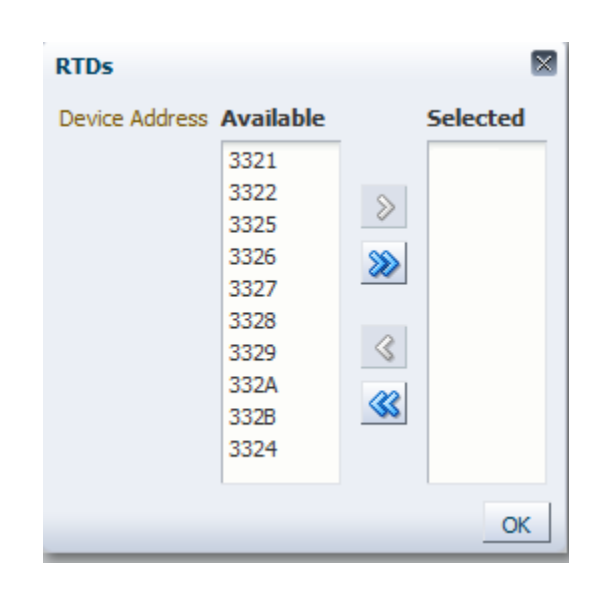

「**Available**」列で、変更する RTD をクリックしてから、矢印ボタンをクリックして この RTD を「**Selected**」列に移動します。次に、「**OK**」をクリックします。

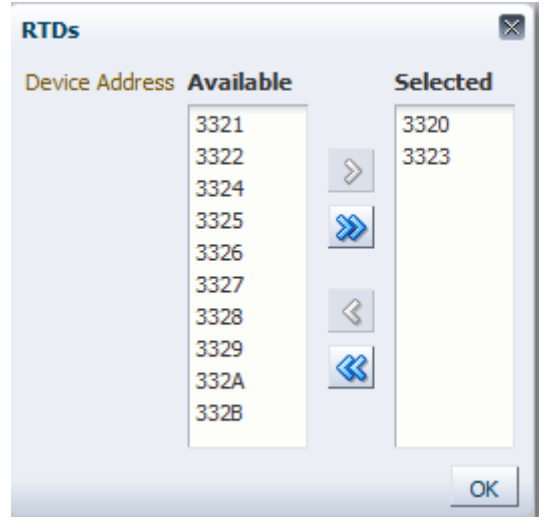

RTD の範囲を選択するには、範囲内の最初の RTD をクリックしてから、下矢印 キーを使用して範囲を定義します。矢印ボタンを使用して、範囲を「**Selected**」列に 移動します。次に、「**OK**」をクリックします。

すべての RTD を「**Selected**」列に移動するには、二重矢印ボタンをクリックしま す。次に、「**OK**」をクリックします。

選択した RTD が「**Vary Command Request**」ペインに表示されます。

選択を「**ONLINE**」、「**OFFLINE**」、または「**MAINT**」に変更するかどうかを選 択します。

### **要求を送信します。**

「**Run Command on**」フィールドで、「**Any Host**」または「**Specific Host**」を選択し ます。「**Specific Host**」を選択した場合、「**Server Address**」フィールドでホストを 示します。

「**SUBMIT**」をクリックして続行します。確認ダイアログボックスが表示されま す。「**YES**」をクリックして要求をホストに送信するか、「**NO**」をクリックして前 のペインに戻ります。

操作が完了したら、**[「Command Log」](#page-164-0)**ペインに結果を表示できます。

### <span id="page-235-0"></span>**Vary by VTSS**

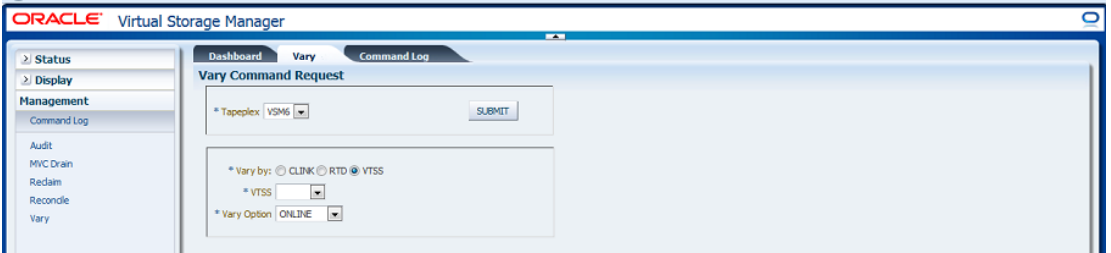

「**Vary by VTSS**」を選択した場合、変更する VTSS を選択します。

選択を「**ONLINE**」、「**OFFLINE**」、または「**QUIESCED**」に変更するかどうかを 選択します。

#### **要求を送信します。**

「**Run Command on**」フィールドで、「**Any Host**」または「**Specific Host**」を選択し ます。「**Specific Host**」を選択した場合、「**Server Address**」フィールドでホストを 示します。

「**SUBMIT**」をクリックして続行します。確認ダイアログボックスが表示されま す。「**YES**」をクリックして要求をホストに送信するか、「**NO**」をクリックして前 のペインに戻ります。

操作が完了したら、「**Command Log**」ペインに結果を表示できます。

# **第7章 「Administration」メニュー**

**Administration** Site Configuration **Application Logs** Database Update Log

このメニューは次へのアクセスを提供します。

- **Site Configuration**
- [「アプリケーションログ」](#page-258-0)
- [「データベース更新ログ」](#page-260-0)

# <span id="page-236-0"></span>**Site Configuration**

#### **注記:**

サイト構成の値を追加または変更する前に、Ingest を無効化する必要があります。

サイト構成では、VSM GUI によって必要なサイト固有の情報を定義および管理しま す。サイト構成は、初期インストールプロセスの一部として実行されますが、任意 の構成の詳細を変更するためにインストール後のいつでも実行できます。

サイト構成は、複数ページのウィザードである Site Configration Wizard を使用して実 行されます。このウィザードでは、構成プロセスの手順を示します。

開始する前に、仮想マシン上の Ingest サービスを無効にします。

ナビゲーションツリーの「**Administration**」および「**Site Configuration**」を選択しま す。

「**Introduction**」ページが表示されます。

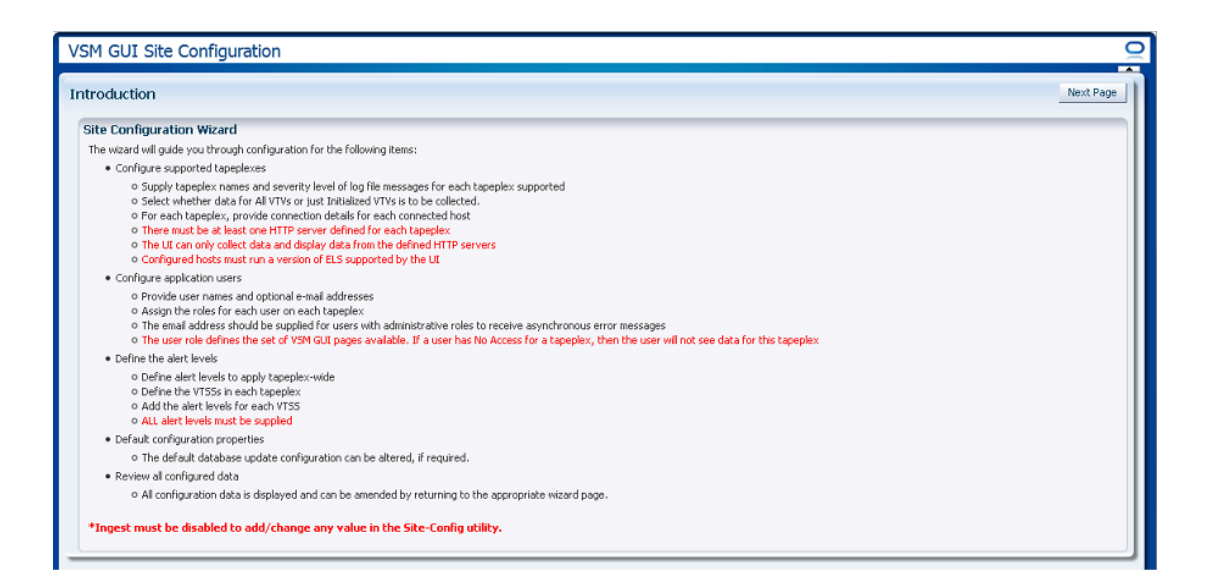

「**Introduction**」ページは、サイト構成タスクの要約を示します。

[「Configure Supported Tapeplexes」](#page-238-0)

- TapePlex 名、およびサポートされている TapePlex ごとのログファイルメッセージ の重要度レベルを指定します
- すべての VTV と初期化された VTV だけのどちらのデータを収集するのかを選択 します
- 各 TapePlex に対して、接続されたホストごとの接続の詳細を提供します
- 各 TapePlex 用に定義されている少なくとも 1 つの HTTP サーバーが存在する必要 があります
- UI では、定義されている HTTP サーバーからのデータを収集し、データを表示す ることのみできます
- 構成されているホストは、UI によってサポートされている ELS のバージョンを実 行する必要があります

[「アプリケーションユーザーの構成」](#page-245-0)

- ユーザー名とオプションの電子メールアドレスを入力します
- 各 TapePlex 上の各ユーザーにロールを割り当てます
- 電子メールアドレスはオプションです

• ユーザーロールは使用可能な VSM GUI ページのセットを定義します。ユーザー が TapePlex にアクセスできない場合は、そのユーザーはその TapePlex のデータを 参照できません。

[「Configure Alert Levels」](#page-250-0)

- TapePlex 全体に適用されるアラートレベルを定義します
- 各 TapePlex 内に VTSS を定義します
- 各 VTSS のアラートレベルを追加します
- すべてのアラートレベルを指定する必要があります
- デフォルトのデータベース更新構成を必要に応じて変更できます

[「デフォルト構成プロパティーの編集」](#page-256-0)

• サイトのホストサイクル時間およびバッチレコードサイズを微調整するために、 いくつかのサイト構成プロパティーが編集可能です。

[「サイト構成のサマリーの確認」](#page-257-0)

• すべての構成データが表示され、適切なページに戻ることによって変更できま す。

「**Next Page**」をクリックして「**Configure Supported Tapeplexes**」ページを表示し、 サイト構成プロセスを開始します。

### <span id="page-238-0"></span>**Configure Supported Tapeplexes**

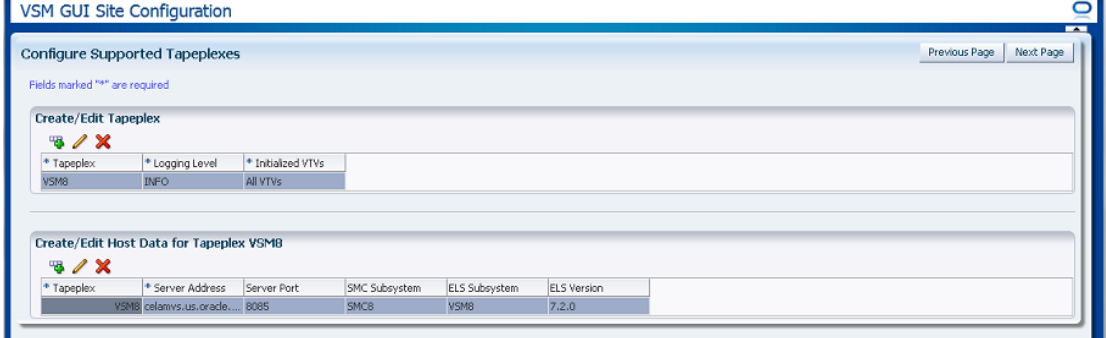

「**Configure Supported Tapeplexes**」には 2 つの要素があります。

• [「Create/Edit Tapeplex」で](#page-239-0)は、サポートされている TapePlex に関するサイト構成 情報を定義および管理します

• [「Create/Edit Host Data for Tapeplex」](#page-242-0)では、TapePlex に関連付けられたホストシス テムに関するサイト構成情報を定義および管理します

## <span id="page-239-0"></span>**Create/Edit Tapeplex**

「**Create/Edit Tapeplex**」では、サポートされている TapePlex に関するサイト構成情 報を特定および管理します。

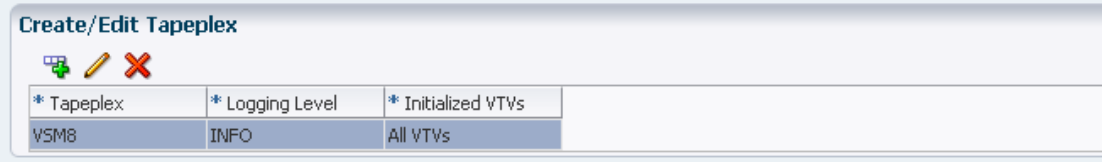

データ列および説明は次のとおりです。

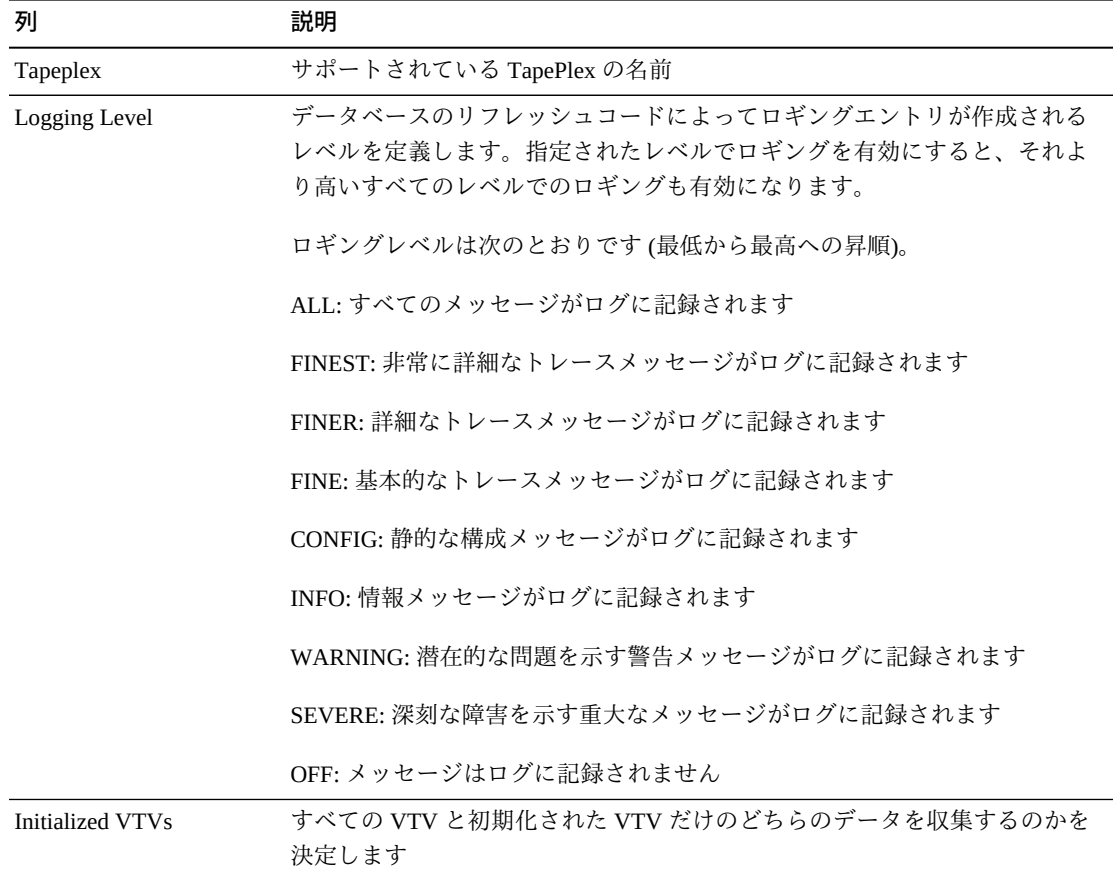

アイコンをクリックして、次の操作を実行します。

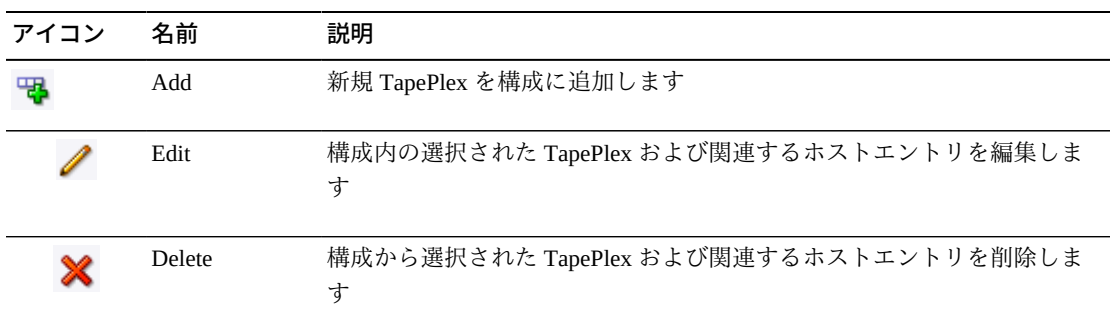

# **新規 TapePlex の追加**

「**Add**」アイコンをクリックします。ダイアログが表示されます。

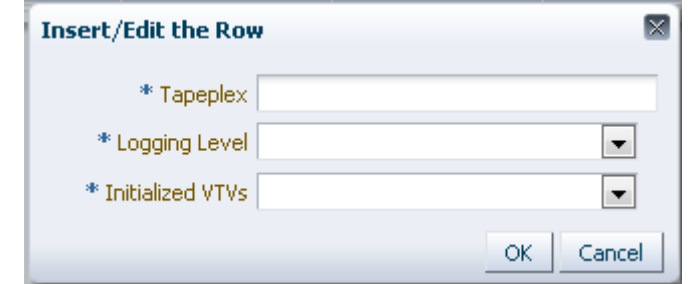

TapePlex の名前を入力します。

この TapePlex の「Logging Level」および「Initialized VTVs」設定を選択します。

「**OK**」をクリックしてデータを入力するか、または「**Cancel**」をクリックしてダイ アログを終了します。エントリは「**OK**」をクリックすると、構成に記録されます。

別の TapePlex を追加するには、これらの手順を繰り返します。

TapePlex の追加が終了したら、**[「Create/Edit Host Data for Tapeplex」](#page-242-0)**に進 み、TapePlex に関連付けられたホストシステムの情報を定義および管理します。

「**Configure Supported Tapeplexes**」を完了したら、「**Next**」をクリックして次の 構成ページを表示するか、または「**Previous Page**」をクリックして 1 ページ戻りま す。

### **Tapeplex の編集**

編集する TapePlex を選択します。

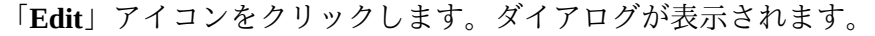

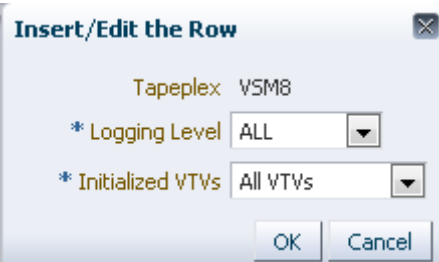

編集する設定を変更します。

「**OK**」をクリックして修正されたデータを入力するか、または「**Cancel**」をクリッ クしてダイアログを終了します。変更は「**OK**」をクリックすると、構成に入力され ます。

「**Configure Supported Tapeplexes**」を完了したら、「**Next**」をクリックして次の 構成ページを表示するか、または「**Previous Page**」をクリックして 1 ページ戻りま す。

### **Tapeplex の削除**

削除する TapePlex を選択します。

「**Delete**」アイコンをクリックします。ダイアログが表示されます。

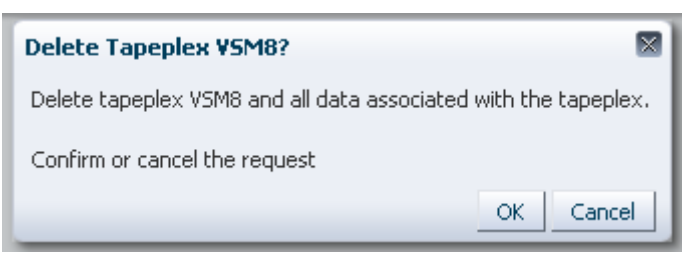

「**OK**」をクリックして TapePlex および TapePlex に関連付けられたすべてのデータ を削除するか、または「**Cancel**」をクリックしてダイアログを終了します。「**OK**」 をクリックすると TapePlex が削除されます。

「**Configure Supported Tapeplexes**」を完了したら、「**Next**」をクリックして次の 構成ページを表示するか、または「**Previous Page**」をクリックして 1 ページ戻りま す。

# <span id="page-242-0"></span>**Create/Edit Host Data for Tapeplex**

「**Create/Edit Host Data for Tapeplex**」は、選択された TapePlex に関連付けられたホ ストシステムに関するサイト構成情報を定義および管理します。

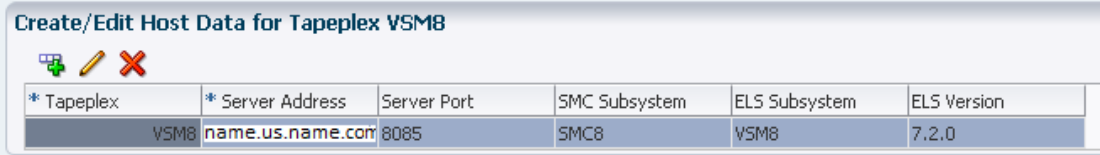

データ列および説明は次のとおりです。

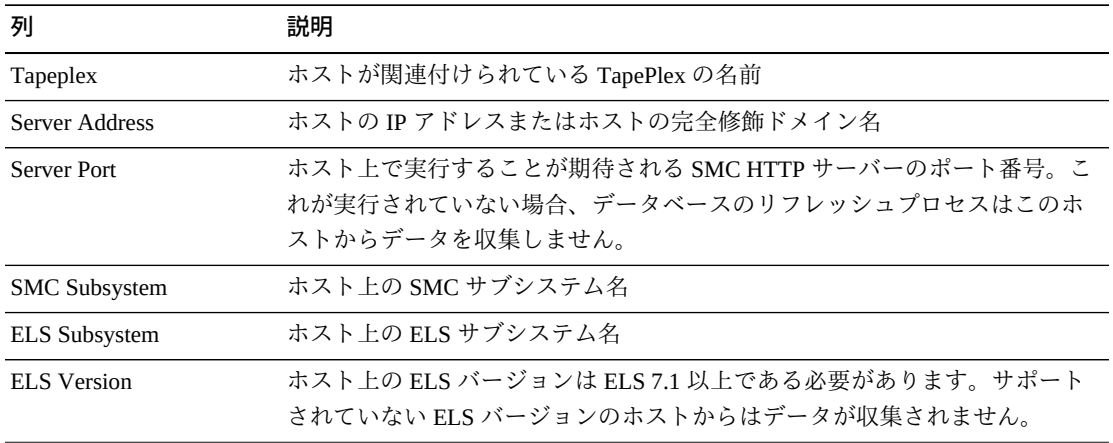

アイコンをクリックして、次の操作を実行します。

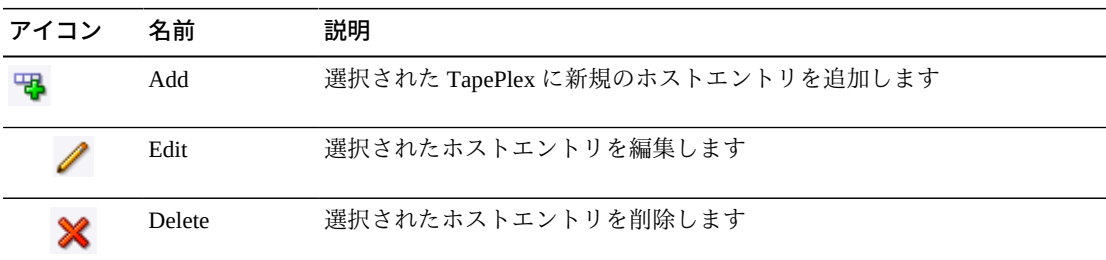

# **新規ホストの追加**

「Create/Edit Tapeplex」テーブル内でホストに関連付けられている TapePlex を選択 します。

「Create/Edit Host Data for Tapeplex」テーブルの「**Add**」アイコンをクリックしま す。ダイアログが表示されます。

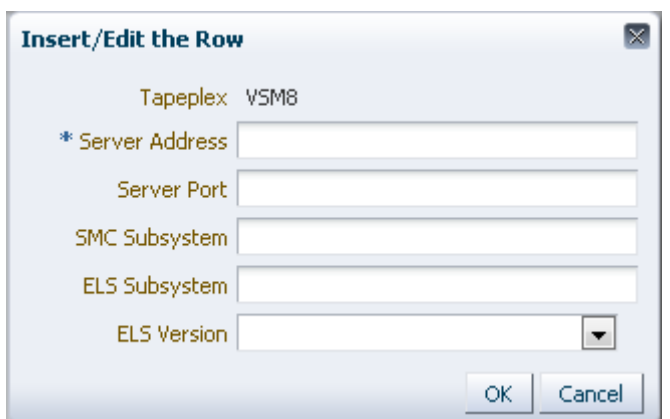

ホストの HTTP サーバーアドレス、およびオプションでホストの HTTP サーバー ポート、SMC サブシステム、ELS サブシステム、および ELS バージョンを入力し ます。

「**OK**」をクリックしてデータを入力するか、または「**Cancel**」をクリックしてダイ アログを終了します。エントリは「**OK**」をクリックすると、構成に記録されます。

TapePlex に追加のホストを追加したり別の TapePlex にホストを追加したりするに は、これらの手順を繰り返します。

「**Configure Supported Tapeplexes**」を完了したら、「**Next**」をクリックして次の 構成ページを表示するか、または「**Previous Page**」をクリックして 1 ページ戻りま す。

# **ホストの編集**

編集するホストを選択します。

「**Edit**」アイコンをクリックします。ダイアログが表示されます。

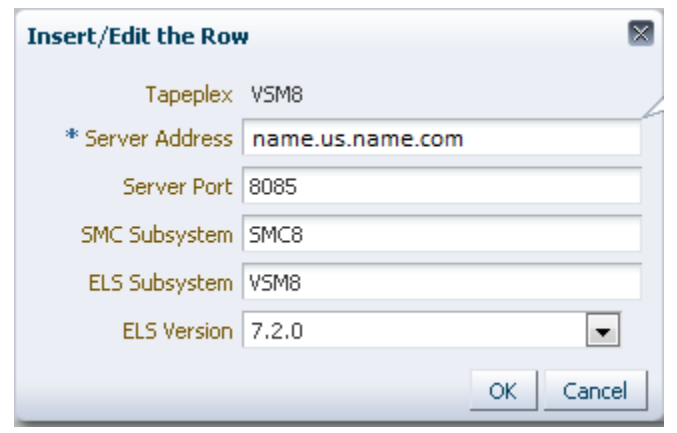

編集する設定を変更します。

「**OK**」をクリックして修正されたデータを入力するか、または「**Cancel**」をクリッ クしてダイアログを終了します。変更は「**OK**」をクリックすると、構成に入力され ます。

「**Configure Supported Tapeplexes**」を完了したら、「**Next**」をクリックして次の構 成ページを表示するか、または「**Previous Page**」をクリックして 1 ページ戻ります

# **ホストの削除**

削除するホストを選択します。

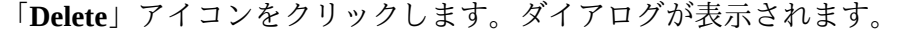

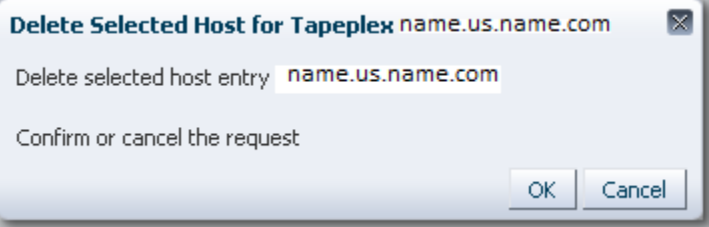

「**OK**」をクリックしてホストを削除するか、または「**Cancel**」をクリックしてダイ アログを終了します。「**OK**」をクリックするとホストが削除されます。

「**Configure Supported Tapeplexes**」を完了したら、「**Next**」をクリックして次の 構成ページを表示するか、または「**Previous Page**」をクリックして 1 ページ戻りま す。

# <span id="page-245-0"></span>**アプリケーションユーザーの構成**

「**User Information**」では、VSM GUI にアクセスするユーザーに関する情報を特定 および管理します。各ユーザーはサイトの LDAP directory.内にある必要があり、少 なくとも 1 つの TapePlex で少なくとも 1 つのユーザーロールが割り当てられている 必要があります。

「**User Information**」には 2 つの要素があります。

- [「Create/Edit User Information」で](#page-245-1)は、VSM GUI ログインが承認されるユーザーを 特定します
- [「Create/Edit User Roles for User」](#page-248-0)では、ユーザーロール、および特定ユーザーの TapePlex アクセスを定義および管理します

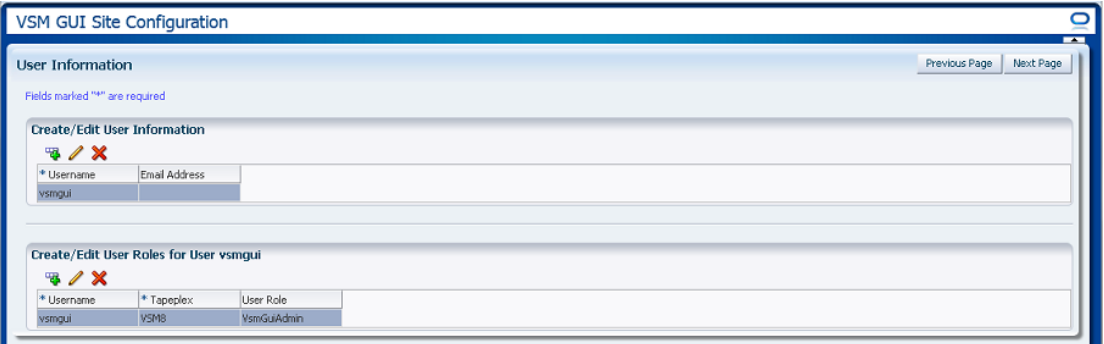

### <span id="page-245-1"></span>**Create/Edit User Information**

「**Create /Edit User Information** 」では、VSM GUI ログインが承認されるユーザー を特定します。

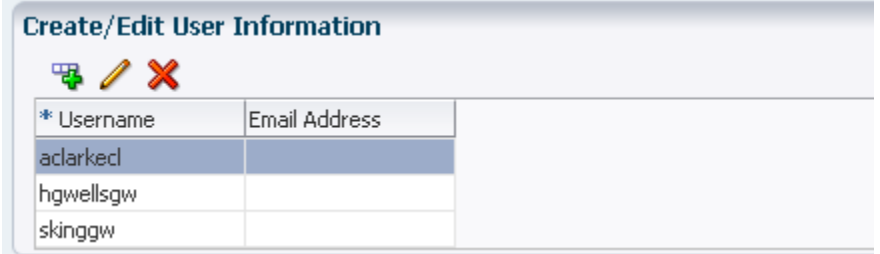

テーブルの列および説明は次のとおりです。

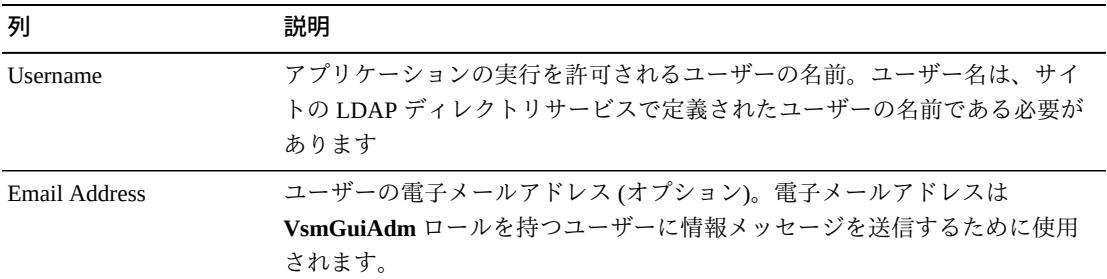

グラフの上のアイコンをクリックして、次の操作を実行します。

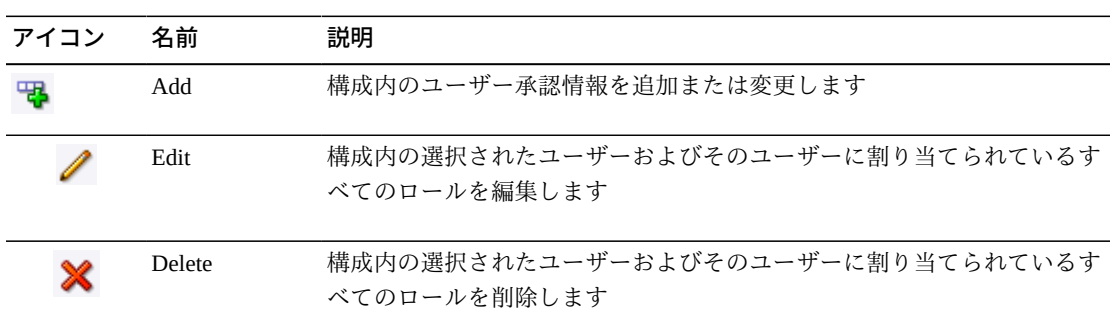

### **ユーザーの作成**

「**Add**」アイコンをクリックします。ダイアログが表示されます。

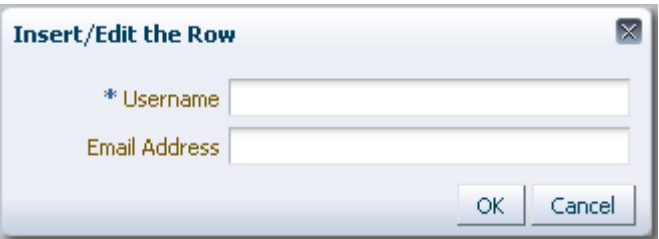

ユーザーのユーザー名を入力します。

オプションで、ユーザーの電子メールアドレスを入力します。

「**OK**」をクリックしてデータを入力するか、または「**Cancel**」をクリックしてダイ アログを終了します。エントリは「**OK**」をクリックすると、構成に記録されます。

別のユーザーを追加するには、これらの手順を繰り返します。

完了したら、[「Create/Edit User Roles for User」](#page-248-0)に進み、作成するユーザーのユー ザーロールおよび TapePlex アクセスを定義および管理します。

「**User Information**」を完了したら、「**Next Page**」をクリックして次の構成ページ を表示するか、または「**Previous Page**」をクリックして 1 ページ戻ります。

### **ユーザーの編集**

編集するユーザー名を選択します。

「**Edit**」アイコンをクリックします。ダイアログが表示されます。

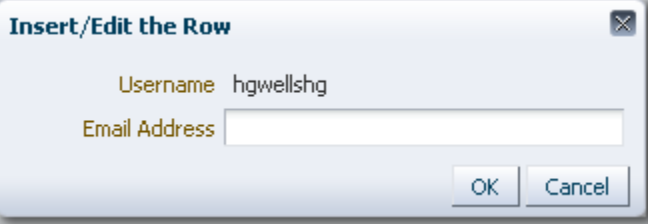

編集する設定を変更します。

「**OK**」をクリックして修正されたデータを入力するか、または「**Cancel**」をクリッ クしてダイアログを終了します。変更は「**OK**」をクリックすると、構成に入力され ます。

「**User Information**」を完了したら、「**Next Page**」をクリックして次の構成ページ を表示するか、または「**Previous Page**」をクリックして 1 ページ戻ります

**ユーザーの削除**

削除するユーザー名を選択します。

「**Delete**」アイコンをクリックします。ダイアログが表示されます。

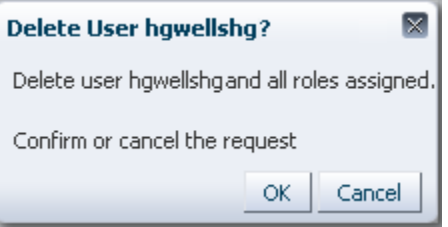

「**OK**」をクリックしてユーザーを削除するか、または「**Cancel**」をクリックしてダ イアログを終了します。「**OK**」をクリックするとユーザーが削除されます。

「**User Information**」を完了したら、「**Next Page**」をクリックして次の構成ページ を表示するか、または「**Previous Page**」をクリックして 1 ページ戻ります。

### <span id="page-248-0"></span>**Create/Edit User Roles for User**

「**Create/Edit User Roles for User**」では、ユーザーロール、および特定ユーザー の TapePlex アクセスを定義および管理します。各ユーザーは、少なくとも 1 つの TapePlex で少なくとも 1 つのユーザーロールが割り当てられている必要があります

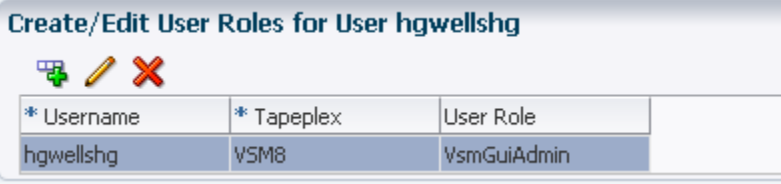

テーブルの列および説明は次のとおりです。

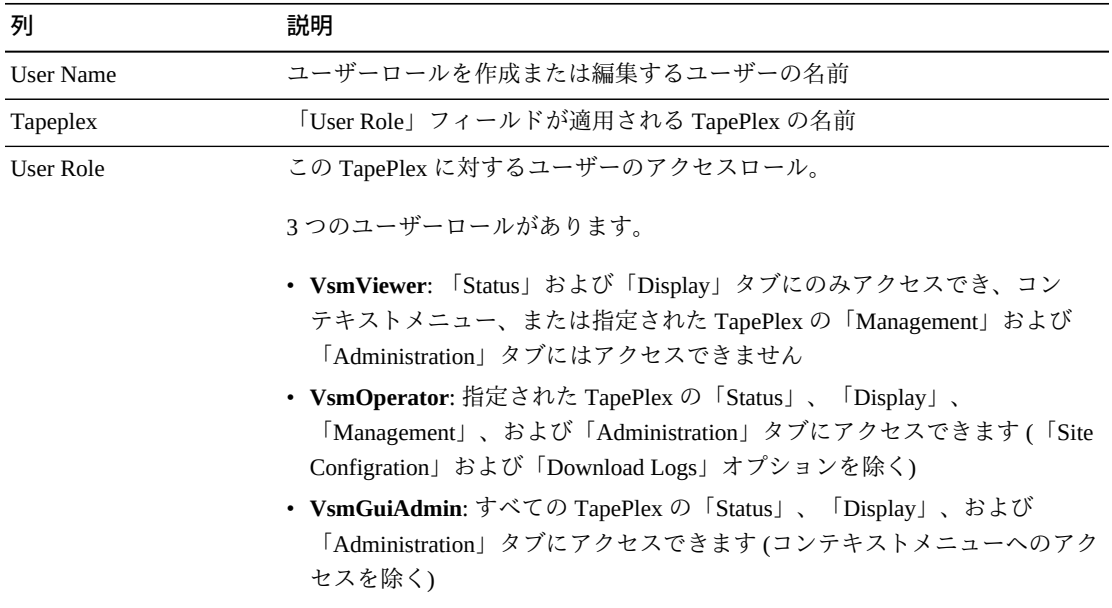

グラフの上のアイコンをクリックして、次の操作を実行します。

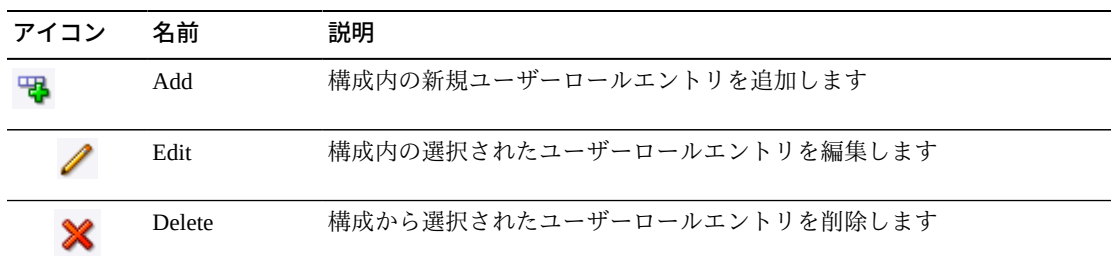

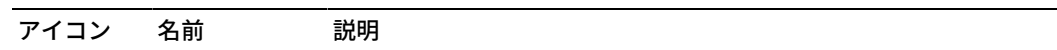

# **ユーザーロールエントリの作成**

ロールエントリを作成するユーザー名を選択します。

「**Add**」アイコンをクリックします。ダイアログが表示されます。

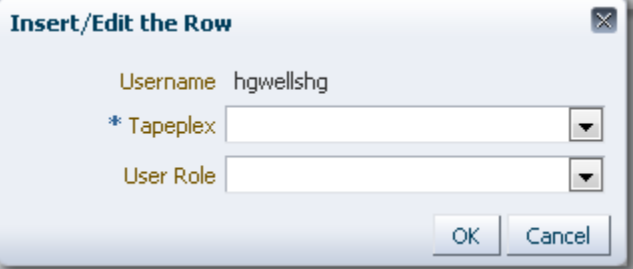

ユーザーロールの対象である TapePlex を選択します。

ユーザーロールを選択します。

「**OK**」をクリックしてデータを入力するか、または「**Cancel**」をクリックしてダイ アログを終了します。エントリは「**OK**」をクリックすると、構成に記録されます。

別のユーザーロールエントリを作成するには、これらの手順を繰り返します。

「**User Information**」を完了したら、「**Next Page**」をクリックして次の構成ページ を表示するか、または「**Previous Page**」をクリックして 1 ページ戻ります。

# **ユーザーロールエントリの編集**

ロールエントリを編集するユーザー名を選択します。

「**Edit**」アイコンをクリックします。ダイアログが表示されます。

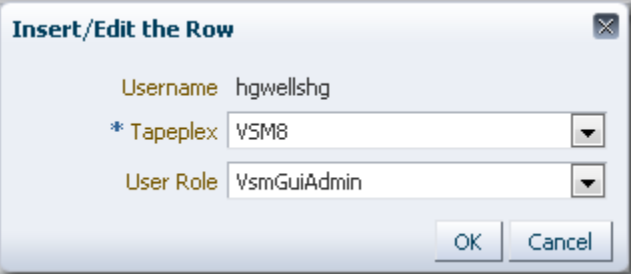

編集する設定を変更します。

「**OK**」をクリックして修正されたデータを入力するか、または「**Cancel**」をクリッ クしてダイアログを終了します。変更は「**OK**」をクリックすると、構成に入力され ます。

「**User Information**」を完了したら、「**Next Page**」をクリックして次の構成ページ を表示するか、または「**Previous Page**」をクリックして 1 ページ戻ります。

**ユーザーロールエントリの削除**

ロールエントリを削除するユーザー名を選択します。

「**Delete**」アイコンをクリックします。ダイアログが表示されます。

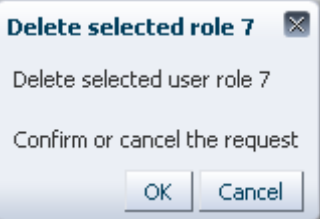

「**OK**」をクリックして選択されたユーザーロールエントリを削除するか、または 「**Cancel**」をクリックしてダイアログを終了します。「**OK**」をクリックするとユー ザーロールエントリが削除されます。

「**User Information**」を完了したら、「**Next Page**」をクリックして次の構成ページ を表示するか、または「**Previous Page**」をクリックして 1 ページ戻ります。

## <span id="page-250-0"></span>**Configure Alert Levels**

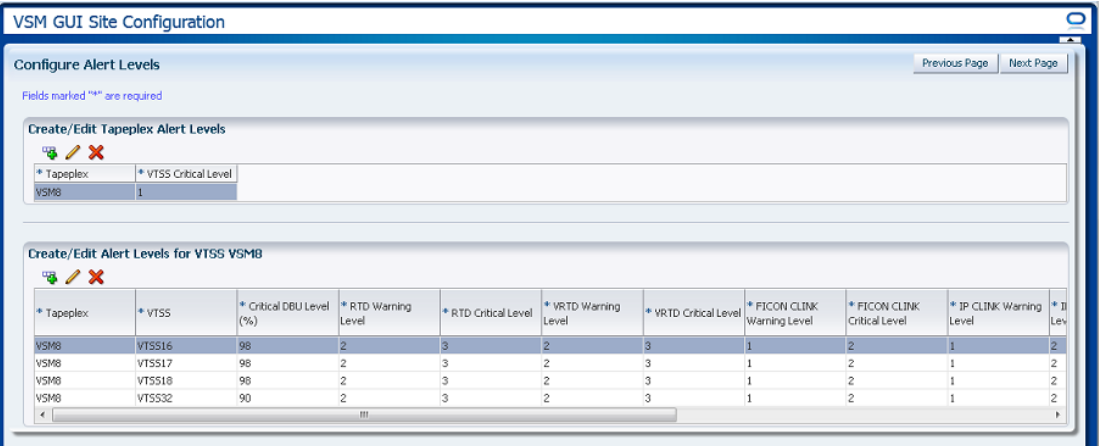

「**Configure Alert Levels**」には 2 つの要素があります。

- [「Create/Edit Tapeplex Alert Levels」で](#page-251-0)は、TapePlex 内でクリティカルアラートが 発生するオフライン VTSS の数についてクリティカルアラートレベルしきい値を 定義します
- [「Create/Edit Alert Levels for VTSS」で](#page-253-0)は、TapePlex 内の VTSS についてアラート レベルしきい値を定義および管理します

「**Configure Alert Levels**」を完了したら、「**Next Page**」をクリックして次の構成 ページを表示するか、または「**Previous Page**」をクリックして 1 ページ戻ります。

### <span id="page-251-0"></span>**Create/Edit Tapeplex Alert Levels**

「**Create/Edit Tapeplex Alert Levels**」では、TapePlex 内でクリティカルアラートが 発生するオフライン VTSS の数についてクリティカルアラートレベルを定義しま す。

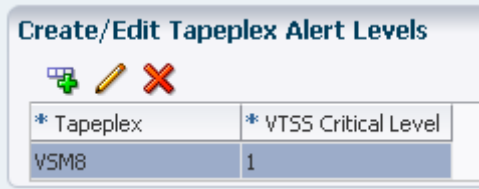

データ列および説明は次のとおりです。

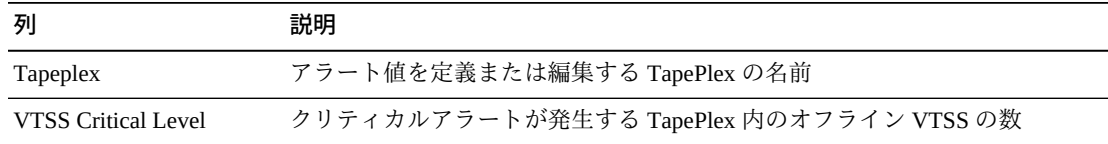

グラフの上のアイコンをクリックして、次の操作を実行します。

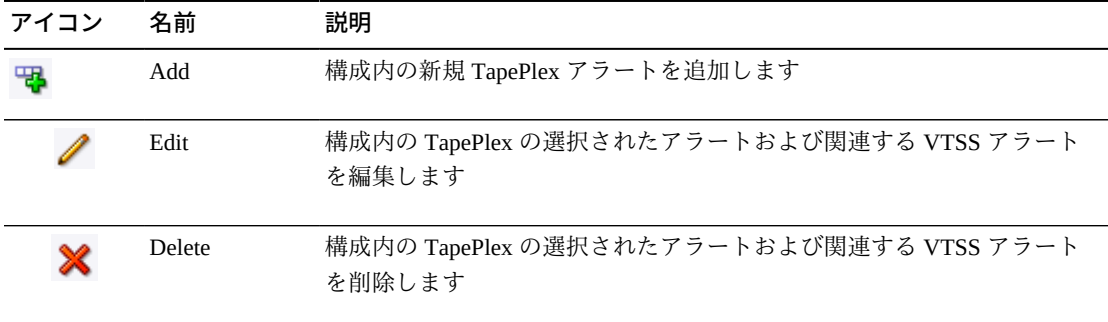
# <span id="page-252-2"></span>**TapePlex の新規 VTSS Critical Level アラートの追加**

「**Add New Alert**」アイコンをクリックします。ダイアログが表示されます。

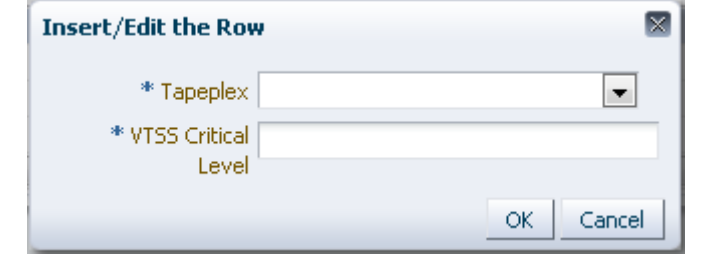

VTSS Critical Level アラートが関連付けられている TapePlex を選択します。

選択された TapePlex の「VTSS Critical Level」を入力します。

「**OK**」をクリックしてデータを入力するか、または「**Cancel**」をクリックしてダイ アログを終了します。エントリは「**OK**」をクリックすると、構成に入力されます。

#### <span id="page-252-0"></span>**TapePlex の VTSS Critical Level アラートの編集**

「VTSS Critical Level」アラートを編集する TapePlex を選択します。

「**Edit Alert**」アイコンをクリックします。ダイアログが表示されます。

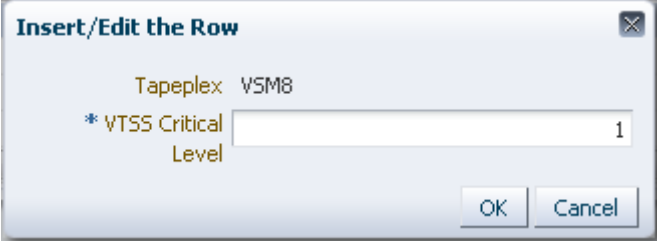

「VTSS Critical Level」アラートの設定を変更します。

「**OK**」をクリックして修正されたデータを入力するか、または「**Cancel**」をクリッ クしてダイアログを終了します。エントリは「**OK**」をクリックすると、構成に入力 されます。

# <span id="page-252-1"></span>**TapePlex のアラートの取り消し**

「Critical Alert Level」アラームが削除される TapePlex を選択します。

「**Delete**」アイコンをクリックします。ダイアログが表示されます。

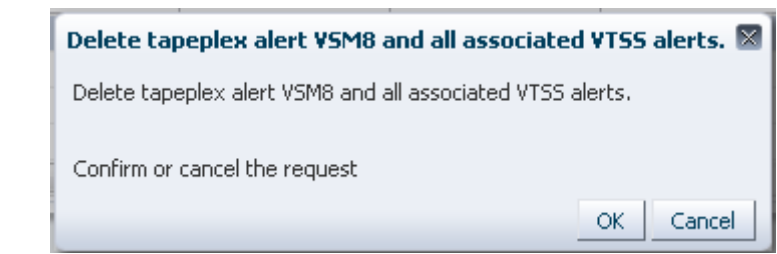

「**OK**」をクリックしてアラートを削除するか、または「**Cancel**」をクリックしてダ イアログを終了します。エントリは「**OK**」をクリックすると、構成に入力されま す。

# <span id="page-253-0"></span>**Create/Edit Alert Levels for VTSS**

「**Create/Edit Alert Levels for VTSS**」では、TapePlex 内の VTSS についてアラート レベルしきい値を定義および管理します。

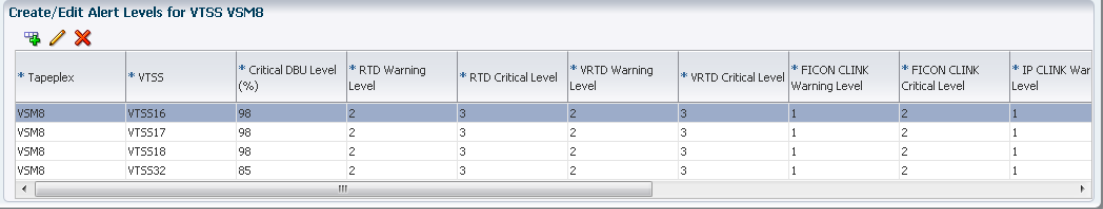

テーブルの列および説明は次のとおりです。

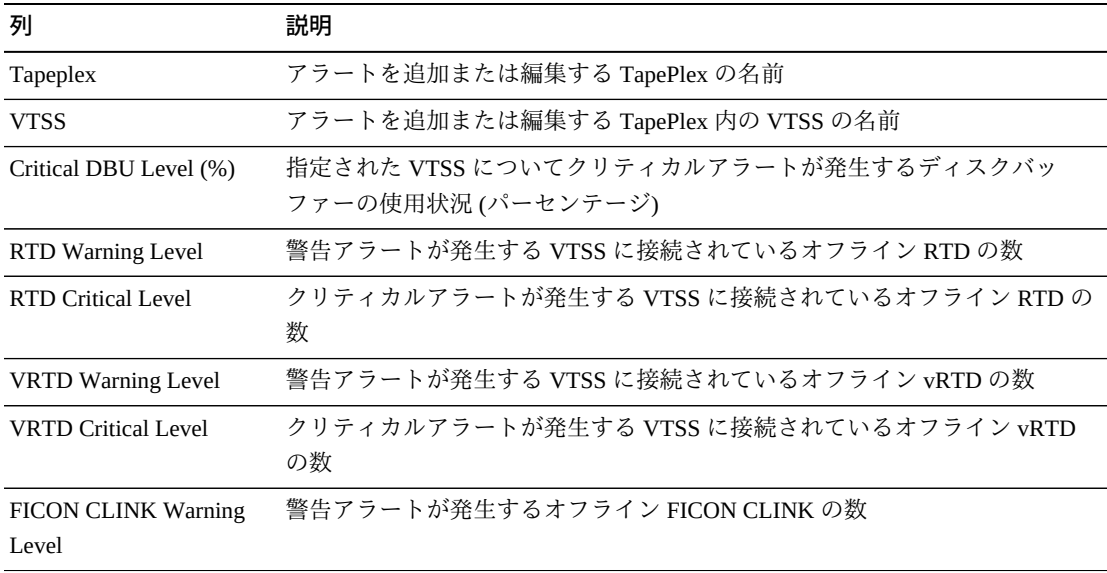

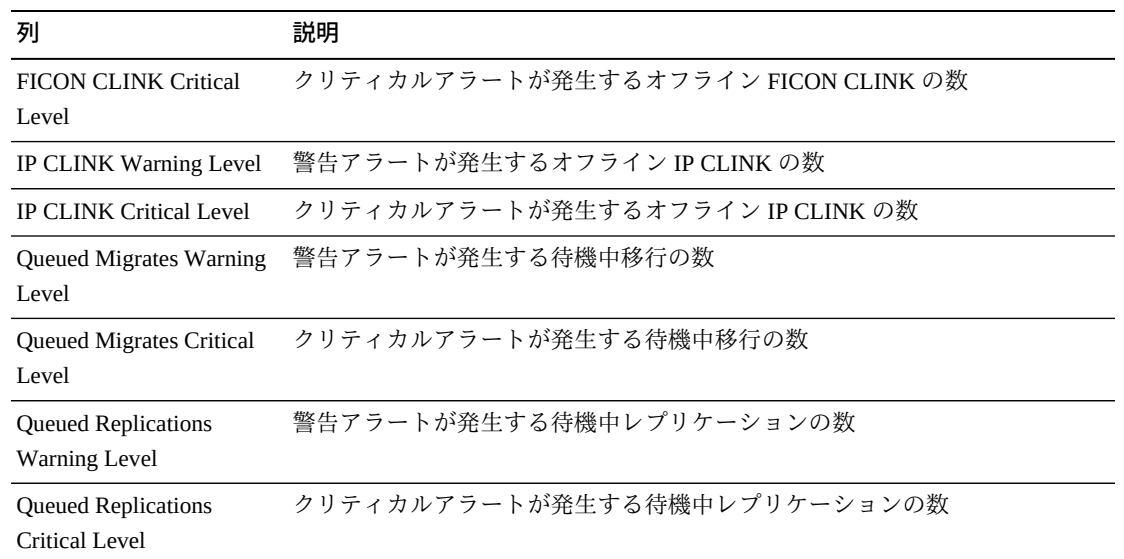

グラフの上のアイコンをクリックして、次の操作を実行します。

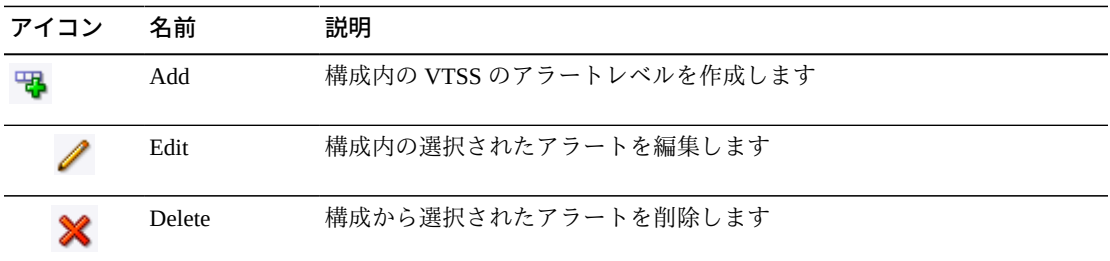

# <span id="page-254-0"></span>**TapePlex の新規 VTSS アラートの追加**

VTSS アラートを追加する TapePlex を選択します。

「**Add**」アイコンをクリックします。ダイアログが表示されます。

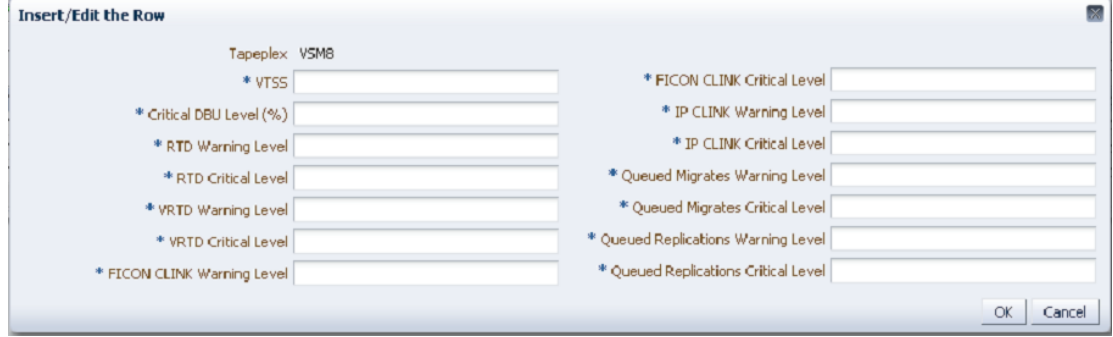

VTSS 名を入力し、各フィールドにアラートレベルを入力します。

「**OK**」をクリックしてデータを入力するか、または「**Cancel**」をクリックしてダイ アログを終了します。エントリは「**OK**」をクリックすると、構成に入力されます

追加の VTSS アラートレベルを追加するには、これらの手順を繰り返します。

「**Configure Alert Levels**」を完了したら、「**Next Page**」をクリックして次の構成 ページを表示するか、または「**Previous Page**」をクリックして 1 ページ戻ります。

#### <span id="page-255-1"></span>**VTSS アラートの編集**

VTSS アラートを編集する TapePlex 内の VTSS を選択します。

「**Edit**」アイコンをクリックします。ダイアログが表示されます。

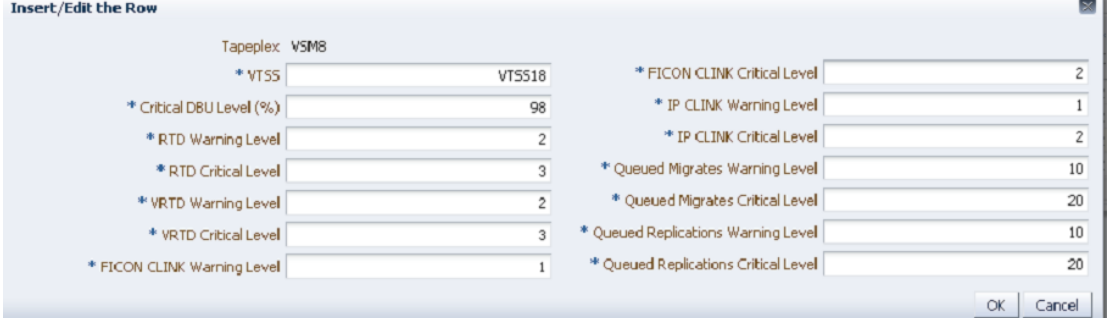

編集する設定を変更します。

「**OK**」をクリックして修正されたデータを入力するか、または「**Cancel**」をクリッ クしてダイアログを終了します。エントリは「**OK**」をクリックすると、構成に入力 されます。

#### <span id="page-255-0"></span>**VTSS アラートの取り消し**

VTSS アラートが削除される TapePlex および VTSS を選択します。

「**Delete**」アイコンをクリックします。ダイアログが表示されます。

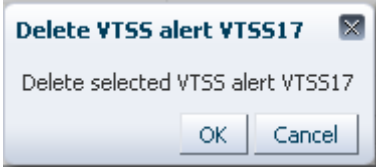

「**OK**」をクリックしてアラートを削除するか、または「**Cancel**」をクリックしてダ イアログを終了します。エントリは「**OK**」をクリックすると、構成に入力されま す。

# <span id="page-256-0"></span>**デフォルト構成プロパティーの編集**

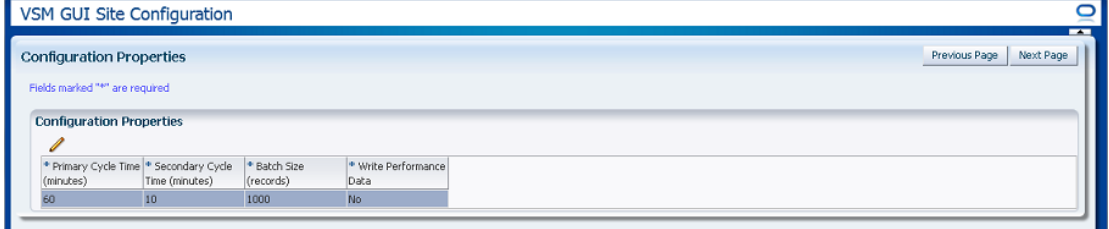

サイトのホストサイクル時間およびバッチレコードサイズを微調整するために、い くつかのサイト構成プロパティーが編集可能です。

テーブルの列および説明は次のとおりです。

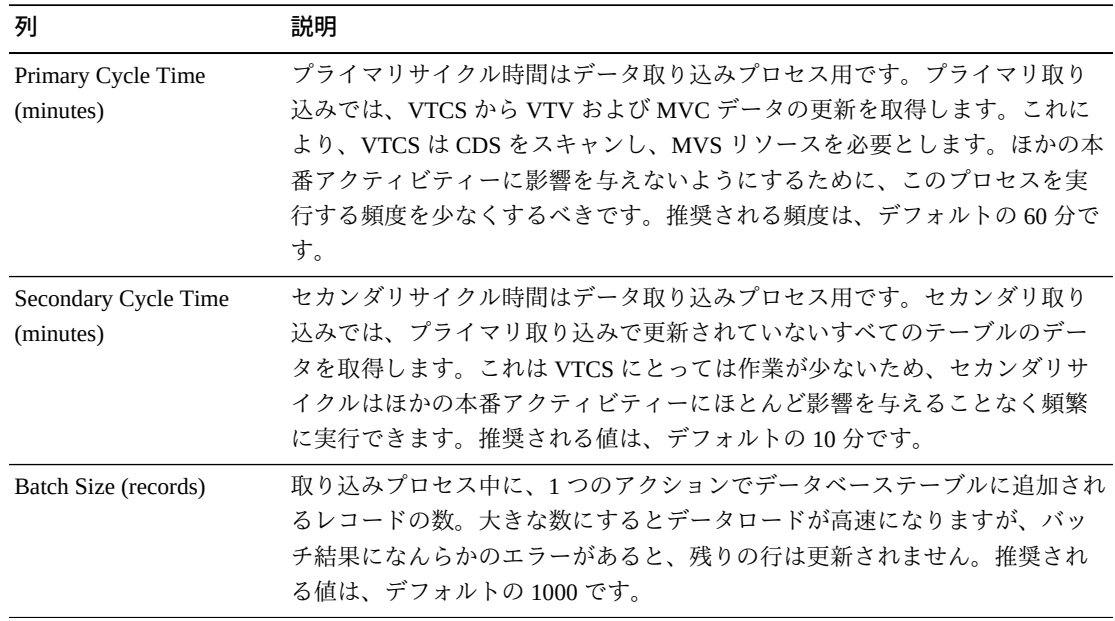

グラフの上のアイコンをクリックして、次の操作を実行します。

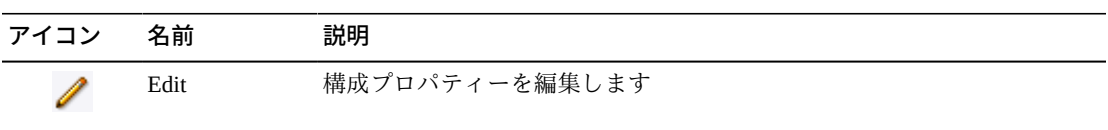

## <span id="page-257-0"></span>**構成プロパティーの編集**

グラフの上の「**Edit**」アイコンをクリックします。ダイアログが表示されます。

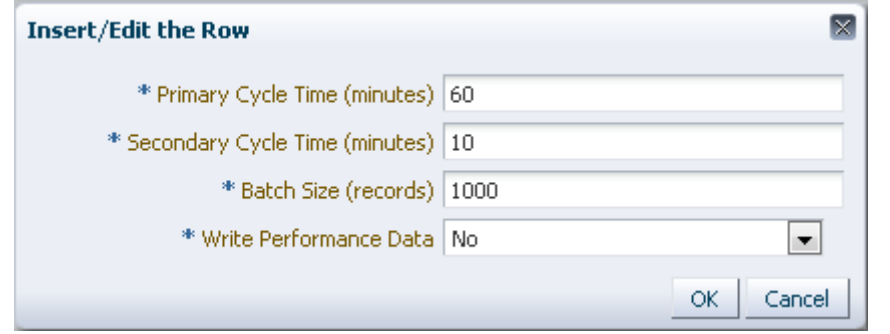

編集する設定を変更します。

「**OK**」をクリックして修正されたデータを入力するか、または「**Cancel**」をクリッ クしてダイアログを終了します。エントリは「**OK**」をクリックすると、構成に入力 されます。

「**Configure Properties**」を完了したら、「**Next Page**」をクリックして「**Summary**」 ページを表示するか、または「**Previous Page**」をクリックして Site Configuration Wizard を 1 ページ戻ります。

# <span id="page-257-1"></span>**サイト構成のサマリーの確認**

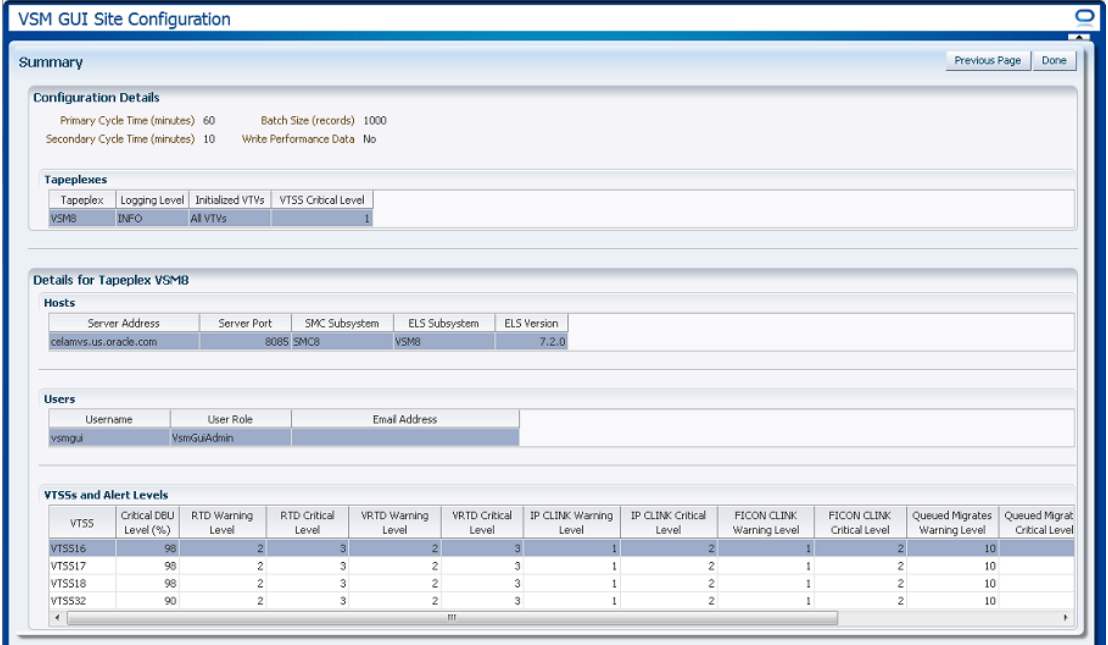

「**Summary**」ページには、現在のサイト構成設定が一覧表示されます。

設定を確認して、それらが正確であることを確認します。

変更を行う必要がある場合は、「**Previous Page**」を使用して変更するページに戻り ます。

終わったら、「**Done**」をクリックして Site Configration Wizard を閉じます。ダイア ログが表示されます。

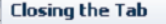

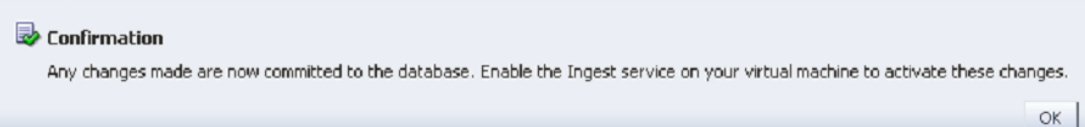

「**OK**」をクリックして Site Configration Wizard を終了します。

行われた変更はここでデータベースにコミットされます。

仮想マシン上の Ingest サービスを有効にして、これらの変更を有効にします。

# <span id="page-258-0"></span>**アプリケーションログ**

VSM GUI のアプリケーションログは、zip ファイルとしてコンピュータにダウン ロードできます。

ナビゲーションツリーの「**Administration**」および「**Application Logs**」を選択しま す。

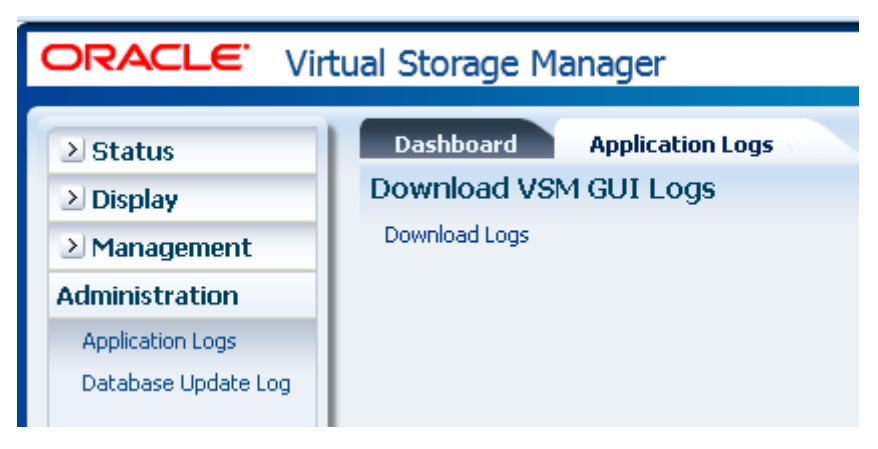

「**Download Logs**」をクリックしてプロセスを開始します。

ファイルを開くか保存するオプションのあるダイアログが表示されます。

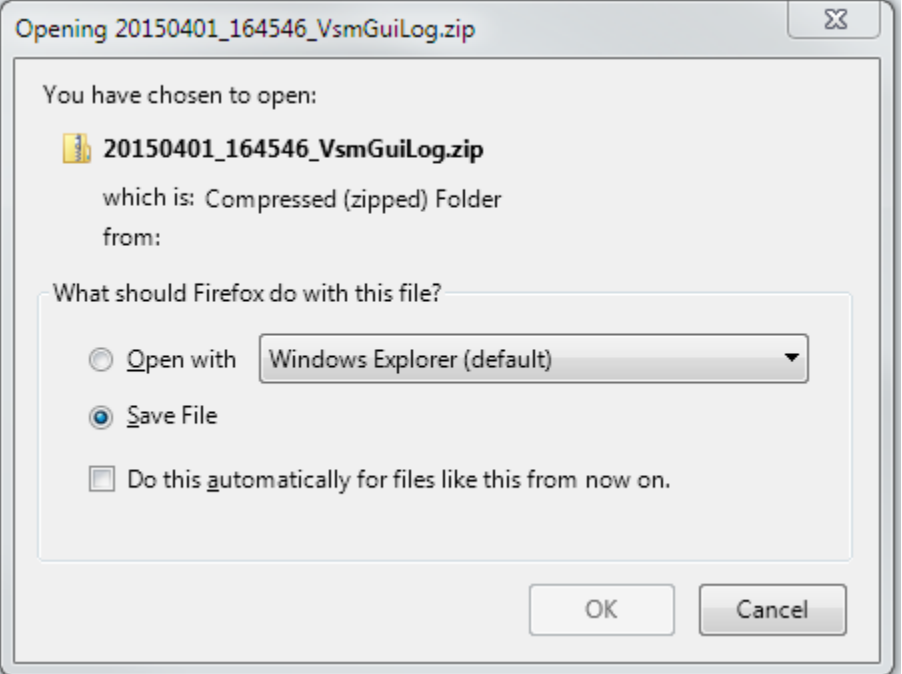

「**Save File**」のオプションを選択し、「**OK**」をクリックします。

保存するファイルの名前を要求するダイアログが表示されます。

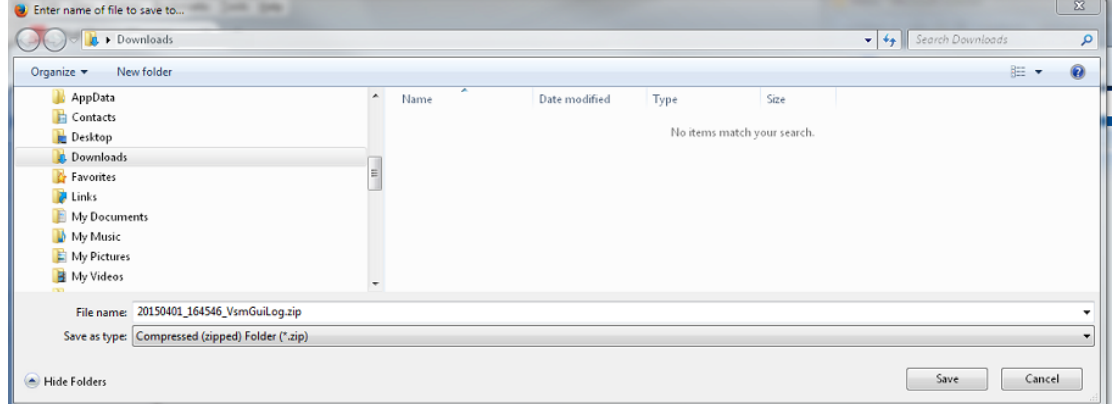

ダウンロードした zip ファイルを保存するファイル名とディレクトリを入力し、 「**Save**」をクリックします。

zip ファイルの内容を抽出したりダウンロードしたアプリケーションログを表示した りするには、通常のアプリケーションを使用します。

# <span id="page-260-0"></span>**データベース更新ログ**

データベース更新ログでは、VSM GUI データベースを更新するために実行される プロセスの状態およびステータスの詳細、およびプロセスごとに生成されたエラー メッセージを表示します。

ナビゲーションツリーの「**Administration**」および「**Database Update Logs**」を選択 します。

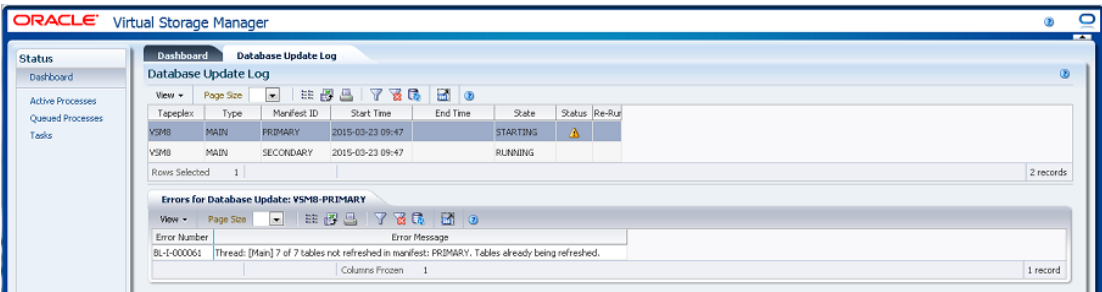

# <span id="page-260-1"></span>**データベース更新ログのデータ表**

このデータ表は、VSM GUI データベース更新プロセスのステータスを表示します。 **Detached Table** 

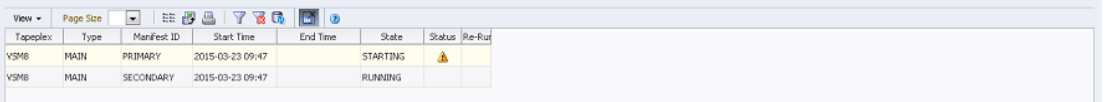

エラーが発生した場合、「**Status**」フィールドにはステータスインジケータが含ま れます。

ステータスインジケータが表示されている場合は、その行を選択して、[「データ](#page-262-0) [ベース更新のエラー」](#page-262-0)データ表にそのデータベース更新プロセスに関するエラー情 報を表示します。

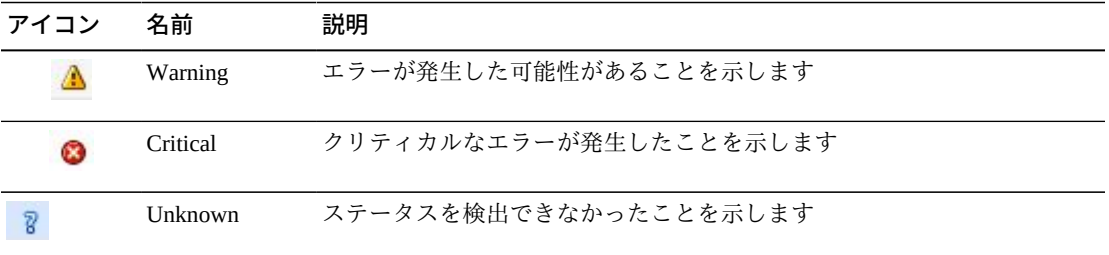

任意の列ヘッダーの矢印をクリックして、データ表をその列の昇順または降順で ソートします。

コンテキストメニューインジケータのあるフィールドでは、特定のデータ項目で管 理コマンドを開始できます。フィールドを右クリックしてコンテキストメニューを 表示し、目的のメニュー項目を選択します。

個々のデータ列のデータをフィルタして、特定の情報をさらに探し出すこともでき ます。この機能については、付録A「*[フィルタの使用](#page-266-0)*」を参照してください。

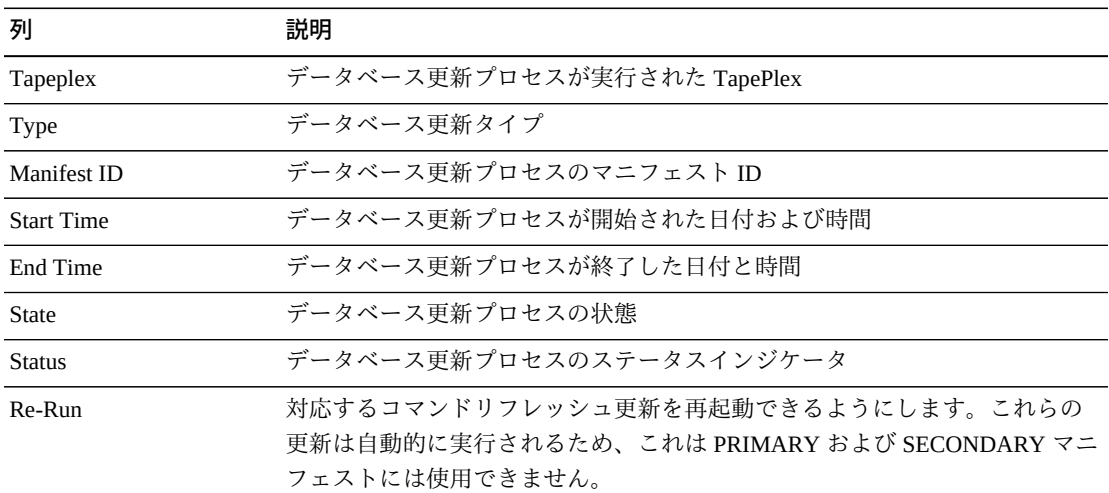

テーブルの列および説明は次のとおりです。

「**Columns Hidden**」は、表で表示されていない列の数を示します。これらは、 「**View**」メニューを使用して表示されます。

「**Columns Frozen**」は、水平方向のスクロールバーを動かしたときに固定される左 側の列の数を示します。青色の縦線がこれらの列をほかと区切ります。

「**View**」メニューを使用して、次の操作を実行します。

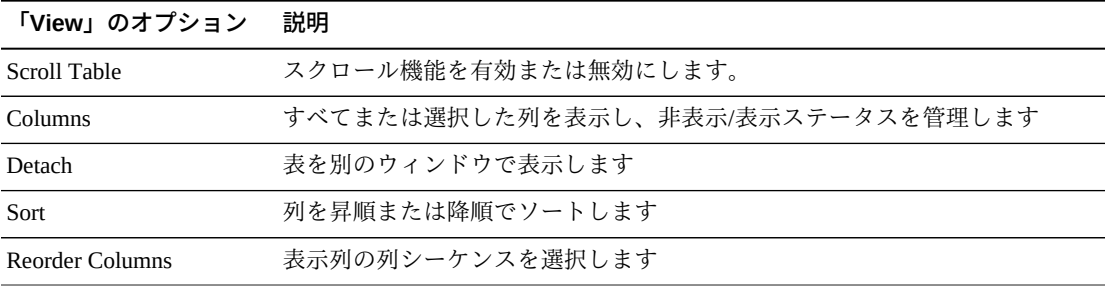

「**Page Size**」メニューを使用して、データ表ページに含める行の数を指定します。

複数のページがある場合は、表の最下部にある「**Page**」機能を使用してそれらの間 を移動します。ページ番号を入力または選択するか、または矢印ボタンを使用して ページのリストを前後に移動します。

表の上のアイコンをクリックして、次の操作を実行します。

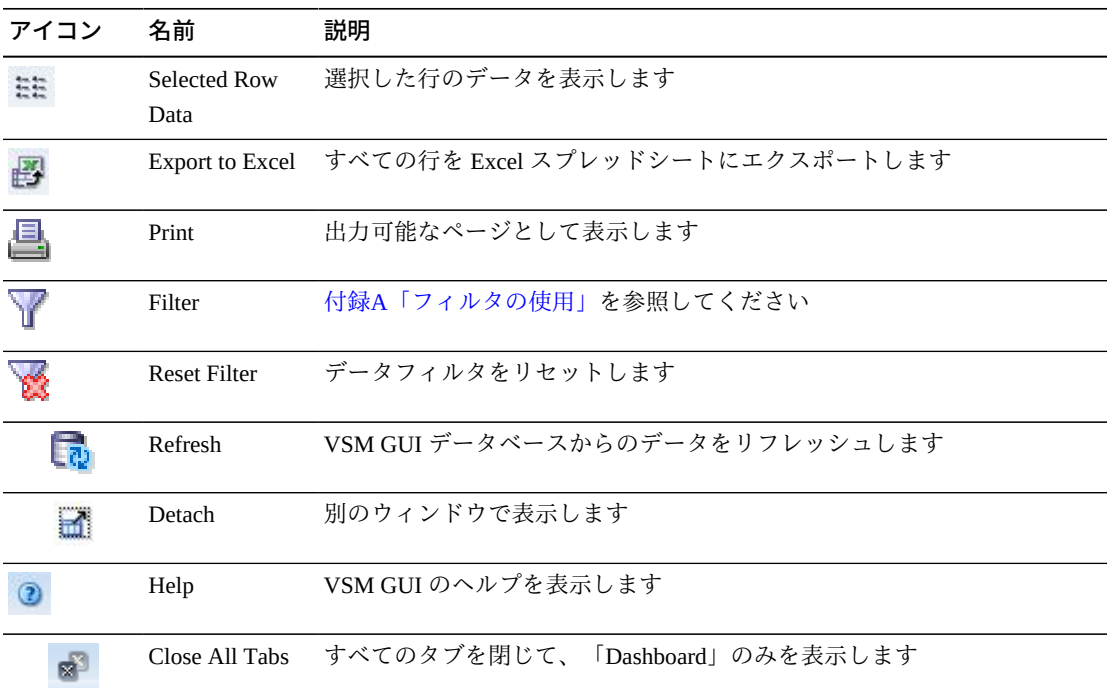

#### <span id="page-262-1"></span><span id="page-262-0"></span>**データベース更新のエラー**

このデータ表は、エラーのある選択されたデータベース更新プロセスのエラー番号 とエラーメッセージを表示します。

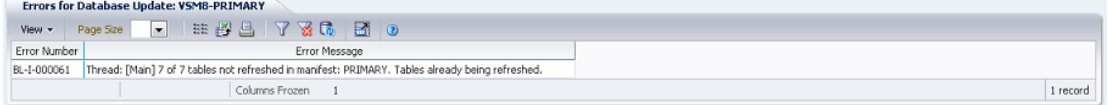

任意の列ヘッダーの矢印をクリックして、データ表をその列の昇順または降順で ソートします。

個々のデータ列のデータをフィルタして、特定の情報をさらに探し出すこともでき ます。この機能については、付録A「*[フィルタの使用](#page-266-0)*」を参照してください。

テーブルの列および説明は次のとおりです。

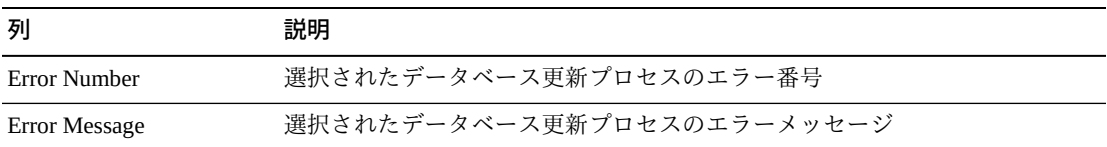

「**Columns Hidden**」は、表で表示されていない列の数を示します。これらは、 「**View**」メニューを使用して表示されます。

「**Columns Frozen**」は、水平方向のスクロールバーを動かしたときに固定される左 側の列の数を示します。青色の縦線がこれらの列をほかと区切ります。

「**View**」メニューを使用して、次の操作を実行します。

| 「View」のオプション    | 説明                                |
|-----------------|-----------------------------------|
| Scroll Table    | スクロール機能を有効または無効にします。              |
| <b>Columns</b>  | すべてまたは選択した列を表示し、非表示/表示ステータスを管理します |
| Detach          | 表を別のウィンドウで表示します                   |
| Sort            | 列を昇順または降順でソートします                  |
| Reorder Columns | 表示列の列シーケンスを選択します                  |

「**Page Size**」メニューを使用して、データ表ページに含める行の数を指定します。

複数のページがある場合は、表の最下部にある「**Page**」機能を使用してそれらの間 を移動します。ページ番号を入力または選択するか、または矢印ボタンを使用して ページのリストを前後に移動します。

表の上のアイコンをクリックして、次の操作を実行します。

| アイコン           | 名前                   | 説明                                              |
|----------------|----------------------|-------------------------------------------------|
| title<br>Stati | Selected Row<br>Data | 選択した行のデータを表示します                                 |
|                |                      | Export to Excel すべての行を Excel スプレッドシートにエクスポートします |
|                | Print                | 出力可能なページとして表示します                                |
|                | Filter               | 「付録A「フィルタの使用」を参照してください                          |
|                | Reset Filter         | データフィルタをリセットします                                 |
|                | Refresh              | VSM GULデータベースからのデータをリフレッシュします                   |

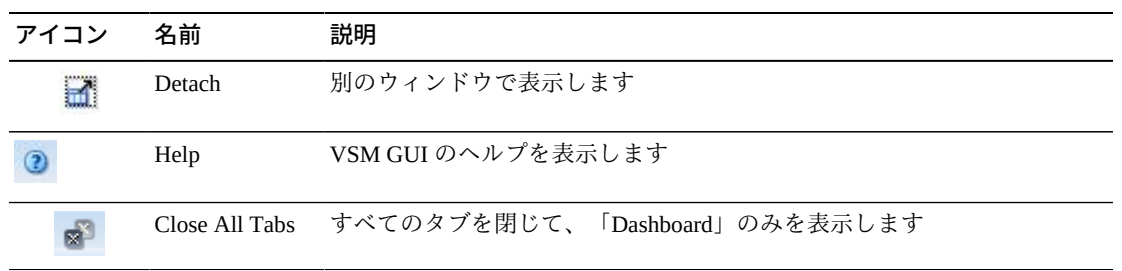

**付録A** 

×

# <span id="page-266-1"></span>**付録A フィルタの使用**

<span id="page-266-0"></span>特定タイプの情報をさらに探し出すために、フィルタを VSM GUI データ表に適用 できます。

データ表の上にあるツールバーの「**Filter**」および「**Reset Filter**」アイコンは、次の フィルタを制御します。

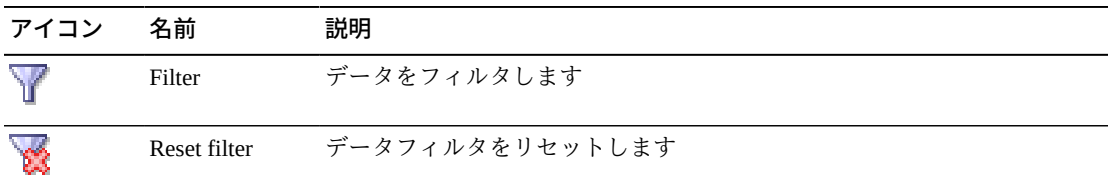

「**Filter**」アイコンをクリックすると、「**Filter Table**」ダイアログが表示されます。

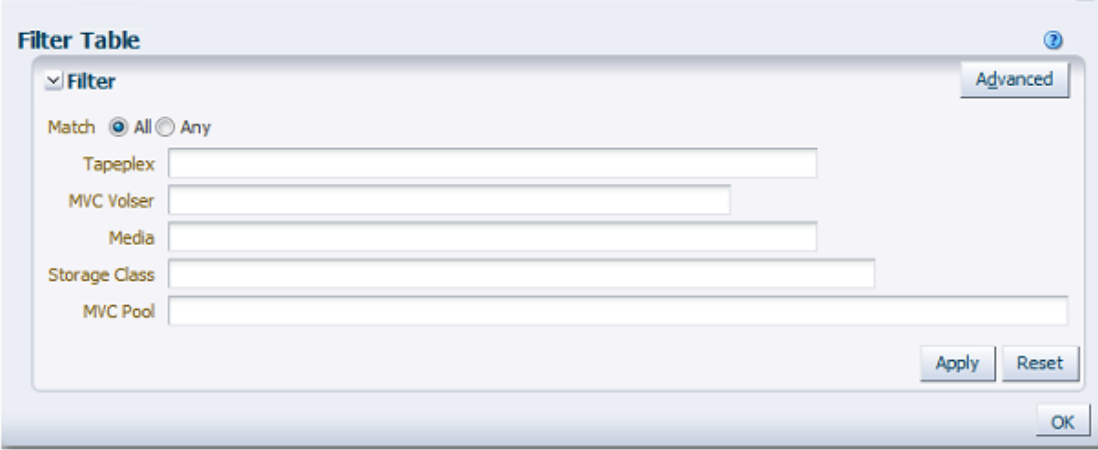

すべてのフィルタリング条件に一致する場合のみ含まれる候補を表示する場合は、 「**Match All**」をクリックします。

任意のフィルタリング条件に一致する場合に含まれる候補を表示する場合は、 「**Match Any**」をクリックします。

表示されるデータフィールドの 1 つ以上にフィルタリング条件を入力します。

#### **注記:**

デフォルトでは、フィルタリングは指定されたフィルタリング条件が含まれているデータ フィールドを識別します。より複雑なフィルタリングの場合は、「**Advanced**」ボタンで代替の フィルタリング演算子のリストのダイアログを開きます。

選択されたフィルタでデータ表を更新するには、「**Apply**」をクリックします。

フィルタをクリアして新規条件を入力するには、「**Reset**」をクリックします。

「**OK**」をクリックして、ダイアログを閉じます。

フィルタリングされていない表を再表示するには、表の上にあるツールバーの 「**Reset Filter**」アイコンをクリックします。

より複雑なフィルタリングの場合は、ダイアログの「**Advanced**」ボタンをクリック します。

フィルタリングするデータ列ごとに次のいずれかの演算子を選択します。

- 「Starts with」: このエントリで始まる項目だけを含みます
- 「Ends with」: このエントリで終わる項目だけを含みます
- 「Equals」: このエントリと同一の項目だけを含みます
- 「Does not equal」: このエントリとまったく同一ではない項目だけを含みます
- 「Less than」: このエントリよりも小さい項目だけを含みます
- 「Less than or equal to」: このエントリ以下の項目だけを含みます
- 「Greater than or equal to」: このエントリより大きい項目だけを含みます
- 「Greater than or equal to」: このエントリ以上の項目だけを含みます
- 「Between」: このエントリの間にある項目だけを含みます
- 「Not between」: このエントリの間にない項目だけを含みます
- 「Contains」: このエントリを含む項目だけを含みます
- 「Does not contain」: このエントリを含まない項目だけを含みます
- 「Is blank」: 空白である項目だけを含みます
- 「Is not blank」: 空白ではない項目だけを含みます

データフィールドにフィルタリング条件を入力します。

選択された演算子およびフィルタリング条件でデータ表を更新するには、「**Apply**」 をクリックします。

追加のフィールドをダイアログに追加するには、「**Add Fields**」をクリックします。 現在データ表内にはあるものの「**Filter Table**」ダイアログにはないフィールドのリ ストから選択します。

新規データフィールドにフィルタリング条件を入力します。

新規データフィールドでデータ表を更新するには、「**Apply**」をクリックします。

フィルタをクリアして別の条件を入力するには、「**Reset**」をクリックします。

前の「Filter」画面に戻るには、「**Basic**」をクリックします。

「**OK**」をクリックして、ダイアログを閉じます。

フィルタリングされていない表を再表示するには、表の上にあるツールバーの 「**Reset Filter**」アイコンをクリックします。

# <span id="page-270-0"></span>**付録B**

# **付録B 問題の報告**

VSM GUI の問題が発生した場合、Oracle に対してサービスリクエストをオープンし ます。

問題を説明して、可能な場合はスクリーンショットをサービスリクエストに添付し ます。

VSM GUI アプリケーションサーバーから診断ログを収集して、サービスリクエスト に添付します。

診断ログを収集するには、VSM GUI アプリケーションサーバーの端末から次のコマ ンドを実行します。

vsmgui@vsmguisvr:~\$ /opt/vsmgui/scripts/vsmGui\_getlogs.sh

生成されたログファイルは /opt/vsmgui/logs/archive/ 内にあります。

例:

vsmgui@vsmguisvr:~\$ /opt/vsmgui/scripts/vsmGui\_getlogs.sh

[ Feb 6 14:01:11 INFO: vsmGui\_getlogs.sh: stage log files... ]

[ Feb 6 14:01:12 INFO: vsmGui\_getlogs.sh: tar log files... ]

[ Feb 6 14:01:17 INFO: vsmGui\_getlogs.sh: VSMGUI\_LOGS-020615\_140112.tar.gz log file is available in /opt/vsmgui/log/archive ]

# **索引**

#### **…**

構成データの形式, [71](#page-70-0) 構成プロパティーの編集, [258](#page-257-0) 新規 TapePlex の追加, [241](#page-240-0) 新規ホストの追加, [243](#page-242-0) 製品配布媒体, [13](#page-12-0) 対象読者, [9](#page-8-0) 必要なサイトデータ, [21](#page-20-0) 表記規則, [9](#page-8-1) 問題の報告, [271](#page-270-0)

#### **あ**

アクセシビリティー設定, [25](#page-24-0) アクティブなプロセスの取り消し, [47](#page-46-0) アプリケーションユーザーの構成, [246](#page-245-0) アプリケーションログ, [259](#page-258-0)

#### **さ**

サイトの構成手順, [22](#page-21-0) サイト固有の初期構成, [20](#page-19-0) サイト構成タスク, [20](#page-19-1) サイト構成のサマリーの確認, [258](#page-257-1)

#### **た**

データベース更新のエラー, [263](#page-262-1) データベース更新ログ, [261](#page-260-0) データベース更新ログのデータ表, [261](#page-260-1) データ取り込みプロセスの開始, [23](#page-22-0) デフォルト構成プロパティーの編集, [257](#page-256-0)

#### **な**

ナビゲーションツリー, [28](#page-27-0)

#### **は**

はじめに, [13](#page-12-1) フィルタ, [267](#page-266-1) ホストの削除, [245](#page-244-0) ホストの編集, [244](#page-243-0)

#### **や**

ユーザーの作成, [247](#page-246-0) ユーザーの削除, [248](#page-247-0) ユーザーの編集, [248](#page-247-1) ユーザーロール, [21](#page-20-1), [26](#page-25-0) ユーザーロールエントリの作成, [250](#page-249-0) ユーザーロールエントリの削除, [251](#page-250-0) ユーザーロールエントリの編集, [250](#page-249-1) ユーザー名, [21](#page-20-1)

#### **ら**

ログオフ, [27](#page-26-0)

# **A**

「Active Processes」データ表, [42](#page-41-0) 「Administration」メニュー, [237](#page-236-0) 「Audit Output」データ表, [167](#page-166-0) Audit コマンド要求, [184](#page-183-0) Audit by MVC, [185](#page-184-0) Audit by VTSS, [188](#page-187-0)

#### **C**

「CLINK for Cluster」データ表, [68](#page-67-0) 「CLINK for VTSS」データ表, [132](#page-131-0) 「CLINK Status」グラフ, [61](#page-60-0) 「CLINK Usage」グラフ, [63](#page-62-0) 「CLINKs」データ表, [58](#page-57-0) 「Clusters for VTSS」データ表, [135](#page-134-0) 「Clusters」データ表, [64](#page-63-0) Cancelled Processes, [180](#page-179-0) Cluster, [64](#page-63-1) Command Log, [165](#page-164-0) Configure Alert Levels, [251](#page-250-1) Configure Supported Tapeplexes, [239](#page-238-0) Create/Edit Alert Levels for VTSS, [254](#page-253-0) Create/Edit Host Data for Tapeplex, [243](#page-242-1) Create/Edit Tapeplex, [240](#page-239-0) Create/Edit Tapeplex Alert Levels, [252](#page-251-0) Create/Edit User Information, [246](#page-245-1) Create/Edit User Roles for User, [249](#page-248-0)

## **D**

「DBU Percentage for VTSS」グラフ, [147](#page-146-0) 「Display」メニュー, [57](#page-56-0) 「Drive Allocation」グラフ, [83](#page-82-0) 「Drive Paths for VTSS」データ表, [139](#page-138-0) 「Drive Requests Queued」グラフ, [84](#page-83-0) 「Drive Status」グラフ, [82](#page-81-0)

「Drives (RTDs and vRTDs)」データ表, [75](#page-74-0) 「Drives (vRTDs) for VLE」データ表, [116](#page-115-0) Dashboard, [31](#page-30-0) Display Cluster, [64](#page-63-1) Display Configuration, [71](#page-70-0) Display Drive, [74](#page-73-0) Display MVC, [86](#page-85-0) Display MVC Pools, [99](#page-98-0) Display VLE, [113](#page-112-0) Display VTD, [119](#page-118-0) Display VTSS, [128](#page-127-0) Display VTV, [148](#page-147-0) Drain by MVC, [191](#page-190-0) Drain by MVC Pool, [195](#page-194-0) Drain by Storage Class, [197](#page-196-0) Drive, [74](#page-73-0)

#### **E**

「Electronic Exports」データ表, [178](#page-177-0) 「Exceptions」データ表, [169](#page-168-0)

#### **F**

「Features for VTSS」データ表, [141](#page-140-0) 「Free MVCs」のグラフおよびデータ表, [38](#page-37-0)

**H**

「Hosts for VTSS」データ表, [143](#page-142-0)

#### **M**

「Management」メニュー, [165](#page-164-1) 「MVC Pools」データ表, [100](#page-99-0) 「MVC Results」データ表, [171](#page-170-0) 「MVC Space Usage」グラフ, [98](#page-97-0) 「MVC States in MVC Pool」グラフ, [109](#page-108-0) 「MVC States」グラフ, [97](#page-96-0) 「MVCs Containing VTV」データ表, [153](#page-152-0) 「MVCs in Error」グラフ, [40](#page-39-0) 「MVCs in MVC Pools」データ表, [103](#page-102-0) 「MVCs」データ表, [86](#page-85-1) MVC, [86](#page-85-0) MVC Drain, [190](#page-189-0) MVC Pools, [99](#page-98-0)

#### **P**

「Paths to Drive」データ表, [79](#page-78-0)

# **Q**

「Queued Processes」データ表, [47](#page-46-1)

# **R**

Reclaim コマンド要求, [198](#page-197-0) Reclaim by ACS, [207](#page-206-0) Reclaim by All MVCs, [199](#page-198-0) Reclaim by MVC, [200](#page-199-0) Reclaim by MVC Pool, [204](#page-203-0) Reclaim by Storage Class, [205](#page-204-0) Reconcile コマンド要求, [208](#page-207-0) Reconcile by All MVCs, [209](#page-208-0) Reconcile by MVC, [216](#page-215-0) Reconcile by Storage Class, [225](#page-224-0)

## **S**

「Sizes in MVC Pool」グラフ, [112](#page-111-0) 「Status」データ表, [32](#page-31-0) 「Status」メニュー, [31](#page-30-1) Site Configuration, [237](#page-236-1)

#### **T**

「Tapeplex Results」データ表, [173](#page-172-0) 「Tasks」データ表, [53](#page-52-0) TapePlex の VTSS Critical Level アラートの編集, [253](#page-252-0) TapePlex のアラートの取り消し, [253](#page-252-1) TapePlex の削除, [242](#page-241-0) TapePlex の新規 VTSS アラートの追加, [255](#page-254-0) TapePlex の新規 VTSS Critical Level アラートの 追加, [253](#page-252-2) Tapeplex の編集, [241](#page-240-1)

#### **V**

「Vary Output」データ表, [179](#page-178-0) 「Virtual Library Extension (VLE)」データ表, [114](#page-113-0) 「Virtual Tape Drives (VTDs)」データ表, [120](#page-119-0) 「Virtual Tape Storage Subsystem (VTSS)」データ 表, [129](#page-128-0) 「Virtual Tape Volumes (VTVs)」データ表, [149](#page-148-0) 「Volumes in MVC Pool」グラフ, [111](#page-110-0) 「VTDs in VTSS」データ表, [145](#page-144-0) 「VTV Compression」グラフ, [161](#page-160-0) 「VTV Counts」グラフ, [36,](#page-35-0) [162](#page-161-0)

「VTV on MVC」データ表, [92](#page-91-0) 「VTV Results」データ表, [176](#page-175-0) 「VTV States」グラフ, [159](#page-158-0) 「VTVs Moved」データ表, [174](#page-173-0) Vary コマンド要求, [233](#page-232-0) Vary by CLINK, [234](#page-233-0) Vary by RTD, [234](#page-233-1) Vary by VTSS, [236](#page-235-0) VLE, [113](#page-112-0) VM システムの OS/ソフトウェアスタックの詳 細, [14](#page-13-0) VM システムの構成, [17](#page-16-0) VM ソフトウェアのバージョン, [13](#page-12-2) VM リソースの要件, [13](#page-12-3) VMware 環境用の VM システムの配備, [15](#page-14-0) VSM GUI ソフトウェアのダウンロード, [14](#page-13-1) VSM GUI の初期表示, [27](#page-26-1) VSM GUI へのログイン, [25](#page-24-1) VTD, [119](#page-118-0) VTSS, [128](#page-127-0) VTSS アラートの取り消し, [256](#page-255-0) VTSS アラートの編集, [256](#page-255-1) VTV, [148](#page-147-0)